# **CA ARCserve® Central Protection Manager**

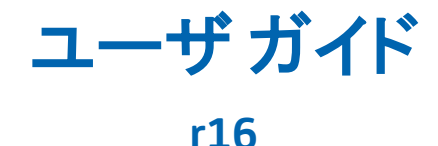

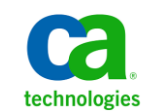

このドキュメント(組み込みヘルプ システムおよび電子的に配布される資料を含む、以下「本ドキュメント」)は、 お客様への情報提供のみを目的としたもので、日本 CA 株式会社(以下「CA」)により随時、変更または撤回される ことがあります。

CA の事前の書面による承諾を受けずに本ドキュメントの全部または一部を複写、譲渡、開示、変更、複本することは できません。 本ドキュメントは、CA が知的財産権を有する機密情報です。ユーザは本ドキュメントを開示したり、 (i)本ドキュメントが関係する CA ソフトウェアの使用について CA とユーザとの間で別途締結される契約または (ii) CA とユーザとの間で別途締結される機密保持契約により許可された目的以外に、本ドキュメントを使用することはで きません。

上記にかかわらず、本ドキュメントで言及されている CA ソフトウェア製品のライセンスを受けたユーザは、社内で ユーザおよび従業員が使用する場合に限り、当該ソフトウェアに関連する本ドキュメントのコピーを妥当な部数だけ 作成できます。ただし CA のすべての著作権表示およびその説明を当該複製に添付することを条件とします。

本ドキュメントを印刷するまたはコピーを作成する上記の権利は、当該ソフトウェアのライセンスが完全に有効と なっている期間内に限定されます。いかなる理由であれ、上記のライセンスが終了した場合には、お客様は本ドキュ メントの全部または一部と、それらを複製したコピーのすべてを破棄したことを、CA に文書で証明する責任を負いま す。

準拠法により認められる限り、CA は本ドキュメントを現状有姿のまま提供し、商品性、特定の使用目的に対する適合 性、他者の権利に対して侵害のないことについて、黙示の保証も含めいかなる保証もしません。 また、本ドキュメン トの使用に起因して、逸失利益、投資損失、業務の中断、営業権の喪失、情報の喪失等、いかなる損害(直接損害か 間接損害かを問いません)が発生しても、CA はお客様または第三者に対し責任を負いません。CA がかかる損害の発 生の可能性について事前に明示に通告されていた場合も同様とします。

本ドキュメントで参照されているすべてのソフトウェア製品の使用には、該当するライセンス契約が適用され、当該 ライセンス契約はこの通知の条件によっていかなる変更も行われません。

本ドキュメントの制作者は CA です。

「制限された権利」のもとでの提供:アメリカ合衆国政府が使用、複製、開示する場合は、FAR Sections 12.212、52.227-14 及び 52.227-19(c)(1)及び(2)、ならびに DFARS Section252.227-7014(b)(3) または、これらの後継の条項に規定される該当 する制限に従うものとします。

Copyright © 2012 CA. All rights reserved. 本書に記載された全ての製品名、サービス名、商号およびロゴは各社のそれぞ れの商標またはサービスマークです。

## **CA Technologies** 製品リファレンス

このマニュアルが参照している CA Technologies の製品は以下のとおりで す。

- CA ARCserve<sup>®</sup> Backup
- CA ARCserve<sup>®</sup> D2D
- CA ARCserve<sup>®</sup> Replication/High Availability
- CA ARCserve® Central Host-Based VM Backup
- CA ARCserve® Central Protection Manager
- CA ARCserve<sup>®</sup> Central Reporting
- CA ARCserve® Central Virtual Standby

## **CA** への連絡先

テクニカル サポートの詳細については、弊社テクニカル サポートの Web サイト (http://www.ca.com/jp/support/ [\(http://www.ca.com/jp/support/\)](http://www.ca.com/jp/support/))を ご覧ください。

#### **CA ARCserve Central Applications** のサポート リンク

CA サポート オンラインでは、技術的な問題を解決するのに役立つ豊富な リソースのセットが提供され、重要な製品情報にも容易にアクセスできま す。 CA サポート を使用して、信頼できるアドバイスをいつでも簡単に利 用できます。以下のリンクを使用すると、さまざまな CA サポート サイト にアクセスできます。

■ サポートの紹介 -- 以下のリンクでは、契約条件、請求、サービスレベ ル目標(SLO)、サービス時間など、メンテナンス プログラムおよび サポート サービスに関する情報が提供されます。

http://www.ca.com/jp/support/ [\(http://www.ca.com/jp/support/\)](http://www.ca.com/jp/support/)

■ サポートへの登録 -- 以下は、CA サポート オンライン登録フォームへ のリンクです。製品サポートを有効にするために使用します。

http://www.casupport.jp/support/supportonline/ [\(http://www.casupport.jp/support/supportonline/\)](http://www.casupport.jp/support/supportonline/)

■ テクニカル サポートへのアクセス -- 以下は、CA ARCserve Central Applications のワン ストップ サポート ページへのリンクです。

http://www.casupport.jp/resources/storagesupp [\(http://www.casupport.jp/resources/storagesupp/\)](http://www.casupport.jp/resources/storagesupp/)/

## マニュアルの変更点

このドキュメントには、製品およびドキュメント自体の利便性と理解の向 上に役立つことを目的として、ユーザのフィードバック、拡張機能、修正、 その他小規模な変更が含まれています。

本マニュアルでは、GA リリース以降に以下の点を更新しています。

#### **Update 7**

- 「マージ ジョブ [オプション](#page-79-0) (P. 80)」が追加されました。 このトピッ クには、[ノード]画面上の 2 つの新しいオプション、[\[マージ](#page-80-0) ジョ [ブの一時停止](#page-80-0) (P.81)] および [マージ [ジョブの再開](#page-81-0) (P.82)] が含ま れています。これらのトピックでは、特定のノード用のマージ ジョブ を一時停止または再開する方法について説明しています。
- [「保護設定の指定](#page-99-0) (P.100)」が更新されました。 このトピックでは、 [保存設定]オプションについて説明しています。保存ポリシーでは、 保持する復旧ポイントの数または保持する復旧セットの数を指定しま す。
- 「電子メール [アラートの指定](#page-144-0) (P. 145)」が更新されました。 このト ピックでは、マージ ジョブのバックアップ アラートについて更新され ています。停止、スキップ、失敗、またはクラッシュしたマージ ジョ ブのアラートを受信できるようになりました。さらに、成功したマー ジ ジョブをアラートする新しいオプションが追加されました。

#### **Update 6**

- 「ディスカバリ[スケジュールの設定](#page-39-0) (P.40)」が更新されました。 こ のトピックには、ノードディスカバリのスケジュール設定時に表示さ れる Active Directory リストが含まれるようになりました。
- [「電子メールとアラートの設定の指定](#page-39-0) (P.40)」が更新されました。ト ピックのタイトルを変更し、検出されたノード用のアラートを含める ように更新しました。
- [「ノードの更新](#page-74-0) (P.75)」が更新されました。このトピックでは、既存 の認証情報の使用または新しい認証情報の指定により、複数ノードを 同時に更新する方法が説明されています。ノードを選択して、サーバ に管理させることができます。
- 「ノード[グループの追加](#page-86-0) (P.87)」が更新されました。 このトピック では「未割り当て」ノード グループが、「ポリシーがないノード」に、 「グループ化解除済み」ノード グループが「グループがないノード」 にそれぞれ置き換えられました。
- 「ノードへの [CA ARCserve D2D](#page-93-0) の展開 (P.94)」が更新されました。ノー ドに展開する際の最新の CA ARCserve D2D バージョンと、CA ARCserve D2D の下位バージョンのサポートを含めるよう、このトピックを更新 しました。 ノード選択の際に使用する、[すべて選択]/[すべて選 択解除]という名前の新しいボタンを含めました。
- 「ファイル コピー [デスティネーションを指定する方法](#page-128-0) (P.129) | が更 新されました。 クラウド環境設定のベンダ タイプとして Fujitsu Cloud (Windows Azure)を含めるよう、このトピックを更新しました。
- この更新リリースでは、「ポリシー]列でポリシーの展開ステータス を表示できます。

#### **Update 5**

- [ノード管理画面について](#page-64-0) (P.65)。 ユーザ インターフェースが変更中 であるため、このトピックからノード表示のスクリーンショットを削 除しました。
- ノード[グループの追加](#page-86-0) (P.87)。 このトピックが更新され、「グルー プ名]および[ノード名]のフィルタが含められました。
- ノードへの [CA ARCserve D2D](#page-93-0) の展開 (P.94)。このトピックが更新され、 [D2D 展開] 画面上の[グループ名]および [ノード名] フィルタが含め られました。
- [ポリシーのノードの割り当て](#page-159-0)/割り当て解除 (P.160)。このトピックが 更新され、[ポリシーの割り当て/割り当て解除]画面上の[グループ 名]および[ノード名]フィルタが含められました。

#### **Update 4**

- 「[CA ARCserve Central Protection Manager](#page-25-0) をアンインストールする方法 (P. 26)」が追加されました。 このシナリオでは、アプリケーションを アンインストールするために使用できる方法について説明します。
- 「[CA ARCserve Central Protection Manager](#page-55-0) を使用した CA ARCserve D2D [ノードのバックアップ](#page-55-0) (P. 56)」が追加されました。このシナリオでは、 CA ARCserve D2D ノードをバックアップするために基本的なポリシー を作成する方法について説明します。
- [「今すぐバックアップを実行](#page-160-0) (P. 161)」が追加されました。このトピッ クでは、アドホックのバックアップ ジョブを実行する方法について説 明します。
- 「ジョブ [ステータス情報の表示](#page-163-0) (P.164)」が追加されました。 このト ピックでは、進行中のバックアップ ジョブについてリアルタイム情報 を表示する方法について説明します。
- [データをリストア](#page-164-0)(P.165)する方法について説明したトピックがすべ て更新されました。リストア ジョブが[ノード]画面から直接サブミッ トされるようになりました。
- [「サーバの通信プロトコルの変更](#page-192-0) (P.193)」が追加されました。 この トピックでは、CA ARCserve Central Applications コンポーネントによっ て使用される通信プロトコルを、バッチ ファイルを使用して HTTP か ら HTTPS に変更する方法、および HTTPS から HTTP に変更する方法に ついて説明します。

#### **Update 1**

■ 「[CA ARCserve Central Protection Manager](#page-194-0) と IT 管理サーバ ツールの統 [合](#page-194-0) (P. 195)」が追加されました。 このセクションでは、CA ARCserve Central Protection Manager を IT 管理サーバ インフラストラクチャ管理 ツールと統合する方法について説明します。 たとえば Nimsoft および Kaseya があります。

# 目次

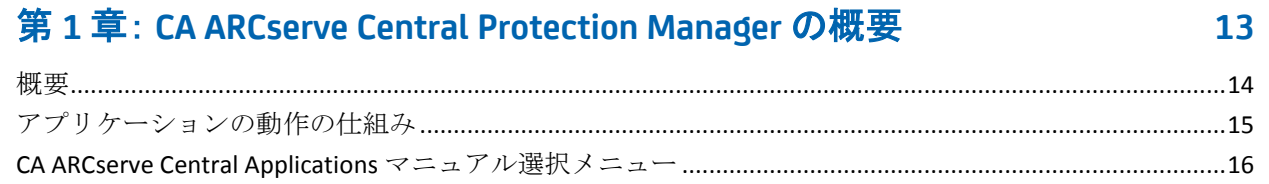

## 第2章: CA ARCserve Central Protection Manager のインストール

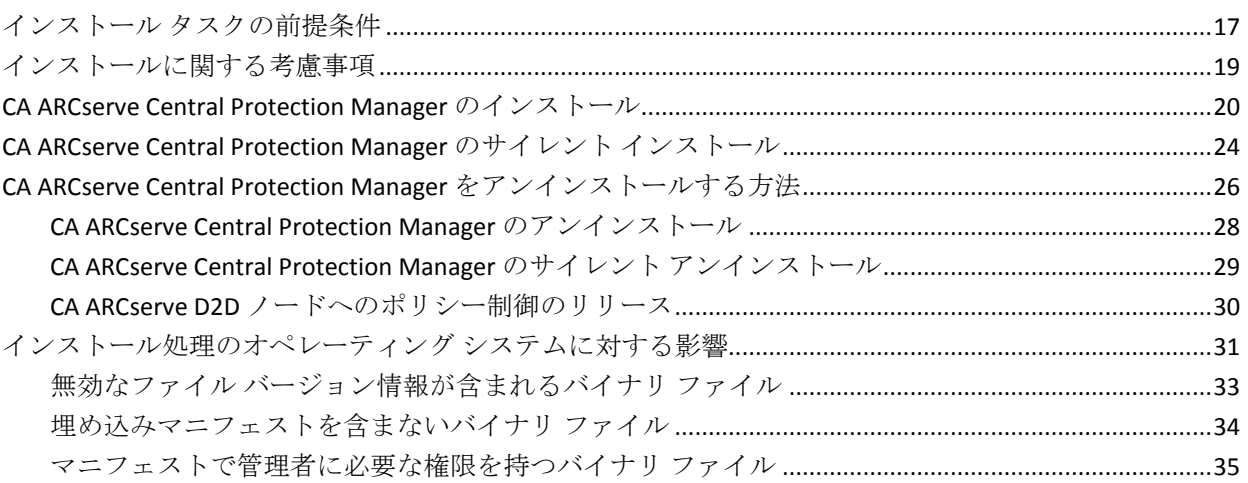

## 第3章: CA ARCserve Central Protection Manager の紹介

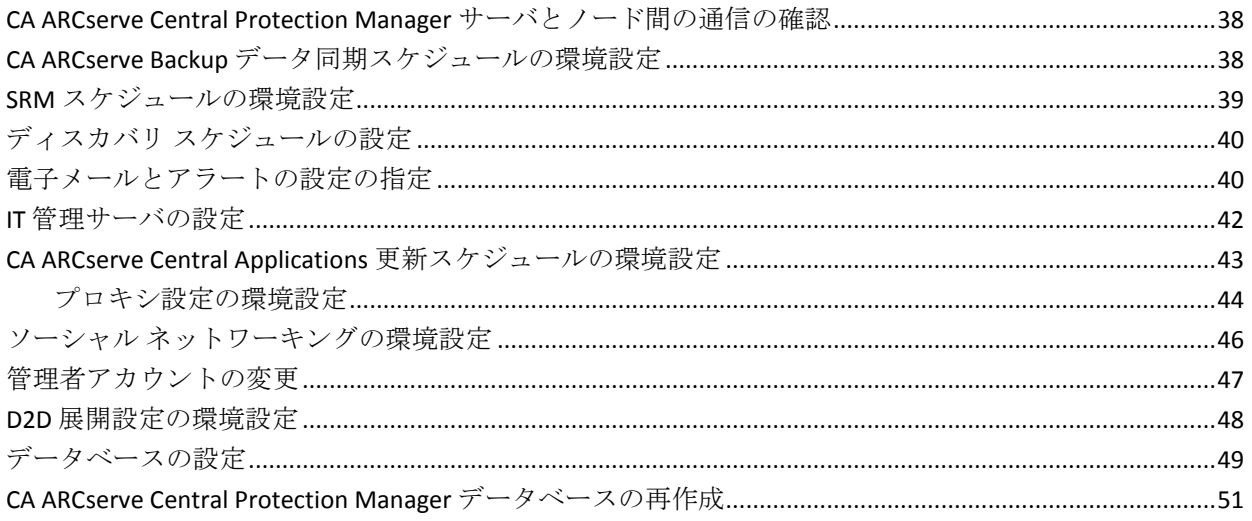

 $17$ 

37

## 第4章: CA ARCserve Central Protection Manager の使用

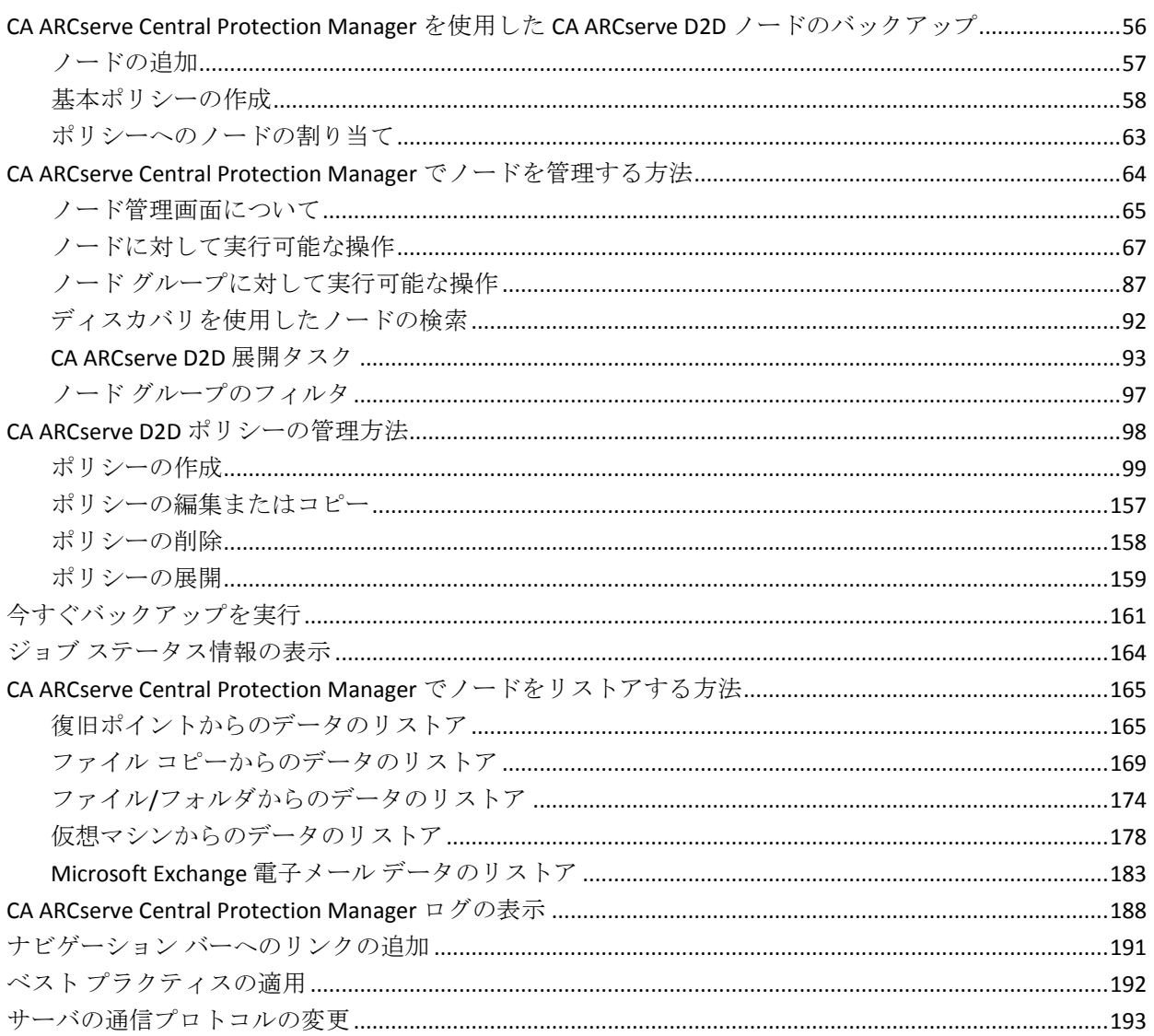

55

195

## 第5章: CA ARCserve Central Protection Manager と IT 管理サーバツール の統合

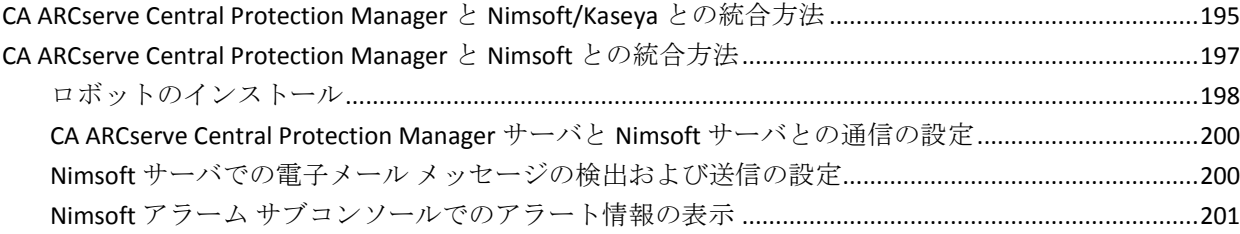

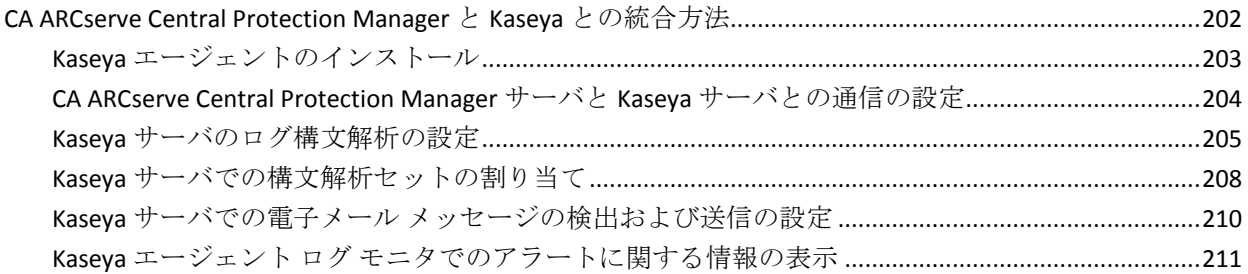

## 第 **6** 章: **[CA ARCserve Central Protection Manager](#page-212-0)** のトラブルシューティン グ **[213](#page-212-0)**

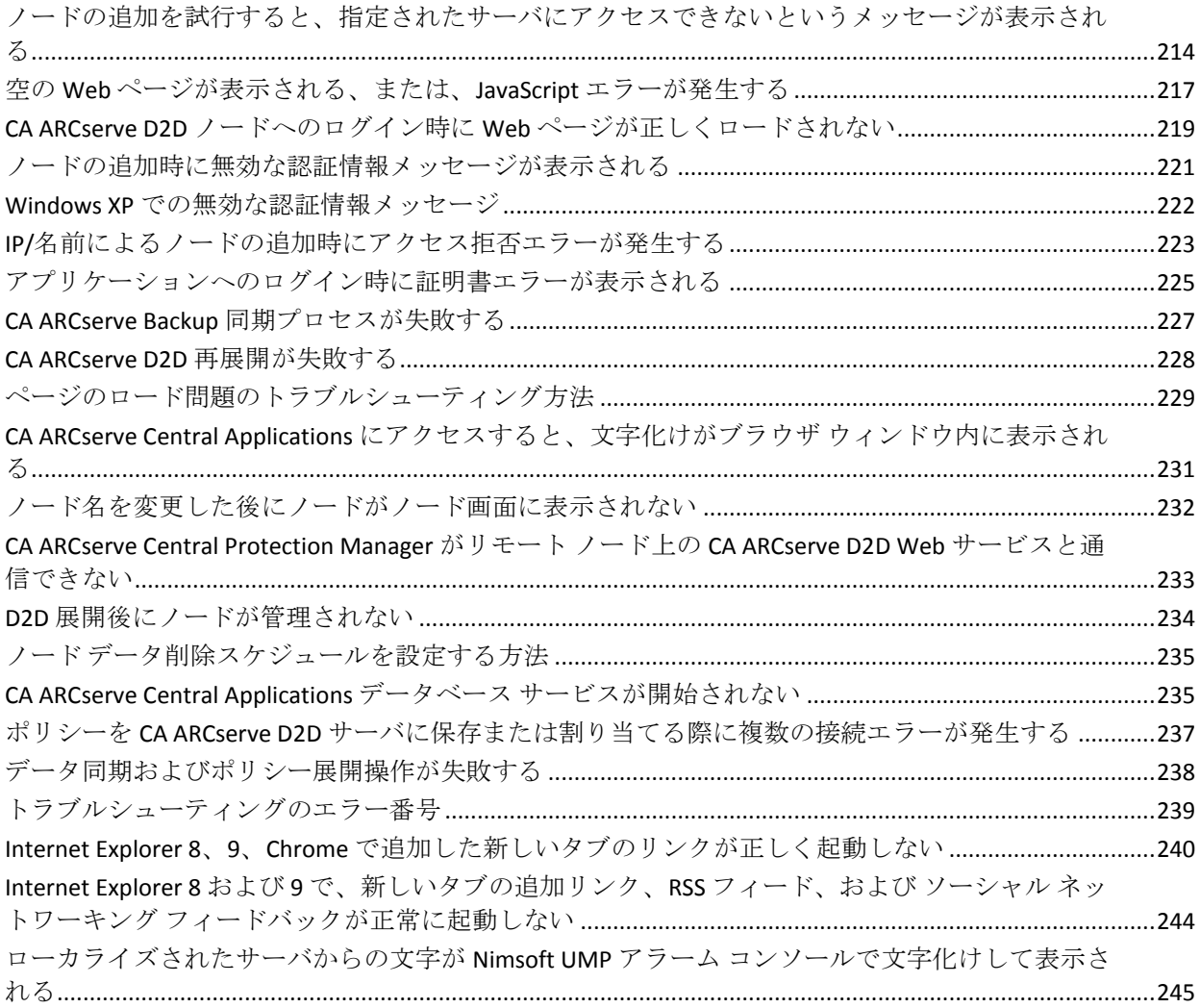

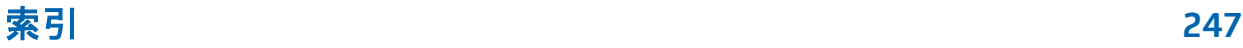

# <span id="page-12-0"></span>第 **1** 章: **CA ARCserve Central Protection Manager** の概要

このセクションには、以下のトピックが含まれています。 [概要](#page-13-1) (P. 14) [アプリケーションの動作の仕組み](#page-14-1) (P. 15) [CA ARCserve Central Applications](#page-15-1) マニュアル選択メニュー (P. 16)

## <span id="page-13-1"></span><span id="page-13-0"></span>概要

CA ARCserve Central Applications は、コア データ保護および管理テクノロジ と、併せて動作するターゲット アプリケーションのエコシステムとを組 み合わせて、グローバル環境全体におけるデータの社内外での保護、コ ピー、移動、および変換を容易にします。

CA ARCserve Central Applications は使い易く、管理およびインストールも簡 単に行うことができます。組織は、組織の情報に対する制御を自動化し、 データのアクセス、可用性、セキュリティに関して、全体的なビジネス価 値に基づいて適切な意思決定を下すことができます。

CA ARCserve Central Applications によって提供されるアプリケーションの 1 つが CA ARCserve Central Protection Manager です。 CA ARCserve Central Protection Manager では、CA ARCserve D2D および CA ARCserve Backup の環 境を 1 つの場所から管理することができます。個別のアプリケーションに よってある程度のノード管理は提供されますが、CA ARCserve Central Protection Manager を使用すると以下が可能になります。

- 1つまたは複数のノードの追加
- Active Directory サーバからのノードの検出
- ハイパーバイザによって管理される仮想マシンの検出と追加
- 追加されたサーバ上のアプリケーションの検出
- CA ARCserve D2D ポリシーの作成と割り当て
- 管理対象の CA ARCserve D2D に対するリストア ジョブのサブミット
- 管理対象の CA ARCserve Backup および CA ARCserve D2D サーバからの データの同期
- CA ARCserve D2D の展開

# <span id="page-14-1"></span><span id="page-14-0"></span>アプリケーションの動作の仕組み

CA ARCserve Central Protection Manager では、保護されているノードを中央 の場所から表示および管理することができます。

CA ARCserve Central Protection Manager を開始するには、[スタート]メ ニュー - [すべてのプログラム] - [CA] - [ARCserve Central Applications] - [CA ARCserve Central Protection Manager]を選択します。 CA ARCserve Central Protection Manager ホーム画面が表示され、以下のナビゲーション 機能を使用して、さまざまな CA ARCserve Central Protection Manager 機能に アクセスできます。

- ノード-- さまざまなツールを使用して、ノードとノード グループの管 理、ノードのディスカバリ、CA ARCserve D2D のノードへの 展開、デー タの同期を実行できます。
- ポリシー -- CA ARCserve D2D ポリシーの追加、編集、削除、コピー、割 り当てを行うことができます。この機能では、ポリシー詳細が表示さ れ、その対応する CA ARCserve D2D ポリシーに対してノードを割り当 てまたは割り当て解除できます。
- 環境設定 -- データベース、CA ARCserve Backup データ同期、SRM、ディ スカバリ、電子メール環境設定、更新環境設定、環境設定、管理者ア カウント、D2D 展開、IT 管理サーバの環境設定を行います。
- ログの表示 -- 個別のノードについてアクティビティ ログを表示しま す。 CA ARCserve Central Protection Manager には、そのノードと関連付 けられているログ メッセージがすべて表示されます。リストをフィル タするには、表示されるメッセージの重大度(すべて、情報、エラー、 警告、エラーと警告)、モジュールの種類(すべて、共通、D2D、ディ スカバリからのノードのインポート、ハイパーバイザからのノードの インポート、ファイルからのノードのインポート、ポリシー管理、CA ARCserve Backup 同期、CA ARCserve D2D 同期、CA ARCserve D2D の更新、 更新、CA ARCserve D2D バックアップ ジョブのサブミット)、または ノード名を指定します。

## <span id="page-15-1"></span><span id="page-15-0"></span>**CA ARCserve Central Applications** マニュアル選択メニュー

CA ARCserve Central Applications ヘルプ システムに含まれているトピック は、PDF 形式の「ユーザ ガイド」でも提供されています。 このガイドお よびヘルプ システムの最新の PDF バージョンは CA ARCserve Central Applications マニュアル選択メニュー

[\(https://support.ca.com/cadocs/0/CA%20ARCserve%20Central%20Applications](https://support.ca.com/cadocs/0/CA%20ARCserve%20Central%20Applications%20Enterprise%20Support%2016%200-ENU/Bookshelf.html) [%20Enterprise%20Support%2016%200-ENU/Bookshelf.html\)](https://support.ca.com/cadocs/0/CA%20ARCserve%20Central%20Applications%20Enterprise%20Support%2016%200-ENU/Bookshelf.html)からアクセスで きます。

CA ARCserve Central Applications リリース ノートには、この製品をインス トールする前に理解しておく必要があるさまざまな情報が含まれていま す。たとえば、システム要件、オペレーティング システムのサポート、 アプリケーション回復サポートなどがあります。 さらに、CA ARCserve Central Applications を使用する前に確認する必要がある既知の問題のリス トが含まれています。リリースノートの最新バージョンは CA ARCserve Central Applications マニュアル選択メニュー [\(https://support.ca.com/cadocs/0/CA%20ARCserve%20Central%20Applications](https://support.ca.com/cadocs/0/CA%20ARCserve%20Central%20Applications%20Enterprise%20Support%2016%200-ENU/Bookshelf.html) [%20Enterprise%20Support%2016%200-ENU/Bookshelf.html\)](https://support.ca.com/cadocs/0/CA%20ARCserve%20Central%20Applications%20Enterprise%20Support%2016%200-ENU/Bookshelf.html)から入手できま

す。

# <span id="page-16-2"></span><span id="page-16-0"></span>第 **2** 章: **CA ARCserve Central Protection Manager** のインストール

このセクションには、以下のトピックが含まれています。

インストール [タスクの前提条件](#page-16-2) (P. 17) [インストールに関する考慮事項](#page-18-1) (P. 19) [CA ARCserve Central Protection Manager](#page-19-1) のインストール (P. 20) [CA ARCserve Central Protection Manager](#page-23-1) のサイレント インストール (P. 24) [CA ARCserve Central Protection Manager](#page-25-0) をアンインストールする方法 (P. 26) [インストール処理のオペレーティング](#page-30-1) システムに対する影響 (P. 31)

# <span id="page-16-1"></span>インストール タスクの前提条件

アプリケーションをインストールする前に、以下の必須のタスクを完了し ます。

- 「リリース ノート」を確認します。 「リリース ノート」には、シス テム要件の説明、サポートされるオペレーティング システム、および CA ARCserve Central Protection Manager のこのリリースで存在する既存 の問題のリストが含まれます。
- お使いのシステムがアプリケーションをインストールするためのハー ドウェア要件とソフトウェア要件を満たしていることを確認します。
- 使用している Windows アカウントが、CA ARCserve Central Protection Manager をインストールするコンピュータに対して、管理者権限また はソフトウェアをインストールするのに必要な管理者相当権限を持っ ていることを確認します。
- アプリケーションをインストールするコンピュータのユーザ名および パスワードを所有していることを確認します。
- CA ARCserve Central Protection Manager をインストールするサーバおよ びポリシーを展開するノードが、ホスト名を使用して互いに通信でき ることを確認します。CA ARCserve Central Protection Manager サーバと ノードが互いに通信できることを確認するには、以下の手順に従いま す。
	- CA ARCserve Central Protection Manager サーバから、ノードのホス ト名を使用してノードに ping を実行します。
	- 保護するノードから、サーバのホスト名を使用して CA ARCserve Central Protection Manager サーバに ping を実行します。
- CA ARCserve Central Protection Manager では、展開ユーティリティを使 用して、リモートノード上で CA ARCserve D2D r16 をインストールした り、CA ARCserve D2D r15 を CA ARCserve D2D r16 にアップグレードする ことができます。CA ARCserve D2D r16 を使用して、リモートノード上 のデータをバックアップするには、CA ARCserve D2D r16 のライセンス を取得し、ノード上でライセンスを適用する必要があります。ノード 上で CA ARCserve D2D r16 をインストールまたはアップグレードした 日から 31 日以内にライセンスを適用しない場合、CA ARCserve D2D は 動作を停止します。
- CA ARCserve Central Protection Manager インストール メディアには Microsoft SQL Server 2008 R2 Express Edition が含まれています。これは、 CA ARCserve Central Protection Manager データベースをサポートするた めに必要とされる最小限のデータベース アプリケーションです。 CA ARCserve Central Protection Manager データベースをサポートするため に Microsoft SQL Server を使用する場合は、CA ARCserve Central Protection Manager をインストールする前に、CA ARCserve Central Protection Manager サーバまたはリモート サーバ上に Microsoft SQL Server をインストールします。 インストール ルーチンによって、サ ポートされていない Microsoft SQL Server のバージョンが検出された場 合、インストール ルーチンは失敗します。 Microsoft SQL Server のサ ポートされているバージョンの詳細については、「リリース ノート」 を参照してください。

# <span id="page-18-1"></span><span id="page-18-0"></span>インストールに関する考慮事項

CA ARCserve Central Protection Manager をインストールする前に、以下のイ ンストールに関する考慮事項を確認します。

■ CA ARCserve Central Applications インストール パッケージは、CA ARCserve Central Applications Server という名前のモジュールをインス トールします。 CA ARCserve Central Applications Server は、すべての CA ARCserve Central Applications に共通のモジュールです。 このモジュー ルには、CA ARCserve Central Applications が互いに通信するために使用 される Web サービス、バイナリ、および環境設定が含まれています。

CA ARCserve Central Applications をインストールすると、インストール パッケージは製品コンポーネントをインストールする前に CA ARCserve Central Applications Server モジュールをインストールします。 CA ARCserve Central Applications にパッチを適用する必要が生じた場合、 パッチは製品コンポーネントを更新する前にモジュールを更新します。

■ CA ARCserve D2D をリモート ノードに展開する場合、CA ARCserve Central Protection Manager は VMware Virtual Disk Development Kit (VDDK) 1.2.1 をターゲット ノードにインストールします。 CA ARCserve Central Protection Manager インストール メディアには、 VMware Virtual Disk Development キット(VDDK) 1.2.1 を CA ARCserve Central Protection Manager サーバおよびターゲット ノード上にインス トールするのに必要なセットアップ ファイルが含まれています。その ため、CA ARCserve D2D をリモート ノードに展開するために VMware Web サイトから VDDK セットアップ ファイルをダウンロードする必 要はありません。

## <span id="page-19-1"></span><span id="page-19-0"></span>**CA ARCserve Central Protection Manager** のインストール

インストール ウィザードを使用すると、示される手順に従って CA ARCserve Central Applications をインストールすることができます。

注: アプリケーションをインストールする前に、「リリース ノート」を参 照し、「必須タスク」に説明されているタスクがすべて完了していること を確認してください。

#### **CA ARCserve Central Protection Manager** をインストールする方法

1. アプリケーションをインストールするコンピュータに CA ARCserve Central Applications インストール パッケージをダウンロードし、次に、 セットアップ ファイルをダブルクリックします。

インストール パッケージにより、そのコンテンツがコンピュータへ展 開されます。次に、「前提条件コンポーネント]ダイアログ ボックス が表示されます。

2. 「前提条件コンポーネント]ダイアログ ボックスで「インストール] をクリックします。

注:「前提条件コンポーネント]ダイアログ ボックスは、必要な前提 条件コンポーネントがコンピュータにインストールされていることを 検出できなかった場合にのみ表示されます。

セットアップで前提条件コンポーネントをインストールした後、[使 用許諾契約]ダイアログ ボックスが表示されます。

3. [使用許諾契約]ダイアログ ボックスで必要なオプションを入力して、 [次へ]をクリックします。

[環境設定]ダイアログ ボックスが表示されます。

- 4. [環境設定]ダイアログ ボックスで、以下を入力します。
	- コンポーネント -- インストールするアプリケーションを指定しま す。

注: スイート インストール パッケージを使用してこのアプリケー ションをインストールしている場合、複数のアプリケーションを インストールできます。

■ 場所 -- デフォルトのインストール場所を使用するか、あるいは「参 照] をクリックして別のインストール場所を指定します。 デフォ ルトの場所は以下のとおりです。

C:¥Program Files¥CA¥ARCserve Central Applications

- ディスク情報 -- ハード ドライブに、アプリケーションをインス トールするために十分なディスク空き容量があることを確認しま す。
- Windows 管理者の名前 -- 以下の構文を使用して、Windows 管理者 アカウントのユーザ名を指定します。

<ドメイン名>¥<ユーザ名>

- パスワード -- ユーザ アカウントのパスワードを指定します。
- ポート番号の選択 -- Web ベースのユーザ インターフェースとの通 信に使用するポート番号を指定します。 ベスト プラクティスとし て、デフォルト ポート番号を使用することをお勧めします。 デ フォルト ポート番号は以下のとおりです。

8015

注: 別のポート番号を指定する場合、利用可能なポート番号は 1024 ~ 65535 です。 別のポート番号を指定する前に、指定する ポート番号が未使用で利用可能であることを確認してください。 セットアップでは、利用可能でないポートを使用して、アプリケー ションをインストールすることはできません。

■ Web 通信に https を使用する -- データ転送に HTTPS 通信を使用す るように指定します。 このオプションは、デフォルトでは選択さ れていません。

注: 安全な HTTPS 通信は、HTTP 通信より高いレベルのセキュリ ティを提供します。ネットワーク内で機密情報を転送する場合は、 HTTPS 通信プロトコルが推奨されます。

■ **Windows** ファイアウォールの例外として **CA ARCserve Central Applications** サービス**/**プログラムを登録することを許可する -- こ のオプションの横のチェック ボックスが選択されていることを確 認します。 CA ARCserve Central Applications の設定や管理をリモー ト コンピュータから実行する場合、ファイアウォールの例外に登 録する必要があります。

注: ローカル ユーザの場合、ファイアウォールの例外に登録する 必要はありません。

[次へ]をクリックします。

「データベースの設定]ダイアログ ボックスが表示されます。

- 5. [データベースの設定]ダイアログ ボックスで、[データベースの種 類を選択してください]の横のドロップダウン リストをクリックし、 以下のいずれかを指定します。
	- ARCserve Central Applications デフォルト データベース
	- Microsoft SQL Server

データベースの種類を指定したら、指定されたデータベースに必須の オプションが[データベースの設定]ダイアログ ボックス上に表示さ れます。

- 6. 以下のいずれかを行います。
	- **ARCserve Central Applications デフォルト データベース** -- [データ ベースの設定]ダイアログ ボックスで以下の情報を入力します。
		- インストール パスの指定 -- CA ARCserve Central Applications デ フォルト データベースをインストールする場所を指定します。 デフォルト パスを使用するか、または別のパスを指定できます。
		- データ ファイル パスの指定 -- CA ARCserve Central Applications デフォルト データベース用のデータ ファイルをインストール する場所を指定します。 デフォルト パスを使用するか、また は別のパスを指定できます。

注: CA ARCserve Central Applications デフォルト データベースはリ モート通信をサポートしません。 そのため、デフォルト データ ベースとデータ ファイルは、アプリケーションをインストールし ているコンピュータにインストールします。

- Microsoft SQL Server データベース -- 「データベースの設定] ダイ アログ ボックスで以下の情報を入力します。
	- **SQL Server** の種類 -- アプリケーションが SQL Server データベー スとの通信に使用する通信の種類を指定します。

ローカル:アプリケーションと SQL Server が同じコンピュータ にインストールされる場合は「ローカル]を指定します。

リモート: アプリケーションと SQL Server が異なるコンピュー タにインストールされる場合は「リモート]を指定します。

- **SQL Server** 名 -- 指定された SQL Server の種類がリモートである 場合は、リモート SQL Server 名を指定します。SQL Server をロー カルで使用する場合は、ドロップダウン リストから該当する サーバを選択します。
- セキュリティ --SQL Server との認証に使用する認証情報の種類 を指定します。

**Windows** セキュリティを使用 -- Windows 認証情報を使用して 認証する場合は[Windows セキュリティを使用]を指定します。

**SQL Server** セキュリティを使用 -- SQL Server 認証情報を使用し て認証する場合は[SQL Server セキュリティを使用]を指定し ます。その場合は、SQL Server アカウントのログイン ID および パスワードを指定します。

– 既存のデータベースに上書き -- 既存の CA ARCserve Central Applications データベースを検出して上書きすることを許可す る場合は、既存のデータベースの上書きを指定します。

[インストール]をクリックします。

インストール処理が完了すると、[インストール レポート]ダイアロ グ ボックスが表示されます。

7. 「インストール レポート]ダイアログ ボックスにはインストール サ マリが表示されます。アプリケーションの更新をすぐに確認する場合 は、[更新の確認]をクリックし、次に[完了]をクリックします。

アプリケーションがインストールされます。

# <span id="page-23-1"></span><span id="page-23-0"></span>**CA ARCserve Central Protection Manager** のサイレント インス トール

CA ARCserve Central Applications では、CA ARCserve Central Protection

Manager のサイレント インストールを実行できます。 サイレント インス トールでは、ユーザによる操作が不要になります。以下の手順は、Windows コマンド ラインを使用してアプリケーションをサイレント インストール する方法を説明しています。

#### **CA ARCserve Central Protection Manager** をサイレント インストールする方法

- 1. サイレント インストール処理を開始するコンピュータ上で Windows コマンド ラインを開きます。
- 2. CA ARCserve Central Applications の自己解凍インストール パッケージを 対象のコンピュータにダウンロードします。

以下のコマンド ライン構文を使用して、サイレント インストール処理 を開始します。

"CA ARCserve Central Applications Setup.exe" /s /v"/q -Path:<INSTALLDIR> -Port:<PORT> -U:<UserName> -P:<Password> -Products:<ProductList>"

#### 使用法**:**

#### **s**

実行ファイル パッケージをサイレント モードで実行します。

#### **v**

追加のコマンド ライン オプションを指定します。

#### **q**

アプリケーションをサイレント モードでインストールします。

#### **-Path:<INSTALLDIR>**

(オプション)インストール パスを指定します。

#### 例:

#### -Path:¥"C:¥Program Files¥CA¥ARCserve Central Applications¥"

注: INSTALLDIR の値にスペースが含まれる場合は、パスを円記号と 引用符で囲みます。 また、パスの末尾を円記号にすることはでき ません。

#### **-Port:<PORT>**

(オプション)通信用のポート番号を指定します。

#### 例:

-Port:8015

#### **-U:<UserName>**

アプリケーションのインストールおよび起動に使用するユーザ名 を指定します。

注: このユーザは、管理者アカウントか、または管理者権限のある アカウントである必要があります。

#### **-P:<Password>**

ユーザのパスワードを指定します。

#### **-Products:<ProductList>**

(オプション) CA ARCserve Central Applications のサイレント イン ストールを指定します。 この引数に値を指定しない場合、サイレ ント インストール処理は CA ARCserve Central Applications のすべて のコンポーネントをインストールします。

#### **CA ARCserve Central Host-Based VM Backup**

VSPHEREX64

#### **CA ARCserve Central Protection Manager**

CMX64

#### **CA ARCserve Central Reporting**

REPORTINGX64

#### **CA ARCserve Central Virtual Standby**

VCMX64

#### **CA ARCserve Central Applications** すべて

ALL

注: 以下の例は、それぞれ 1 つ、2 つ、3 つ、またはすべての CA ARCserve Central Applications をサイレント インストールするため に必要な構文です。

-Products:CMX64 -Products:CMX64,VCMX64 -Products:CMX64,VCMX64,REPORTINGX64 -Products:ALL

アプリケーションがサイレント インストールされます。

# <span id="page-25-1"></span><span id="page-25-0"></span>**CA ARCserve Central Protection Manager** をアンインストールす る方法

CA ARCserve Central Protection Manager は以下の方法を使用してアンイン ストールできます。

- 標準アンインストール -- この方法は、Windows コントロール パネルを 使用してアプリケーションをアンインストールします。
- サイレント アンインストール -- この方法は、Windows コマンド ライン を使用して無人アンインストールを実行します。

#### ポリシーの割り当て解除

ベスト プラクティスとして、アプリケーションをアンインストールす る前に、ポリシーが割り当てられているノードからすべてのポリシー の割り当てを解除します。CA ARCserve Central Protection Manager ポリ シーがノードに割り当てられる間は、ノードに CA ARCserve D2D バッ クアップ設定を指定できないため、この方法が推奨されます。 また、 アプリケーションをアンインストールした後にノードからポリシーの 割り当てを解除することはできません。 CA ARCserve D2D では、提供 されたコマンド ライン ユーティリティを使用することにより、アプリ ケーションをアンインストールした後にノードからポリシーの割り当 てを解除することができます。

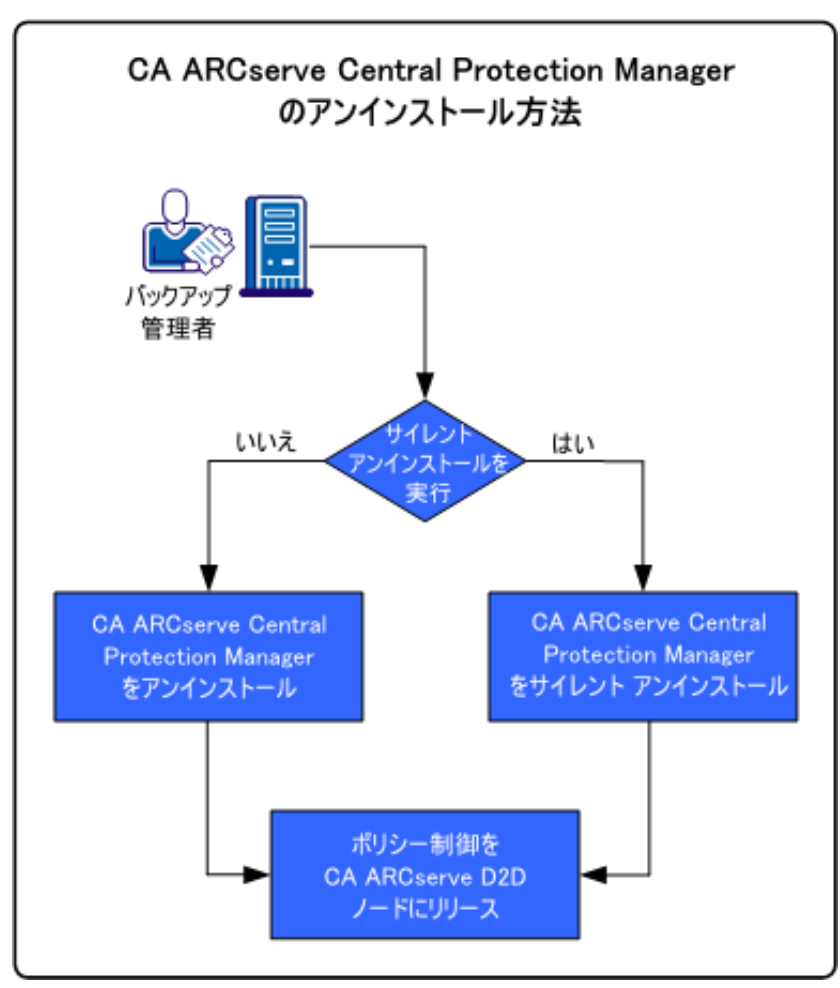

以下の図は、アプリケーションをアンインストールする方法を示していま す。

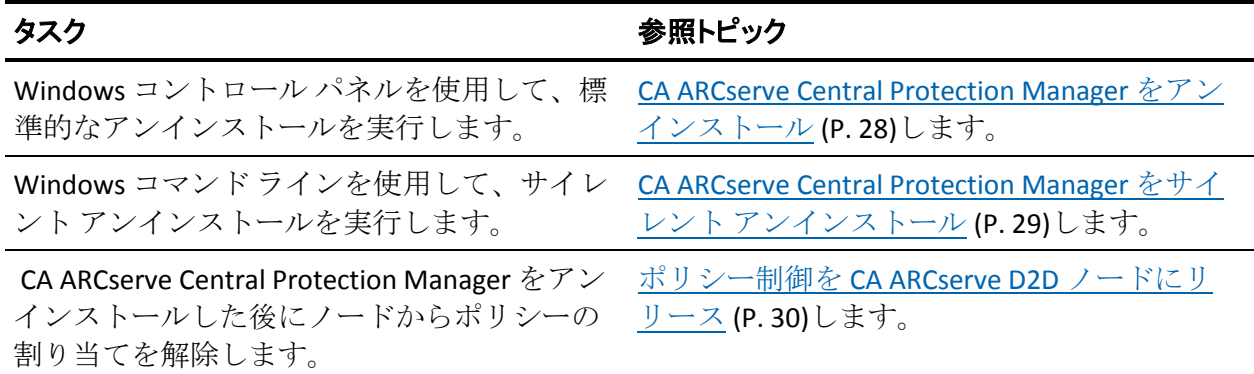

### <span id="page-27-1"></span><span id="page-27-0"></span>**CA ARCserve Central Protection Manager** のアンインストール

Windows コントロール パネルの「プログラムと機能]を使用して CA ARCserve Central Protection Manager をアンインストールできます。

#### 次の手順に従ってください:

てログインします。

- 1. アプリケーションをアンインストールするコンピュータにログインし ます。 注: 管理者アカウント、または管理者権限のあるアカウントを使用し
- 2. Windows [スタート]メニューから、[コントロール パネル]をクリッ クして Windows コントロール パネルを開きます。
- 3. 「プログラムと機能]をクリックして、プログラムのアンインストー ルまたは変更用のウィンドウを開きます。
- 4. CA ARCserve Central Protection Manager を選択してクリックします。

アプリケーションを右クリックし、コンテキスト メニューから[アン インストール]を選択します。

画面の指示に従い、アプリケーションをアンインストールします。

アプリケーションがアンインストールされます。

### <span id="page-28-1"></span><span id="page-28-0"></span>**CA ARCserve Central Protection Manager** のサイレント アンインストール

CA ARCserve Central Applications では、CA ARCserve Central Protection Manager のサイレント アンインストールを実行できます。 サイレント イ ンストールでは、ユーザによる操作が不要になります。 以下の手順は、 Windows コマンド ラインを使用してアプリケーションをサイレント アン インストールする方法を説明しています。

#### 次の手順に従ってください:

1. アプリケーションをアンインストールするコンピュータにログインし ます。

注: 管理者アカウント、または管理者権限のあるアカウントを使用し てログインします。

2. Windows コマンド ラインを開き、以下のコマンドを実行してサイレン ト アンインストール処理を開始します。

<INSTALLDIR>%¥Setup¥uninstall.exe /q /p <ProductCode>

または

<INSTALLDIR>%¥Setup¥uninstall.exe /q /ALL

例:以下の構文は、アプリケーションのサイレント アンインストール を実行できます。

"%ProgramFiles%¥CA¥ARCserve Central Applications¥Setup¥uninstall.exe" /q /p {CAED05FE-D895-4FD5-B964-001928BD2D62}

#### 使用法**:**

#### **<INSTALLDIR>**

アプリケーションがインストールされているディレクトリを指定 します。

注: コンピュータのオペレーティング システムのアーキテクチャ に対応する構文を実行してください。

#### **<ProductCode>**

サイレント アンインストールするアプリケーションを指定します。 CA ARCserve Central Applications のサイレント アンインストールを 行うには、以下の製品コードを使用します。

#### **CA ARCserve Central Protection Manager**

{CAED05FE-D895-4FD5-B964-001928BD2D62}

#### **CA ARCserve Central Host-Based VM Backup**

<span id="page-29-1"></span>{CAED49D3-0D3C-4C59-9D99-33AFAF0C7126}

#### **CA ARCserve Central Reporting**

{CAED8DA9-D9A8-4F63-8689-B34DEEEEC542}

#### **CA ARCserve Central Virtual Standby**

{CAED4835-964B-484B-A395-E2DF12E6F73D}

アプリケーションがサイレント アンインストールされます。

### <span id="page-29-0"></span>**CA ARCserve D2D** ノードへのポリシー制御のリリース

CA ARCserve Central Protection Manager をアンインストールするプロセス では、CA ARCserve D2D ノードからバックアップ ポリシーの割り当てが解 除されません。そのため、Protection Manager をアンインストールした後、 CA ARCserve D2D ノードにバックアップ設定を直接指定することができな くなります。 ベスト プラクティスとして、アプリケーションをアンイン ストールする前にポリシーが割り当てられているノードからすべてのポ リシーの割り当てを解除します。 この手順を実行しない場合、専用に設 計されたユーティリティを使用して、ポリシー制御をノードにリリースす ることができます。

#### 次の手順に従ってください:

- 1. CA ARCserve D2D ノードにログインします。
- 2. Windows コマンド ラインを開き、以下のディレクトリに移動します。 C:¥Program Files¥CA¥ARCserve D2D¥BIN
- 3. 以下の構文を使用して ARCCentralAppMgrUtility.exe を実行します。

ARCCentralAppMgrUtility.exe -clean pm|hbvb|vs [-debug]

#### **pm|hbvb|vs**

CA ARCserve D2D ノードの制御からリリースするアプリケーション を定義します。 以下のいずれかの引数を指定します。

#### **pm**

CA ARCserve Central Protection Manager

#### **hbvb**

#### CA ARCserve Central Host-Based VM Backup

<span id="page-30-1"></span>**vs**

#### CA ARCserve Central Virtual Standby

#### **-debug**

-debug オプションは必須ではありません。 このオプションを指定 したまま、ユーティリティは、以下のディレクトリに保存される デバッグ ログ ファイルを生成します。

#### <D2D\_Home>¥Log¥ARCCentralAppMgrUtility.log

例: 以下の例は、ノードにポリシー制御をリリースするための構文を 表しています。

ARCCentralAppMgrUtility.exe -clean pm

ポリシー制御がノードにリリースされます。

# <span id="page-30-0"></span>インストール処理のオペレーティング システムに対する影響

CA ARCserve Central Applications インストール処理は、Microsoft Installer Package (MSI) というインストール エンジンを使用して、さまざまな Windows オペレーティング システムのコンポーネントを更新します。CA ARCserve Central Applications では、MSI に含まれるコンポーネントによっ て、CA ARCserve Central Applications のインストール、アップグレード、ア ンインストールを行うカスタム アクションを実行できます。

以下の表では、カスタム アクションと影響を受けるコンポーネントにつ いて説明します。

注: CA ARCserve Central Applications のインストールおよびアンインストー ルを行う場合、すべての CA ARCserve Central Applications MSI パッケージは、 この表にリストされたコンポーネントを呼び出します。

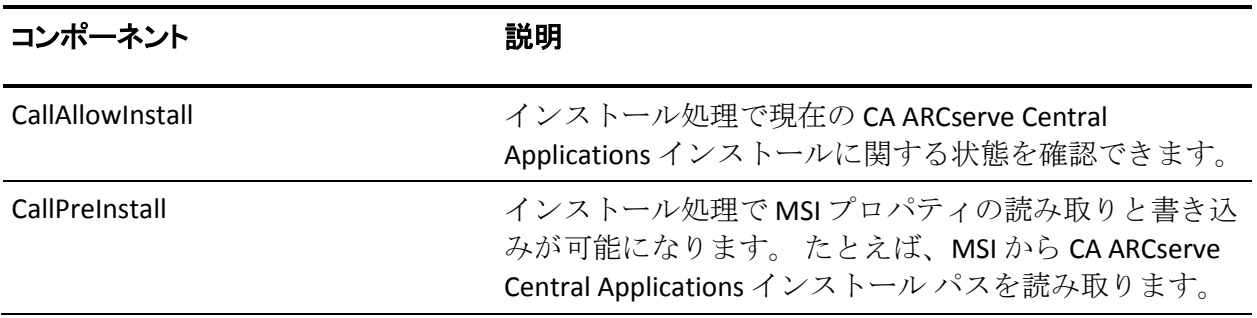

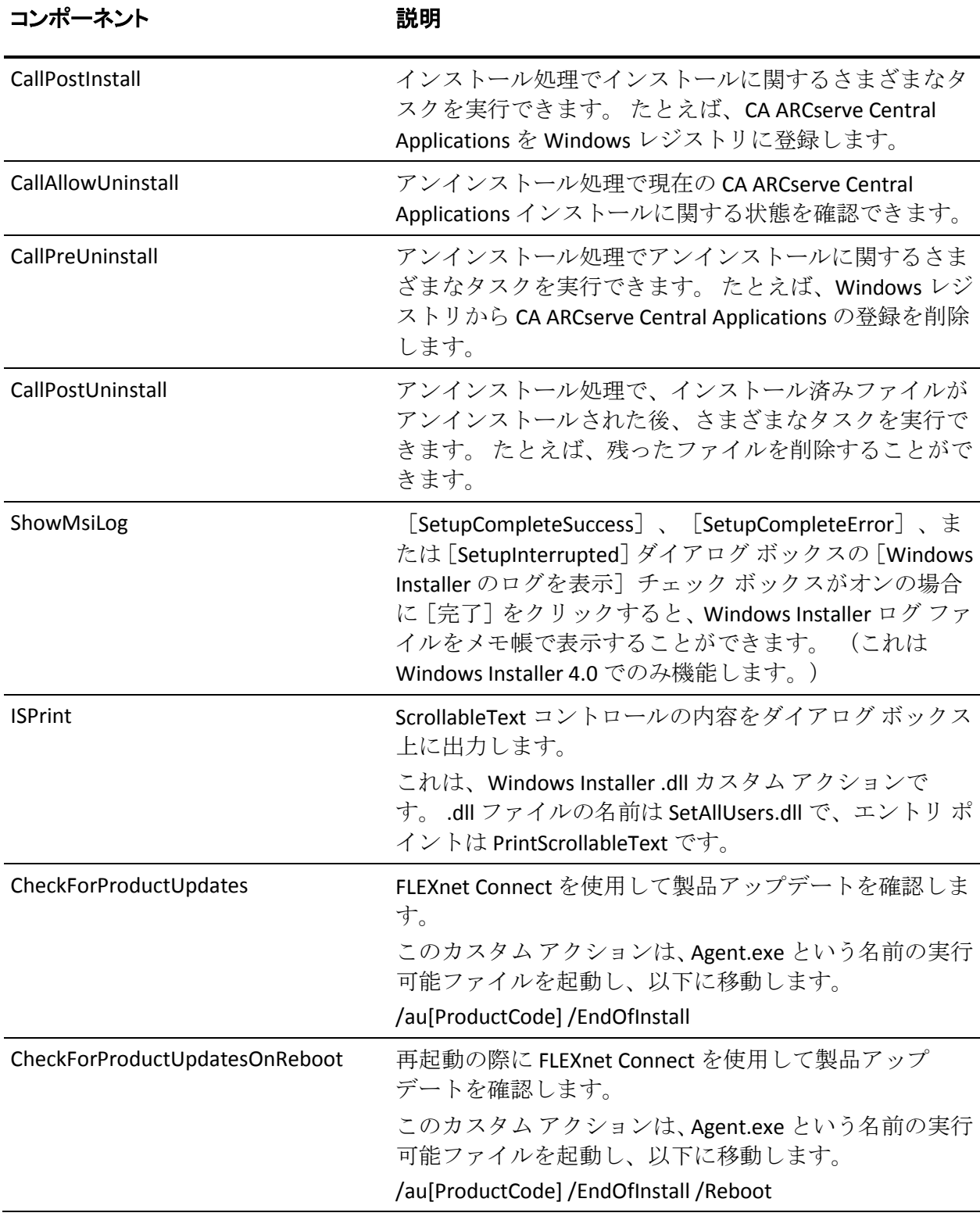

■ 更新されるディレクトリ -- インストール処理では、デフォルトで以下 のディレクトリに、CA ARCserve Central Applications ファイルのインス トールと更新が行われます。

C:¥Program Files¥CA¥ARCserve Central Applications

CA ARCserve Central Applications は、デフォルトのインストール ディレ クトリ、または別のディレクトリにインストールすることができます。 インストール処理では、さまざまなシステム ファイルが以下のディレ クトリにコピーされます。

C:¥WINDOWS¥SYSTEM32

■ 更新される Windows レジストリ キー -- インストール処理は以下の Windows レジストリ キーを更新します。

デフォルトのレジストリ キー

HKLM¥SOFTWARE¥CA¥CA ARCserve Central Applications

インストール処理では、システムの現在の設定に基づき、新しいレジ ストリ キーが作成され、その他のさまざまなレジストリ キーが変更さ れます。

- インストールされるアプリケーション -- インストール処理では、以下 のアプリケーションがコンピュータにインストールされます。
	- CA ライセンス
	- Microsoft Visual C++ 2005 SP1 Redistributable
	- Microsoft Windows Installer 3.1 Redistributable (v2) パッケージ
	- Java Runtime Environment (JRE) 1.6.0\_16
	- Tomcat 6.0.32

### <span id="page-32-0"></span>無効なファイル バージョン情報が含まれるバイナリ ファイル

CA ARCserve Central Applications は、サード パーティ、他の CA 製品、CA ARCserve Central Applications によって開発され、正しくないバージョン情 報を含むバイナリ ファイルをインストールします。 以下の表は、これら のバイナリ ファイルについての説明です。

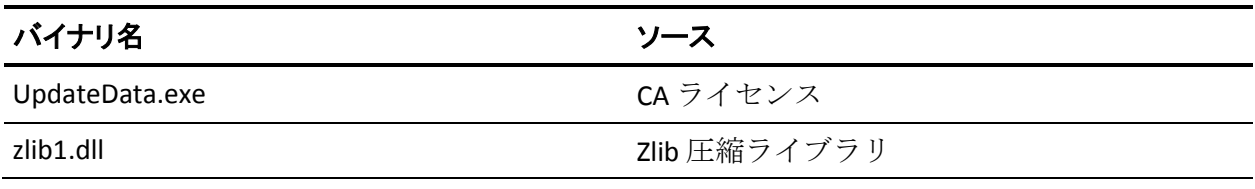

## <span id="page-33-0"></span>埋め込みマニフェストを含まないバイナリ ファイル

CA ARCserve Central Applications は、サードパーティ、他の CA Technologies 製品、CA ARCserve Central Applications によって開発され、埋め込みマニ フェストおよびテキスト マニフェストを含まないバイナリ ファイルをイ ンストールします。 以下の表は、これらのバイナリ ファイルについての 説明です。

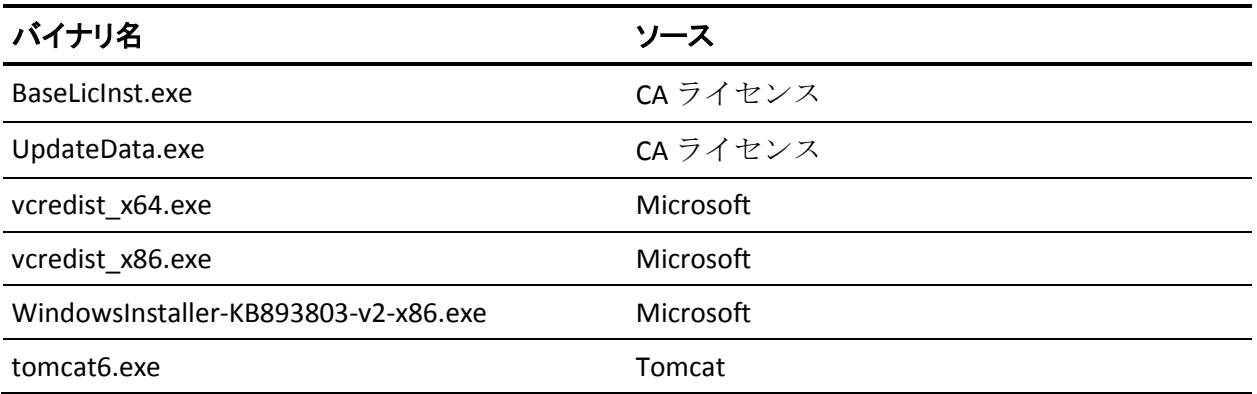

## <span id="page-34-0"></span>マニフェストで管理者に必要な権限を持つバイナリ ファイル

CA ARCserve Central Applications はサードパーティ、他の CA Technologies 製 品、CA ARCserve Central Applications によって開発され、管理者レベルまた は利用可能な最上位レベルの権限を持つバイナリ ファイルをインストー ルします。さまざまな CA ARCserve Central Applications サービス、コンポー ネントおよびアプリケーションを実行するには、管理者アカウントまたは 最上位の権限を持つアカウントを使用してログインする必要があります。 これらのサービス、コンポーネントおよびアプリケーションに関係してい るバイナリは CA ARCserve Central Applications 固有の機能を含み、基本ユー ザ アカウントには利用が許可されていません。 このため、Windows はパ スワードの指定または管理者権限を持つアカウントの使用を促し、権限を 確認した後で作業を完了します。

- 管理者権限 管理者プロファイルまたは管理者権限を持つアカウント には、すべての Windows リソースおよびシステム リソースに対する読 み取り権限、書き込み権限、および実行権限が付与されています。 管 理者権限を持っていない場合、続行するには管理者ユーザのユーザ名/ パスワードを入力するように促されます。
- 最上位の権限 最上位の権限を持つアカウントは、管理者としての実 行権限を持つ基本ユーザ アカウントとパワーユーザ アカウントです。

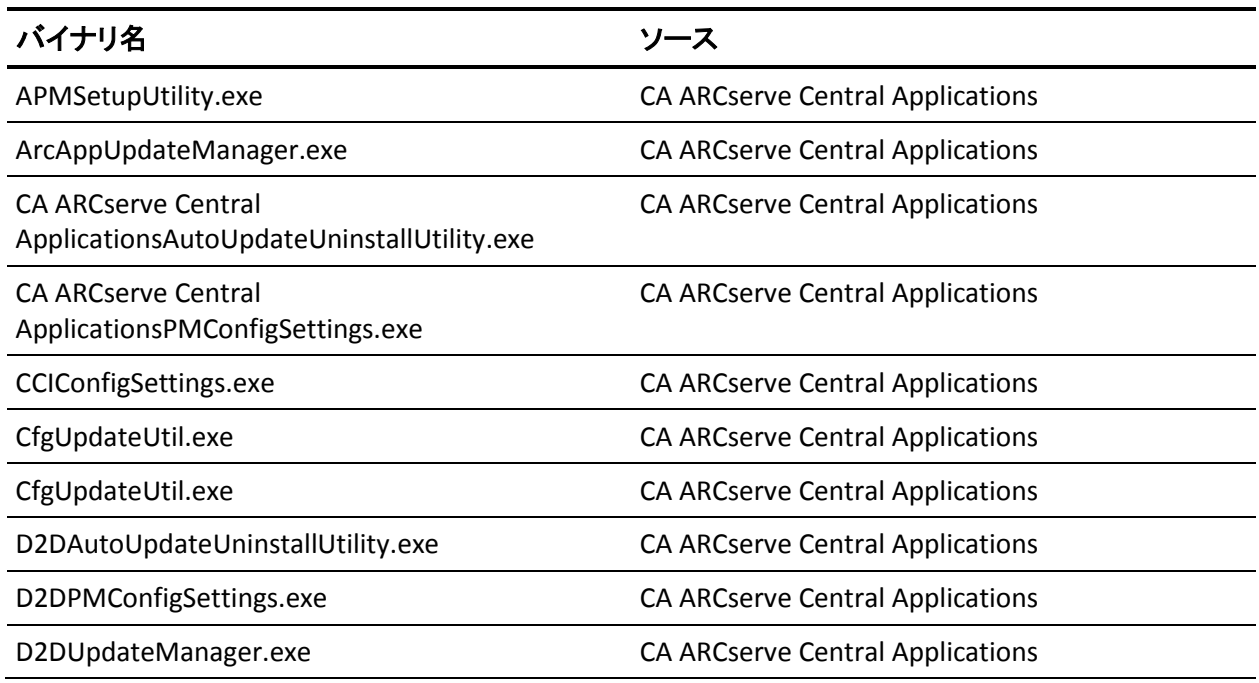

以下の表は、これらのバイナリ ファイルについての説明です。

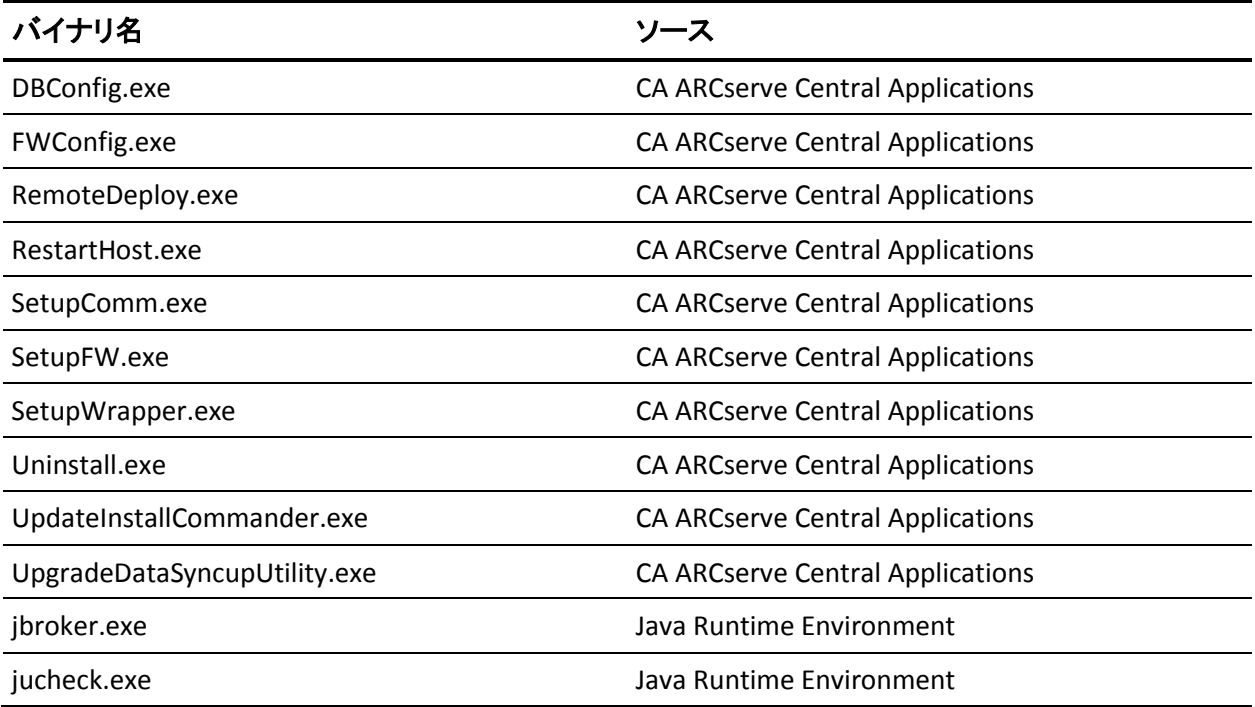
# 第 **3** 章: **CA ARCserve Central Protection Manager** の紹介

以下のセクションでは、CA ARCserve D2D ノードを保護するために CA ARCserve Central Protection Manager を設定する方法について説明します。

このセクションには、以下のトピックが含まれています。

[CA ARCserve Central Protection Manager](#page-37-0) サーバとノード間の通信の確認 (P. 38) CA ARCserve Backup [データ同期スケジュールの環境設定](#page-37-0) (P. 38) SRM [スケジュールの環境設定](#page-38-0) (P. 39) ディスカバリ [スケジュールの設定](#page-39-0) (P. 40) [電子メールとアラートの設定の指定](#page-39-0) (P. 40) IT [管理サーバの設定](#page-41-0) (P. 42) CA ARCserve Central Applications [更新スケジュールの環境設定](#page-42-0) (P. 43) ソーシャル [ネットワーキングの環境設定](#page-45-0) (P. 46) [管理者アカウントの変更](#page-46-0) (P. 47) D2D [展開設定の環境設定](#page-47-0) (P. 48) [データベースの設定](#page-48-0) (P. 49) [CA ARCserve Central Protection Manager](#page-50-0) データベースの再作成 (P. 51)

# <span id="page-37-0"></span>**CA ARCserve Central Protection Manager** サーバとノード間の 通信の確認

注: これは、ノードを保護するために CA ARCserve Central Protection Manager を設定する任意の手順です。

CA ARCserve Central Protection Manager がノードにポリシーを展開して ノードを確実に保護できるようにするには、Protection Manager サーバ、 および保護するノードがそれらのホスト名を使用して互いに通信できる ことを確認する必要があります。

#### **CA ARCserve Central Protection Manager** サーバがノードと通信できることを確 認する方法

- 1. CA ARCserve Central Protection Manager サーバから、ノードのホスト名 を使用して、保護するノードに ping を実行します。
- 2. 保護するノードから、サーバのホスト名を使用して CA ARCserve Central Protection Manager サーバに ping を実行します。

## **CA ARCserve Backup** データ同期スケジュールの環境設定

CA ARCserve Backup データ同期によって、CA ARCserve Central Protection Manager データベースと CA ARCserve Backup データベースとを同期するた めのスケジュールおよび繰り返し方法(何日間、曜日、または日付)をシ ステムに設定できます。

#### 次の手順に従ってください:

- 1. アプリケーションにログインします。
- 2. ナビゲーション バーの [環境設定]をクリックして、[環境設定]画 面を開きます。
- 3. [環境設定]パネルで、 [CA ARCserve Backup データ同期スケジュー ル]オプションをクリックすると、 [CA ARCserve Backup データ同期] オプションが表示されます。
- 4. [有効]をクリックして、CA ARCserve Backup データ同期を有効にし ます。

注: デフォルトでは、CA ARCserve Backup データ同期環境設定は有効に なっています。

- <span id="page-38-0"></span>5. 以下のパラメータを指定し、CA ARCserve Backup データ同期をスケ ジュール設定します。
	- 繰り返し方法
	- スケジュールされた時刻
- 6. [保存]をクリックして CA ARCserve Backup データ同期スケジュール を適用します。
- 7. (オプション) [今すぐ実行]をクリックし、CA ARCserve Backup デー タ同期プロセスをすぐに開始します。

### **SRM** スケジュールの環境設定

バックアップ管理者は、CA ARCserve Central Protection Manager を使用して、 CA ARCserve D2D ノードのスケジュールを設定し、SRM データを収集する 時間および頻度を定義します。SRM (Storage Resource Management)は以 下のような情報を収集する機能です。

- ハードウェア、ソフトウェア、Microsoft SQL Server や Microsoft Exchange Server 実装のアプリケーション データ。
- CA ARCserve Central Applications サーバによって管理されている CA ARCserve D2D サーバからの PKI (Performance Key Indicator)データ。

注: CA ARCserve Backup ノードについて、CA ARCserve Backup は、CA ARCserve Backup データ同期プロセス中に PKI データを収集し、その データと CA ARCserve Central Protection Manager とを同期します。

#### 次の手順に従ってください:

- 1. アプリケーションにログインします。
- 2. ナビゲーション バーの [環境設定] をクリックして、 [環境設定] 画 面を開きます。
- 3. [環境設定] パネルで、 [SRM 環境設定] をクリックすると、SRM 環 境設定オプションが表示されます。
- 4. 「有効]をクリックして SRM を有効にします。 注: デフォルトでは、SRM 環境設定は有効になっています。
- 5. 以下のパラメータを指定して、SRM をスケジュール設定します。
	- 繰り返し方法
	- スケジュールされた時刻
- 6. 「保存]をクリックして、SRM スケジュールを適用します。
- 7. (オプション)「今すぐ実行]をクリックし、SRM データ収集プロセ スをすぐに開始します。

### <span id="page-39-0"></span>ディスカバリ スケジュールの設定

ノードに対してディスカバリのスケジュールを設定し、予定された時間に 繰り返されるようにすることができます。 デフォルトでは、ディスカバ リの環境設定は無効になっています。 この環境設定を有効にするには、 「有効]オプションをクリックし、ディスカバリが開始される時刻と繰り 返しの方法を指定します。 ディスカバリ スケジュールの設定には以下の パラメータを指定できます。

- 指定の日数ごと -- 指定された日数ごとにこの方法を繰り返します。 (デフォルト)
- 指定の曜日ごと -- 指定した1つまたは複数の曜日にこの方法を繰り返 します。 月曜日、火曜日、水曜日、木曜日、および金曜日がデフォル トの曜日です。
- 月の指定の日付ごと -- その月の指定された日付にこの方法を繰り返し ます。 1 は月の指定の日付のデフォルト オプションです。

ノード ディスカバリのスケジュール設定時に Active Directory リストが表 示されます。

## 電子メールとアラートの設定の指定

アプリケーションで使用するために電子メールとアラート設定を指定し、 指定条件でアラートを自動送信することができます。

#### 次の手順に従ってください:

1. アプリケーションにログインします。

ホーム画面上のナビゲーション バーから[環境設定]をクリックして、 [環境設定]画面を開きます。

2. 「環境設定]パネルから、[電子メールとアラートの環境設定]をク リックし、[電子メールとアラートの環境設定]オプションを開きま す。

- 3. 以下のフィールドに入力します。
	- サービス -- 雷子メール サービスの種類をドロップダウンから指定 します。([Google メール]、[Yahoo メール]、[Live メール]、 [その他])
	- メールサーバ -- CA ARCserve Central Applications 電子メールの送信 に使用される SMTP サーバのホスト名を指定します。
	- 認証が必要 -- 指定したメール サーバで認証が必要な場合は、この オプションを選択します。アカウント名とパスワードは必須です。
	- 件名 -- デフォルトの電子メールの件名を指定します。
	- 送信者 -- 電子メールが送信される電子メール アドレスを指定しま す。
	- 受信者 -- 電子メールの送信先アドレスを指定します。複数の場合 はセミコロン(;)で区切ります。
	- SSL を使用 -- 指定したメール サーバでセキュアな接続 (SSL) が必 要な場合、このオプションを選択します、
	- **STARTTLS** の送信 -- 指定したメール サーバで STARTTLS コマンドが 必要な場合は、このオプションを選択します。
	- HTML 形式を使用 -- HTML 形式で電子メール メッセージを送信し ます。 (デフォルトで選択されています)
	- プロキシ設定を有効にする -- プロキシ サーバがある場合は、この オプションを選択してプロキシ サーバ設定を指定します。
- 4. [テスト電子メール]をクリックして、メールの環境設定が正しいこ とを確認します。
- 5. (オプション) [電子メール アラートの送信]セクションから、 [検 出されたノード]をクリックし、新しいノードが検出された場合にア プリケーションに電子メール アラートを送信させることができます。
- 6. [保存]をクリックします。
	- 注: [リセット]をクリックすると、保存済みの値に戻ります。 [削 除]をクリックすると、保存した設定が削除されます。 電子メールと アラートの設定を削除すると、電子メール アラート メッセージを受信 しなくなります。

電子メール環境設定が適用されます。

## <span id="page-41-0"></span>**IT** 管理サーバの設定

CA ARCserve Central Protection Manager では IT 管理サーバにアラート メッ セージを送信できます。 アラート情報を送信するには、アプリケーショ ン サーバが IT 管理サーバと通信できるよう設定します。

#### **IT** 管理サーバの設定方法

- 1. CA ARCserve Central Protection Manager にログインし、[ナビゲーショ ン]で[環境設定]をクリックします。
- 2. [環境設定]画面の[環境設定]リストで[IT 管理サーバ環境設定] をクリックします。
- 3. 以下の IT 管理サーバ環境設定オプションの入力を完了します。
	- 「有効]をクリックします。
	- [Nimsoft] または [Kasaya] をクリックします。
	- [繰り返し方法]を指定します。 繰り返し方法は、最初の送信プ ロセスが失敗した場合に、アラート通知を IT 管理サーバに再送信 する日を定義します。 IT 管理サーバが利用可能でないかオフライ ンでない場合は、アラートを送信するプロセスが失敗する可能性 があります。
	- スケジュールを指定します。 スケジュールは、アラート通知を Nimsoft サーバに再送信する時間を定義します。
- 4. [保存]をクリックします。

CA ARCserve Central Protection Manager サーバは IT 管理サーバと通信する ように設定されました。

注:「リセット]をクリックすると、事前に保存されていた値に戻ります。

# <span id="page-42-0"></span>**CA ARCserve Central Applications** 更新スケジュールの環境設 定

CA サーバまたはローカルのソフトウェア ステージング サーバから自動 的に製品の更新をダウンロードするスケジュールを設定できます。

#### **CA ARCserve Central Applications** 更新スケジュールを設定する方法

- 1. アプリケーションにログインします。
- 2. ナビゲーション バーの [環境設定] をクリックして、 [環境設定] 画 面を開きます。
- 3. 「環境設定]パネルから、「更新環境設定]をクリックします。 更新の環境設定オプションが表示されます。
- 4. ダウンロード サーバを選択します。
	- CA サーバ -- [プロキシ設定]をクリックして以下のオプションを 設定します。
		- ブラウザのプロキシ設定を使用する -- ブラウザのプロキシ設 定に提供された認証情報を使用します。

注:「ブラウザのプロキシ設定を使用する]オプションは、 Internet Explorer と Chrome に影響します。

- プロキシ設定の環境設定 -- プロキシ サーバの IP アドレスまた はホスト名、およびポート番号を指定します。指定したサーバ で認証が必要な場合、[プロキシ サーバには認証が必要です] オプションをクリックし、認証情報を指定します。

[OK]をクリックして、更新環境設定に戻ります。

■ ステージング サーバ -- このオプションを選択する場合は、「サー バの追加]をクリックして、ステージングサーバをリストに追加 します。 ホスト名とポート番号を入力して、 [OK] をクリックし ます。

複数のステージング サーバを指定した場合、アプリケーションで はリストの最初のサーバを使用しようとします。 接続に成功した 場合、リスト内の残りのサーバはステージングに使用されません。

5. (オプション)「接続テスト]をクリックして、サーバ接続を確認し、 テストが完了するまで待機します。

6. (オプション) [更新の自動確認]をクリックし、スケジュールを指 定します。 日単位または週単位でスケジュールを指定できます。

[保存]をクリックして更新環境設定を適用します。

### プロキシ設定の環境設定

CA ARCserve Central Applications では、ダウンロード可能な更新を確認する ために CA サポートとの通信に使用するプロキシ サーバを指定できます。 この機能を有効にするには、CA ARCserve Central Applications サーバに代 わって通信するプロキシ サーバを指定します。

#### 次の手順に従ってください:

1. アプリケーションにログインし、ナビゲーション バーの「環境設定] をクリックします。

環境設定オプションが表示されます。

- 2. [更新環境設定]をクリックします。 更新の環境設定オプションが表示されます。
- 3. 「プロキシ設定]をクリックします。 「プロキシ設定]ダイアログ ボックスが表示されます。
- 4. 以下のいずれかのオプションをクリックします。
	- ブラウザのプロキシ設定を使用する -- 更新情報を取得するための CA Technologies サーバとの通信で、ブラウザに適用されているのと 同じプロキシ設定を検出して使用します。

注: この動作は Internet Explorer および Chrome ブラウザにのみ適 用されます。

■ プロキシを設定する -- 更新をチェックするための CA サポートと の通信で、アプリケーションが使用する代替サーバを定義します。 代替サーバ(プロキシ)を使用すると、セキュリティの強化、パ フォーマンスの向上、管理制御などに役立ちます。

以下のフィールドに入力します。

- プロキシサーバ-- プロキシサーバのホスト名またはIP アドレ スを指定します。
- ポート-- CA サポート Web サイトと通信するためにプロキシ サーバが使用するポート番号を指定します。
- (オプション) プロキシ サーバには認証が必要です -- プロキ シ サーバ用のログイン認証情報が CA ARCserve Central Applications サーバ用の認証情報と同じでない場合は、[プロキ シ サーバには認証が必要です] チェック ボックスをオンにし、 プロキシ サーバへのログインに必要とされるユーザ名および パスワードを指定します。

注: ユーザ名を指定する際は、「<ドメイン名>/<ユーザ名>」の 形式を使用してください。

[OK]をクリックします。

プロキシ設定が指定されました。

# <span id="page-45-0"></span>ソーシャル ネットワーキングの環境設定

CA ARCserve Central Applications では、各アプリケーションを管理するのに 役立つソーシャル ネットワーキング ツールを管理することができます。 ニュース フィードの生成、よく使用されるソーシャル ネットワーキング Web サイトへのリンク指定、ビデオ ソース Web サイトの選択を行うこと ができます。

#### ソーシャル ネットワーキング環境設定を設定する方法

1. アプリケーションにログインします。

ホーム画面上のナビゲーション バーから、 [環境設定] をクリックし ます。

[環境設定]画面が表示されます。

2. [環境設定]パネルから、[環境設定の設定]をクリックします。 「環境設定]オプションが表示されます。

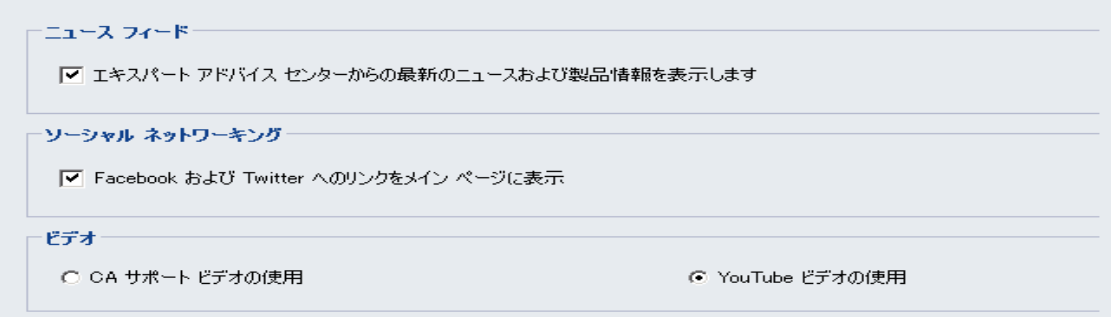

- <span id="page-46-0"></span>3. 必要なオプションを指定します。
	- ニュースフィード -- アプリケーションに、CA ARCserve Central Applications および CA ARCserve D2D に関連するニュースおよび製 品情報に対する RSS フィードを表示させます ( [エキスパート ア ドバイス センター]から)。 このフィードはホーム画面に表示さ れます。
	- ソーシャル ネットワーキング -- アプリケーションのホーム画面に、 ツイッターおよび Facebook へのアイコンを表示させ、CA ARCserve Central Applications および CA ARCserve D2D に関連するソーシャル ネットワーキング Web サイトにアクセスできるようにします。
	- ビデオ -- CA ARCserve Central Applications および CA ARCserve D2D 製品を表示するためにビデオの種類を選択します。 (デフォルト のビデオは「YouTube ビデオの使用]です。)

[保存]ボタンをクリックします。

[ソーシャル ネットワーキング] オプションが適用されます。

4. ナビゲーション バーから「ホーム]をクリックします。

ホーム画面が表示されます。

5. ブラウザ画面を更新します。 「ソーシャル ネットワーキング〕オプションが適用されます。

### 管理者アカウントの変更

CA ARCserve Central Applications では、アプリケーションをインストールし た後、管理者アカウントのユーザ名、パスワード、またはその両方を変更 できます。 この管理者アカウントは、ログイン画面で、デフォルトの表 示ユーザ名としてのみ使用されます。

注: 指定するユーザ名は、Windows 管理者アカウントか、Windows 管理者 権限のあるアカウントである必要があります。

#### 次の手順に従ってください:

1. アプリケーションにログインし、ナビゲーション バーの [環境設定] をクリックします。

環境設定オプションが表示されます。

2. 「管理者アカウント]をクリックします

- <span id="page-47-0"></span>3. 管理者アカウント設定が表示されます。
- 4. 必要に応じて、以下のフィールドを更新します。
	- ユーザ名
	- パスワード

[保存] をクリックします。

管理者アカウントが変更されます。

### **D2D** 展開設定の環境設定

CA ARCserve Central Protection Manager では、CA ARCserve D2D を展開する 先の場所に対して D2D 展開設定を指定できます。

注: Windows XP を実行するコンピュータに CA ARCserve D2D を展開するに は、リモート Windows XP コンピュータ上で[簡易ファイルの共有を使用 する]オプションを無効にします。

#### **D2D** 展開設定の方法

1. アプリケーションにログインします。

ホーム画面上のナビゲーション バーから、「環境設定]をクリックし ます。

[環境設定]画面が表示されます。

2. [環境設定]画面で、 [D2D 展開環境設定]をクリックします。 [D2D 展開環境設定] オプションが表示されます。

- <span id="page-48-0"></span>3. 環境設定画面で以下の情報を入力します。
	- ポート -- このポート番号は、Web ベースの UI に接続する際に使用 されます。 デフォルトでは、ポート番号は 8014 です。
	- インストール パス -- CA ARCserve D2D のリモート サーバ上のイン ストール パスです。デフォルトでは、この場所は %Program Files% になります。
	- セットアップによるドライバのインストールを許可します(デ フォルトでオン) -- ドライバを自動的にインストールするかどう かを指定します。
	- 再起動(デフォルトでオン) -- 展開プロセスが完了したときに必 要な再起動を自動的に実行するか、後で手動で再起動するかを指 定します。
	- **HTTPS を使用** (デフォルトでオフ) -- HTTPS (安全) を使用すると、 HTTP 通信より高いレベルのセキュリティが提供されます。ネット ワーク内で機密情報を転送する場合は、HTTPS 通信プロトコルが推 奨されます。
- 4. [保存]をクリックします。

D2D 展開環境設定が適用されます。

### データベースの設定

CA ARCserve Central Protection Manager をインストールした後、以下を実行 できます。

- CA ARCserve Central Protection Manager データベースの設定を更新しま す。たとえば、インスタンスの名前、ポート値、などを更新できます。
- CA ARCserve Central Protection Manager データベース アプリケーショ ンを Microsoft SQL Server に変更します。
- CA ARCserve Central Protection Manager データベース アプリケーショ ンを Microsoft SQL Server Express Edition に変更します。

#### **CA ARCserve Central Protection Manager** データベースの設定方法

- 1. ナビゲーション バーから、 [環境設定]をクリックします。
- 2. [環境設定]パネルで、[データベース環境設定]をクリックします。
- 3. 環境設定画面で以下の情報を入力します。
	- **SQL Server マシン名 -- SQL Server** インスタンスをホストするサーバ の名前を指定します。
	- **SQL** サーバインスタンス -- SQL Server インスタンスの名前を指定 します。
	- **SQL Server ポート**-- このインスタンスのポート番号を指定するか、 または「自動検出]オプションを有効にします。
	- 認証モードの選択 -- デフォルトは「Windows 認証モード]です。 注:[SQL Server および Windows 認証モード]を選択すると、[ユー ザ名]および [パスワード] のフィールドが有効になります。
	- (オプション)テスト -- アプリケーションが Microsoft SQL Server インスタンスと通信できることを確認します。
	- データベース接続プール値の指定 -- 最大と最小の接続数について 1 から 99 までの値を入力します。
- 4. [保存]ボタンをクリックします。

注: 指定した値をすべてクリアし、元のデータをロードするには [リ セット]をクリックします。

5. (オプション)アプリケーションが CA ARCserve Central Reporting に データを提供している場合、Windows Server Manager を開き、以下の サービスを再起動します。

CA ARCserve Central Applications サービス

データベース サーバ環境設定が適用されます。

# <span id="page-50-0"></span>**CA ARCserve Central Protection Manager** データベースの再作 成

さまざまな理由で、CA ARCserve Central Protection Manager データベースを 再作成する場合があります。たとえば、現在のデータベースが 10GB 以上 のデータを消費している場合などです。以下の手順で、CA ARCserve Central Protection Manager データベースを再作成する方法について説明します。 この手順は、Microsoft SQL Server および Microsoft SQL Server Express Edition データベースに適用されます。

重要:CA ARCserve Central Protection Manager データベースを削除すると、 現在のデータがすべて失われます。

#### **CA ARCserve Central Protection Manager** データベースを再作成する方法

1. Microsoft SQL Server Management Studio Express を開き、ARCserve\_APP インスタンスにログインします。

注: CA ARCserve Central Protection Manager サーバに Microsoft SQL Server Management Studio Express がインストールされていない場合、 Microsoft ダウンロード センターからユーティリティをダウンロード できます。

2. ARCAppDB を右クリックして、コンテキストメニューの[削除]をク リックします。

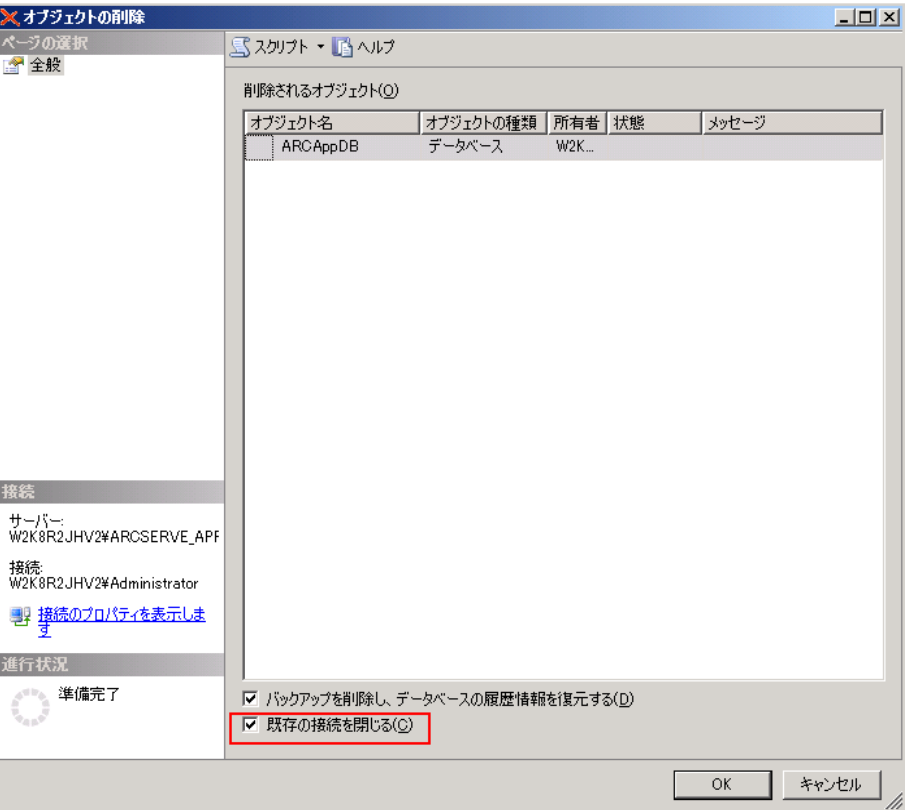

「オブジェクトの削除]ダイアログ ボックスが開きます。

3. 「オブジェクトの削除]ダイアログ ボックスで、「既存の接続を閉じ る ]オプションをクリックして[OK]をクリックします。

[オブジェクトの削除] ダイアログ ボックスが閉じ、CA ARCserve Central Protection Manager データベースが削除されます。

4. CA ARCserve Central Protection Manager を開き、ナビゲーション バーの [環境設定]をクリックします。

環境設定オプションが表示されます。

- 5. [データベース環境設定]をクリックします。 データベース オプションが表示されます。
- 6. 以下のフィールドに指定された値が正しいことを確認します。
	- **SQL Server マシン名 -- SQL Server** インスタンスをホストするサーバ の名前を指定します。
	- **SQL** サーバインスタンス -- SQL Server インスタンスの名前を指定 します。
- 7. (オプション)以下のフィールドに入力します。
	- SQL Server ポート -- このインスタンスのポート番号を指定するか、 または「自動検出]オプションを有効にします。
	- 認証モードの選択 -- デフォルトは [Windows 認証モード]です。 注:[SQL Server および Windows 認証モード]を選択すると、[ユー ザ名]および [パスワード] のフィールドが有効になります。
	- データベース接続プール値の指定 -- 最大と最小の接続数について 1 から 99 までの値を入力します。
- 8. [テスト]をクリックして、データベースへの接続を確立します。
- 9. 「保存]ボタンをクリックします。

CA ARCserve Central Protection Manager で、データベースが再作成されます。 データベース インスタンスの名前は ARCAppDB です。

# 第 **4** 章: **CA ARCserve Central Protection Manager** の使用

このセクションには、以下のトピックが含まれています。

[CA ARCserve Central Protection Manager](#page-55-0) を使用した CA ARCserve D2D ノード [のバックアップ](#page-55-0) (P. 56) [CA ARCserve Central Protection Manager](#page-63-0) でノードを管理する方法 (P. 64) CA ARCserve D2D [ポリシーの管理方法](#page-97-0) (P. 98) [今すぐバックアップを実行](#page-160-0) (P. 161) ジョブ [ステータス情報の表示](#page-163-0) (P. 164) [CA ARCserve Central Protection Manager](#page-164-0) でノードをリストアする方法 (P. 165) [CA ARCserve Central Protection Manager](#page-187-0) ログの表示 (P. 188) ナビゲーション [バーへのリンクの追加](#page-190-0) (P. 191) ベスト [プラクティスの適用](#page-191-0) (P. 192) [サーバの通信プロトコルの変更](#page-192-0) (P. 193)

# <span id="page-55-0"></span>**CA ARCserve Central Protection Manager** を使用した **CA ARCserve D2D** ノードのバックアップ

CA ARCserve Central Protection Manager を使用すると、CA ARCserve D2D ノード上に存在するデータをバックアップおよび保存する方法と時期を 定義するポリシーを作成できます。 以下のトピックでは、基本ポリシー を使用して CA ARCserve D2D バックアップ ジョブをサブミットする方法 について説明します。 基本ポリシーは、実稼働環境で機能するほぼすべ ての CA ARCserve D2D ノードを保護することができます。

以下の図は、CA ARCserve Central Protection Manager を使用して、基本的な バックアップ ポリシーを作成し、CA ARCserve D2D ノードをバックアップ するプロセスを表しています。

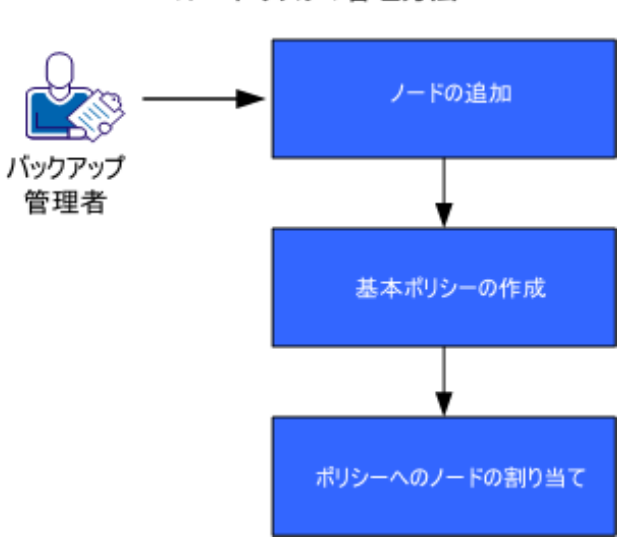

CA ARCserve Central Host-Based VM Backup のノードタスクの管理方法

CA ARCserve Central Protection Manager を使用して、基本ポリシーを作成し CA ARCserve D2D ノードをバックアップするには以下の手順に従います。

- 1. [ノードを追加](#page-56-0) (P. 57)します。
- 2. [基本ポリシーを作成](#page-57-0) (P. 58)します。
- 3. [ノードをポリシーに割り当て](#page-62-0) (P. 63)ます。

### <span id="page-56-0"></span>ノードの追加

ポリシーを使用して CA ARCserve D2D ノードをバックアップするには、ま ずバックアップするノードを定義します。

注: ディスカバリを使用してこのタスクを自動化できます。ただし、ディ スカバリでは、Active Directory サーバ上で Active Directory に表示される ノードのみが検出されます。

#### 次の手順に従ってください:

- 1. CA ARCserve Central Protection Manager にログインし、ナビゲーション バーの[ノード]をクリックします。
- 2. [ノード]ツールバーから [追加]をクリックし、コンテキストメ ニューの [IP/名前によるノードの追加] をクリックします。
- 3. 「IP/名前によるノードの追加]ダイアログ ボックスで、すべての フィールドに入力して [OK] をクリックします。
- 4. (オプション)新しく追加されたノードがノードリストに表示されな い場合は、[ノード]ツールバー上で[更新]をクリックします。 注: さらにノードを追加するには、手順 2、3、4 を繰り返します。
- ノードが追加されたら、デフォルト グループ内に表示されます。

### <span id="page-57-0"></span>基本ポリシーの作成

ポリシーは、CA ARCserve D2D ノード上に存在するデータをバックアップ および保存する方法と時期を定義します。 CA ARCserve Central Protection Manager にはデフォルト ポリシーが含まれません。 ポリシーを作成する ことは、ノード上に存在するデータをバックアップするための前提条件タ スクです。

基本ポリシーを作成するには、保護設定を指定し、スケジュールを作成し ます。 保護設定は、バックアップするデータ、データを保存する場所、 データを保存する方法を定義します。 スケジュールは、ノードをバック アップする時間および頻度を定義します。

#### 次の手順に従ってください:

- 1. CA ARCserve Central Protection Manager ホーム画面で、ナビゲーション バーの[ポリシー]をクリックして[ポリシー]画面を開きます。
- 2. [新規]をクリックして、新しいポリシーを作成します。
- 3. [新規ポリシー]ダイアログ ボックスの[ポリシー名]フィールドで、 ポリシーの名前を指定します。
- 4. 「バックアップ設定]タブをクリックし、「保護設定]をクリックす ると、保護設定オプションが表示されます。

5. バックアップ先を指定します。

バックアップ場所としてローカル パス(ボリュームやフォルダ)、ま たはリモート共有フォルダ(またはマップされたドライブ)を指定で きます。

■ ローカル パス(ボリュームまたはフォルダ)にバックアップする ように指定する場合、ソースと同じ場所をバックアップ先に指定 することはできません。 バックアップ先にソースが含まれている 場合、ジョブではソースのこの部分を無視するため、バックアッ プには含まれません。

重要:指定したデスティネーション ボリュームにシステム情報が 含まれていないことを確認します。CA ARCserve D2D は、システム 情報が含まれるデスティネーション ボリュームをバックアップし ません。ベアメタル復旧(BMR)を使用してコンピュータを復旧 しようとすると、復旧に失敗する場合があります。

注: ダイナミック ディスクをディスク レベルでリストアすること はできません。 ダイナミック ディスク上のボリュームにデータが バックアップされた場合、このダイナミック ディスクを BMR 実行 中にリストアすることはできません。

- リモート共有される場所にデータをバックアップする場合は、リ モート コンピュータにアクセスするのに必要な認証情報およびパ スを指定します。
- 6. バックアップ ソースを指定します。
	- ノード全体またはノード上の個別のボリュームをバックアップ対象と して指定できます。

#### 以下の点に注意してください。

- マシン全体のバックアップが選択された場合、CA ARCserve D2D は 現在のマシンに接続されているすべてのディスク/ボリュームを自 動的に検出し、それらをバックアップ対象に追加します。
- システム/ブート ボリュームがバックアップ対象に選択されない 場合、警告メッセージが表示されます。 このメッセージは、バッ クアップを BMR に使用できないことを示します。

7. 復旧ポイントを指定します。

保持されるバックアップ イメージの数量を指定します。デフォルトは 31 で、最大は 1344 です。この数量を変更する場合、デスティネーショ ンにおける空き容量を考慮する必要があります。

指定した復旧ポイントの数を超過すると CA ARCserve D2D は最も古い 子の増分バックアップを親バックアップにマージし、ベースライン イ メージを再作成します。新しいベースライン イメージは「親 + 最も古 い子」のブロックから構成されます。 最も古い子バックアップを親 バックアップにマージするサイクルは、後続の各バックアップに対し て繰り返されます。このプロセスにより、バックアップの保持数を一 定に保ちながら、増分バックアップを無限に実行することができます。

8. バックアップに使用する圧縮の種類を指定します。

圧縮は、通常、ディスク容量の使用率を減らすために実行されますが、 CPU 使用率が増加するため、バックアップ速度が低下するという影響 があります。

利用できる圧縮オプションは以下のとおりです。

#### 圧縮なし

圧縮は実行されません。 このオプションを使用すると、CPU 使用 率は最も低くなります (最も高速で動作します)。ただし、バッ クアップ イメージのディスク容量の使用率は最大になります。

#### 標準圧縮

一般的な圧縮が実行されます。このオプションを使用すると、CPU 使用率とディスク容量使用率のバランスを適度に調節します。 標 準圧縮はデフォルトの設定です。

#### 最大圧縮

最大圧縮が実行されます。 このオプションを使用すると、CPU 使 用率が最も高くなります(最も低速で動作します)。ただし、ディ スク容量の使用率は、最小になります。

以下の点に注意してください。

- バックアップ イメージに圧縮できないデータ(JPG イメージや ZIP ファイルなど)が含まれている場合は、それらのデータを扱うた めにストレージ容量を割り当てます。
- デスティネーションの空き容量が足りない場合、バックアップの 圧縮設定を高くすることを検討してください。
- 9. セキュリティの強化に使用する暗号化設定を指定します。
	- a. バックアップに使用する暗号化アルゴリズムの種類を選択します。

データの暗号化とは、解読メカニズムがなければ理解できない形 式にデータを変換することです。CA ARCserve D2D のデータ保護で は、安全な AES (Encryption Standard を進めた)暗号化アルゴリズ ムを使用し、指定したデータに対して最大限のセキュリティおよ びプライバシーを確保します。

利用可能なオプションは、暗号化なし、AES-128、AES-192、および AES-256 です(暗号化を無効にするには、「暗号化なし]を選択し ます)。

- フル バックアップと関連するすべての増分/検証バックアップ で同じ暗号化アルゴリズムを使用する必要があります。
- 増分/検証バックアップの暗号化アルゴリズムを変更した場合 は、フル バックアップを実行します。 つまり、暗号化アルゴ リズムが変更されたら、元のバックアップの種類にかかわらず、 最初のバックアップはフル バックアップになります。

たとえば、アルゴリズム形式を変更し、カスタマイズされた増 分または検証バックアップを手動でサブミットすると、自動的 にフル バックアップに変換されます。

- b. 暗号化アルゴリズムを指定したら、暗号化パスワードを提供(お よび確認)します。
	- 暗号化パスワードは最大23文字に制限されています。
	- フル バックアップと関連するすべての増分/検証バックアップ では、データの暗号化に同じパスワードを使用する必要があり ます。
	- 増分/検証バックアップの暗号化パスワードを変更した場合は、 フル バックアップを実行します。 つまり、暗号化パスワード が変更されたら、元のバックアップの種類にかかわらず、最初 のバックアップは常にフル バックアップになります。

たとえば、暗号化パスワードを変更し、カスタマイズされた増 分/検証バックアップを手動でサブミットすると、自動的にフ ル バックアップに変換されます。

暗号化が有効になると、アクティビティ ログが更新され、すべての バックアップに使用される暗号化が記述されます。

10. スロットル バックアップを指定します。

バックアップが書き込まれる最高速度(MB/分)を指定できます。CPU またはネットワークの使用率を削減するためにバックアップ速度のス ロットル制御を実行できます。しかし、バックアップ速度を制限する と、バックアップ ウィンドウに悪影響を及ぼします。

- 11. [スケジュール]タブをクリックすると、スケジュール オプションが 表示されます。
- 12. バックアップ スケジュールの指定

#### 開始日時の設定

バックアップ スケジュールの開始日および開始時刻を指定します。

#### 増分バックアップ

増分バックアップのバックアップ スケジュールを指定します。

利用可能なオプションは「繰り返し実行する」と「実行しない」 です。「繰り返し実行する]オプションを選択した場合、バック アップの実行間隔(分単位、時間単位、または日単位)を指定し ます。 増分バックアップの最小設定は 15 分ごとです。

デフォルトでは、増分バックアップのスケジュールは 1 日ごとに 繰り返すよう設定されています。

#### フル バックアップ

フル バックアップのバックアップ スケジュールを指定します。

CA ARCserve D2D は、スケジュールされたとおりに、ソース マシン から、使用されているすべてのブロックのフル バックアップを実 行します。 利用可能なオプションは「繰り返し実行する」と「実 行しない」です。「繰り返し実行する]オプションを選択した場 合、バックアップの実行間隔(分単位、時間単位、または日単位) を指定します。 フル バックアップの最小設定は 15 分ごとです。

デフォルトでは、フル バックアップのスケジュールは[実行しな い] (スケジュールされている繰り返しはない)です。

#### <span id="page-62-0"></span>検証バックアップ

検証バックアップのバックアップ スケジュールを指定します。

利用可能なオプションは「繰り返し実行する」と「実行しない」 です。「繰り返し実行する]オプションを選択した場合、バック アップの実行間隔(分単位、時間単位、または日単位)を指定し ます。 検証バックアップの最小設定は 15 分ごとです。

デフォルトでは、検証バックアップのスケジュールは「実行しな い](スケジュールされている繰り返しはない)です。

13. [保存] をクリックします。

基本的なバックアップ ポリシーが作成されます。 ポリシーのリストにこ のポリシーが含まれ、手順3で「ポリシー]画面に指定した名前が表示さ れます。

注: 同時に実行するようスケジュールされたバックアップの種類が複数 ある場合、実行されるバックアップの種類は、以下の優先度に基づきます。

- 優先度1-フル バックアップ
- 優先度2-検証バックアップ
- 優先度 3 増分バックアップ

例:バックアップの 3 つの種類がすべて同時に実行されるようスケジュー ルされた場合、CA ARCserve D2D はフル バックアップを実行します。 検証 バックアップと増分バックアップが同時に実行されるようスケジュール され、フル バックアップがスケジュールされていない場合、CA ARCserve D2D は検証バックアップを実行します。 スケジュールされた増分バック アップは、他の種類のバックアップとの競合がない場合のみ実行されます。

### ポリシーへのノードの割り当て

基本ポリシーを作成したら、そのポリシーに使用してバックアップする CA ARCserve D2D ノードを割り当てます。

#### 次の手順に従ってください:

- 1. CA ARCserve Central Protection Manager ホーム画面で、ナビゲーション バーの「ポリシー]をクリックして「ポリシー]画面を開きます。
- 2. [ポリシー]画面でポリシーのリストから、作成したポリシーをクリッ クします。
- <span id="page-63-0"></span>3. [ポリシーの割り当て]タブをクリックすると、ポリシーの割り当て (リスト)が表示されます。
- 4. [割り当てと割り当て解除]をクリックし、[ポリシーの割り当て/ 割り当て解除]ダイアログ ボックスを開きます。
- 5. 追加するノードの横のチェックボックスをオンにして、右向き矢印を クリックします。

[使用許諾契約] ダイアログ ボックスが表示されます。

- 6. 使用許諾契約の内容を確認して同意し、[完了]をクリックします。 作成したポリシーにノードが割り当てられ、すぐに展開されます。 バックアップは、[スケジュール]タブで定義されたスケジュールに 基づいて開始します。
- 7. ポリシーへのノードの割り当てが完了したら、 [OK] をクリックして ポリシーの割り当てを保存し、「割り当てと割り当て解除]ダイアロ グ ボックスを閉じます。

ノードが割り当てられた後、CA ARCserve Central Protection Manager はポリ シーをノードに直ちに展開します。 バックアップ処理は、選択した保護 設定に基づいて開始され、ポリシーで定義されたスケジュールに従って実 行されます。

# **CA ARCserve Central Protection Manager** でノードを管理する方 法

CA ARCserve Central Protection Manager では、ノードおよびノード グループ の管理に使用できるさまざまなツールやオプションが用意されています。 このセクションでは、ノードおよびノード グループについて追加、削除、 変更、データ同期を実行する方法について説明します。CA ARCserve D2D を 検出してノードに展開することもできます。

このセクションには、以下のトピックが含まれます。

[ノード管理画面について](#page-64-0) (P. 65) [ノードに対して実行可能な操作](#page-66-0) (P. 67) ノード [グループに対して実行可能な操作](#page-86-0) (P. 87) [ディスカバリを使用したノードの検索](#page-91-0) (P. 92) [CA ARCserve D2D](#page-92-0) 展開タスク (P. 93) ノード [グループのフィルタ](#page-96-0) (P. 97)

### <span id="page-64-0"></span>ノード管理画面について

ノード管理は、CA ARCserve Central Applications で最初に使用するコンポー ネントです。CA ARCserve Central Protection Manager アプリケーションの左 パネルのナビゲーション バーからアクセスできます。

ノード管理には、画面で作業を開始するための 4 つのカテゴリが含まれて います。

- ノード -- 特定のノードを管理します。 ノード管理の詳細については、 [「ノードに対して実行できること](#page-66-0) (P.67)」を参照してください。
- ノードグループ-特定のノードグループを管理します。詳細につい ては、「ノード [グループに対して実行できること](#page-86-0) (P. 87)」を参照して ください。
- アクション-[データのバックアップ](#page-160-0) (P.161)[、データのリストア](#page-164-0) (P. 165)[、データの展開](#page-93-0) (P. 94)を実行できます。
- フィルタ -- フィルタを使用して、特定のアプリケーションがインス トールされたグループ内のノードを表示します。 詳細については、 「ノード [グループのフィルタ](#page-96-0) (P. 97)」を参照してください。

[製品]列にある各ノードのステータスは、CA ARCserve Backup および CA ARCserve D2D アイコンを識別します。 以下の表で、製品列に示される各 製品のステータスについて説明します。

#### アイコン 説明

- Ħ
- 'M' という文字を含むこのステータスは、ノードが、CA ARCserve Central Applications によって管理されたプライマリまたはスタンドアロンの CA ARCserve Backup サー バであることを示します。
- 睛

h.

Ħ

020

'M' という文字と右下に感嘆符を含むこのステータスは、ノードが、CA ARCserve Central Applications によって管理されたプライマリまたはスタンドアロンの CA ARCserve Backup サーバで、過去 'xx' 時間に同期が成功していないことを示します。 ('xx' のデフォルトは 48 時間)。または同期がまだ実行されていなかったことを示 します。

- 'M' という文字のないこのステータスは、ノードが、CA ARCserve Central Applications によって管理されないプライマリ、スタンドアロン またはメンバのいずれかの CA ARCserve Backup サーバであることを示します。
	- このステータスは、このノードに CA ARCserve Backup の古いバージョンが含まれる ことを示します。

このステータスは、ノードが CA ARCserve Central Applications によって管理されてお らず、CA ARCserve D2D に接続できないことを示します。

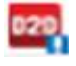

このステータスは、ノードに CA ARCserve D2D の古いバージョンが含まれることを 示します。

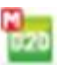

'M' という文字を含むこのステータスは、ノードが CA ARCserve Central Applications によって管理され、CA ARCserve D2D に接続されていることを示します。

'M' という文字を含むこのステータスは、ノードが CA ARCserve Central Applications 020 によって管理され、CA ARCserve D2D に接続できないことを示します。

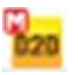

B.

'M' という文字を含むこのステータスは、ノードが CA ARCserve Central Applications によって管理され、警告付きで CA ARCserve D2D に接続されていることを示します。

'M' という文字と右下に感嘆符を含むこのステータスは、ノードが、CA ARCserve Central Applications によって管理された CA ARCserve D2D サーバで、過去 'xx' 時間に 同期が成功していないことを示します ('xx' のデフォルトは 48 時間)。または同 期がまだ実行されていなかったことを示します。

### <span id="page-66-0"></span>ノードに対して実行可能な操作

CA ARCserve Central Protection Manager では、ノードの追加、変更、削除、 データの同期、ノード設定の指定、ノードのディスカバリ、CSV へのノー ド情報のエクスポート、およびノードのステータスを判断を行うことがで きます。

注: 一致する CA ARCserve Backup および CA ARCserve D2D サーバと共に ノードを CA ARCserve Central Protection Manager に追加し、各ノード上で同 期を実行した場合、その特定のノードのデータが生成され、CA ARCserve Central Reporting で表示することができます。同期の詳細については、[「同](#page-81-0) [期データと同期オプション](#page-81-0) (P. 82)」を参照してください。

#### ディスカバリを使用したノードの追加

CA ARCserve Central Protection Manager では、ディスカバリ プロセスから複 数のノードを追加することができます。

#### ディスカバリを使用してノードを追加する方法

1. アプリケーションにログインし、ナビゲーション バーの「ノード]を クリックします。

[ノード]画面が表示されます。

2. [ノード]ツールバーの「ディスカバリ]をクリックします。

[Active Directory によるノードのディスカバリ]ダイアログ ボックス が表示されます。

- 3. 以下のフィールドに入力します。
	- ユーザ名 (ドメイン)
	- パスワード (ドメイン)
	- コンピュータ名フィルタ

[追加]をクリックし、[ディスカバリの開始]をクリックします。 [ディスカバリ](#page-68-0) (P. 69)が実行されます。

4. ノードのディスカバリが完了すると、以下の確認メッセージが表示さ れます。

ディスカバリの結果からのノードの追加を続行してもよろしいですか?

「はい」をクリックし、ディスカバリ結果からノードを追加します。

注: ノードを追加せずにメッセージを閉じるには、[いいえ]をクリッ クします。

[ディスカバリ結果からのノードの追加]画面が開き、検出されたノー ドのリストが表示されます。

5. [検出されたノード]リストから、追加するノードを選択し、矢印を クリックして[保護するノード]リストに追加します。終了したら「次 へ]をクリックします。

注: ノード名またはドメインでリストをフィルタし、リストを最小化 することができます。

- 6. (オプション)1 つ以上のノードを選択して[選択したノードを非表 示にする]をクリックし、バックアップ対象外のノードを非表示にし ます。
- 7. (オプション)[非表示のノードを表示]オプションをオンにすると、 非表示になっていたノードが[検出された]ノードリストに戻ります。 ノードを再度非表示にするには、このオプションをオフにします。
- 8. [ノード認証情報]画面で、追加するノードのユーザ名およびパスワー ドを指定します。グローバル認証情報を指定するか、または選択した ノードに認証情報を適用できます。
- 9. [完了]ボタンをクリックします。

ノードが追加されます。

#### <span id="page-68-0"></span>[ディスカバリ モニタ]ダイアログ ボックス

[ディスカバリ モニタ]ダイアログ ボックスには、ユーザの環境内で検 出されたノードの全体的なステータスが表示されます。

「ディスカバリモニタ」ダイアログ ボックスには、以下の情報が表示さ れます。

#### フェーズ

ノード ディスカバリの 3 つのフェーズ([ノードのディスカバリを実 行しています]、[データを更新しています]、[ディスカバリが完 了しました])が表示されます。

#### ステータス

ディスカバリ プロセス中は、ステータスとして[アクティブ]、ディ スカバリが完了すると「完了]が表示されます。

#### 経過時間

ノードのディスカバリに費やした時間を表示します。

#### 処理されたノード数

データベースでログ記録され更新される、処理されたノード数を表示 します。

#### **IP** アドレスまたはノード名によるノードの追加

CA ARCserve Central Protection Manager では、ノードの IP アドレスまたはホ スト名の参照により、CA ARCserve D2D ノードおよび CA ARCserve Backup ノードをノード グループに追加することができます。

#### **IP** アドレスまたはノード名によってノードを追加する方法

1. ホーム画面から、ナビゲーション バーの「ノード]を選択します。

[ノード] 画面が表示されます。

2. [ノード]ツールバーから [追加] をクリックし、コンテキストメ ニューの [IP/名前によるノードの追加] をクリックします。

[IP/名前によるノードの追加] ダイアログ ボックスが開きます。

- 3. [IP/名前によるノードの追加]ダイアログ ボックスの以下のフィール ドに入力します。
	- **IP/ノード名 --** ノードの IP アドレスまたは名前を指定できます。
	- 説明 -- ノードの説明を指定できます。
	- ユーザ名 -- ノードへのログインに必要なユーザ名を指定できます。
	- パスワード-- ノードへのログインに必要なパスワードを指定でき ます。

[OK]をクリックします。

4. (オプション)新しく追加されたノードがノード リストに表示されな い場合は、 [ノード] ツールバー上で [更新] をクリックします。

[IP/名前によるノードの追加]ダイアログ ボックスが閉じて、ノード が追加されます。

5. (オプション) CA ARCserve Backup がノード上にインストールされ、 CA ARCserve Central Protection Manager 認証情報に CA ARCserve Backup 管理者権限がない場合、以下のメッセージが表示されます。

ARCserve Backup 管理者権限が必要です。

続行するには、CA ARCserve Backup 管理者アカウント用のログイン認 証情報を指定し、[OK]をクリックします。

注: CA ARCserve Central Protection Manager は、CA ARCserve Backup プラ イマリ サーバおよびスタンド アロン サーバ上でのみデータ同期を実 行できます。 プライマリ サーバがブランチ サーバである場合、CA ARCserve Central Protection Manager は Global Dashboard サーバで CA ARCserve Backup データのみを同期できます。

ノードが追加されます。

#### ディスカバリ結果からのノードの追加

このオプションを使用すると、[ディスカバリ環境設定]パネルで指定し た設定に基づいて自動検出されたノードを選択できます。

#### 次の手順に従ってください:

1. アプリケーションにログインします。

ナビゲーション バーの「ノード]をクリックして「ノード]画面を開 きます。

2. 「ノード]カテゴリから、「追加]をクリックし、コンテキストメ ニューの[ディスカバリ結果からのノードの追加]をクリックします。

[ディスカバリ結果からのノードの追加]画面が開き、検出されたノー ドのリストが表示されます。

3. [検出されたノード]リストから、追加するノードを選択し、矢印を クリックして[保護するノード]リストに追加します。終了したら[次 へ]をクリックします。

注: ノード名またはドメインでリストをフィルタし、リストを最小化 することができます。

- 4. (オプション)1 つ以上のノードを選択して[選択したノードを非表 示にする]をクリックし、バックアップ対象外のノードを非表示にし ます。
- 5. (オプション)[非表示のノードを表示]オプションをオンにすると、 非表示になっていたノードが[検出された]ノードリストに戻ります。 ノードを再度非表示にするには、このオプションをオフにします。
- 6. [ノード認証情報]画面で、追加するノードのユーザ名およびパスワー ドを指定します。グローバル認証情報を指定するか、または選択した ノードに認証情報を適用できます。
- 7. 「完了]ボタンをクリックします。

ノードが追加されます。

#### **ESX/VC** からの仮想マシンのインポートによるノードの追加

ノードの追加のこのオプションを使用すると、指定した ESX または vCenter Server ホスト上のすべての仮想マシンを検索および追加できます。

注: 検出可能な仮想マシンは、VMware ツールがインストールされたマシ ンのみです。

#### **ESX/VC** から仮想マシンをインポートしてノードを追加する方法

1. アプリケーションにログインし、ナビゲーション バーの「ノード」を クリックします。

ノード画面が表示されます。

- 2. 「ノード]ツールバーから、「追加]をクリックし、コンテキストメ ニューの「ESX/VC から仮想マシンをインポート]をクリックします。 「ノードのディスカバリ]ダイアログ ボックスが表示されます。
- 3. 「ノードのディスカバリ]ダイアログ ボックスで、以下のフィールド に入力します。
	- ESX/vCenter Server ホスト -- スキャンするハイパーバイザを指定し ます。
	- ユーザ名
	- パスワード
	- ポート
	- プロトコル

[接続]をクリックします。

指定したハイパーバイザがアプリケーションによってスキャンされま す。

4. スキャンが完了したら、[次へ]をクリックします。

[ノード認証情報]ダイアログ ボックスが表示されます。

- 5. [ノード認証情報]画面で、検出されたすべての仮想マシン用のグロー バル ユーザ名およびパスワードを指定し、「選択対象に適用]をク リックします。
- 6. (オプション)仮想マシンをクリックし、その仮想マシン用の特定の 認証情報を入力します。
- 7. [完了]ボタンをクリックします。
選択された仮想マシンが、指定したノード グループに追加されます。

# ファイルからのノードのインポート

CA ARCserve Central Protection Manager では、ファイルから複数のノードを インポートすることができます。 ノードは、カンマ区切り値のテキスト ファイル(.txt)またはスプレッド シート(.CSV)からインポートできま す。

## ファイルからノードをインポートする方法

- 1. アプリケーションにログインします。 ホーム画面上のナビゲーション バーで[ノード]を選択します。 [ノード]画面が表示されます。
- 2. 「ノード ツールバーから [追加] をクリックし、コンテキストメ ニューの [ファイルからのノードのインポート] をクリックします。 「ノードの選択]ダイアログ ボックスが表示されます。
- 3. [参照]をクリックして、インポートするノードが含まれるファイル を指定します。

注: カンマ区切り (CSV) ファイル、またはカンマ区切り値が含まれた テキスト ファイルを指定できます。

[アップロード]をクリックします。

ノード名および対応するユーザ名がダイアログ ボックスに表示され ます。

4. [次へ]をクリックします。

[ノード認証情報]ダイアログ ボックスが表示されます。

指定されたユーザ名とパスワードが正しい場合、緑のチェック マーク が[検証済み]フィールドに表示されます。 指定されたユーザ名とパ スワードが正しくない場合、赤い感嘆符が[検証済み]フィールドに 表示されます。

- 5. 以下のいずれかを行います。
	- ノードを追加するには、ユーザ名およびパスワードがすべて正し いことを確認します。 特定のノードの認証情報を変更するには、 [ノード名]フィールドをクリックします。

[認証情報の検証]ダイアログ ボックスが表示されます。

[認証情報の検証]ダイアログ ボックスで必須フィールドに入力 し、[OK]をクリックします。

■ すべてのノードにグローバル ユーザ名およびパスワードを適用す るには、[ユーザ名]と[パスワード]フィールドに入力し、[選 択対象に適用]をクリックします。

グローバル ユーザ名とパスワードがすべてのノードに適用されま す。

[完了]ボタンをクリックします。

ノードが追加されます。

## <span id="page-74-0"></span>ノードの更新

CA ARCserve Central Protection Manager では、以前に追加されたノードに関 する情報を更新することができます。 以下の条件が満たされた場合に ノードを更新します。

- すべてのノード:
	- ノードを CA ARCserve Central Protection Manager に登録した後に、 新製品がそのノードにインストールされた。
	- ノードを CA ARCserve Central Protection Manager に登録した後に、 ノードのユーザ名またはパスワードが更新された。
- **CA ARCserve Backup** ノード:
	- CA ARCserve Backup ブランチ サーバは CA ARCserve Backup プライ マリ サーバに更新された。
	- セントラル プライマリ サーバを CA ARCserve Central Protection Manager に登録した後に、CA ARCserve Backup セントラル プライマ リ サーバが CA ARCserve Backup プライマリ サーバに更新された。

注: セントラル プライマリ サーバに関連付けられた CA ARCserve Backup ブランチ サーバとして機能するノードを追加または更新する 場合、セントラル プライマリ サーバのホスト名が「ノード]画面上の 2つの場所に表示されます。 [ノード]画面上の最初の場所は、「す べてのノード]グループです。サーバのフル ネームは、サーバのホス ト名に含まれる文字数に関係なく、 [すべてのノード] グループに表 示されます。 [ノード]画面上の2番目の場所は、 [グローバル Dashboard グループ]です。サーバのホスト名が 15 文字を超える場合、 サーバのホスト名は「グローバル Dashboard グループ]内で15文字に 切り詰められます。

### 次の手順に従ってください:

- 1. アプリケーションにログインします。 ホーム画面上のナビゲーション バーで「ノード]を選択します。 [ノード]画面が表示されます。
- 2. グループ バーから、「すべてのノード]グループをクリックするか、 あるいは更新するノードが含まれるグループ名をクリックします。 グループに関連付けられたノードが、ノード リストに表示されます。

3. 更新するノードをクリックし、右クリックしてポップアップ メニュー から[ノードの更新]をクリックします。

[ノードの更新]ダイアログ ボックスが開きます。

注: ノード グループ内のノードをすべて更新するには[ノード グルー プ]名を右クリックし、ポップアップ メニューから[ノードの更新] をクリックします。

4. 必要に応じてノードの詳細を更新します。

注: ノード リストで複数のノードを更新するには、ノードを選択し、 右クリックしてポップアップ メニューから[ノードの更新]をクリッ クします。ユーザ名とパスワードはすべての選択したノードに対して 同じです。 デフォルトでは、「新しい認証情報を指定]オプションお よび[管理対象ノード]チェック ボックスがオンになっています。選 択したノードに新しいユーザ名とパスワードを指定することができま す。また、このサーバにノードを管理させることができます。さらに、 [既存の認証情報を使用]を選択し、現在のユーザ名とパスワードを 適用することができます。 フィールドは無効になります。

5. [OK]をクリックします。

[ノードの更新]ダイアログ ボックスが閉じ、ノードが更新されます 注: 前述の手順で述べたフィールドの少なくとも 1 つを更新した場合、 [ノードの更新] ダイアログ ボックスが開き、より詳細を指定するこ とができます。

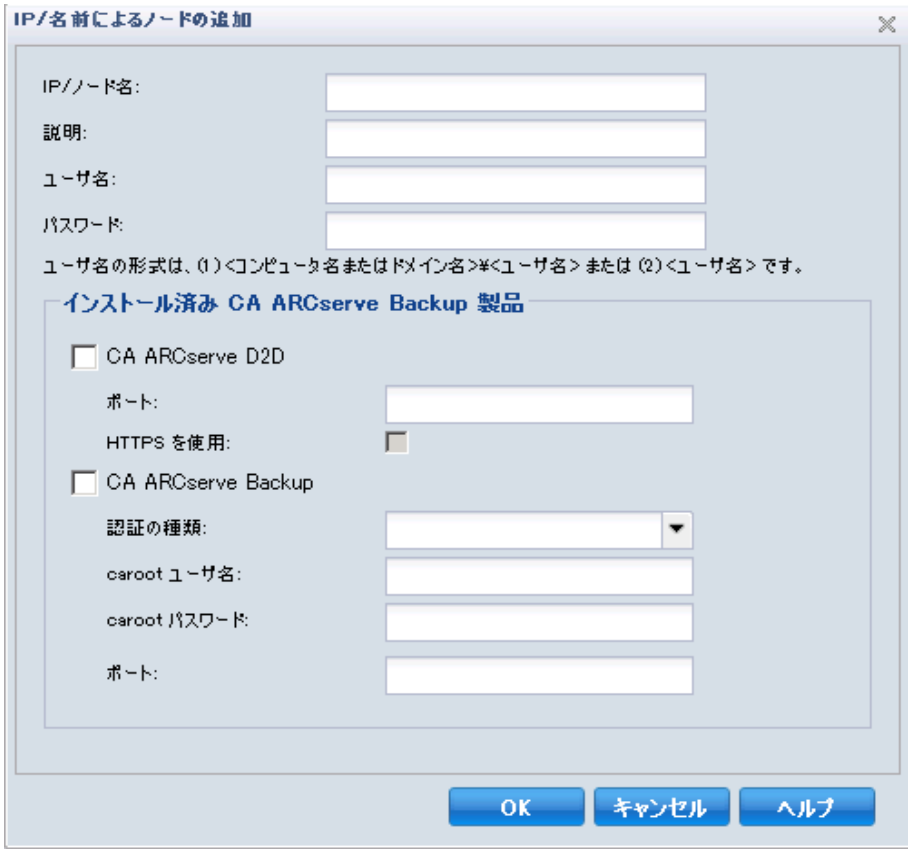

6. (オプション)更新された情報がノード リストに表示されない場合は、 ツールバー上の[更新]をクリックします。

ノードが更新されます。

# ノードの削除

CA ARCserve Central Protection Manager では、お使いの環境からノードを削 除することができます。

## 次の手順に従ってください:

- 1. アプリケーションにログインします。
	- ナビゲーション バーの [ノード]をクリックし、 [ノード]画面を開 きます。
- 2. グループ バーから、 [すべてのノード]グループをクリックするか、 あるいは削除するノードが含まれるグループ名をクリックします。 グループに関連付けられたノードが、ノード リストに表示されます。
- 3. 削除するノード(複数可)をオンにして、ツールバー上の[削除]を クリックします。

確認メッセージが表示されます。

- 4. 以下のいずれかを行います。
	- ノードを削除する場合は、 [はい] をクリックします。
	- ノード グループを削除しない場合は、[いいえ]をクリックします。

# ファイルへのノードのエクスポート

CA ARCserve Central Protection Manager では、選択されたノード グループか らノードを認証情報情報と共に CSV ファイルにエクスポートすることが できます。

## ファイルにノードをエクスポートする方法

1. アプリケーションにログインします。

ホーム画面上のナビゲーション バーで[ノード]を選択します。

- [ノード]画面が表示されます。
- 2. エクスポートするノード グループを選択します。

選択されたノード グループのノードが表示されます。

3. 「ノード]ツールバーから「エクスポート]をクリックします。 メッセージが表示され、プレーン テキストで表示されるパスワードが

CSV ファイルに含まれることが通知されます。

[はい]をクリックして CSV ファイルを開くまたは保存するか、 [い いえ]をクリックしてキャンセルします。

ノードが CSV ファイルにエクスポートされます。

## **CA ARCserve D2D** ノードへのログイン

CA ARCserve Central Protection Manager のホーム画面から、CA ARCserve D2D ノードにログインできます。

## **CA ARCserve D2D** ノードにログインする方法

1. アプリケーションを開いて、ナビゲーション バーの「ノード] をクリッ クします。

[ノード]画面が表示されます。

2. グループリストから「すべてのノード」をクリックするか、またはロ グインする CA ARCserve D2D ノードが含まれるグループをクリックし ます。

ノード リストに、指定したグループと関連付けられているノードがす べて表示されます。

3. ログインするノードを探してクリックし、ポップアップ メニューから [D2D にログイン]をクリックします。

注: 新しいブラウザ ウィンドウが表示されない場合は、ブラウザの ポップ アップ オプションですべてのポップ アップ、あるいはこの Web サイトのポップ アップのみ許可されていることを確認します。

CA ARCserve D2D ノードにログインしました。

注: 初めて CA ARCserve D2D ノードにログインする場合、警告メッセージ を表示する HTML ページが開く場合があります。これは、Internet Explorer を使用する場合に発生する可能性があります。 この動作を修正するには、 Internet Explorer を閉じて手順 3 を繰り返します。その後、CA ARCserve D2D ノードに正常にログインできるようになります。

## **CA ARCserve Central Applications** サーバのホスト名変更後のノードおよびポリシーの更新

CA ARCserve Central Protection Manager サーバのホスト名を変更したら、 ノードとノードに適用されているポリシーを更新します。 このタスクは、 CA ARCserve Central Protection Manager サーバと、CA ARCserve Central Protection Manager サーバが保護しているノードとの関係を保持するため に実行します。 以下の表では考えられるシナリオと各シナリオの対処法 について説明します。

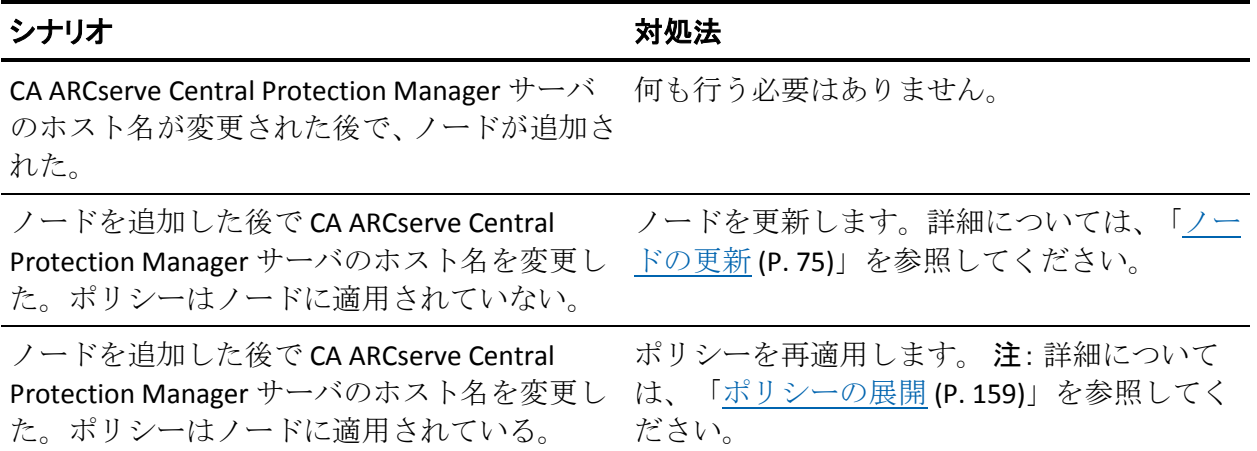

# マージ ジョブ オプション

CA ARCserve Central Protection Manager では、各ノードのマージ ジョブをい つでも一時停止/再開できます。 マージ ジョブを一時停止/再開しても、 進行中のジョブには影響しません。

# ノード上のマージ ジョブの一時停止

CA ARCserve Central Protection Manager では、特定ノードのマージ ジョブを 一時停止できます。

たとえば、マージ ジョブがシステム リソースを消費して、バックアップ ジョブの進行が遅くなる場合があります。 一時停止オプションを使用す ると、進行中のバックアップ ジョブが効率よく完了するように、進行中 のマージ ジョブを停止できます。 バックアップが完了した後で、マージ ジョブを再開することができます。

### 次の手順に従ってください:

- 1. CA ARCserve Central Protection Manager ホーム画面で、ナビゲーション バーの [ノード]をクリックして [ノード]画面を開きます。
- 2. マージ ジョブを一時停止するノードが含まれるノード グループを選 択します。

選択されたノード グループのノードのリストが表示されます。

3. マージ ジョブを一時停止するノードをクリックします。次に、選択し たノードを右クリックし、ポップアップ メニューからの[マージ ジョ ブの一時停止]をクリックします。

注:「マージジョブの一時停止]オプションはデフォルトでは無効で す。ノードがマージ ジョブを実行しているとき、「ジョブ]列に示さ れるように、[マージ ジョブの一時停止]オプションは有効になりま す。

選択したノードのマージ ジョブは一時停止され、CA ARCserve D2D ホーム ページ上で確認できます。

## ノード上のマージ ジョブの再開

CA ARCserve Central Protection Manager では、一時停止した特定のノードの マージ ジョブを再開できます。

### 次の手順に従ってください:

- 1. CA ARCserve Central Protection Manager ホーム画面で、ナビゲーション バーの [ノード]をクリックして [ノード]画面を開きます。
- 2. マージ ジョブを再開するノードが含まれるノード グループを選択し ます。

選択されたノード グループのノードのリストが表示されます。

3. 一時停止されたマージ ジョブを再開するノードをクリックします。次 に、選択したノードを右クリックし、ポップアップ メニューからの [マージ ジョブの再開]をクリックします。

注: 実行中のバックアップ ジョブがなく、マージ ジョブが一時停止さ れている場合に、[マージ ジョブの再開]オプションは有効になりま す。

選択したノードのマージ ジョブは再開され、CA ARCserve D2D ホーム ペー ジ上で確認できます。

## 同期データと同期オプション

CA ARCserve Central Protection Manager では、各ノードに対してデータを同 期する機能が提供されています。そのためには、CA ARCserve Backup プラ イマリ サーバ(asdb)、CA ARCserve D2D、または Global Dashboard セント ラルプライマリデータベース (central asdb) から CA ARCserve Central Protection Manager データベース(ARCAppDB)にデータを転送します。

データを同期することによって、複数のデータベースにあるデータが、整 合性の取れた最新の状態に保たれ、登録済みの各ブランチ サイトのデー タベースと同じ情報がセントラル サイトのデータベースに格納されます。

このセクションには、以下のトピックが含まれます。

[特定のノードまたはノード](#page-82-0) グループに対する CA ARCserve Backup データ [のフル同期の実行](#page-82-0) (P. 83) [特定のノードまたはノード](#page-82-0) グループに対する CA ARCserve Backup データ [の増分同期の実行](#page-82-0) (P. 83) [特定のノードまたはノード](#page-83-0)グループに対する CA ARCserve D2D データの [フル同期の実行](#page-83-0) (P. 84)

# <span id="page-82-0"></span>特定のノードまたはノード グループに対する **CA ARCserve Backup** データのフル同期の実行

CA ARCserve Central Protection Manager では、特定のノードまたはノード グ ループ上で、CA ARCserve Backup データのフル同期を実行することができ ます。

CA ARCserve Backup のフル同期プロセスの実行中は、CA ARCserve Backup データベース エンジンが数分間停止します。 これにより、データベース 同期プロセスが完了するまで、CA ARCserve Backup ジョブ情報が記録され るのを防ぐことができます。

## 特定のノードまたはノード グループに対して **CA ARCserve Backup** データのフル 同期を実行する方法

1. CA ARCserve Central Protection Manager ホーム画面から、ナビゲーショ ン バーの[ノード]をクリックします。

[ノード]画面が表示されます。

- 2. 同期するノードが含まれるノードグループを選択します。 選択されたノード グループのノードのリストが表示されます。
- 3. 以下のいずれかを行います。
	- 特定のノードについては、グループの右側から CA ARCserve Backup ノードを選択し、ポップアップ メニューまたは「ノード]ツール バーの[データの同期]ボタンから[CA ARCserve Backup のフル同 期]をクリックします。
	- ノードのグループの場合、ノード グループを右クリックし、コン テキスト メニューの[CA ARCserve Backup のフル同期]をクリック します。

CA ARCserve Central Protection Manager は、選択したノードまたはノード グ ループについて CA ARCserve Backup データのフル同期をサブミットしま す。

# 特定のノードまたはノード グループに対する **CA ARCserve Backup** データの増分同期の実行

CA ARCserve Central Protection Manager では、特定のノード上で CA ARCserve Backup データの増分同期を実行することができます。

CA ARCserve Backup の増分同期は、前回の同期が実行されてから変更、削 除、追加されたデータが同期されます。 同期されたデータは、最小サイ ズに圧縮されてから送信されます。

# <span id="page-83-0"></span>特定のノードまたはノード グループに対して **CA ARCserve Backup** データの増 分同期を実行する方法

1. CA ARCserve Central Protection Manager ホーム画面から、ナビゲーショ ン バーの[ノード]をクリックします。

[ノード] 画面が表示されます。

- 2. 同期するノードが含まれるノード グループを選択します。 選択されたノード グループのノードのリストが表示されます。
- 3. 以下のいずれかを行います。
	- 特定のノードについては、グループの右側から CA ARCserve Backup ノードを選択し、ポップアップ メニューまたは「ノード]ツール バーの「データの同期]ボタンから「CA ARCserve Backup の増分同 期]をクリックします。
	- ノードのグループの場合、ノード グループを右クリックし、コン テキスト メニューの[CA ARCserve Backup の増分同期]をクリック します。

CA ARCserve Central Protection Manager は、選択したノードまたはノード グ ループについて CA ARCserve Backup データの増分同期をサブミットしま す。

# 特定のノードまたはノード グループに対する **CA ARCserve D2D** データのフル同期の実行

CA ARCserve Central Protection Manager では、特定のノードまたはノード グ ループ上で、CA ARCserve D2D データのフル同期を実行することができま す。

## 特定のノードまたはノード グループに対して **CA ARCserve D2D** データのフル同 期を実行する方法

1. CA ARCserve Central Protection Manager ホーム画面から、ナビゲーショ ン バーの[ノード]をクリックします。

[ノード]画面が表示されます。

- 2. 同期するノードが含まれるノード グループを選択します。 選択されたノード グループのノードのリストが表示されます。
- 3. 以下のいずれかを行います。
	- 特定のノードについては、グループの右側から CA ARCserve D2D ノードを選択し、ポップアップ メニューまたは「ノード]ツール バーの[データの同期]ボタンから[CA ARCserve D2D のフル同期] をクリックします。
	- ノードのグループの場合、ノード グループを右クリックし、コン テキスト メニューの「フル同期 CA ARCserve D2D]をクリックしま す。

CA ARCserve Central Protection Manager は、選択したノードまたはノード グ ループについて CA ARCserve D2D データのフル同期をサブミットします。

## ノード設定

CA ARCserve Central Protection Manager では、増分同期を実行するために、 各 CA ARCserve Backup または Global Dashboard セントラル プライマリ ノードのローカル スケジュールを設定することができます。

## **CA ARCserve Backup** データ同期スケジュールの適用

CA ARCserve Backup 設定では、各 CA ARCserve Backup ノードに対してカス タマイズされたスケジュールを設定できます。

### **CA ARCserve Backup** データ同期スケジュールを適用する方法

1. CA ARCserve Central Protection Manager ホーム画面から、ナビゲーショ ン バーの[ノード]をクリックします。

[ノード]画面が表示されます。

CA ARCserve Reckus デッカ同期フたるっこも

2. CA ARCserve Backup 設定を適用するノードを含むノード グループを [グループ] リストから選択します。

選択されたノード グループのノードのリストが表示されます。

3. 設定を適用するノードを選択し、次に、ポップアップ メニューから[CA ARCserve Backup データ同期スケジュール]をクリックします。

[CA ARCserve Backup データ同期スケジュール]ダイアログ ボックス が表示されます。

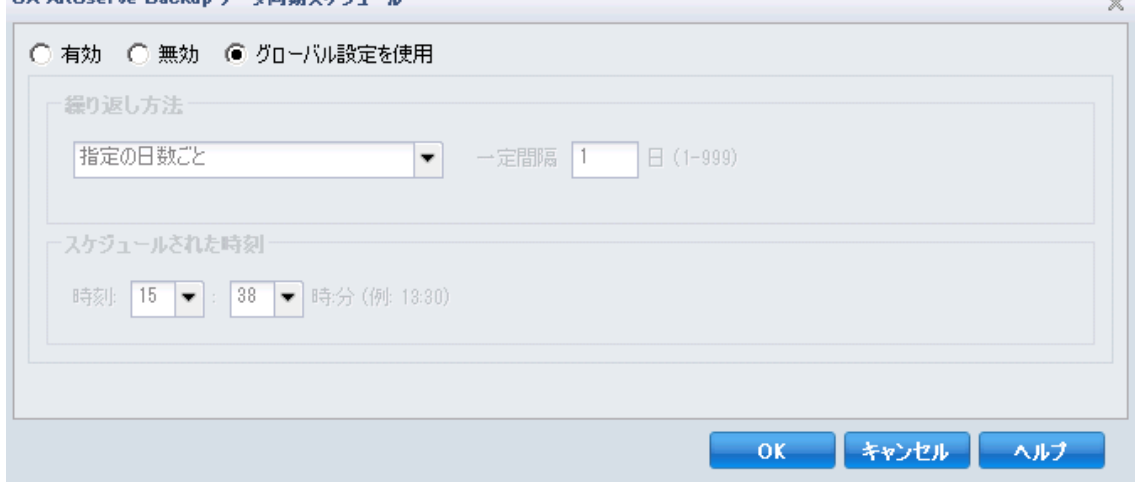

- 4. 以下のオプションから 1 つを選択します。
	- 有効-- [繰り返し方法] および [スケジュールされた時刻] を入 力することにより、スケジュール オプションを指定できます。
		- 指定の日数ごと
		- 指定の曜日ごと
		- 月の指定の日付ごと
	- 無効--このオプションの場合、設定は適用されません。
	- グローバル設定を使用 -- CA ARCserve Backup 環境設定モジュール で設定されたグローバル設定を適用します。詳細については、「CA ARCserve Backup データ同期スケジュール」を参照してください。
- 5. [OK]をクリックします。

CA ARCserve Backup 設定が適用されます。

# ノード グループに対して実行可能な操作

CA ARCserve Central Protection Manager では、ノード グループを作成し、個 別のノードを各グループに割り当てたり、ノード グループを変更および 削除したりすることができます。

注: 変更および削除できるのは、自分で作成したノード グループのみです。

## ノード グループの追加

ノード グループを使用すると、共通の特性に基づいて CA ARCserve D2D ソース コンピュータの集合を管理することができます。たとえば、サポー トする部門別に分類されたノード グループを定義できます(例: 会計、 マーケティング、開発など)。

アプリケーションには以下のノード グループが含まれます。

- デフォルト グループ :
	- すべてのノード -- アプリケーションに関連付けられたすべての ノードが含まれます。
	- グループがないノード -- アプリケーションに関連付けられ、ノー ド グループに割り当てられていないすべてのノードが含まれます。
	- ポリシーがないノード -- アプリケーションに関連付けられ、ポリ シーが割り当てられていないすべてのノードが含まれます。
	- **SQL Server** -- ノードにインストールされている、アプリケーション および Microsoft SQL Server に関連付けられるノードがすべて含ま れます。
	- **Exchange** -- ノードにインストールされている、アプリケーション および Microsoft Exchange Server に関連付けられるノードがすべて 含まれます。
	- 注: デフォルト ノード グループの変更または削除はできません。
- カスタム グループ-- カスタマイズされたノード グループが含まれま す。
- vCenter/ESX グループ -- 「vCenter/ESX から仮想マシンをインポート<sup>]</sup> オプションを使用してノードを追加した場合、vCenter/ESX Server の名 前がこのグループに追加されます。
- **Global Dashboard グループ -- セ**ントラル プライマリ サーバと関連付 けられたすべてのノードが含まれます。

### 次の手順に従ってください:

1. アプリケーションにログインします。

ホーム画面上のナビゲーション バーから [ノード]をクリックして [ノード]画面を開きます。

- 2. 「ノードグループ]ツールバーで「追加]をクリックします。 「グループの追加]ダイアログ ボックスが表示され、「利用可能な ノード]リストにノードが表示されます。
- 3. ノードグループの「グループ名」を指定します。
- 4. 「グループの追加]ダイアログ ボックスから以下のフィールドを指定 します。
	- グループ--割り当てるノードが含まれているグループの名前を選 択します。
	- ノード名フィルタ -- 共通の条件に基づいて利用可能なノードを フィルタ処理できます。

注:[ノード名フィルタ]フィールドでは、ワイルドカード文字を 使用サポートします。

たとえば、Acc\* は、ノード名が「Acc」で始まるすべてのノードを フィルタ処理できます。 フィルタ結果をクリアするには、[フィ ルタ]フィールドで X をクリックします。

5. ノード グループにノードを追加するには、追加するノードを選択して、 右矢印をクリックします。

ノードが「利用可能なノード]リストから「選択されたノード]リス トへ移動され、ノード グループに割り当てられます。

注: 現在のグループからノードをすべて選択し移動するには、二重右 矢印をクリックします。

- 6. (オプション)[選択されたノード]リストからノードを[利用可能 なノード]リストに移動するには、左矢印をクリックします。 注: 現在のグループのノードをすべて選択し移動するには、二重左矢 印をクリックします。
- 7. [OK]をクリックします。

ノード グループが追加されます。

## ノード グループの変更

作成したノード グループを変更できます。 ノード グループでのノードの 追加と削除、およびノード グループの名前を変更できます。

注: 以下のノード グループは変更できません。

- すべてのノード-- アプリケーションに関連付けられたすべてのノード が含まれます。
- グループがないノード-- アプリケーションに関連付けられ、ノードグ ループに割り当てられていないすべてのノードが含まれます。
- ポリシーがないノード--アプリケーションに関連付けられ、ポリシー が割り当てられていないすべてのノードが含まれます。
- **SOL Server** -- アプリケーションに関連付けられ、Microsoft SOL Server が インストールされたすべてのノードが含まれます。
- **Exchange** -- アプリケーションに関連付けられ、Microsoft Exchange Server がインストールされたすべてのノードが含まれます。

#### 次の手順に従ってください:

1. アプリケーションにログインします。

ホーム画面上のナビゲーション バーから、「ノード]をクリックしま す。

[ノード]画面が表示されます。

2. 変更するノードグループをクリックし、 [ノードグループ]ツール バーで[変更]をクリックします。

[グループの変更]ダイアログ ボックスが表示されます。

- 3. グループ名を変更するには、「グループ名]フィールドに新しい名前 を指定します。
- 4. ノード グループにノードを追加するには、ノード グループに追加する ノードを選択して、右矢印をクリックします。

ノードが「利用可能なノード]リストから「選択されたノード]リス トへ移動され、ノード グループに割り当てられます。

注:「利用可能なノード]リストからすべてのノードを「選択された ノード]リストに移動するには、二重右矢印をクリックします。

5. ノード グループからノードを削除するには、左矢印か二重左矢印をク リックし、1 つずつまたはすべてのノードを削除します。

6. (オプション)共通の条件に基づいて利用可能なノードをフィルタ処 理するには、[ノード名フィルタ]フィールドにフィルタ値を指定し ます。

注: [フィルタ] フィールドでは、ワイルドカード文字を使用サポー トします。

たとえば、Acc\* は、ノード名が「Acc」で始まるすべてのノードをフィ ルタ処理できます。 フィルタ結果をクリアするには、[フィルタ] フィールドで X をクリックします。

7. [OK]をクリックします。

ノード グループが変更されます。

注: CA ARCserve Backup Global Dashboard ノードをノード グループに割り 当てると、すべての CA ARCserve Backup ブランチがそのノード グループに 属するわけではない場合でも、すべてのブランチが CA ARCserve Backup Global Dashboard ノードに表示されます。 そのため、CA ARCserve Central Reporting アプリケーションで CA ARCserve Backup Global Dashboard ノード が含まれるノード グループを選択すると、Global Dashboard ノードからの すべてのブランチのデータがレポートに表示されません。

## ノード グループの削除

必要に応じてノード グループを削除できます。 手動で追加されたグルー プを削除しても、仮想マシンはアプリケーションから削除されません。た だし、ESX/vCenter Server のディスカバリから自動的に作成されたグループ を削除すると、そのグループおよびすべての仮想マシンがアプリケーショ ンから削除されます。

作成したノード グループを削除できます。

以下のノード グループは削除できません。

- すべてのノード-- アプリケーションに関連付けられたすべてのノード が含まれます。
- グループがないノード-- アプリケーションに関連付けられ、ノードグ ループに割り当てられていないすべてのノードが含まれます。
- ポリシーがないノード-- アプリケーションに関連付けられ、ポリシー が割り当てられていないすべてのノードが含まれます。
- **SQL Server** -- ノードにインストールされている、アプリケーションおよ び Microsoft SQL Server に関連付けられるノードがすべて含まれます。
- **Exchange** -- ノードにインストールされている、アプリケーションおよ び Microsoft Exchange Server に関連付けられるノードがすべて含まれ ます。

注: ノード グループを削除しても、個々のノードがアプリケーションから 削除されるわけではありません。

## 次の手順に従ってください:

- 1. アプリケーションにログインします。 ホーム画面上のナビゲーション バーから「ノード]をクリックして
- [ノード]画面を開きます。 2. 削除するノード グループをクリックし、「ノード グループ]ツール バーの「削除]をクリックします。

確認メッセージのダイアログ ボックスが表示されます。

3. ノードグループを削除する場合は、 [はい]をクリックします。 注: ノード グループを削除しない場合は、 [いいえ] をクリックしま す。

ノード グループが削除されます。

# ディスカバリを使用したノードの検索

CA ARCserve Central Protection Manager では、ディスカバリを使用してノー ドを検索することができます。 Protection Manager は、サーバの Active Directory 内に保持された情報に基づいてノードを検索します。 Active Directory は以下の情報を提供します。

- マシン名
- オペレーティング システム情報 (名前、バージョン、パッチ)
- Microsoft Exchange Server がマシン上に存在するかどうか
- Microsoft SQL Server がマシン上に存在するかどうか

# ディスカバリを使用してノードを検索する方法

- 1. アプリケーションにログインします。
	- ホーム画面上のナビゲーション バーから、「ノード]をクリックしま す。
		- [ノード]画面が表示されます。
- 2. [ノード]カテゴリから[ディスカバリ]をクリックして、[Active Directory によるノードのディスカバリ]ダイアログ ボックスを開きま す。
- 3. [Active Directory によるノードのディスカバリ]ダイアログ ボックス で以下のフィールドに入力し、[追加]をクリックします。
	- (ドメイン) ユーザ名
	- (ドメイン)パスワード
	- コンピュータ名フィルタ

[ディスカバリ]をクリックします。

[ディスカバリ](#page-68-0) プロセス (P. 69)が開始されます。

4. ディスカバリが完了すると、以下の確認メッセージが表示されます。 ディスカバリの結果からのノードの追加を続行してもよろしいですか?

以下のいずれかを行います。

- 「はい]をクリックし、「ディスカバリ結果からのノードの追加] に移動します。
- [いいえ]をクリックし、メッセージを閉じます。

注: [はい]を選択した場合、詳細については、[「ディスカバリを使](#page-66-0) [用したノードの追加](#page-66-0) (P. 67)」を参照してください。

# **CA ARCserve D2D** 展開タスク

CA ARCserve Central Protection Manager では、1 つ以上のノードをリモート またはローカルで同時にターゲット システムに展開できます。 また、展 開用のノードを追加または編集したり、展開からノードを削除したりでき ます。

このセクションには、以下のトピックが含まれます。

ノードへの [CA ARCserve D2D](#page-93-0) の展開 (P. 94) [展開用のノードの追加](#page-94-0) (P. 95) [展開用のノードの編集](#page-95-0) (P. 96) [展開からのノードの削除](#page-95-0) (P. 96)

### <span id="page-93-0"></span>ノードへの **CA ARCserve D2D** の展開

CA ARCserve Central Protection Manager では、1 つ以上の新規または既存の ノードに対して、CA ARCserve D2D の最新のバージョンのディスカバリお よび展開を行うことができます。

注: Windows XP を実行するコンピュータに CA ARCserve D2D を展開するに は、リモート Windows XP コンピュータ上で[簡易ファイルの共有を使用 する]オプションを無効にします。

### 次の手順に従ってください:

- 1. アプリケーションにログインし、ナビゲーション バーの「ノード]を クリックします。
- 2. 「ノード 画面で、ツールバー上の [展開] をクリックします。 使用許諾契約のダイアログ ボックスが表示されます。
- 3. 使用許諾契約の条件を確認して同意し、「次へ]をクリックすると [D2D 展開]ダイアログ ボックスが開きます。
- 4. [D2D 展開]ダイアログ ボックスから、共通の基準に基づいた利用可 能なノードのグループ名およびノード名フィルタを指定します。 各ノードの[名前]、[バージョン]、および[ステータス]が表示 されます。

注:[バージョン]列には、ノードを実行している現在の D2D バージョ ンが表示されます。

5. D2D を展開するノードの隣のチェック ボックス、または、リストされ ているすべてのノードが対象の場合は [すべて選択] をクリックしま す。

注:「すべて選択]をクリックすると、ユーザが簡単に操作できるよ うに「すべて選択解除]に変更されます。 さらに、「ノード]リスト からノードを選択した場合は、[ノード情報]タブからノード フィー ルドを編集できます。

6. [今すぐ展開]をクリックすると、最新の D2D バージョンがノードに 展開され、タイトル バーに表示されます。

注: 特定のノードの情報および展開ステータスを参照するには、ノー ドを強調表示し、右側のペインで該当するタブを選択します。

注: CA ARCserve Central Protection Manager で D2D 展開ユーティリティを 使用すると、古いバージョンがインストールされている、または、CA ARCserve D2D がインストールされていないノードに、CA ARCserve D2D の 最新バージョンをインストール、アップグレード、および展開できます。

## <span id="page-94-0"></span>展開用のノードの追加

CA ARCserve Central Protection Manager では、複数のノードを展開用に追加 することができます。

## 展開用にノードを追加する方法

- 1. アプリケーションにログインし、ナビゲーション バーの [ノード]を クリックします。
- 2. [ノード]画面で、ツールバー上の [展開]をクリックします。 使用許諾契約のダイアログ ボックスが表示されます。
- 3. 使用許諾契約の内容を確認して同意し、[次へ]をクリックします。 [D2D 展開]ダイアログ ボックスが表示されます。
- 4. [D2D 展開] ダイアログ ボックスで、 [追加] をクリックして以下の フィールドに入力します。
	- サーバ名
	- ユーザ名
	- パスワード
	- ポート
	- インストール パス
	- セットアップでドライバをインストールするかどうか(デフォル トでは選択)
	- 再起動(デフォルトではオン)

再起動が成功した時点でノードが展開される場合(オン)、ノー ドは CA ARCserve Central Applications によって管理されるノード リ ストに追加されます。

再起動オプションなしでノードが展開される場合(オフ)、ノー ドは CA ARCserve Central Applications によって管理されないノード グループに追加されます。

<span id="page-95-0"></span>■ HTTPS を使用(デフォルトではオフ)

安全な HTTPS 通信は、HTTP 通信より高いレベルのセキュリティを 提供します。ネットワーク内で機密情報を転送する場合は、HTTPS 通信プロトコルが推奨されます。

注: 追加したノードは、[すべてのノード]および[グループ化解除済 みグループ]フィルタ以下で表示できます。

5. [OK] ボタンをクリックするとノードが追加されます。

### 展開用のノードの編集

CA ARCserve Central Protection Manager では、展開用にノードを編集するこ とができます。

### 展開用にノードを編集する方法

- 1. アプリケーションにログインし、ナビゲーション バーの [ノード]を クリックします。
- 2. [ノード]画面で、ツールバー上の [展開]をクリックします。 使用許諾契約のダイアログ ボックスが表示されます。
- 3. 使用許諾契約の内容を確認して同意し、[次へ]をクリックします。 [D2D 展開]画面が表示されます。
- 4. 展開に対して編集するノードを選択し、[編集]をクリックすると[編 集]ダイアログ ボックスが開きます。
- 5. [編集]ダイアログ ボックスで、変更するデータを編集し、[OK]を クリックします。

## 展開からのノードの削除

CA ARCserve Central Protection Manager では、1 つ以上のノードを展開から 削除することができます。

### 展開からノードを削除する方法

- 1. アプリケーションにログインし、ナビゲーション バーの「ノード]を クリックします。
- 2. [ノード] 画面で、ツールバー上の [展開] をクリックします。
- 3. 使用許諾契約の内容を確認して同意し、[次へ]をクリックします。 「D2D 展開]画面が表示されます。
- 4. 展開から削除するノード(複数可)を選択します。
- 5. [削除]をクリックすると、D2D 展開からノードが削除されます。

# ノード グループのフィルタ

CA ARCserve Central Protection Manager では、フィルタを使用して、特定の アプリケーションがインストールされたグループ内のノードを表示しま す。CA ARCserve Central Protection Manager では以下のアプリケーションを フィルタできます。

- CA ARCserve Backup
- CA ARCserve D2D
- Microsoft SQL Server
- Microsoft Exchange Server

## ノード グループをフィルタする方法

1. CA ARCserve Central Protection Manager にログインします。

ホーム画面上のナビゲーション バーから、 [ノード]をクリックしま す。

[ノード]画面が表示されます。

2. グループ リストから、フィルタするグループを選択します。

注: すべてのデフォルト グループ(すべてのノード、未割り当て、SQL Server、Exchange)およびすべてのカスタムグループをフィルタでき ます。

「フィルタ]ツールバーから、フィルタするアプリケーションの構の チェック ボックスをオンにします。

ノード グループがフィルタされます。

# **CA ARCserve D2D** ポリシーの管理方法

CA ARCserve Central Protection Manager には、CA ARCserve D2D ポリシーの 管理に使用できるさまざまなツールやオプションが用意されています。 このセクションでは、リモート サーバでのポリシーの追加、削除、変更、 D2D 展開、コピーの方法について説明します。一元化されたバックアップ ポリシーを作成し、複数の管理対象ノードに同時に配布することができま す。

一元化されるバックアップ ポリシーの一般的な例として以下が挙げられ ます。

- スケジュール
- ジョブ
- デスティネーション
- イベント
- 設定

このセクションには、以下のトピックが含まれます。

```
ポリシーの作成 (P. 99)
ポリシーの編集またはコピー (P. 157)
ポリシーの削除 (P. 158)
ポリシーの展開 (P. 159)
```
# <span id="page-98-0"></span>ポリシーの作成

CA ARCserve Central Protection Manager では、D2D ノードに割り当てるポリ シーを作成することができます。

## 次の手順に従ってください:

- 1. CA ARCserve Central Protection Manager ホーム画面で、ナビゲーション バーの[ポリシー]をクリックして[ポリシー]画面を開きます。
- 2. [新規]をクリックして、[新規ポリシー]ダイアログ ボックスを開 きます。
- 3. ポリシー名を入力し、[\[バックアップ設定](#page-98-0) (P.99)]、[\[ファイル](#page-119-0)コピー [設定](#page-119-0) (P. 120)]、[\[復旧ポイントのコピー](#page-137-0) (P. 138)]、[\[環境設定](#page-142-0) (P. 143)]の各タブ内のフィールドに入力します。
- 4. [保存]をクリックします。

新規ポリシーが保存され、ポリシーを今すぐノードに割り当てるかどうか を確認するメッセージが表示されます。「いいえ]をクリックすると、 [ポリシー]画面上に新規ポリシーが表示されます。 [はい]をクリッ クすると[、\[ポリシーの割り当て](#page-159-0)/割り当て解除] (P. 160)画面が表示され ます。

## バックアップ設定の管理

バックアップ設定では、バックアップのソース、バックアップ先、バック アップの種類別のスケジュール、バックアップ ジョブの設定や拡張設定 などの動作を定義することができます。 これらの設定は、[ポリシー] 画面でいつでも変更できます。

バックアップ設定を管理するには、ホーム画面上のナビゲーション バー から[ポリシー]をクリックし、[新規]をクリックします。

このセクションには、以下のトピックが含まれます。

[保護設定の指定](#page-99-0) (P. 100) バックアップ [スケジュールの指定](#page-110-0) (P. 111) [バックアップ拡張設定の指定](#page-114-0) (P. 115) [バックアップの実行前](#page-118-0)/後の設定の指定 (P. 119)

### <span id="page-99-0"></span>保護設定の指定

CA ARCserve Central Protection Manager では、バックアップするデータの保 護設定を指定することができます。

### 保護設定を指定する方法

1. CA ARCserve Central Protection Manager ホーム画面から、ナビゲーショ ン バーの[ポリシー]をクリックします。

[ポリシー]画面が開きます。

2. [新規]をクリックして、新しいポリシーを作成します。

[新規ポリシー]ダイアログ ボックスが開き、[バックアップ設定] タブに[保護設定]オプションが表示されます。

3. バックアップ先を指定します。

バックアップ場所としてローカル パス(ボリュームやフォルダ)、ま たはリモート共有フォルダ(またはマップされたドライブ)を指定で きます。

a. ローカル パス(ボリュームまたはフォルダ)にバックアップする ように指定する場合、バックアップ ソースと同じ場所をバック アップ先に指定することはできません。 バックアップ先にソース が含まれている場合、バックアップ ジョブではソースのこの部分 を無視するため、バックアップには含まれません。

たとえば、ローカル コンピュータ全体(ボリューム C、D、および E で構成)をバックアップする際に、バックアップ先としてボ リューム E を指定した場合は、CA ARCserve D2D ではボリューム C および D のみがボリューム E にバックアップされます。 ボリュー ム E のデータはバックアップに含まれません。 ローカル ボリュー ムをすべてバックアップする場合は、バックアップ先としてリ モート ロケーションを指定する必要があります。

重要:指定したバックアップ先ボリュームにシステム情報が含ま れていないことを確認してください。システム情報が含まれてい ると、そのボリュームは保護(バックアップ)されず、必要が生 じてベアメタル復旧(BMR)を実施したときにシステムの復旧に 失敗します。

注: ダイナミック ディスクをディスク レベルでリストアすること はできません。 ダイナミック ディスク上のボリュームにデータが バックアップされた場合、このダイナミック ディスクを BMR 実行 中にリストアすることはできません。

- b. リモート共有場所にバックアップすることを選択した場合、パス を指定するか、場所を参照して選択し、リモート コンピュータに アクセスするためのユーザ認証情報(ユーザ名とパスワード)を 指定する必要があります。
- c. 前回のバックアップが実行された後、指定したバックアップ先が 変更されている場合、バックアップの種類を選択する必要があり ます。 このオプションは、バックアップ先を変更した場合に有効 になります。 利用可能なオプションは、「フル バックアップ」と 「増分バックアップ」です。
	- フル バックアップ -- 次に実行されるバックアップがフル バッ クアップであることを指定します。新しいバックアップ先には、 古いバックアップ先との依存関係はありません。 フル バック アップを続行する場合、バックアップを続行するために前の場 所を指定する必要はありません。前回のバックアップ先からリ ストアを実行しない場合、リストア用に古いバックアップを保 持するか、削除するかを選択できます。この選択は、今後のバッ クアップには影響を与えることはありません。
	- 増分バックアップ -- 次に実行されるバックアップが増分バッ クアップであることを指定します。次の増分バックアップを新 しいバックアップ先に対して実行する場合は、前回のバック アップ先にあるバックアップをすべてコピーすることはあり ません。ただし、変更には増分データのみが含まれているため (フル バックアップ データではない)、新しいバックアップ 先は前回のバックアップ先に依存することになります。前回の バックアップ先からデータを削除しないでください。 バック アップ先を別のフォルダに変更し、増分バックアップの実行時 に前回のバックアップ先が存在しない場合、バックアップは失 敗します。

4. バックアップ ソースを指定します。

コンピュータ全体またはコンピュータの個別のボリュームをバック アップ対象として指定できます。

■ マシン全体をバックアップする -- マシン全体をバックアップする ように指定します。 マシン上のすべてのボリュームがバックアッ プされます。

注: マシン全体のバックアップが選択された場合、CA ARCserve D2D は現在のマシンに接続されているすべてのディスク/ボリュームを 自動的に検出し、それらをバックアップ対象に追加します。

たとえば、バックアップ設定の実行後に新しいディスクがマシン に接続された場合でもバックアップ設定を変更する必要はなく、 新しいディスク上のデータは自動的に保護されます。

■ バックアップする個々のボリュームを選択する -- このボリューム フィルタ機能を使用すると、選択されたボリュームのみをバック アップするよう指定できます。 ただし、ユーザがリモート CA ARCserve D2D サーバに存在しないボリュームを指定すると、バッ クアップ中、ボリュームは自動的にスキップされます。たとえば、 ボリューム C、D、および E をバックアップするよう指定し、ボ リューム C および D のみを含む CA ARCserve D2D サーバに割り当 てます。ポリシーは CA ARCserve D2D サーバのボリューム C および D に割り当てられますが、ボリューム E はスキップされ、アクティ ビティ ログに警告メッセージが保存されます。

また、リスト内のすべてのボリュームを選択または選択解除する こともできます。

注: 一部のボリュームがバックアップ対象として明示的に選択さ れている場合は、選択されたボリュームのみがバックアップされ ます。

通知メッセージは以下の条件で表示されます。

– **BMR** 関連 -- システム/ブート ボリュームがバックアップ対象 に選択されていない場合、バックアップが BMR に使用できな いことを通知する警告メッセージが表示されます。

5. [保存設定]を指定します。

保存する復旧ポイントの数(セッションをマージ)または保存する復 旧セットの数(復旧セットを削除し、無限増分バックアップを無効化) に基く保存ポリシーを設定できます。

- 復旧ポイント これが推奨オプションです。 このオプションを選 択すると、無限増分バックアップの機能をフルに活用してスト レージ容量を節約できます。
- 復旧セット このオプションは、通常、規模の大きいストレージ環 境で使用します。 このオプションを選択すると、大量のデータを 保護している場合、バックアップ ウィンドウ時間を効率的に管理 できるバックアップ セットを作成および管理できます。 このオプ ションは、バックアップの容量よりもバックアップ時間を優先す る場合に使用します。

デフォルト: 復旧ポイントの保持

### 復旧ポイントの保持

保持する復旧ポイント(フル、増分および検証バックアップ イメージ) の数を指定する場合、このオプションを選択します。

- 保持する復旧ポイント数の指定
	- 指定した制限数を超えると、CA ARCserve D2D によって、最も早い (最も古い)増分/子バックアップが親バックアップにマージされ、 「親と最も古い子」のブロックを含むベースライン イメージが作 成されます。 最も古い子バックアップを親バックアップにマージ するサイクルは、それ以降のバックアップごとに繰り返されます。 これによって、同じ保持数を維持しながら、継続的に増分バック アップを実行できます。

注: デスティネーションの空き容量が不足している場合、保持する 復旧ポイントの数を減らすことを検討してください。

デフォルト: 31

最小: 1

最大: 1344

- マージ ジョブの実行 -- マージ ジョブを実行するタイミングにつ いて、以下のいずれかのオプションを選択してください。
	- 至急 -- 任意の時点でマージ ジョブを実行する場合にこのオプ ションを選択します。
	- 以下の時間範囲のすべての日 -- 指定した時間帯にマージジョ ブを実行する場合、このオプションを選択します。時間帯を指 定すると、マージ ジョブの実行が長時間におよぶ場合でも、 マージ ジョブにより実稼働サーバ上で過剰な I/O 処理が発生 するのを防ぐことができます。

注: マージ ジョブを実行する時間範囲を設定するときは、関連 するバックアップ ジョブがマージの開始前に完了できるよう に時間範囲を指定します。

### 復旧セットの保持

保持する復旧セットの数を指定する場合、このオプションを選択しま す。 この設定では、無限増分バックアップを無期限に無効化し、セッ ションのマージは行いません。復旧セットを使用すると、マージ ジョ ブが完了するまでの時間を減らすことができます。

### – 保持する復旧セット数の指定

保持する復旧セットの数を指定する場合、このオプションを選択 します。 復旧セットは、フル バックアップから始まり、そのあと に複数の増分、検証、またはフル バックアップが続く、一連のバッ クアップです。

### 例 **-** セット **1**:

- フル
- 増分
- 増分
- 検証

■ 増分

例 **-** セット **2**:

- フル
- 増分
- フル
- 増分

新しい復旧セットを開始するには、フル バックアップが必要です。 指定された時間に実行するよう設定またはスケジュールされたフ ル バックアップがない場合でも、セットを開始するバックアップ は自動的にフル バックアップに変換されます。

注: 既存の復旧セット数を計算する際、未完了の復旧セットは無視 されます。 復旧セットが完了しているとみなされるのは、次の復 旧セットの開始バックアップが作成されたときです。

## デフォルト: 2

最小: 1

### 最大: 100

注: 復旧セットを削除して、バックアップ用のストレージ容量を節 約したい場合は、保持するセット数を減らします。CA ARCserve D2D が最も古い復旧セットを自動的に削除します。 復旧セットは手動 で削除しないようにしてください。

### 例 **1 -** 復旧セット**:**

- バックアップの開始時刻は 2012年8月 20日午前 6:00 です。
- 12 時間ごとに増分バックアップを実行します。
- 新しい復旧セットは、金曜日の最終バックアップから開始しま す。
- 3個の復旧セットを保持します。

この例では、増分バックアップは毎日午前 6:00 および午後 6:00 に 実行されます。 最初のバックアップ(フル バックアップである必 要があります)を取る際、最初の復旧セットが作成されます。 最 初のフル バックアップは復旧セットの開始バックアップとして マークされます。 金曜日の午後 6:00 にスケジュールされたバック アップは、実行と同時にフル バックアップに変換され、復旧セッ トの開始バックアップとしてマークされます。

### 例 **2 -** 復旧セット**:**

■ 保持する復旧セット数を1に指定します。

注: CA ARCserve D2D は、完了したセットを 1 つ保持するため、次 の復旧セットの開始まで、常に 2 つのセットを保持します。

### 例 **3 -** 復旧セット**:**

■ 保持する復旧セット数を2に指定します。

注: 4 番目の復旧セットを開始する際、CA ARCserve D2D は、最初の 復旧セットを削除します。 これにより、最初のバックアップが削 除され、かつ、4番目のバックアップが開始された時点で、ディス ク上には 2 個の復旧セットが存在します(復旧セット 2 および 3)。

保持する復旧セットの数を 1 つに指定した場合でも、少なくとも フル バックアップ 2 個分の容量が必要になります。

- 新しい復旧セットを開始する間隔:
	- 週の選択された曜日 -- 新しい復旧セットを開始する曜日を指 定します。
	- 月の選択された日付 -- 新しい復旧セットを開始する月の日付 を指定します。 1 ~ 30 の日付を指定します。また、月の日数 は異なった値を取るため(28、29、30、または 31 日)、月の 最終日を復旧セットの作成日として指定することができます。
- 新しい復旧セットを開始する対象:
	- 選択された日の最初のバックアップ -- 新しい復旧セットを開 始する曜日を指定します。
	- 選択された日の最後のバックアップ -- 新しい復旧セットを、指 定した日の最後にスケジュールされたバックアップで開始す る場合に指定します。最後のバックアップでセットを開始する ことを選択し、何らかの理由で最後のバックアップが実行され なかった場合、その次にスケジュールされたバックアップがフ ル バックアップに変換されてセットを開始します。 次のバッ クアップが(緊急事態により、即座に増分バックアップを実行 したなどの理由により)アドホックに実行された場合は、フル バックアップを実行して復旧セットを開始するか、または、増 分バックアップを実行して次のバックアップで復旧セットを 開始するかを決定できます。

注: アドホック バックアップを実行した場合、最終バックアッ プはその日の最後のバックアップではない場合があります。

6. 圧縮の種類を指定します。

バックアップに使用する圧縮の種類を指定するためにこのオプション を選択します。

圧縮は、通常、ディスク容量の使用率を減らすために実行されますが、 CPU 使用率が増加するため、バックアップ速度が低下するという影響 があります。

利用できる圧縮オプションは以下のとおりです。

■ 圧縮なし

圧縮は実行されません。 このオプションを使用すると、CPU 使用 率は最も低くなります (最も高速で動作します)。ただし、バッ クアップ イメージのディスク容量の使用率は最大になります。

■ 標準圧縮

一般的な圧縮が実行されます。このオプションを使用すると、CPU 使用率とディスク容量使用率のバランスを適度に調節します。 こ れはデフォルトの設定です。

■ 最大圧縮

最大圧縮が実行されます。 このオプションを使用すると、CPU 使 用率が最も高くなります(最も低速で動作します)。ただし、ディ スク容量の使用率は、最小になります。

以下のシナリオに注意してください。

- バックアップ イメージに圧縮できないデータ (JPG イメージや ZIP ファイルなど)が含まれている場合、それらのデータを処理する ために、追加のストレージ領域を割り当てる必要が生じることが あります。 圧縮オプションを指定し、バックアップ ソースに圧縮 できないデータが含まれている場合、ディスク容量の使用量が全 体的に増加する可能性があります。
- 圧縮レベルを「圧縮なし〕から「標準圧縮]または「最大圧縮] に変更した場合、または、「標準圧縮]や「最大圧縮]から「圧 縮なし]に変更した場合、圧縮レベルの変更後に実行される最初 のバックアップは自動的にフル バックアップとなります。 フル バックアップを実行した後、それ以降のすべてのバックアップ(フ ル、増分、検証)はスケジュールどおりに実行されます。
- デスティネーションの空き容量が足りない場合、バックアップの 圧縮設定を高くすることを検討してください。
- 7. 暗号化設定を指定します。
	- a. バックアップに使用する暗号化アルゴリズムの種類を選択します。 データの暗号化とは、解読メカニズムがなければ理解できない形 式にデータを変換することです。CA ARCserve D2D のデータ保護で は、安全な AES (Advanced Encryption Standard)暗号化アルゴリズ ムを使用し、指定したデータに対して最大限のセキュリティおよ びプライバシーを確保します。
利用可能なオプションは、暗号化なし、AES-128、AES-192、および AES-256 です(暗号化を無効にするには、[暗号化なし]を選択し ます)。

- フル バックアップと関連するすべての増分/検証バックアップ で同じ暗号化アルゴリズムを使用する必要があります。
- 増分または検証バックアップの暗号化アルゴリズムが変更さ れた場合、フル バックアップが実行される必要があります。つ まり、暗号化アルゴリズムが変更されたら、元のバックアップ の種類にかかわらず、最初のバックアップはフル バックアップ になります。

たとえば、アルゴリズム形式を変更し、カスタマイズされた増 分または検証バックアップを手動でサブミットすると、自動的 にフル バックアップに変換されます。

- b. 暗号化アルゴリズムを選択した場合は、暗号化パスワードを指定 (および確認)します。
	- 暗号化パスワードは最大 23 文字に制限されています。
	- フル バックアップと関連するすべての増分/検証バックアップ では、データの暗号化に同じパスワードを使用する必要があり ます。
	- 増分/検証バックアップの暗号化パスワードが変更された場合、 フル バックアップを実行する必要があります。 つまり、暗号 化パスワードが変更されたら、元のバックアップの種類にかか わらず、最初のバックアップは常にフル バックアップになりま す。

たとえば、暗号化パスワードを変更し、カスタマイズされた増 分/検証バックアップを手動でサブミットすると、自動的にフ ル バックアップに変換されます。

- c. CA ARCserve D2D では暗号化パスワード管理が提供されるため、 ユーザが暗号化パスワードを記憶している必要がありません。
	- パスワードも暗号化されます。
	- 同じマシンにリストアする場合は、パスワードが記憶されてい るため必要ありません。
	- 別のマシンにリストアする場合、パスワードは必須です。
	- 暗号化されたデータが含まれる復旧ポイントのエクスポート を試行し、その復旧ポイントが現在のマシンで実行されたバッ クアップに含まれている場合、パスワードは必要ありません。
	- 暗号化されたデータの回復を、エクスポートされた復旧ポイン トから実行する場合は常にパスワードが必要です。
	- 暗号化された復旧ポイントを参照するのにパスワードは必要 ありません。
	- BMRを実行するためにはパスワードが必須です。
- d. 暗号化が有効になると、アクティビティ ログが更新されます。
	- メッセージがアクティビティ ログに記録され、バックアップご とに選択された暗号化アルゴリズムについて記述されます。
	- メッセージがアクティビティ ログに記録され、増分/検証バッ クアップがフル バックアップに変換された理由(パスワード変 更またはアルゴリズム変更)について示されます。

注: バックアップに対して暗号化設定を同じままにする必要はありま せん。同じデータを複数回バックアップした後でも、これらの設定は いつでも変更できます。

8. スロットル バックアップを指定します。

バックアップが書き込まれる最高速度(MB/分)を指定できます。CPU またはネットワークの使用率を削減するためにバックアップ速度のス ロットル制御を実行できます。ただし、バックアップ速度を制限する と、バックアップ ウィンドウに悪影響を及ぼします。バックアップの 最高速度を抑えるれば抑えるほど、バックアップの実行にかかる時間 は増大します。

注: デフォルトでは、「スロットル バックアップ」オプションは有効 ではなく、バックアップ速度は制御されません。

9. [保存]をクリックします。

保護設定が保存されます。

# バックアップ スケジュールの指定

CA ARCserve Central Protection Manager では、バックアップのスケジュール を指定できます。

# バックアップ スケジュールを指定する方法

1. CA ARCserve Central Protection Manager ホーム画面から、ナビゲーショ ン バーの[ポリシー]をクリックします。

[ポリシー]画面が開きます。

- 2. [新規]をクリックして、新しいポリシーを作成します。 [新規ポリシー]ダイアログ ボックスが開きます。
- 3. [スケジュール]タブをクリックします。 スケジュール オプションを表示するダイアログ ボックスが表示され ます。

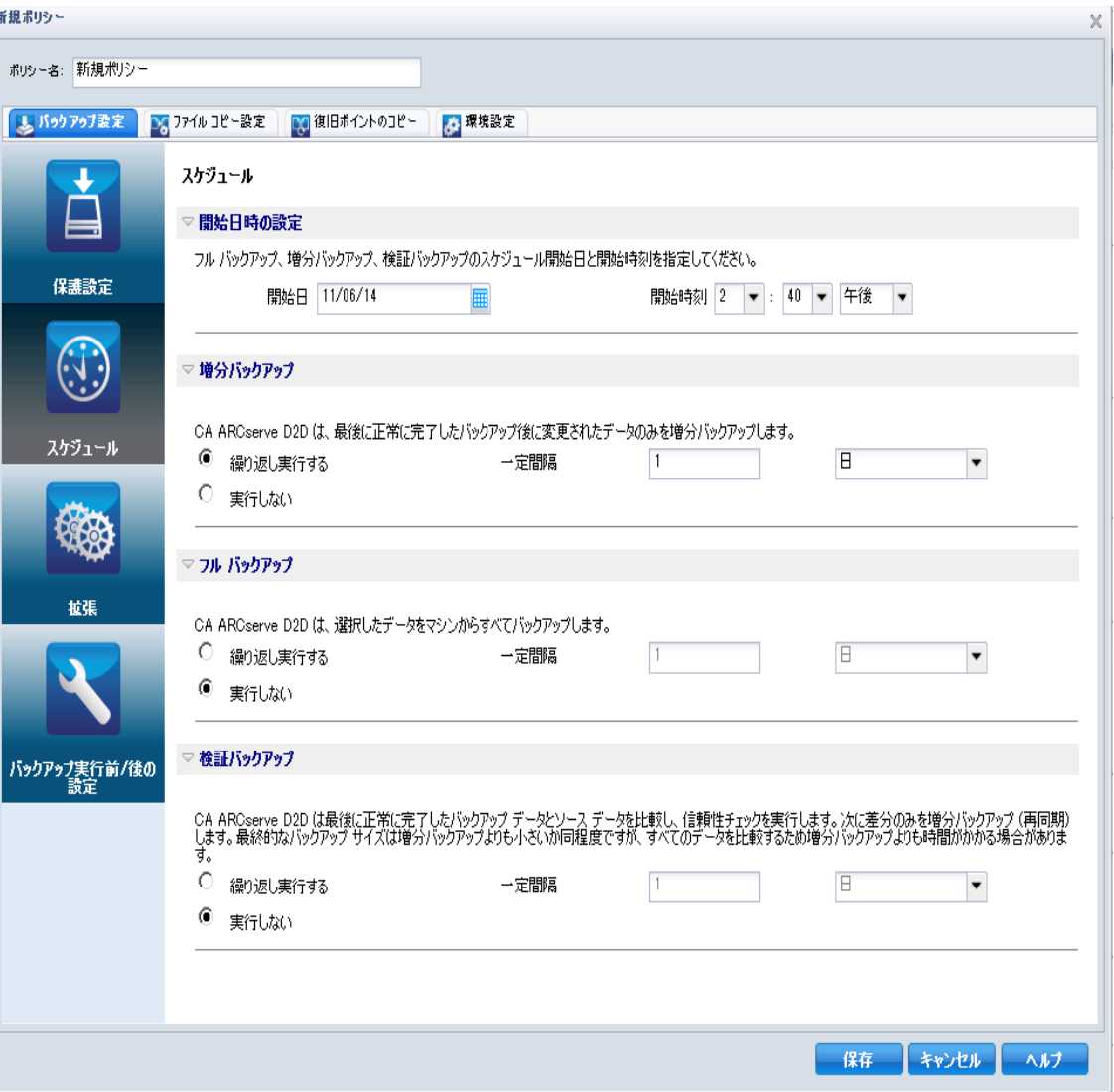

- 4. バックアップ スケジュール オプションを指定します。
	- 開始日時の設定 -- スケジュールされたバックアップの開始日およ び開始時刻を指定します。

注: バックアップ ジョブの繰り返し間隔を設定するときは、以前 のジョブおよび関連するすべてのマージ ジョブが、次回のバック アップ ジョブが開始する前に完了できるように十分な時間を確保 してください。 この時間は、ユーザ固有のバックアップ環境およ び履歴に基づいて概算することができます。

■ 増分バックアップ -- 増分バックアップのバックアップ スケジュー ルを指定します。

スケジュールされたとおりに、前回の成功したバックアップ以降 に変更されたブロックのみの増分バックアップが CA ARCserve D2D によって実行されます。 増分バックアップのメリットは、バック アップを高速で実行できること、また作成されるバックアップ イ メージのサイズが小さいということです。 これは、バックアップ を実行する場合に最も適した方法です。そのため、デフォルトで はこのオプションを使用します。

利用可能なオプションは「繰り返し実行する」と「実行しない」 です。「繰り返し実行する]オプションを選択した場合、バック アップの実行間隔(分単位、時間単位、または日単位)を指定す る必要があります。増分バックアップの最小設定は 15 分ごとです。

デフォルトでは、増分バックアップのスケジュールは 1 日ごとに 繰り返すよう設定されています。

■ フル バックアップ -- フル バックアップのバックアップ スケ ジュールを指定します。

CA ARCserve D2D は、スケジュールされたとおりに、ソース マシン から、使用されているすべてのブロックのフル バックアップを実 行します。 利用可能なオプションは「繰り返し実行する」と「実 行しない」です。 [繰り返し実行する]オプションを選択した場 合、バックアップの実行間隔(分単位、時間単位、または日単位) を指定する必要があります。フル バックアップの最小設定は 15 分 ごとです。

デフォルトでは、フル バックアップのスケジュールは「実行しな い](スケジュールされている繰り返しはない)です。

■ 検証バックアップ -- 検証バックアップのバックアップ スケジュー ルを指定します。

CA ARCserve D2D は、スケジュールされたとおりに、保護されたデー タが有効で完全であることを検証します。保存されたバックアッ プ イメージの信頼性チェックを元のバックアップ ソースに対し て実行し、必要に応じてイメージを再同期します。 検証タイプの バックアップは、個別のブロックの最新バックアップを参照し、 そのコンテンツおよび情報をソースと比較します。 この比較に よって、前回バックアップされたブロックが、ソースの対応する 情報を表しているかどうかを検証します。 ブロックのバックアッ プ イメージがソースと一致しない場合(多くは、最後のバックアッ プ以降にシステムに変更が加えられていることが原因)、CA ARCserve D2D によって、一致していないブロックのバックアップ が更新(再同期)されます。また、検証バックアップは、フル バッ クアップほどの容量を使用せずに、フル バックアップの信頼性を 確認するためにも使用できます。

検証バックアップのメリットは、変更されたブロック(前回のバッ クアップと一致しないブロック)のみをバックアップするため、 フル バックアップと比較するとバックアップ サイズが小さくな ることです。 検証バックアップのデメリットは、CA ARCserve D2D がソース ディスク のすべてのブロックを前回バックアップした ブロックと比較する必要があるため、バックアップに時間がかか ることです。

利用可能なオプションは「繰り返し実行する」と「実行しない」 です。 [繰り返し実行する]オプションを選択した場合、バック アップの実行間隔(分単位、時間単位、または日単位)を指定す る必要があります。検証バックアップの最小設定は 15 分ごとです。 デフォルトでは、検証バックアップのスケジュールは [実行しな い](スケジュールされている繰り返しはない)です。

5. [保存]をクリックします。

バックアップ スケジュール設定が保存されます。

注: ある時点に同時に実行するようスケジュールされたバックアップの 種類が複数ある場合、実行されるバックアップの種類は、以下の優先度に 基づきます。

- 優先度1-フル バックアップ
- 優先度 2 検証バックアップ
- 優先度 3 増分バックアップ

たとえば、3 種類のバックアップすべてを同時に実行するようスケジュー ルされている場合、CA ARCserve D2D ではフル バックアップを実行します。 フル バックアップがスケジュールされておらず、検証バックアップと増 分バックアップが同時に実行するようスケジュールされている場合、CA ARCserve D2D は検証バックアップを実行します。 他の種類のバックアッ プとの競合がなければ、スケジュールされた増分バックアップのみが実行 されます。

# バックアップ拡張設定の指定

CA ARCserve Central Protection Manager では、バックアップの拡張設定を指 定できます。

## バックアップ拡張設定を指定する方法

1. CA ARCserve Central Protection Manager ホーム画面から、ナビゲーショ ン バーの[ポリシー]をクリックします。

[ポリシー]画面が開きます。

2. [新規]をクリックして、新しいポリシーを作成します。 [新規ポリシー]ダイアログ ボックスが開きます。

3. [拡張]タブをクリックします。

拡張設定オプションを表示するダイアログ ボックスが表示されます。

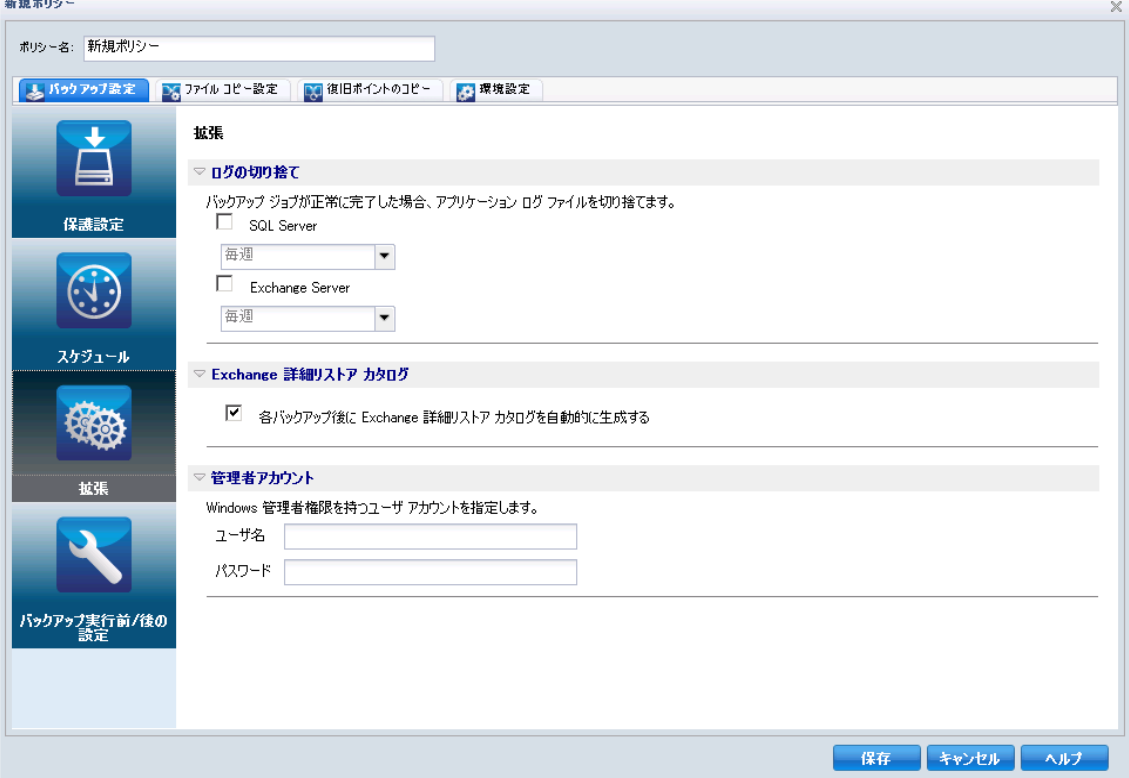

- 4. 拡張アクション設定オプションを指定します。
	- ログの切り捨て -- 次回の成功したバックアップ後に、選択したア プリケーションの累積トランザクション ログ ファイルを切り捨 てるように指定します。

CA ARCserve D2D バックアップは、スナップショット イメージと、 そのイメージ用に作成されたトランザクション ログ ファイルで 構成されます。 ある時点で古い(コミット済み)トランザクショ ン ログ ファイルは必要ではなくなるため、新しいログ ファイルの スペースを作るためにパージできます。 これらのログ ファイルを パージするプロセスを、ログの切り捨てと呼びます。このオプショ ンを選択すると、コミット済みのトランザクション ログ ファイル の切り捨てが有効になり、ディスク容量を節約できます。

利用可能なオプションは、「SQL Server」および「Exchange Server」 です。 これらのアプリケーションのどちらか、または両方を選択 でき、どちらも選択しないことも可能です。 これらのアプリケー ションのいずれかを選択した場合、自動的なログ切り捨てのスケ ジュール([毎日]、[毎週]、[毎月])を指定できます。

注: バックアップが正常に完了しないと、トランザクション ログ ファイルの切り捨ては実行されません。

- 毎日 -- 毎日のバックアップが正常に完了した直後に、コミット 済みのトランザクション ログがパージされます。
- 毎週--7日間のバックアップが正常に完了した直後に、コミッ ト済みのトランザクション ログがパージされます。
- 毎週 -- 30 日間のバックアップが正常に完了した直後に、コミッ ト済みのトランザクション ログがパージされます。

パージの実行がスケジュールされた時刻にバックアップ ジョブが すでに実行中である場合、パージ処理は次のスケジュール ジョブ に移動します。

### たとえば、以下のようになります。

増分バックアップが毎日午後 5 時に自動的に実行されるよう にスケジュールされている場合に、午後 4 時 55 分にフル バッ クアップを手動で開始し、5 時 10 分に正常に完了したとします。

この場合、アドホックのフル バックアップが進行中なので、午 後 5 時にスケジュールされていた増分バックアップは実行さ れません。 コミット済みのトランザクション ログは、次回、 バックアップ ジョブが正常に完了した後でパージされます。 この例では、翌日の午後 5 時にスケジュールされた増分バック アップが正常に完了した後で実行されます。

■ **Exchange 詳細リストア --** Exchange 詳細リストア バックアップを 有効にするかどうかを指定します(これは、バックアップごとに Exchange 詳細リストア カタログを生成します)。

Exchange 詳細リストア バックアップでは、電子メール メッセージ、 メール フォルダ、Exchange のメールボックス レベルに関する情報 を、Exchange データベースを通じた 1 回のバックアップでキャプ チャします。このオプションを有効にすると、Exchange データベー スの詳細復旧を実行できます。その場合は、Exchange データベー スをまず別の場所に回復またはダンプしなくても、Exchange 内の オブジェクトのリストを選択し、回復する対象を厳密に指定する ことができます。

- このオプションを有効にするメリットは、Exchange 詳細リスト ア カタログにより、リストアの参照を実行するために長時間待 機する必要がなくなるという点です。
- このオプションを有効にするデメリットは、各バックアップで 詳細リストア カタログを生成すると、バックアップ ウィンド ウおよび作業負荷の増加につながるという点です。 CA ARCserve D2D では、それぞれのメールボックスを確認し、詳細 情報を認証および構築する必要があります。メールボックスの 数およびデータのサイズを考えると、これは非常に時間のかか る作業となります。
- Exchange 詳細リストアを無効にすると、CA ARCserve D2D では Exchange の基本情報のみが保存されます。 リストアの前に、 Exchange 詳細リストア カタログを生成する機会があります。

■ 管理者アカウント -- バックアップを実行するためのアクセス権が あるユーザ名およびパスワードを指定します。CA ARCserve D2D に よって、名前とパスワードが有効で、ユーザが管理者グループに 属していることが確認されます。

## 以下の点に注意してください。

- ドメイン アカウントを指定する場合、ユーザ名の形式は、完全 修飾ドメイン ユーザ名「<ドメイン名>¥<ユーザ名>」の形式で 指定します。
- CA ARCserve D2D サーバの管理者アカウントの情報を変更する 場合(ユーザ名/パスワード)、このダイアログ ボックスでも 管理者アカウント情報を再設定することをお勧めします。
- 管理者アカウントの認証情報を指定しない場合、CA ARCserve D2D はポリシーの展開先のアカウント情報を自動的に入力し ます。
- 5. [保存]ボタンをクリックします。

バックアップ拡張設定が保存されます。

## バックアップの実行前**/**後の設定の指定

CA ARCserve Central Protection Manager では、バックアップの設定を指定で きます。

### バックアップ実行前**/**後の設定を指定する方法

1. CA ARCserve Central Protection Manager ホーム画面から、ナビゲーショ ン バーの[ポリシー]をクリックします。

[ポリシー]画面が開きます。

- 2. [新規]をクリックして、新しいポリシーを作成します。 [新規ポリシー]ダイアログ ボックスが開きます。
- 3. 「バックアップ実行前/後の設定]タブをクリックします。 「バックアップ実行前/後の設定]オプション ダイアログ ボックスが 表示されます。
- 4. バックアップ設定オプションを指定します。
	- アクション -- バックアップの開始前、スナップショット イメージ のキャプチャ後、またはバックアップの完了時、あるいはそれら を組み合わせたタイミングで、スクリプト コマンドを実行するよ う指定します。 また、特定の終了コードに基づいてスクリプト コ マンドをトリガしたり、その終了コードが返されたときに処理す るアクション(ジョブを続行またはジョブを中止)を選択できま す。
		- 「ジョブを続行」アクションでは、指定した終了コードが返さ れた場合、CA ARCserve D2D がジョブを続行するように指定し ます。
		- 「ジョブを中止」アクションでは、指定した終了コードが返さ れた場合、CA ARCserve D2D がジョブをキャンセルするように 指定します。
- 5. [保存]をクリックします。

バックアップ実行前/後の設定が保存されます。

# ファイル コピー設定の管理

最初のファイル コピー ジョブを実行する前に、ファイル コピーの設定お よびポリシーを指定する必要があります。 これらの設定により、ファイ ル コピー ジョブの動作が決まります。たとえば、ファイル コピー データ のソース、ファイルのコピー先、各ファイル コピー ジョブのスケジュー ル、ファイル コピー ジョブに適用される設定とフィルタなどを指定しま す。 これらの設定は、[ポリシー]画面でいつでも変更できます。

# ファイル コピー ソースの指定

CA ARCserve Central Protection Manager では、特定のデスティネーションに ファイル コピーされるソース ファイルを指定することができます。

### ファイル コピーのソースを指定する方法

1. CA ARCserve Central Protection Manager ホーム画面から、ナビゲーショ ン バーの[ポリシー]をクリックします。

[ポリシー]画面が開きます。

2. 「新規]をクリックして、新しいポリシーを作成します。 [新規ポリシー]ダイアログ ボックスが開きます。

3. [ファイル コピー設定]タブを選択します。

[ファイル コピー設定]の[ソース]ダイアログ ボックスが表示され ます。

- 4. [ファイル コピーの有効化] オプションを選択すると、ファイル コ ピー設定に対するすべての変更が検証およびコピーされます。このオ プションは、デフォルトで無効になっています。
- 5. ファイル コピーのソース設定を指定します。

#### ファイル コピー ソース

ファイル コピー ソースと、対応するポリシー(フィルタ)、CA ARCserve D2D バックアップが成功するたびに実行されるファイル コピーの種類(元のファイルを保持するかまたは移動するか)を 手動で指定できます。 これらのファイル コピー ソースは、追加、 削除、変更することができます。

注: CA ARCserve D2D では、アプリケーション ファイル、システム 属性を含むファイル、一時属性を含むファイルはコピーされませ  $\lambda$ <sub>o</sub>

■ ソースの追加

クリックすると、[ポリシーの種類]ダイアログ ボックスが表 示され、実行されるファイル コピー ジョブの種類(元のファ イルを保持するかまたは移動するか)を選択できます。 ポリ シーの種類を選択すると、対応する [ファイルコピー ポリ シー]ダイアログ ボックスが表示され、コピーするソースを追 加して、そのソースの対応するポリシーを指定することができ ます。詳細については、「ファイル コピー [ポリシーの指定](#page-121-0) (P. 122)」を参照してください。

注: 現在のバックアップ ソースのみが、コピーの対象となりま す。 CA ARCserve D2D によってあらかじめバックアップされて いないボリュームからソースを追加することはできません。

■ 削除

クリックすると、選択したソースを表示されているリストから 削除します。

■ 修正

クリックすると、[ファイル コピー ポリシー]ダイアログ ボッ クスが表示され、選択したソースのポリシー設定を変更するこ とができます。 詳細については、[「ファイル](#page-121-0) コピー ポリシー [の指定](#page-121-0) (P. 122)」を参照してください。

6. [設定の保存]をクリックします。

ファイル コピーの設定が保存されます。

# <span id="page-121-0"></span>ファイル コピー ポリシーの指定

ファイル コピーに対してソースの追加オプションをクリックすると、 [ポリシーの種類]ダイアログ ボックスが表示され、実行するファイル コ ピー ジョブの種類を選択することができます。

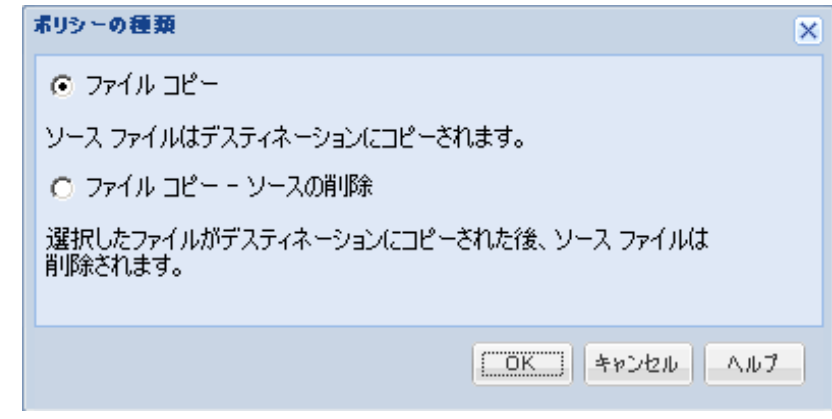

利用可能な種類は、[ファイル コピー]および [ファイル コピー - ソース の削除]です。

## ファイル コピー

データがソースからデスティネーションにコピーされ(ソースのデー タは削除されない)、複数のバージョンが保存された状態になります。

### ファイル コピー **-** ソースの削除

データがソースからデスティネーションに移動され(ソース場所から 削除される)、ソースの空き容量を増加させます。

[ファイル コピー - ソースの削除]を選択すると、警告メッセージが すぐに表示され、指定されたファイル コピー データが元のソース場所 からは削除され使用できなくなることが警告されます。[OK]をクリッ クすると、[ファイル コピー ポリシー]ダイアログ ボックスが続行 されます。

重要: [ファイル コピー - ソースの削除]オプションを使用したファイル コピーの場合、CA ARCserve D2D では "D2DARC" 拡張子の付いたスタブ ファイルを保持します。 スタブ ファイルには、デスティネーションおよ びファイルが移動された時間に関する情報が含まれます。

バックアップされたデータのソースを削除するためのポリシーの種類を 指定する場合、関連するポリシーも併せて指定する必要があります。 「ファイルコピー設定]ダイアログ ボックスで、新しくファイルコピー ソースを追加するか、既存のファイル コピー ソースを変更する場合、 [ファイル コピー ポリシー]ダイアログ ボックスでポリシーを指定する ことができます。

選択したポリシーの種類に応じて、別の [ファイルコピー ポリシー] ダ イアログ ボックスが表示されますが、選択する内容は似ています。

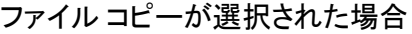

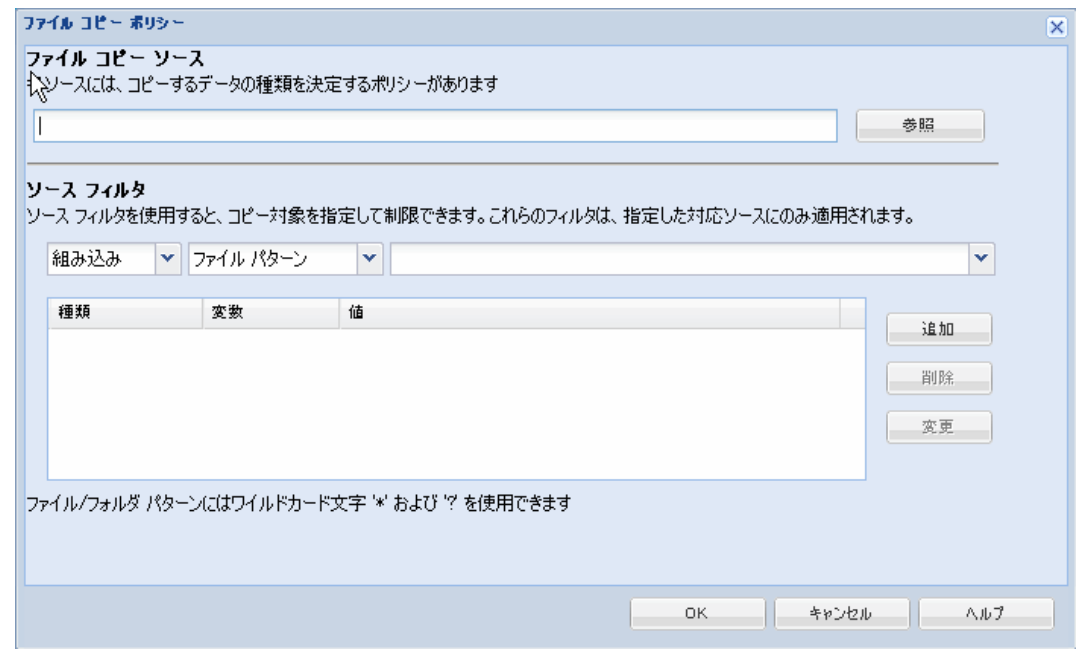

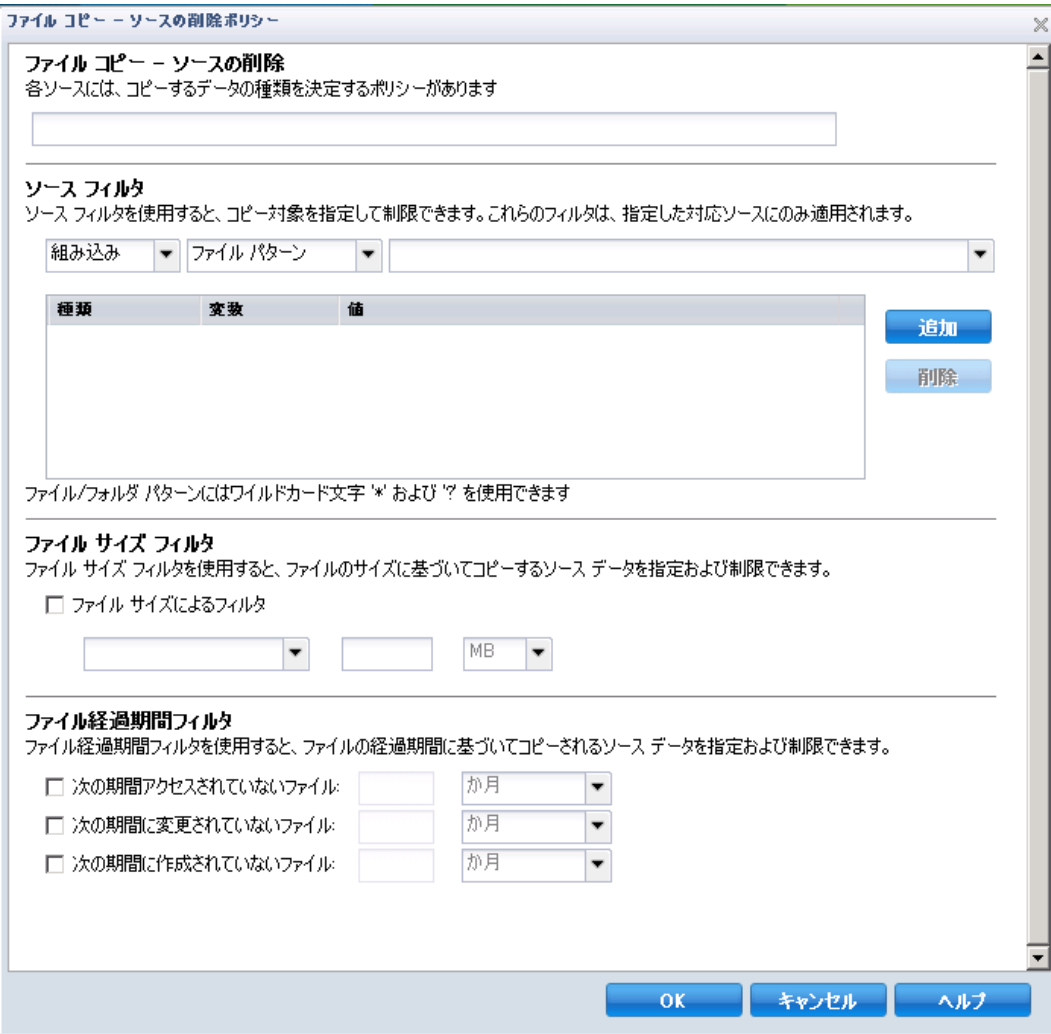

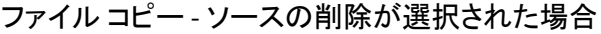

# ファイル コピー - ソースの削除

ファイル コピー ソースを指定し、対応するポリシーおよび実行する ファイル コピーの種類を設定します。ソース場所は参照して選択でき ます。

ソース フィルタ

フィルタを使用して、指定した種類および値によってファイル コピー が実行される対象のオブジェクトを制限できます。

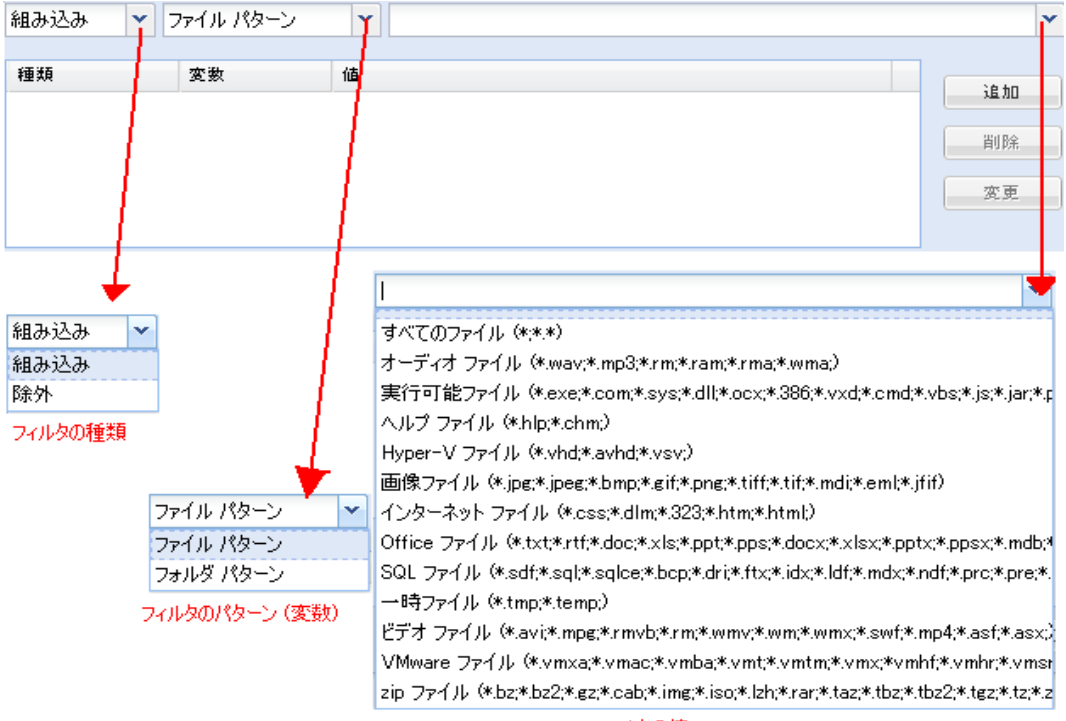

フィルタの値

#### フィルタの種類

フィルタには、「組み込み」と「除外」の 2 つの種類があります。

[組み込み]フィルタは、指定された値と一致するオブジェクト のみをファイル コピー ソースからファイル コピーします。

「除外」フィルタは、指定された値と一致するもの以外のすべて のオブジェクトをファイル コピー ソースからファイル コピーし ます。

同じファイル コピー リクエスト内に複数のフィルタを指定でき ます。その場合は、フィルタの値をカンマで区切ります。

- 複数の「組み込み]フィルタを指定した場合、それらのフィル タのいずれか 1 つに一致すれば、データがファイル コピーに含 まれます。
- 複数の[除外]フィルタを指定した場合、それらのフィルタの いずれかの 1 つに一致すれば、データがファイル コピーから除 外されます。
- 同じファイル コピー リクエストで[組み込み]および[除外] フィルタの両方を混在させることができます。

注:「組み込み]および「除外]フィルタの指定されたパラメータ が矛盾する場合は、常に[除外]フィルタが優先され適用されま す。[除外]フィルタに一致するオブジェクトが[組み込み]フィ ルタによって含まれることはありません。

#### フィルタ変数(パターン)

変数パターン フィルタには、ファイル パターンとフォルダ パター ンの 2 種類があります。

ファイル パターン フィルタまたはフォルダ パターン フィルタを 使用して、特定のオブジェクトをファイル コピーに含めるかまた は除外することができます。

#### フィルタの値

フィルタの値を使用することにより、指定するパラメータ情報の みを選択してファイル コピーされる情報を制限することができま す(.txt ファイルなど)。

CA ARCserve D2D では、ワイルドカード文字の使用がサポートされ ており、1 つのリクエストで複数のオブジェクトをファイル コ ピーの対象に選択することができます。ワイルドカード文字は、1 任意の文字または文字列を表すための代用として使用できる特別 な文字です。

[値]フィールドでは、ワイルドカード文字としてアスタリスク (\*)と疑問符(?)がサポートされています。完全なファイル/フォ ルダ パターン名が不明な場合は、ワイルドカード文字を指定する ことによって、フィルタの結果を簡略化することができます。

– "\*" -- アスタリスクは、0 個以上の文字を表します。

– "?" -- 疑問符は、1 つの文字を表します。

たとえば、特定のファイル名がわからない場合に、.txt 拡張子を持 つすべてのファイルを除外するには、「\*.txt」を入力します。 わ かっているファイル名をすべて指定してから、残りを埋めるため にワイルドカードを使用することもできます。

注: フィルタの種類として[ファイル パターン]を選択した場合、 あらかじめ定義されたフィルタのドロップダウン リストが提供さ れ、多くの一般的に使用されているファイルを選択することがで きます(MS Office ファイル、イメージ ファイル、実行ファイル、 一時ファイルなど)。

#### ファイル サイズ フィルタ(ファイル コピー - ソースの削除ジョブのみ)

このフィルタは、ファイル コピー - ソースの削除ジョブにのみ適用さ れます(ファイル コピー ジョブには適用されません)。

ファイル サイズ フィルタを使用すると、ファイルのサイズに基づいて、 ファイル コピーのソース オブジェクトを制限することができます。 ファイル サイズ フィルタを有効にした場合、指定したパラメータに基 づいて、オブジェクトがファイル コピーに含まれるかどうかが判断さ れます。 範囲(等しい、次より大きい、次より小さい、範囲内)を選 択し、サイズの値を入力します。

たとえば、10 MB と等しいかそれより大きいことを指定した場合、CA ARCserve D2D は、この基準を満たすオブジェクトのみをファイル コ ピーします。このファイル サイズ基準を満たさない他のすべてのオブ ジェクトはファイル コピーされません。

#### ファイル経過期間フィルタ(ファイル コピー - ソースの削除ジョブのみ)

このフィルタは、ファイル コピー - ソースの削除ジョブにのみ適用さ れます(ファイル コピー ジョブには適用されません)。

ファイル経過期間フィルタを使用すると、ファイルの特定の日数に基 づいて、ファイル コピーに含まれるソース オブジェクトが自動的に決 まります。パラメータ([次の期間にアクセスされていないファイル]、 [次の期間に変更されていないファイル]、[次の期間に作成されて いないファイル])を選択し、ファイル経過期間フィルタの日数、月 数、または年数を入力します。自動ファイル コピー用に複数のファイ ル経過期間フィルタを選択できます。

たとえば、[次の期間に変更されていないファイル]を選択して 180 日 を指定した場合、CA ARCserve D2D はこの基準を満たすすべてのファイ ル(過去180日以内に変更されていない)をすべて自動的にファイル コピーします。

重要:ファイル サイズ フィルタとファイル経過期間フィルタの両方(ま たは複数のファイル経過期間フィルタ)を指定した場合、指定されたフィ ルタ パラメータをすべて満たすファイルのみがファイル コピーされます。 指定されたパラメータのうち 1 つでも適合しないファイルはファイル コ ピーされません。

# ファイル コピー デスティネーションの指定

CA ARCserve Central Protection Manager では、ファイル コピーされる情報に 対してデスティネーション設定を指定できます。

### ファイル コピー デスティネーションを指定する方法

1. CA ARCserve Central Protection Manager ホーム画面から、ナビゲーショ ン バーの[ポリシー]をクリックします。

[ポリシー]画面が開きます。

2. [新規]をクリックして、新しいポリシーを作成します。

[新規ポリシー]ダイアログ ボックスが開きます。

3. [ファイル コピー設定]タブを選択し、[デスティネーション]を選 択すると、 [ファイル コピー設定] の [デスティネーション] ダイア ログ ボックスが開きます。

- 4. デスティネーション設定を指定します。
	- デスティネーション -- ファイル コピー ジョブのデスティネー ション場所を指定します。 選択できるデスティネーションは1つ だけです。

CA ARCserve D2D では、バックアップされたファイルのファイル コ ピー設定としてディスクまたはクラウドへのコピーを指定できま す。 ファイル コピーの種類として、バックアップされたデータを コピーして元のデータを保持するのか、コピーして元のデータを 移動するのかを指定できます。 2 つのプロセスは似ていますが、 コピー&移動の場合、データがソースからデスティネーションに 移動される(ソースからは削除される)点が異なります。この方 法の場合、ソース場所の空き容量を増やすことができます。コピー &保持を実行すると、データはソースからデスティネーションに コピーされ(ソースには残る)、複数のバージョンが保存された 状態になります。

- ローカルまたはネットワーク ドライブへのファイル コピー -- このオプションを選択した場合は、ソース ファイル/フォルダ を移動またはコピーする先の場所をフル パスで指定します。 この場所は参照して選択できます。緑の矢印アイコンをクリッ クすると、指定したデスティネーションへの接続を確認するこ とができます。
- クラウドへのファイル コピー -- このオプションを選択した場 合は、ソース ファイル/フォルダを移動またはコピーする先の クラウドを指定します。 CA ARCserve D2D では、現在複数のク ラウド ベンダへのファイルのコピーがサポートされています。 たとえば、Amazon S3 (Simple Storage Service)、Windows Azure、 Fujitsu Cloud (Windows Azure)、Eucalyptus-Walrus などがあり ます。これらのクラウド ベンダは、一般に公開されている Web サービスで、任意の量のデータをいつでも、Web 上のどこから でも安全かつ確実に保存および取得することができます。

[設定]ボタンをクリックすると、[クラウド環境設定]ダイ アログ ボックスが表示されます。 詳細については、[「ファイ](#page-132-0) ル [コピー用のクラウド環境設定詳細の指定](#page-132-0) (P. 133)」を参照し てください。

注: クラウドへの接続試行においてクロック スキュー エラー の可能性を排除するには、マシンに正しいタイム ゾーンが設定 されており、クロックがグローバル時間と同期されていること を確認します。 お使いのマシンの時間は常に GMT 時間と照合 しておく必要があります。 マシンの時間が正しいグローバル クロック時間と同期(5分から10分以内)されていない場合、 Amazon S3 は機能しません。必要に応じて、マシンの時間をリ セットし、アーカイブ ジョブを再実行します。

いずれのデスティネーション オプションでも、指定されたデス ティネーションへの接続が失われたか切断された場合、CA ARCserve D2D はファイル コピー ジョブの続行を何度か試行しま す。 これらの再試行が成功しなければ、問題が発生したポイント からメークアップ ジョブが実行されます。 また、アクティビティ ログが対応するエラー メッセージで更新され、電子メール通知が 送信されます(設定されている場合)。

■ 圧縮 -- ファイル コピー ジョブに使用される圧縮の種類を指定し ます。

圧縮は、通常ストレージ容量を減らすために実行されますが、CPU 使用率が増加するため、ファイル コピー速度が低下するという影 響があります。

使用可能なオプションは、以下のとおりです。

- 圧縮なし -- 圧縮は実行されません。このオプションを使用する と、CPU 使用率は最も低くなります(最も高速で動作)。ただ し、ファイル コピーに必要なストレージ空き容量は最も大きく なります。
- 標準圧縮 -- 標準圧縮が実行されます。このオプションを使用す ると、CPU 使用率と必要なストレージ容量のバランスを適度に 調節します。 これはデフォルトの設定です。
- 最大圧縮 -- 最大圧縮が実行されます。このオプションを使用す ると、CPU 使用率が最も高くなります(最も低速で動作)。た だし、ファイル コピーに必要なストレージ空き容量は最も小さ くなります。
- **暗号化**-- ファイル コピーの暗号化パスワードを有効にします。

■ 保存期間 -- この設定は、元のデータを移動する(ソースには保持 されない)ファイル コピーが実行されたデータにのみ適用されま す。

保存されるデータがデスティネーション場所で保持される期間 (年数、月数、週数、日数)を指定します。 指定された保存期間 が経過すると、保存されているデータはデスティネーションから パージされます。

保持期間は、1 か月が 30 日あり、1 年間が 365 日あるという前提で 計算されます。例:保存期間を2年2か月と5日間として指定し た場合、ファイル コピー データの保持期間の合計は、795 日(365 + 365 + 30 + 30 + 5)になります。

重要:この保存期間の設定は、ソースからデスティネーションに コピーおよび移動されたデータ(元のデータは保持されない)に のみ適用されます。指定された保存期間が経過し、データがデス ティネーションからパージされたら、この移動されたデータは一 切保存されなくなることに注意してください。

■ ファイル バージョン -- この設定は、コピーおよび保持されたデー タ(元のデータは移動されない)にのみ適用されます。

デスティネーション(クラウドまたはディスク)に保持されるコ ピーの数を指定します。 この数を超過したら、最も初期の(最も 古い)バージョンが破棄されます。この破棄の手順は、新しいバー ジョンがデスティネーションに追加されるたびに繰り返され、保 存されるバージョン数を指定された数に常に保つことができます。

たとえば、ファイル バージョンの保存数に 5 を指定し、ファイル コ ピーを 5 回(t1、t2、t3、t4、t5)実行した場合、これらの 5 つの ファイル コピー バージョンが保持され回復に使用できるように なります。 6 番目のファイル コピーが実行されたら(新バージョ ンが保存される)、CA ARCserve D2D は t1 コピーを削除します。回 復可能な 5 つのバージョンは、t2、t3、t4、t5、および t6 になりま す。

デフォルトでは、デスティネーションで破棄されずに保持できる コピーの数は 15 です。

5. [設定の保存]をクリックします。

ファイル コピーのデスティネーション設定が保存されます。

## <span id="page-132-0"></span>ファイル コピー用のクラウド環境設定詳細の指定

このダイアログ ボックスのドロップダウン メニューを使用して、ファイ ル コピーのストレージに利用するクラウド ベンダ タイプを選択できます。 利用可能なオプションは、[Amazon S3]、[Windows Azure]、[富士通 クラウド (Windows Azure)]および [Eucalyptus-Walrus] です。 (Amazon S3 がデフォルト ベンダです)。富士通クラウド(Windows Azure)の詳細 については、概要 [\(http://jp.fujitsu.com/solutions/cloud/paas/fgcpa5/\)](http://jp.fujitsu.com/solutions/cloud/paas/fgcpa5/)および 登録 [\(http://jp.fujitsu.com/solutions/cloud/ec/fgcpa5/\)](http://jp.fujitsu.com/solutions/cloud/ec/fgcpa5/)を参照してください。

注: ファイル コピー クラウド ベンダとして Eucalyptus-Walrus を使用して いる場合、そのパス全体の長さが 170 文字を超えるファイルをコピーする ことができません。

各クラウド ベンダの環境設定オプションは類似していますが、使用され ている用語が若干異なっており、その相違点についても説明します。

#### 1. 接続設定の指定

#### ベンダ **URL**

クラウド プロバイダの URL アドレスを指定します。

(「Amazon S3]、「Windows Azure]および「富士通クラウド (Windows Azure) ]の場合、「ベンダ URL]はあらかじめ自動的 に入力されています。 Eucalyptus-Walrus の場合は、指定された形 式で[ベンダ URL]を手動で入力する必要があります)。

#### アクセス キー **ID/**アカウント名**/**照会 **ID**

この場所へのアクセスを要求しているユーザを指定します。

(このフィールドについては、Amazon S3 では、アクセス キー ID を 使用します。Windows Azure と富士通クラウド(Windows Azure) ではアカウント名を使用します。また、Eucalyptus-Walrus では照会 ID を使用します)。

## シークレット アクセス キー**/**シークレット キー

アクセス キーは暗号化されないため、このシークレット アクセス キーは、この場所にアクセスするためのリクエストの信頼性を確 認するのに使用されるパスワードになります。

重要:このシークレット アクセス キーは、ユーザのアカウントの セキュリティを管理するのに重要です。 このキーおよびアカウン ト認証情報は安全な場所に保管しておく必要があります。 シーク レット アクセス キーを Web ページや他の一般にアクセス可能な ソース コード内に埋め込んだり、安全が確保されていないチャネ ルを介して転送しないようにしてください。

(このフィールドについては、Amazon S3 はシークレット アクセ ス キーを使用します。Windows Azure、富士通クラウド(Windows Azure) および Eucalyptus-Walrus は、シークレット キーを使用しま す)。

## プロキシの有効化

このオプションを選択すると、プロキシ サーバの IP アドレス(ま たはマシン名)およびプロキシ サーバがインターネット接続する 際に使用される、対応するポート番号も指定する必要があります。 このオプションを選択して、プロキシ サーバでの認証が必要なよ うに設定することもできます。 該当する場合は、プロキシ サーバ を使用するのに必要とされる対応する認証情報(ユーザ名とパス ワード)を指定する必要があります。

(プロキシ機能は Eucalyptus-Walrus では利用できません)。

#### 2. 拡張設定の指定

## バケット名**/**コンテナ名

クラウド ベンダに移動またはコピーされたファイル/フォルダはすべ て、ユーザのバケット(またはコンテナ)内に保存および整理されま す。 バケットは、ファイルのコンテナのようなもので、オブジェクト をグループ化して整理するために使用されます。クラウド ベンダで保 存されたすべてのオブジェクトは、バケット内に格納されます

(このフィールドは、Amazon S3 および Eucalyptus-Walrus では、 [Bucket Name]を使用します。 Windows Azure および Fujitsu Cloud (Windows Azure) では「Container]を使用します)。

注: この手順では、特に指定のない限り、「バケット」として言及さ れるものはすべて「コンテナ」にも当てはまります。

新しいバケット名を指定する方法

- a. 新しいバケット名を指定します。
	- 注: CA ARCserve Central Protection Manager はバケット名を作成し ませんが、CA ARCserve Central Protection Manager ポリシーが正常 に割り当てられると、各 CA ARCserve D2D ノードに生成されます。 各 CA ARCserve D2D ノードのバケット名には、

「d2dfilecopy-<hostname>-<user given name>」というプレフィック スが自動的に付けられます。

バケット名は一意で、容易に識別可能かつインターネット ドメイ ンの命名規則に準拠しています。 複数のバケットが同じ名前を持 つことができません。 バケット名の有効な構文を理解しておくこ とは重要です。

Amazon S3 および Eucalyptus-Walrus の場合、バケット命名要件の詳 細については、Amazon S3 のドキュメントを参照してください。

Windows Azure および Fujitsu Cloud (Windows Azure) の場合、コン テナ命名要件の詳細については、Microsoft のドキュメントを参照 してください。

b. Amazon S3 の場合のみ、ドロップダウン メニューから利用可能な 地域を選択します。 デフォルトでは、選択可能な地域がすべてド ロップダウン メニューに含まれ、新規バケットが作成される地域 を選択することができます。

地域を指定することにより、作成したバケットが Amazon S3 で保 存される地理的な場所を選択できます。地域を選択する際は、デー タへの最速アクセス、遅延の最小化、コストの削減、または規制 要件への対応を考慮して地域を選択します。

(Windows Azure、Fujitsu Cloud (Windows Azure) および Eucalyptus-Walrus の場合、地域は選択できません)

- c. 値を指定したら [OK] をクリックします。 バケット名が検証され クラウドに作成されます。
- d. バケットが作成されたら、 [クラウド環境設定] ダイアログ ボッ クスが再度表示され、[拡張設定]フィールドに新しいバケット 情報(名前と地域)が示されます。

### 低冗長化ストレージを有効にする

- Amazon S3 でのみ、このオプションを使用して、低冗長化ストレージ (RRS)を有効にすることができます。RRS は、Amazon S3 のストレー ジ オプションで、クリティカルでない再生可能なデータを Amazon S3 の標準ストレージより低いレベルの冗長性で保存することによりコス トを削減することができます。 標準ストレージも RRS オプションも、 複数の設備および複数のデバイスにデータを保存しますが、RRS では データのレプリケート回数が少なくなるため、コストが低く抑えられ ます。Amazon S3 の標準ストレージまたは RRS のいずれを使用しても、 同じ遅延およびスループットが期待できます。デフォルトでは、この オプションは選択されていません(Amazon S3 は標準ストレージ オプ ションを使用します)。
- 3. [接続テスト]をクリックして、指定されたクラウド場所への接続を 確認します。
- 4. [OK]をクリックし、[クラウド環境設定]ダイアログ ボックスを終 了します。

## ファイル コピー スケジュールの指定

CA ARCserve Central Protection Manager では、ファイル コピーされる情報に 対してスケジュール設定を指定できます。

## ファイル コピー スケジュールを指定する方法

1. CA ARCserve Central Protection Manager ホーム画面から、ナビゲーショ ン バーの[ポリシー]をクリックします。

[ポリシー]画面が開きます。

2. 「新規]をクリックして、新しいポリシーを作成します。 [新規ポリシー]ダイアログ ボックスが開きます。

3. [ファイル コピー設定]タブを選択し、次に[スケジュール]を選択 します。

[ファイル コピー設定]の[スケジュール]ダイアログ ボックスが表 示されます。

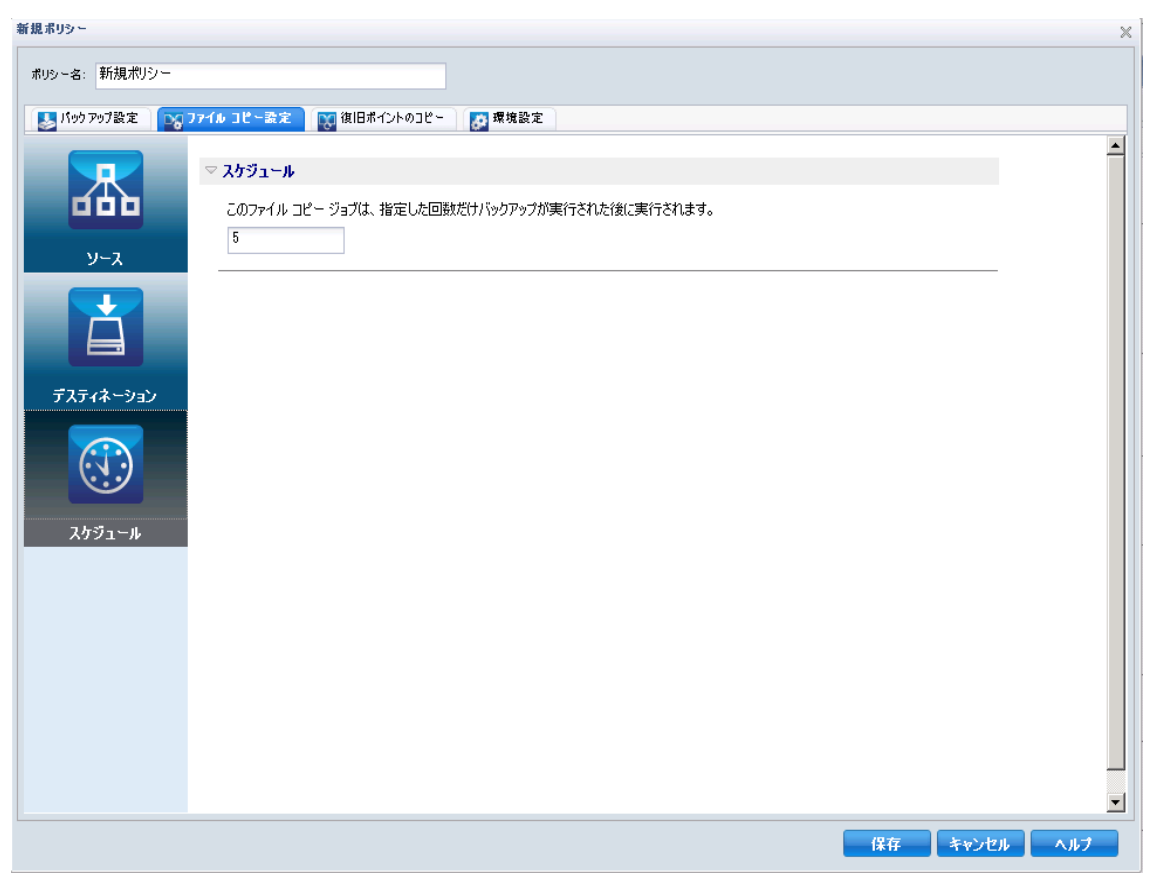

4. ファイル コピーのスケジュール設定を指定します。

■ スケジュール 一指定された数のバックアップが実行された後に データのファイル コピーを有効にします。

指定された数のバックアップが正常に実行されたら、選択した ファイル コピー ポリシーに基づいて、ファイル コピー プロセスが 自動的に開始されます。

この設定を使用して、ファイルコピージョブが1日にトリガされ る回数を制御することができます。 たとえば、バックアップ ジョ ブが 15 分おきに実行されるよう指定し、バックアップが 4 回実行 されるたびにファイル コピー ジョブが 1 回実行されるよう指定し た場合、1 日に実行されるファイル コピー ジョブの回数は 24 にな ります(1時間に1回)。

デフォルトでは、バックアップが 5 回正常に完了するたびにファ イル コピーが実行されるようスケジュールされます (指定できる バックアップの最大数は 700 です)。

5. [設定の保存]をクリックします。

ファイル コピーのスケジュール設定が保存されます。

# 復旧ポイントのコピー設定の指定

CA ARCserve D2D では、コピー(および必要に応じてエクスポート)する 復旧ポイントに対して、スケジュール設定を指定することができます。こ のダイアログ ボックス上のオプションを使用して復旧ポイントのコピー スケジュールを設定する方法については、「復旧ポイントのコピー - シナ リオ例」を参照してください。

注: 復旧ポイントのコピー プロセスは、コピー&貼り付けの操作のみで、 切り取り&貼り付け操作はありません。そのため、スケジュールされた 復旧ポイントのコピー ジョブが実行された場合は常に、CA ARCserve D2D では、指定されたコピー先に復旧ポイントの追加のコピーを作成しますが、 バックアップ設定で指定されたバックアップ先には元のコピーを保持し ます。

#### 復旧ポイントのコピー設定を指定する方法

- 1. CA ARCserve Central Protection Manager ホーム画面から、ナビゲーショ ン バーの[ポリシー]をクリックします。 [ポリシー]画面が開きます。
- 2. [新規]をクリックして、新しいポリシーを作成します。 [新規ポリシー]ダイアログ ボックスが開きます。
- 3. [復旧ポイントのコピー]タブを選択します。

[復旧ポイントのコピー]ダイアログ ボックスが表示されます。

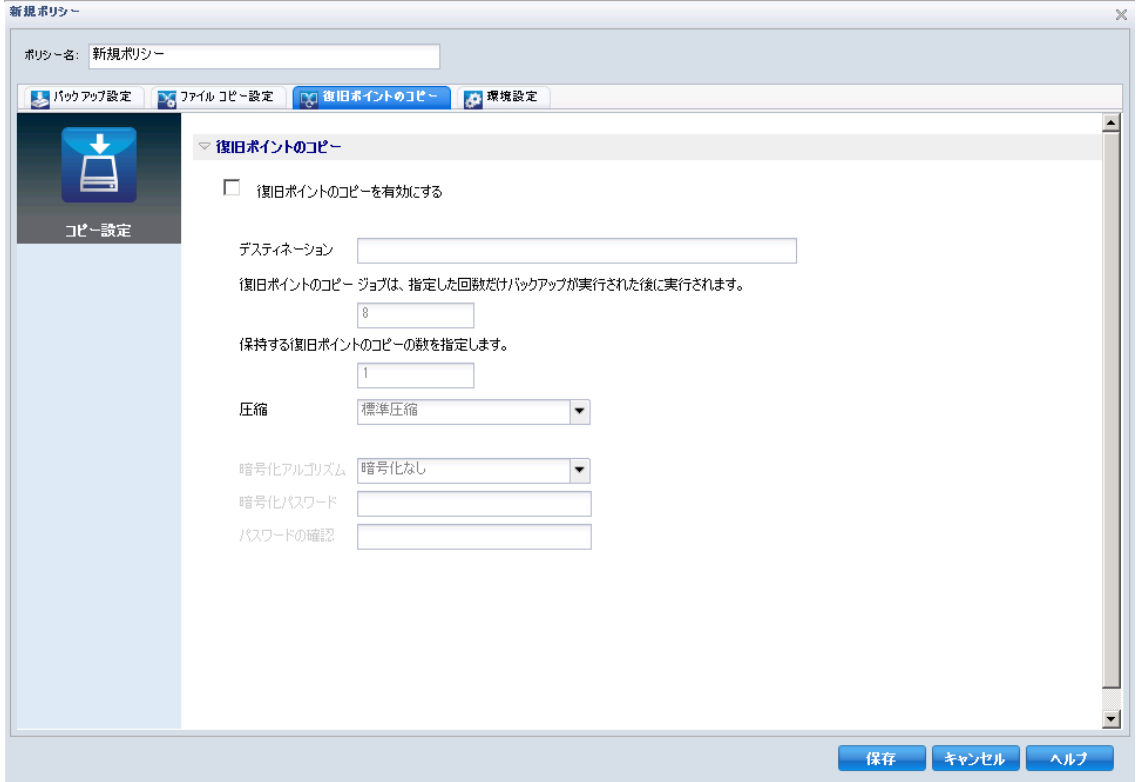

4. 復旧ポイントのコピー スケジュール設定を指定します。

## 復旧ポイントのコピーを有効にする

指定された回数のバックアップが実行された後、スケジュールさ れた復旧ポイントのコピーを有効にします。 このオプションが選 択されていない場合、スケジュールされた復旧ポイントのコピー は実行されません。

# デスティネーション

復旧ポイントのコピーの場所(デスティネーション)を指定する か、またはコピー場所を参照します。 緑色の矢印アイコン ボタン をクリックすると、指定した場所への接続を検証できます。

# 指定された数のバックアップが実行された後、復旧ポイントのコピー ジョブ が実行されます。

スケジュールされた復旧ポイントのコピー プロセスが自動的に起 動されるタイミングを指定します。

指定された数のバックアップが正常に実行されたら、選択したコ ピー ファイル ポリシーに基づいて、復旧ポイントのコピー プロセ スが自動的に開始されます。

この設定を使用して、復旧ポイントのコピープロセスが1日にト リガされる回数を制御することができます。たとえば、バックアッ プ ジョブが 15 分おきに実行されるよう指定し、バックアップが 4 回実行されるたびに復旧ポイントのコピーが 1 回実行されるよう 指定した場合、1 日に実行される復旧ポイントのコピー ジョブの 回数は24になります(1時間に1回)。

デフォルトでは、バックアップが 8 回正常に完了するたびに復旧 ポイントのコピーが実行されるようスケジュールされます

重要: バックアップおよびコピー ジョブが定期的に実行されるよ うスケジュールされていて、バックアップ ジョブの実行がスケ ジュールされている時間がきてもコピー ジョブが実行中(アク ティブな状態)である場合、バックアップ ジョブは失敗します(次 回のバックアップ ジョブはスケジュールどおりに実行され、別の コピージョブと競合しなければ正常に完了します)。コピー操作 にはフル バックアップの実行とほぼ同じ時間がかかるため、復旧 ポイント コピー ジョブのスケジュールはそれほど頻繁に設定し ないことをお勧めします。

#### 保存する復旧ポイントのコピー数を指定します。

指定したコピー先に保持される復旧ポイントの数を指定します。 この数を超過したら、最も初期の(最も古い)復旧ポイントが破 棄されます。 この破棄の手順は、新しい復旧ポイントがデスティ ネーションに追加されるたびに繰り返され、保存される復旧ポイ ントの数を指定された数に常に保つことができます。

注: デスティネーションの空き容量が不足している場合、保存する 復旧ポイントの数を減らすことを検討してください。

デフォルトでは、復旧ポイント保存数は 31 個に設定されます。

注: 復旧ポイントの最大数は 1344 です。

#### 圧縮

復旧ポイントのコピーに使用される圧縮の種類を指定します。

圧縮は、通常、ディスク容量の使用率を減らすために実行されま すが、CPU 使用率が増加するため、バックアップ速度が低下すると いう影響があります。

使用可能なオプションは、以下のとおりです。

- 圧縮なし 圧縮は実行されません。 ファイルは純粋な VHD です。 このオプションを使用すると、CPU 使用率は最も低くなります (最も高速で動作します)。ただし、バックアップ イメージの ディスク容量の使用率は最大になります。
- 圧縮なし VHD 圧縮は実行されません。 ファイルは .vhd 形式 に直接変換されます。手動操作は必要ありません。 このオプ ションを使用すると、CPU 使用率は最も低くなります(最も高 速で動作します)。ただし、バックアップ イメージのディスク 容量の使用率は最大になります。
- 標準圧縮 標準圧縮が実行されます。このオプションを使用す ると、CPU 使用率とディスク容量使用率のバランスを適度に調 節します。 これはデフォルトの設定です。
- 最大圧縮 最大圧縮が実行されます。このオプションを使用す ると、CPU 使用率が最も高くなります(最も低速で動作します)。 ただし、ディスク容量の使用率は、最小になります。

注: バックアップ イメージに圧縮可能でないデータ(JPG イメージ、 ZIP ファイルなど)が含まれている場合、それらのデータを処理す るために、追加のストレージ スペースを割り当てることができま す。 そのため、圧縮オプションを選択していて、バックアップに 圧縮可能でないデータがある場合、実際にはディスク容量の使用 率が増大する場合があります。

### 暗号化アルゴリズム

復旧ポイントのコピーに使用される暗号化アルゴリズムの種類を 指定します。

データの暗号化とは、解読メカニズムがなければ理解できない形 式にデータを変換することです。CA ARCserve D2D のデータ保護で は、安全な AES (Encryption Standard を進めた)暗号化アルゴリズ ムを使用し、指定したデータに対して最大限のセキュリティおよ びプライバシーを確保します。

利用可能なオプションは、暗号化なし、AES-128、AES-192、および AES-256 です (暗号化を無効にするには、 [暗号化なし]を選択し ます)。

### 暗号化パスワード

コピーする復旧ポイントが暗号化されていれば、パスワードを提 供(および確認)する必要があります。

- 復旧ポイントが同じマシン上の場所にコピーされている場合 は、暗号化パスワードが記憶されているため、このフィールド には自動的に入力されます。
- 復旧ポイントが別のマシンにコピーされている場合は、暗号化 パスワードを入力する必要があります。
- 5. [設定の保存]をクリックします。

復旧ポイントのコピー設定が保存されます。

## <span id="page-142-0"></span>環境設定の管理

CA ARCserve Central Protection Manager では、ポリシーの一般的な要件を管 理することができます。 ニュース フィードの生成、電子メール アラート 通知の作成、またはサーバや接続の更新を実行できます。

このセクションには、以下のトピックが含まれます。

[一般的な環境設定の指定](#page-142-0) (P. 143) 電子メール [アラートの指定](#page-144-0) (P. 145) [更新の環境設定の指定](#page-151-0) (P. 152)

## 一般的な環境設定の指定

CA ARCserve Central Protection Manager では、ポリシーの一般的な環境設定 を指定することができます。

## 一般的な環境設定を指定する方法

1. CA ARCserve Central Protection Manager ホーム画面から、ナビゲーショ ン バーの[ポリシー]をクリックします。

[ポリシー]画面が開きます。

2. [新規]をクリックして、新しいポリシーを作成します。 [新規ポリシー]ダイアログ ボックスが開きます。

3. [環境設定]タブを選択します。

[環境設定]の[一般]ダイアログ ボックスが開きます。

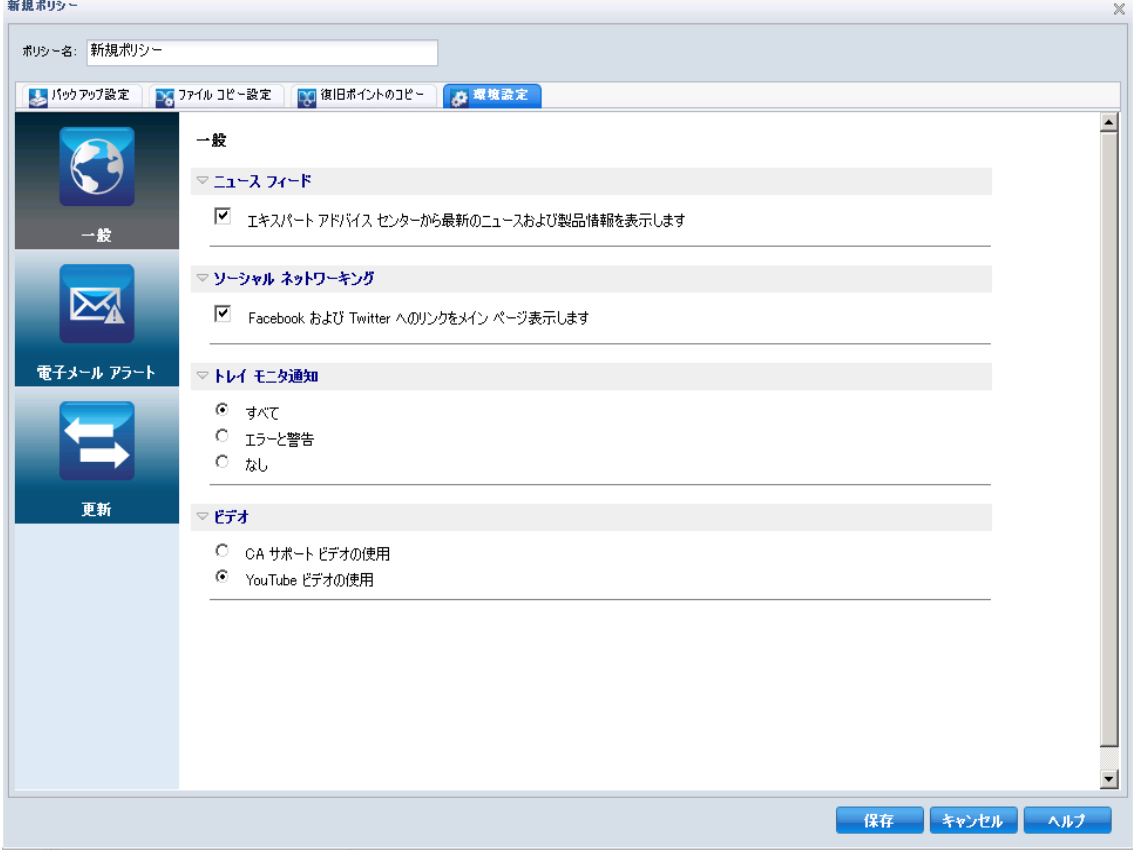
- 4. 使用する環境設定を指定します。
	- ニュース フィード -- このオプションを有効にすると、エキスパー ト アドバイス センターからの最新ニュースおよび製品情報が表 示されます。
	- ソーシャル ネットワーキング -- このオプションを有効にすると、 メイン ページから Facebook および Twitter へのリンクが表示され ます。
	- トレイ通知 ー 以下のいずれかを選択できます。
		- [すべて] すべての通知をシステム トレイに表示します。
		- [エラーと警告]- エラーと警告のみをシステム トレイに表示 します。
		- [なし] 通知を一切表示しません。
	- ビデオ -- D2D ポリシーで使用するビデオの種類を 1 つ選択します。
		- CA サポート ビデオの使用
		- YouTube ビデオの使用 (デフォルト)
- 5. [保存]ボタンをクリックします。

一般的な環境設定が保存されます。

## 電子メール アラートの指定

CA ARCserve Central Protection Manager では、電子メール アラートの環境設 定を指定できます。

## 電子メール アラートを指定する方法

1. CA ARCserve Central Protection Manager ホーム画面から、ナビゲーショ ン バーの[ポリシー]をクリックします。

[ポリシー]画面が開きます。

2. [新規]をクリックして、新しいポリシーを作成します。 [新規ポリシー]ダイアログ ボックスが開きます。

3. [環境設定]タブを選択し、次に[電子メール アラート]を選択しま す。

[環境設定]の[電子メール アラート]ダイアログ ボックスが表示さ れます。

- 4. 電子メール アラートを指定します。
	- 電子メール アラートの有効化 ー このオプションを選択すると、こ の画面上で環境設定が有効になります。
	- 電子メールの設定 -- このボタンをクリックすると、「電子メール [の設定](#page-149-0) (P. 150)] ダイアログ ボックスが表示されます。
	- 通知 ー 選択したイベントが完了したときに、自動的に電子メール アラート通知を送信するよう指定します。 以下のオプションのい ずれかまたはすべてを選択できます。

以下のイベント通知を送信するオプションが利用可能です。

#### バックアップ ジョブ アラート

- ジョブが失敗した場合 -- 失敗したすべてのジョブに対して電 子メール アラート通知を送信します。 失敗したジョブとは、 スケジュールが設定されているが、スケジュール時刻に実行さ れなかったジョブのことです。これは、他のジョブが実行中の 場合、または先に開始したジョブがまだ完了していない場合に 発生します。 たとえば、バックアップ ジョブのスケジュール 時刻にエクスポートまたは復旧ジョブが実行中の場合、バック アップ ジョブは失敗します。
- バックアップ、カタログ、ファイル コピー、リストア、または 復旧ポイント コピー ジョブが失敗またはクラッシュした場合 -- バックアップ、カタログ、ファイル コピー、リストア、また は復旧ポイント コピー ジョブの試行が失敗した場合に電子 メール アラート通知を送信します。このカテゴリには、失敗、 未完了、キャンセル、スケジュール ジョブの未実行、およびク ラッシュのすべてが含まれます。
- バックアップ、カタログ、ファイル コピー、リストア、または 復旧ポイント コピー ジョブが成功した場合 -- バックアップ、 カタログ、ファイル コピー、リストア、または復旧ポイント コ ピー ジョブの試行が成功した場合に電子メール アラート通知 を送信します。
- マージ ジョブが停止、スキップ、失敗、またはクラッシュした 場合 -- 停止、スキップ、失敗、またはクラッシュしたすべての マージ ジョブについて、アラート通知を送信します。 このア ラートを有効にすると、マージ ジョブが失敗した際に通知が送 られます。マージは、セッションがマウントされていたり、セッ ションがカタログ ジョブによってロックされていたり、セッ ションがその他の理由によりロックされていると、失敗する場 合があります。
- マージ ジョブが成功した場合 -- 成功したすべてのマージ ジョ ブについて電子メール アラートを送信します。
- ディスク容量アラート
- バックアップ先の空き容量が次の値を下回った場合 バック アップ先の空き容量が指定した値を下回った場合に電子メー ル アラート通知を送信します。 このオプションでは、アラー ト通知を送信するしきい値として、全容量の割合または特定の 値(単位 - MB)のどちらで指定するかを選択することができま す。
- 更新アラート
- 新しい更新がある場合 CA ARCserve D2D 用の新しい更新が利 用可能な場合に電子メール通知を送信します。また、更新の確 認中またはダウンロード中に問題が発生した場合も、電子メー ル通知が送信されます。

リソース アラート

– リソース アラートを有効にする -- 指定されたパフォーマンス キーインジケータ (PKI)のしきい値レベルに到達した場合に 電子メール通知を送信します。サーバの効率性と信頼性を保証 するには、常にパフォーマンスをモニタして潜在的な問題を特 定し、ボトルネックとなる状況を迅速に解消する必要がありま す。

これらのパフォーマンス インジケータのしきい値レベルを定 義することは、サーバに関するユーザの知識に基づいて、完全 にユーザの裁量において行われます。正しい設定や誤った設定 というのもはありません。アラート通知は「正常」で許容可能 なパフォーマンスに基づいて送られる必要があります。たとえ ば、システムが通常は 80% の CPU 負荷で実行される場合、CPU 使用率のしきい値に 75% を設定することは効率的かつ有用と は言えません。

これらの各 PKI パラメータは、対応するしきい値レベルに達す るとそれぞれ個別にアラート通知を送信するように設定でき ます。送信される PKI アラート電子メールの最大数は1日あた り 5 件までです。

– **CPU** 使用率 -- 指定される CPU 使用率アラートしきい値は、CA ARCserve D2D によって保護されたサーバの CPU 使用率を示し ます。このアラート通知を使用して、サーバが頻繁に過負荷状 態になり過ぎることがないか確認できます。

CPU 使用率が高すぎると、サーバの応答時間が非常に遅くなる か、反応しなくなる場合があります。この場合、負荷の分散(バ ランシング)を検討する必要があります。

– ディスク スループット -- 指定されるディスク スループット ア ラートしきい値は、CA ARCserve D2D によって保護されたサー バのディスク スループット(MB/秒)を示します。このアラー ト通知を使用して、お使いのディスクの機能が最大化されてい ることを確認できます。

ディスク スループットがディスクの最大処理能力に近い場合、 ニーズと一致させるためにディスクのアップグレードを検討 する必要があります。通常、高速なディスクほどパフォーマン スは高くなります。

- メモリ使用率 -- 指定されるメモリ使用率アラートしきい値は、 CA ARCserve D2D によって保護されたサーバのメモリ使用率を 示します。使用率は、メモリ容量のどれくらいが使用されてい るかを表します。使用率が高くなるほど、サーバのパフォーマ ンスは低くなります。

メモリ使用率が頻繁に高くなりすぎる場合、原因となっている プロセスを特定する必要があります。このインジケータ設定を 使用して、アプリケーションまたはサーバのアップグレードが 必要となった場合に警告されるようにすることができます。

– ネットワーク **I/O** -- 指定されるネットワーク I/O アラートしき い値は、CA ARCserve D2D によって保護されたサーバで現在使 用されている NIC 帯域幅率を示します。使用率は、ネットワー ク インターフェース カード (NIC) がどの程度使用されている かを表します。 使用率が高くなるほど、ネットワークのパ フォーマンスは低くなります。

ネットワーク使用率が頻繁に高くなりすぎる場合、原因となっ ているプロセスを特定して問題を解決する必要があります。ま た、特定のネットワーク容量に基づいて、バックアップ中の ネットワーク使用率が高すぎる場合、NIC カードをアップグ レードして高いスループット要件に対応する必要があります。

- 5. [保存]をクリックします。
- 電子メール アラート オプションが保存されます。

## <span id="page-149-0"></span>電子メール設定の指定

[電子メールの設定] ダイアログ ボックスでは、電子メール サーバおよ びポリシー電子メール環境設定から新規ポリシーに自動的に値が読み込 まれます。 これらの設定は、すべての電子メール アラート通知に適用さ れます。また、設定はいつでも変更できます。

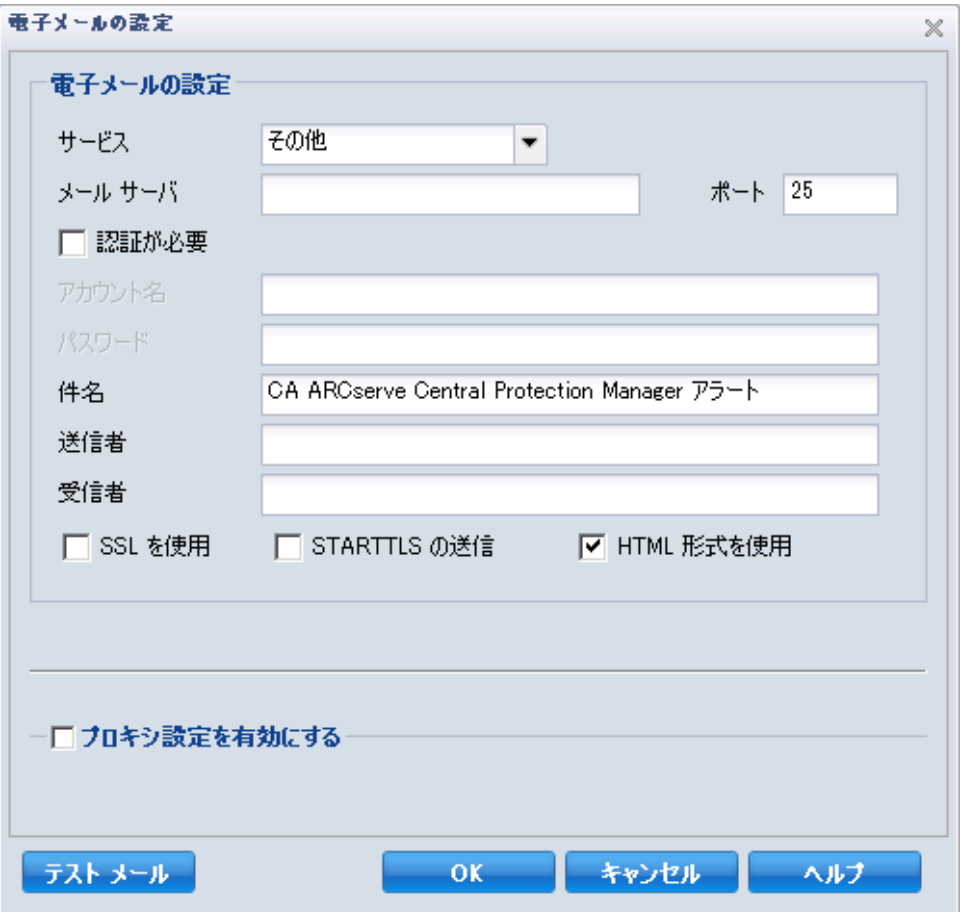

## サービス

アラート通知の送信に使用する電子メール プロバイダ サービス。 利 用可能なオプションは、Google メール、Yahoo メール、Live メールお よびその他です。

- 「その他]を選択した場合、デフォルト設定として使用されるメー ル サーバおよび対応するポート番号を特定する必要があります。
- [Google メール]、 [Yahoo メール]、 [Live メール] を選択する 場合、メール サーバとポート番号は自動的に入力されます。

#### メール サーバ

CA ARCserve D2D で電子メール アラートの送信に使用できる SMTP メール サーバのホスト名。

#### ポート

メール サーバの出力ポート番号。

#### 認証が必要

インターネット経由で電子メールを送信する際、このメール サーバが 認証を必要とするかどうかを指定します。このオプションを選択する 場合、対応するユーザ アカウント名とパスワードを指定する必要があ ります。

## 件名

CA ARCserve D2D が送信する電子メール アラート通知の件名。 デフォ ルトは、CA ARCserve D2D アラートです。

## 送信者

CA ARCserve D2D で電子メール アラート通知の送信に使用する電子 メール アドレス。

#### 受信者

電子メール アラート通知を受信する受信者の電子メール アドレス。

注: 複数の電子メール アドレスを入力するには、各アドレスをセミコ ロンで区切る必要があります。

## **SSL** の使用

インターネット経由でデータを安全に転送するために、電子メール サーバで SSL (Secure Sockets Layer)接続を必要とすることを指定しま す。

#### **STARTTLS** の送信

サーバ間で安全な SMTP 接続を開始するために、発行された STARTTLS (Start TLS extension)コマンドを電子メール サーバで必要とすること を指定します。

#### **HTML** 形式を使用

電子メールアラート通知が HTML 形式で送信されます。このオプショ ンを選択しない場合、アラートはプレーン テキストで送信されます。 デフォルトでは、このオプションが選択されています。

## プロキシ設定を有効にする

電子メール アラート通知を送信する際に、プロキシ サーバに接続する かどうかを指定します。このオプションを選択する場合、対応するプ ロキシ サーバ名とポート番号を指定する必要があります。

## テスト メール

メールの環境設定が正しいことを確認します。

## 更新の環境設定の指定

CA ARCserve Central Protection Manager では、更新の環境設定を指定できま す。

## 更新の環境設定を指定する方法

1. CA ARCserve Central Protection Manager ホーム画面から、ナビゲーショ ン バーの[ポリシー]をクリックします。

[ポリシー]画面が開きます。

2. 「新規]をクリックして、新しいポリシーを作成します。 [新規ポリシー]ダイアログ ボックスが開きます。

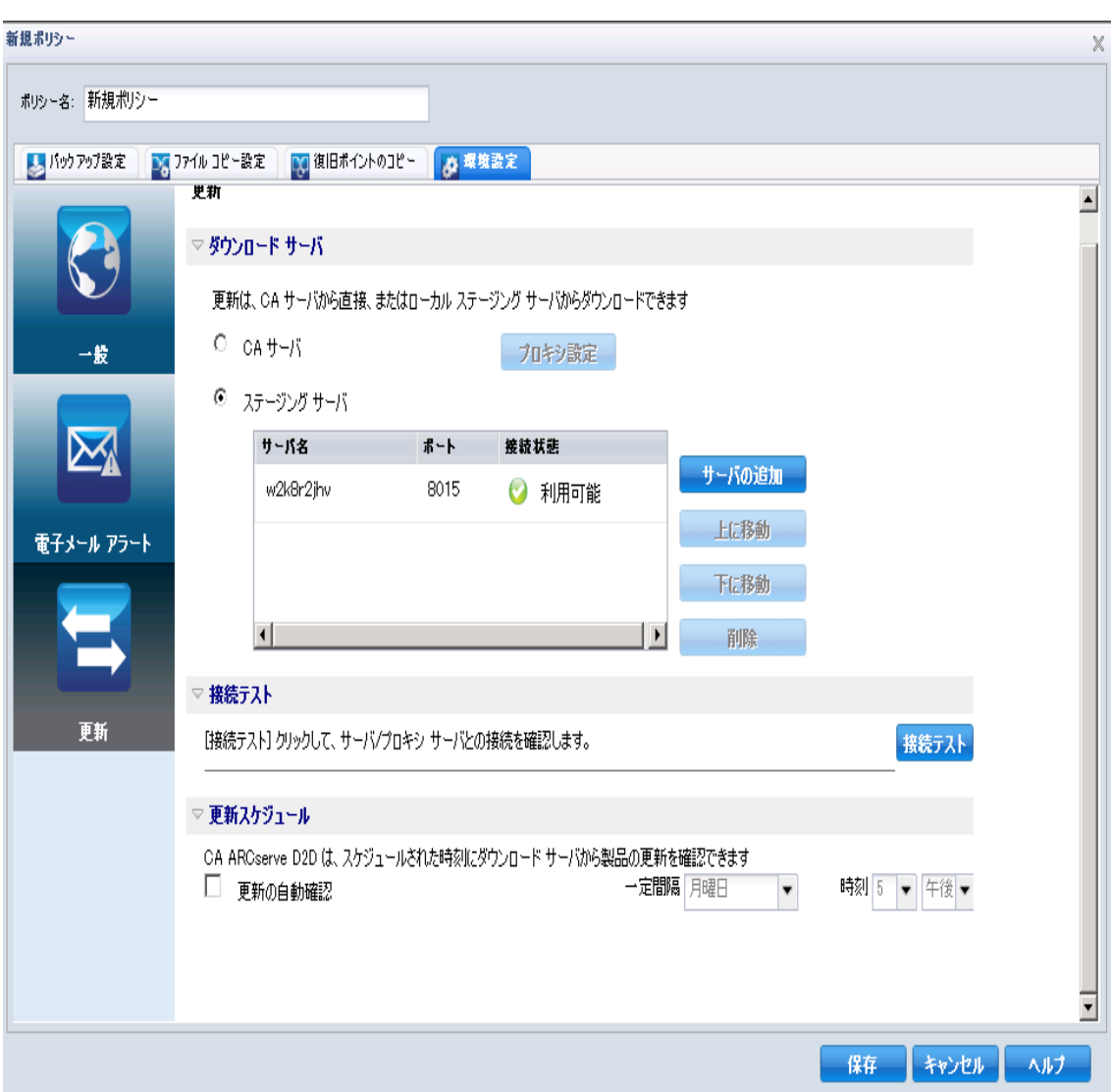

3. [環境設定]タブを選択し、次に[更新]を選択します。 [環境設定]の[更新]ダイアログ ボックスが表示されます。

- 4. 更新の環境設定を指定します。
	- ダウンロードサーバ -- CA ARCserve D2D サーバが利用可能な更新 をダウンロードするために接続するソース サーバを指定します。
		- **CA Technologies** サーバ -- このオプションを使用すると、CA ARCserve D2D 更新が CA Technologies サーバからローカル サー バに直接ダウンロードされます。
		- ステージングサーバ-- ステージングサーバとして使用する サーバを指定します。

複数のステージング サーバを指定した場合、リストの最初の サーバがプライマリ ステージング サーバとして指定されます。 CA ARCserve D2D は、まずプライマリ ステージング サーバへの 接続を試行します。何らかの理由で最初のサーバが利用可能で ない場合は、リストの次のサーバがプライマリ ステージング サーバになります。 リストの最後のサーバがプライマリ ス テージング サーバになるまで、この手順が続行されます (ス テージング サーバ リストには最大で 5 つのサーバを含めるこ とができます)。

- [上に移動]および[下に移動]ボタンを使用してステージン グ サーバの順序を変更できます。
- [削除]ボタンを使用して、このリストからサーバを削除でき ます。
- 新しいサーバをこのリストに追加するには「サーバの追加]ボ タンを使用します。[サーバの追加]ボタンをクリックすると、 「ステージングサーバ]ダイアログ ボックスが開き、追加す るステージング サーバの名前を指定できます。

これはデフォルトの設定です。

注: D2D ポリシーの場合、デフォルトのステージング サーバは ローカルの CA ARCserve Central Applications コンピュータです。

CA ARCserve D2D 更新は、CA Technologies サーバから指定された ステージング サーバ場所へ直接ダウンロードされます。 更新 がステージング サーバにダウンロードされたら、その更新をス テージング サーバからクライアント サーバにダウンロードで きます。 ステージング サーバを選択した場合、ステージング サーバのホスト名または IP アドレスと、対応するポート番号も 指定します。

■ プロキシ設定 -- このオプションは、ダウンロード サーバとして CA サーバを選択した場合のみ使用できます。

CA ARCserve D2D 更新をプロキシ サーバ経由でダウンロードす る場合は[プロキシ設定]をクリックします。これは、ダウン ロード サーバが更新を入手する先の CA サーバへの接続になり ます。

このボタンをクリックすると、「プロキシ設定]ダイアログ ボックスが表示されます。

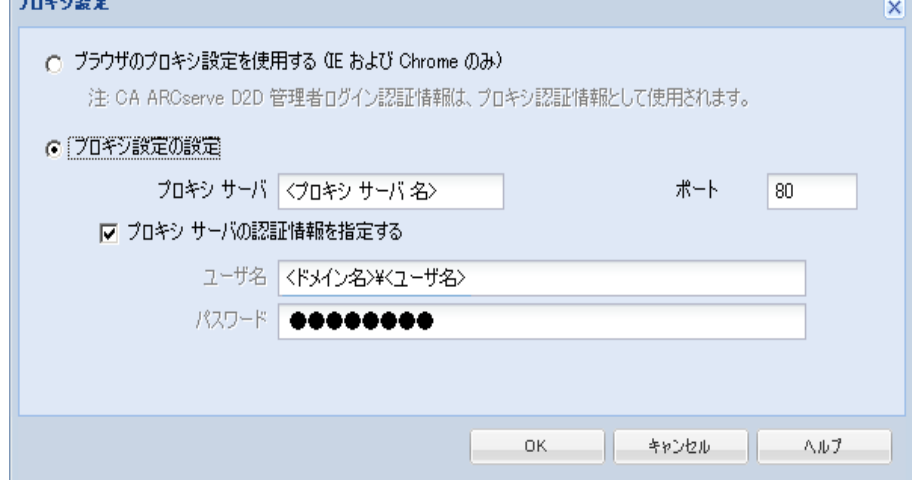

- ブラウザのプロキシ設定を使用する(**IE** および **Chrome** のみ)-- CA ARCserve D2D プロキシに提供された認証情報を使用します。
- プロキシを設定する ープロキシ サーバは、ダウンロード サー バ(ステージングまたはクライアント)と CA サーバとの間の 中継として機能します。目的は、セキュリティ、パフォーマン ス、管理制御を向上させることです。デフォルトでは、この機 能はオフになっています。

CA ARCserve D2D 更新情報を取得するために CA サーバへの接 続にプロキシ サーバを使用する場合は、このオプションを選択 します。プロキシ サーバは、直接 CA サーバに接続して更新情 報を取得します。このオプションを有効にした場合、プロキシ サーバの IP アドレス (またはホスト名)と、プロキシサーバ がインターネット接続の際に使用するポート番号も指定しま す。

このオプションを選択しない場合は、プロキシ サーバを介さず にダウンロード サーバが直接 CA サーバに接続します。

また、プロキシ サーバで認証が必要かどうかも指定できます。 指定すると、プロキシ サーバを使用する際に認証情報(ユーザ ID とパスワード)が必要となります。

- 接続テスト-- 以下の接続をテストし、完了時にステータス メッ セージを表示します。
	- ダウンロードサーバとして CA Technologies サーバを選択した 場合、指定されたプロキシ サーバを介したコンピュータと CA Technologies サーバ間の接続をテストします。
	- ダウンロード サーバとしてステージング サーバを選択した場 合、指定されたステージング サーバとコンピュータ間の接続を テストします。

「接続テスト]ボタンを使用して、リストに含まれているス テージング サーバの可用性をテストできます。また、対応する ステータスが「接続状態]フィールドに表示されます。

注: 新規ポリシーの作成時に、「環境設定 - 自動更新]ダイアログ ボックスを開くと、接続テストが自動的に実行されます。

■ 更新スケジュール -- 新しい CA ARCserve D2D 更新をチェックして ダウンロードするタイミングを指定します。

このオプションを選択して、利用可能な新しい CA ARCserve D2D 更 新を自動的にチェックするかどうかを指定します。 このオプショ ンを選択すると、ドロップダウン メニューを使用して、この機能 を実行する日(毎日、毎週、または指定した曜日)と時刻を指定 できます。

このオプションを選択して日時を指定しない場合、デフォルトの スケジュールでは、毎週日曜日の午前 4 時に自動チェックが実行 されます。

このチェックによって新しい更新が利用可能であることが判断さ れた場合、デフォルトでは、CA ARCserve D2D によって自動的に更 新がダウンロードされます。 更新を自動的にダウンロードしない 場合、D2DPMSettings.INI ファイルでこの機能を無効にすることが できます。 詳細については、CA サポート

[https://support.ca.com/cadocs/0/CA%20ARCserve%20D2D%20r16-ENU](https://support.ca.com/cadocs/0/CA%20ARCserve%20D2D%20r16-ENU/Bookshelf.html) [/Bookshelf.html](https://support.ca.com/cadocs/0/CA%20ARCserve%20D2D%20r16-ENU/Bookshelf.html) Web サイト上の CA ARCserve D2D ユーザ ガイドを 参照してください。

このオプションが選択されていない場合、自動チェックとダウン ロードの機能はすべて無効になります(ホーム画面のステータス サマリ セクションにそのステータスが表示されます)。

このオプションが選択されていなければ、これらの更新機能は手 動でのみ開始できます。

注: スケジュールされた更新チェックで新しい更新が利用可能で あることがわかった場合に、電子メール通知が送信されるよう設 定することができます。 また、更新の確認中またはダウンロード 中に問題が発生した場合も、電子メール通知が送信されます。

5. 「保存]ボタンをクリックします。

更新環境設定が保存されます。

## ポリシーの編集またはコピー

CA ARCserve Central Protection Manager では、ポリシーを作成した後に編集 またはコピーすることができます。

### ポリシーを編集する方法

1. アプリケーションにログインします。

ナビゲーション バー上の「ポリシー]をクリックして、「ポリシー] 画面を開きます。

- 2. [ポリシー]画面でポリシーの隣のチェック ボックスをオンにし、以 下のいずれかを実行します。
	- ツールバー上の [編集] をクリックし、選択したポリシーを編集 します。
	- ツールバー上の [コピー] をクリックし、選択したポリシーから 新規ポリシーをコピーして作成します。

注: ポリシーをコピーする際、 [ポリシーのコピー] ダイアログ ボックスが表示されます。新しいポリシーの名前を指定し、[OK] ボタンをクリックします。

「ポリシーの編集]ダイアログ ボックスが開きます。

- 3. ポリシー名を変更する場合は、[ポリシー名]フィールドで名前を指 定します。
- 4. 必要な値を指定して、[保存]をクリックします。

ポリシーが編集またはコピーされます。

## ポリシーの削除

CA ARCserve Central Protection Manager では、作成済みのポリシーを削除す ることができます。

注: CA ARCserve Central Protection Manager では、ノードに割り当てられて いるポリシーを削除することはできません。 ノードに割り当てられたポ リシーを削除するには、ポリシーからノードの割り当てを解除し、その後 ポリシーを削除する必要があります。 ポリシーからノードの割り当てを 解除する方法については、[「ポリシーのノードの割り当て](#page-159-0)/割り当て解除 (P. 160)」を参照してください。

#### ポリシーを削除する方法

1. CA ARCserve Central Protection Manager ホーム画面から、ナビゲーショ ン バーの[ポリシー]をクリックします。

[ポリシー]画面が開きます。

- 2. ポリシー リストから、削除するポリシーを選択します。
- 3. 「ポリシー]ツールバーの「削除]をクリックします。 削除の確認メッセージが表示されます。
- 4. [はい]をクリックしてポリシーを削除します。 注: エラーのあるポリシーを削除した場合、ポリシーを再作成する必 要があります。 ノードを削除しない場合は [いいえ] をクリックしま す。

ポリシーが削除されます。

## ポリシーの展開

CA ARCserve Central Protection Manager では、リモート サーバに複数回展開 されたか、展開できなかったかに関わらず、ポリシーを展開することがで きます。

## ポリシーを展開する方法

1. CA ARCserve Central Protection Manager ホーム画面から、ナビゲーショ ン バーの[ポリシー]をクリックします。

[ポリシー]画面が開きます。

2. ポリシーリストからポリシーを選択し、[今すぐ展開]をクリックし ます。

ポリシーがすぐに展開されます。

注: ポリシーが CA ARCserve D2D ノードに正常に展開された場合、CA ARCserve D2D ノード上のすべての設定は変更できません。 [接続の更新] ボタンが有効である場合を除き、CA ARCserve D2D では、アクセス認証情 報がリモート サーバ上で変更されている場合、バックアップ デスティ ネーションへの接続情報を再同期させることができます。さらに、[ノー ドリスト]画面の[ポリシー]列でポリシーの展開ステータスを表示で きます。

## <span id="page-159-0"></span>ポリシーのノードの割り当て**/**割り当て解除

CA ARCserve Central Protection Manager では、既存の D2D ポリシーから、 ノードの割り当てまたは割り当て解除を行うことができます。

#### 次の手順に従ってください:

- 1. CA ARCserve Central Protection Manager ホーム画面で、ナビゲーション バーの「ポリシー]をクリックして「ポリシー]画面を開きます。
- 2. ポリシー リストからポリシーを選択し、[ポリシーの割り当て]タブ をクリックします。

選択したポリシーに割り当てられているノードのリストが表示され、 以下のいずれかの展開アクションおよびステータスが示されます(形 式: [アクション] 展開ステータス)。

- [割り当て] 保留中
- [割り当て解除] 展開
- [再同期] 処理済み
- [更新] 失敗

れます。

- [再展開] D2D 展開は正常に完了しました
- [再展開] D2D の展開に失敗しました
- [再展開] D2D の展開を再開しています
- 3. 「割り当てと割り当て解除]ボタンをクリックします。 [ポリシーの割り当て/割り当て解除]ダイアログ ボックスが表示さ
- 4. [ポリシーの割り当て/割り当て解除]ダイアログ ボックスから以下 のフィールドを指定します。
	- グループ-- 割り当てるノードが含まれているグループの名前を選 択できます。
	- ノード名フィルタ -- 共通の条件に基づいて利用可能なノードを フィルタ処理できます。

注:[ノード名]フィールドでは、ワイルドカード文字を使用して ノードのフィルタリングを行えます。

たとえば、Acc\* は、ノード名が「Acc」で始まるすべてのノードを フィルタ処理できます。 フィルタ結果をクリアするには、[フィ ルタ]フィールドで X をクリックします。

- 5. 以下のいずれかの操作を実行します。
	- ポリシーへのノードの割り当て -- 追加するノードを選択して、右 矢印をクリックします。

ノードが[利用可能なノード]リストから[選択されたノード] リストに移動します。

注: ノードをすべて選択し移動させるには、二重右矢印をクリック します。

■ ポリシーからのノードの割り当て解除 -- 割り当てを解除するノー ドを選択して左矢印をクリックします。

ノードが「選択されたノード]リストから「利用可能なノード] リストに移動します。

注: ノードをすべて選択し移動させるには、二重左矢印をクリック します。

[OK]をクリックします。

注: ポリシーの割り当てを解除すると、以下のメッセージが表示され ます。

ノードからポリシーを割り当て解除しようとしています。 現在の設定を保持して、ノードがバック アップ処理を継続できるようにできます。 設定を維持しますか? 現在の CA ARCserve D2D 設定 を維持するには [はい] をクリックし、現在の CA ARCserve D2D 設定を削除するには [いいえ] をクリックします。または、[ポリシーの割り当て/割り当て解除]画面に戻る場合は[キャンセル] をクリックします。

「いいえ]をクリックした場合、リモート CA ARCserve D2D 設定は失 われ、CA ARCserve D2D サーバは保護されません。

ノードが指定されたポリシーに適用されます。

# 今すぐバックアップを実行

通常、バックアップは自動的に実行され、スケジュール設定によって制御 されます。 ただし、スケジュールされていない時間にアドホック バック アップ(フル、増分、検証)をただちに実行する必要が生じる場合があり ます。

アドホック バックアップは、バックアップ計画の一部としてあらかじめ スケジュールされるのではなく、必要に応じて実行されます。たとえば、 フル、増分、検証バックアップを繰り返し実行するスケジュールが設定さ れている状況でマシンに大幅な変更を加える場合、次にスケジュールされ たバックアップを待つ代わりに、すぐにアドホック バックアップを実行 する必要があります。

アドホック バックアップでは、カスタマイズされた(スケジュールされ ていない)復旧ポイントを追加することにより、必要に応じてその時点ま でロール バックすることができます。 たとえば、パッチまたはサービス パックをインストールした後、マシンのパフォーマンスに悪影響を及ぼす ことが判明した場合、そのパッチやサービス パックが含まれていないア ドホックのバックアップ セッションまでロールバックすることができま す。

### 次の手順に従ってください:

- 1. アプリケーションにログインします。
- 2. ホーム画面上のナビゲーション バーから「ノード]をクリックして [ノード]画面を開きます。
- 3. バックアップするノードを指定するために、以下のいずれかのアク ションを実行します。
	- ノードレベル: バックアップするノードが含まれるグループをク リックし、バックアップするノードの横のチェック ボックスをオ ンにします。
	- グループレベル: バックアップするノードが含まれるグループを クリックします。
- 4. 次に、ノードをバックアップするために以下のいずれかのアクション を実行します。
	- ツールバーの [バックアップ]をクリックします。
	- 選択したグループを右クリックするか、またはノードを右クリッ クし、コンテキスト メニューの「今すぐバックアップ]をクリッ クします。
- 5. [今すぐバックアップを実行]ダイアログ ボックスで、以下のいずれ かの種類をクリックしてバックアップの種類を指定します。
	- フル バックアップ -- マシン全体または選択されたボリュームのフ ル バックアップを開始します。
	- 増分バックアップ -- マシンの増分バックアップを開始します。 増 分バックアップは、前回のバックアップ以降に変更されたブロッ クのみをバックアップします。

注: 増分バックアップのメリットは、バックアップを高速で実行で きること、また作成されるバックアップ イメージのサイズが小さ いことです。 これは、バックアップを実行する場合に最も適した 方法です。

- 検証バックアップ -- マシンの検証バックアップを開始します。個 別のブロックの最新のバックアップを確認し、中身および情報を 元のソースと比較します。 この比較によって、前回バックアップ されたブロックが、ソースの対応する情報を表しているかどうか を検証します。 ブロックのバックアップ イメージがソースと一致 しない場合、CA ARCserve D2D によって、一致していないブロック のバックアップが更新(再同期)されます。 検証バックアップの 実行には、以下のようなメリットとデメリットがあることに注意 してください。
	- メリット -- フル バックアップに比べて作成されるバックアッ プ イメージは極めて小さくなります。これは、変更されたブ ロック(最新のブロックに一致しないブロック)のみがバック アップされるためです。
	- デメリット -- すべてのソース ディスク ブロックが前回のバッ クアップのブロックと比較されるため、バックアップ時間は遅 くなります。

注: バックアップ ソースに新しいボリュームを追加した場合、全体で どのバックアップ方式を選択した場合でも、新しく追加されたボ リュームにはフル バックアップが実行されます。

6. (オプション) バックアップ名を指定して [OK] をクリックします。 名前を指定しない場合、デフォルトでは、「カスタマイズされた/フル /増分/検証バックアップ」という名前になります。

確認の画面が表示され、選択した種類のバックアップがただちに開始され ます。

以下の動作に注意してください。

- 「ポリシー]ダイアログ ボックスで指定された値はすべてジョブに適 用されます。
- カスタム (アドホック) バックアップ ジョブが失敗してもメークアッ プ ジョブは作成されません。メークアップ ジョブが作成されるのは、 スケジュールされたジョブが失敗したときのみです。

# ジョブ ステータス情報の表示

ジョブが実行されている場合、ジョブに関する詳細情報を表示できます。 進行中のジョブを必要に応じて停止することもできます。

#### 次の手順に従ってください:

- 1. アプリケーションにログインします。
- 2. ホーム画面上のナビゲーション バーから「ノード]をクリックして [ノード]画面を開きます。
- 3. 「グループ]ツリーで、ジョブのステータスを表示するノードが含ま れるグループをクリックします。

ジョブが進行中である場合、ジョブのフェーズが「ジョブ]列に表示 されます。

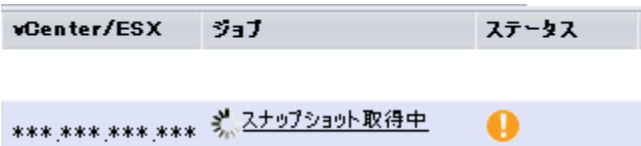

- 4. 「ジョブ]列のフェーズをクリックすると、「バックアップ ステータ スモニタ]ダイアログ ボックスが開きます。
- 5. 「バックアップ ステータス モニタ]ダイアログ ボックスで、以下の いずれかを実行できます。
	- [閉じる]をクリックし、[バックアップ ステータス モニタ]ダ イアログ ボックスを閉じます。
	- [キャンセル]をクリックし、現在のジョブを停止します。

注:「キャンセル]をクリックした場合、「バックアップステー タス モニタ]ダイアログ ボックスは閉じます。

# <span id="page-164-0"></span>**CA ARCserve Central Protection Manager** でノードをリストアす る方法

CA ARCserve Central Protection Manager では、ノードのリストアに使用でき るさまざまなツールやオプションが提供されています。 このセクション では、データを安全かつ効率的にリストアするための方法について説明し ます。

このセクションには以下のトピックが含まれます。

[復旧ポイントからのデータのリストア](#page-164-0) (P. 165) ファイル [コピーからのデータのリストア](#page-168-0) (P. 169) ファイル/[フォルダからのデータのリストア](#page-173-0) (P. 174) [仮想マシンからのデータのリストア](#page-177-0) (P. 178) [Microsoft Exchange](#page-182-0) 電子メール データのリストア (P. 183)

## 復旧ポイントからのデータのリストア

[復旧ポイントの参照]を使用して、利用可能な復旧ポイント(成功した バックアップ)をカレンダ表示から選択することにより、すべてのアプリ ケーションをリストアできます。

## 復旧ポイントからデータをリストアする方法

- 1. アプリケーションにログインし、ナビゲーション バーの「ノード」を クリックします。
- 2. 「ノード]画面で、リストアするノードが含まれるグループを展開し ます。

リストアするノードの横のチェック ボックスをオンにし、ツールバー 上の[リストア]をクリックします。

3. [リストア]ダイアログ ボックスで、[復旧ポイントの参照]をクリッ クします。

「復旧ポイントの参照]ダイアログ ボックスが表示されます。

4. [バックアップ場所]を指定するか、またはバックアップ イメージが 保存されている場所を参照して選択します。

注: 指定されたバックアップ先への接続を検証するために、[参照] ボタンの横の緑の矢印をクリックできます。 リモート ネットワーク 共有に接続するには、ユーザ名およびパスワードの認証情報を入力す る必要がある場合があります。

カレンダ表示では、表示期間にそのバックアップ ソースの復旧ポイン トを含むすべての日付が緑色で強調表示されます。

- 5. リストアする情報を指定します。
	- a. カレンダで、リストアするバックアップ イメージの日付を選択し ます。 その日付に対応する復旧ポイントが、バックアップの時刻、実行 されたバックアップの種類、バックアップの名前、カタログ ステー タスと共に表示されます。
	- b. リストアする復旧ポイントを選択します。

その復旧ポイントに対応するバックアップ コンテンツ(すべての アプリケーションを含む)が表示されます。

- c. リストアするコンテンツを選択します。
	- ボリューム レベルのリストアの場合、ボリューム全体をリスト アするか、ボリューム内のファイル/フォルダを選択してリス トアするかを指定できます。
	- アプリケーション レベルのリストアの場合、アプリケーション 全体をリストアするか、アプリケーション内のコンポーネント、 データベース、インスタンスなどを選択してリストアするかを 指定できます。

「次へ」をクリックします。

「リストア オプション]ダイアログ ボックスが表示されます。

6. リストア先を選択します。

使用可能なオプションは、「元の場所にリストアする」または「別の 場所にリストアする」です。

#### 元の場所にリストアする

バックアップ イメージがキャプチャされた元の場所にリストアし ます。

注: CA ARCserve D2D のログ フォルダを元の場所にリストアする場 合、ログ フォルダにあるファイルはスキップされます。 CA

ARCserve Central Host-Based VM Backup では、このオプションはデ フォルトで無効になっています。このオプションを使用するには、 ゲスト OS 内に CA ARCserve D2D をインストールしてからリストア します。

## 別の場所にリストアする

場所を指定するか、バックアップ イメージをリストアする場所を 参照して選択します。 緑色の矢印アイコン ボタンをクリックする と、指定した場所への接続を検証できます。

必要に応じて、その場所にアクセスするための [ユーザ名] およ び [パスワード] 認証情報を入力します。

7. リストア プロセスで競合が発生した場合に、CA ARCserve D2D でどの ように解決するかを選択します。

使用可能なオプションは、以下のとおりです。

## 既存ファイルを上書きする

リストア先で検出された既存ファイルを上書き(置換)します。す べてのオブジェクトがバックアップ ファイルからリストアされま す。その際、マシン上に存在しているかどうかは考慮されません。

### アクティブ ファイルを置換する

再起動の際にアクティブ ファイルを置換します。 リストア試 行時に、既存ファイルが使用中またはアクセス中であることが CA ARCserve D2D によって検出された場合、ファイルはすぐに は置換されません。問題の発生を避けるために、次回マシンが 再起動されるまで、アクティブ ファイルの置換は延期されます (リストアはすぐに実行されますが、アクティブ ファイルの置 換は次の再起動中に完了します)。

注: このオプションが選択されていない場合、アクティブ ファイ ルはリストアからスキップされます。

## ファイル名を変更する

ファイル名がすでに存在する場合、新規ファイルを作成します。こ のオプションを選択すると、ファイル名は変えず、拡張子を変更 してソース ファイルをデスティネーションにコピーします。 その 後、データは新規ファイルにリストアされます。

### 既存ファイルをスキップする

リストア先で検出された既存ファイルを上書き(置き換え)せず、 スキップします。 そのコンピュータに現在存在しないオブジェク トのみがバックアップ ファイルからリストアされます。

デフォルトでは、このオプションが選択されています。

<span id="page-168-0"></span>8. (オプション)ディレクトリ構造から[ルート ディレクトリを作成す る]を選択します。

これにより、CA ARCserve D2D では、リストア デスティネーション パ ス上に同じルート ディレクトリ構造を作成できます。

注: このオプションが選択されていない場合、リストアされるファイ ルまたはフォルダは、デスティネーション フォルダに直接リストアさ れます。

9. 暗号化されたデータをリストアするためのバックアップ暗号化パス ワードを入力し、[次へ]をクリックします。

「リストア サマリ]ダイアログ ボックスが表示されます。

- 10. 表示された情報に目を通し、リストア オプションおよび設定がすべて 正しいことを確認します。
	- サマリ情報が正しくない場合は、[前に戻る]をクリックし、該 当するダイアログ ボックスに戻って、正しくない設定を変更しま す。

サマリ情報が正しい場合は、[完了]ボタンをクリックし、リストア プ ロセスを開始します。

## ファイル コピーからのデータのリストア

「ファイルコピーの参照]オプションを使用すると、CA ARCserve D2D ファ イル コピーからデータを回復することができます。 ファイル コピーは、 ディスクやクラウドなどのオフライン ストレージにコピーされた CA ARCserve D2D 復旧ポイントのコピーです。 ファイル コピーから、回復す るデータを指定できます。

## ファイル コピーからデータをリストアする方法

- 1. アプリケーションにログインし、ナビゲーション バーの [ノード]を クリックします。
- 2. 「ノード 画面で、リストアするノードが含まれるグループを展開し ます。

リストアするノードの横のチェック ボックスをオンにし、ツールバー 上の[リストア]をクリックします。

3. [リストア]ダイアログ ボックスで、[ファイル コピーの参照]をク リックします。

「ファイルコピーの参照]ダイアログ ボックスが表示されます。

4. [名前]ペインから、回復するファイル コピー データを指定します。 ファイルとフォルダ、またはボリュームの組み合わせを自由に指定で きます。

個別のファイルを選択する場合、そのファイルのコピーされたバー ジョンがすべて右ペインに表示されます。複数のバージョンが利用可 能な場合は、回復する対象のファイル コピー バージョンを選択します。

■ 変更 -- ファイル コピー イメージが保存されている別の場所を参 照できます。

ダイアログ ボックスが表示され、利用可能な別のデスティネー ション オプションが示されます。

- ローカルまたはネットワークドライブ -- [バックアップ場所の 選択]ダイアログ ボックスが表示され、別の場所としてローカ ルまたはネットワーク ドライブを参照して選択することがで きます。
- クラウド -- 「クラウド環境設定] ダイアログ ボックスが表示さ れ、別のクラウド場所にアクセスして選択できるようになりま す。
- 5. [次へ]をクリックします。

[リストア オプション] ダイアログ ボックスが表示されます。

- 6. [リストア オプション]ダイアログ ボックスで以下のオプションを入 力します。
	- デスティネーション -- リストア先を選択します。
		- 元の場所にリストアする -- バックアップ イメージがキャプ チャされた元の場所にデータをリストアします。
		- 別の場所にリストアする -- バックアップ イメージをリストア する場所を指定するか、参照して選択します。[別の場所にリ ストアする]フィールドの横の矢印をクリックし、指定された 場所への接続を確認します。

必要に応じて、その場所にアクセスするための「ユーザ名]お よび[パスワード]認証情報を入力します。

- 競合の解決 -- リストア処理中に競合が発生した場合、CA ARCserve D2D でどのように解決するかを指定します。
	- 既存ファイルを上書きする -- リストア先に存在する既存ファ イルを上書き(置換)します。すべてのオブジェクトがバック アップ ファイルからリストアされます。その際、マシン上に存 在しているかどうかは考慮されません。
	- アクティブ ファイルを置換する -- 再起動時にアクティブな ファイルを置換します。リストア試行時に、既存ファイルが使 用中であることが CA ARCserve D2D によって検出された場合、 ファイルはすぐには置換されません。問題の発生を避けるため に、次回マシンが再起動されるまで、アクティブ ファイルの置 換は延期されます (リストアはすぐに実行されますが、アク ティブ ファイルの置換は次の再起動中に完了します)。

注: このオプションが選択されていない場合、アクティブ ファ イルはリストアからスキップされます。

- ファイル名を変更する -- ファイル名がすでに存在する場合に 新規ファイルを作成します。 このオプションを選択すると、 ファイル名は変えず、拡張子を変更してソース ファイルをデス ティネーションにコピーします。その後、データは新規ファイ ルにリストアされます。
- 既存ファイルをスキップする -- リストア先に存在する既存 ファイルをスキップし、上書き(置換)はしません。そのコン ピュータに存在しないオブジェクトのみがバックアップ ファ イルからリストアされます。

デフォルトでは、このオプションが選択されています。

- ディレクトリ構造 -- リストア処理中に CA ARCserve D2D でディレ クトリ構造に対して何を実行するかを指定します。
	- ルート ディレクトリを作成する -- キャプチャされたバック アップ イメージ内にルート ディレクトリ構造が存在する場合、 CA ARCserve D2D によって、リストア先のパス上に同じルート ディレクトリ構造が再作成されます。

[ルート ディレクトリを作成する]オプションが選択されない 場合(チェック ボックスをオフにした場合)、リストアされる ファイル/フォルダはリストア先のフォルダに直接リストアさ れます。

## 例:

バックアップ時に、ファイル「C:¥Folder1¥SubFolder2¥A.txt」お よび「C:¥Folder1¥SubFolder2¥B.txt」をキャプチャし、リストア 時にリストア先として「D:¥Restore」を指定したとします。

ファイル「A.txt」および「B.txt」を個々にリストアするよう選 択した場合、リストアされるファイルのリストア先は

「D:¥Restore¥A.txt」および「D:¥Restore¥B.txt」になります(指 定されたファイル レベルより上のルート ディレクトリは再作 成されません)。

「SubFolder2」レベルからリストアするよう選択した場合、リ ストアされるファイルのリストア先は

「D:¥Restore¥SubFolder2¥A.txt」および

「D:¥Restore¥SubFolder2¥B.txt」になります(指定されたファイ ル レベルより上のルート ディレクトリは再作成されません)。

[ルート ディレクトリを作成する]オプションが選択された場 合(チェック ボックスをオンにした場合)、ファイル/フォル ダのルート ディレクトリ パス全体(ボリューム名を含む)が、 リストア先のフォルダに再作成されます。リストア対象のファ イル/フォルダが、同一ボリューム名からリストアされる場合 は、リストア先のルート ディレクトリ パスにそのボリューム 名は含まれません。 ただし、リストア対象のファイル/フォル ダが、異なるボリューム名からリストアされる場合は、リスト ア先のルート ディレクトリ パスにボリューム名が含まれます。

## 例:

バックアップ時に、ファイル「C:¥Folder1¥SubFolder2¥A.txt」、 「C:¥Folder1¥SubFolder2¥B.txt」、および

「E:¥Folder3¥SubFolder4¥C.txt」をキャプチャし、リストア時に リストア先として「D:¥Restore」を指定したとします。

「A.txt」ファイルのみをリストアするよう選択した場合、リス トアされるファイルのリストア先は

「D:¥Restore¥ Folder1¥SubFolder2¥A.txt」になります(ルート ディレクトリ構造が、ボリューム名なしで再作成されます)。

「A.txt」と「C.txt」の両方のファイルをリストアするよう選択 した場合、リストアされるファイルのリストア先は

「D:¥Restore¥C¥Folder1¥SubFolder2¥A.txt」および 「D:¥Restore¥E¥Folder3¥SubFolder4¥C.txt」になります(ルート ディレクトリ構造が、ボリューム名付きで再作成されます)。

■ 暗号化パスワード -- リストアしようとしている復旧ポイント デー タが暗号化されている場合、暗号化パスワードを提供する必要が ある場合があります。

暗号化されたバックアップが実行されたコンピュータにリストア する場合、パスワードは必要とされません。 しかし、別のコン ピュータへのリストアを試行する場合は、パスワードが必要にな ります。

注: 以下のアイコンは、復旧ポイントに暗号化された情報が含まれ ていてリストアにパスワードが必要かどうかを示します。

## 暗号化されていない復旧ポイント(時計アイコン)

63

## 暗号化された復旧ポイント(鍵の付いた時計アイコン)

## Qa

[次へ]をクリックします。

「リストア サマリ]ダイアログ ボックスが表示されます。

7. [リストア サマリ]ダイアログ ボックスの情報が正しいことを確認し ます。

注: 指定したリストア オプションを変更する場合は、[前へ]をクリッ クし、該当するダイアログ ボックスに戻って値を変更します。

[完了] ボタンをクリックします。

リストア オプションが適用され、データが回復されます。

# <span id="page-173-0"></span>ファイル**/**フォルダからのデータのリストア

アプリケーションによってバックアップが正常に実行されるたびに、バッ クアップされたすべてのファイル/フォルダがバックアップのスナップ ショット イメージに含められます。 このリストア方式を使用すると、リ ストアするファイル/フォルダを厳密に指定できます。

## ファイル**/**フォルダからデータをリストアする方法

1. アプリケーションにログインし、ナビゲーション バーの「ノード」を クリックします。

[ノード]画面で、リストアするノードが含まれるグループを展開し ます。

リストアするノードの横のチェック ボックスをオンにし、ツールバー 上の[リストア]をクリックします。

2. [リストア]ダイアログ ボックスで、[リストアするファイル/フォ ルダの検索]をクリックします。

[リストアするファイル/フォルダの検索]ダイアログ ボックスが表 示されます。

3. [バックアップ場所]および[ファイル コピーの場所]を指定するか、 またはバックアップ イメージが保存される場所を参照して選択しま す。

### 以下の点に注意してください。

- バックアップ場所については、指定されたバックアップ先への接 続を検証するために [参照] ボタンの横の緑の矢印をクリックで きます。 リモート ネットワーク共有に接続するには、ユーザ名お よびパスワードの認証情報を入力する必要がある場合があります。
- 「「ファイル コピーの場所〕は、「変更〕をクリックして、ローカ ル/ネットワーク ドライブまたはクラウドに切り替えることがで きます。ファイル コピーの場所の詳細については、[「ファイル](#page-168-0) コ [ピーからのデータのリストア](#page-168-0) (P. 169)」を参照してください。
- 4. リストアするファイル名またはフォルダ名を指定します。
	- 注:「ファイル名]フィールドは、完全一致検索およびワイルドカー ド検索をサポートしています。 完全なファイル名がわからない場合、 ワイルドカード文字「\*」や「?」を[ファイル名]フィールドに入力 して、検索結果を簡単にすることができます。

ファイル名やフォルダ名向けにサポートされているワイルドカード文 字は以下のとおりです。

- "\*"-- アスタリスクは、ファイル名またはフォルダ名の0個以上の 文字を表します。
- 「?」-- 疑問符は、ファイル名またはフォルダ名の1個の文字を表 します。

たとえば、「\*.txt」と入力すると、.txt ファイル拡張子が付いたすべて のファイルが検索結果に表示されます。

- 5. (オプション)検索をさらに絞り込むにはパスを指定し、サブディレ クトリまたはファイル/フォルダを含めるかどうかを選択します。
- 6. [検索]ボタンをクリックして、検索を開始します。

検索結果が表示されます。検索によって、同一ファイルが複数存在す る(復旧ポイントが複数ある)ことが検出された場合は、すべての存 在が日付順に並べ替えられて(最も最近のものから)表示されます。

- 7. 回復するバージョンをリストから選択して[次へ]をクリックします。 「リストア オプション]ダイアログ ボックスが表示されます。
- 8. リストア先を選択します。

使用可能なオプションは、「元の場所にリストアする」または「別の 場所にリストアする」です。

### 元の場所にリストアする

バックアップ イメージがキャプチャされた元の場所にリストアし ます。

注: CA ARCserve D2D のログ フォルダを元の場所にリストアする場 合、ログ フォルダにあるファイルはスキップされます。

## 別の場所にリストアする

場所を指定するか、バックアップ イメージをリストアする場所を 参照して選択します。 緑色の矢印アイコン ボタンをクリックする と、指定した場所への接続を検証できます。

必要に応じて、その場所にアクセスするための [ユーザ名] およ び [パスワード] 認証情報を入力します。

9. リストア プロセスで競合が発生した場合に、CA ARCserve D2D でどの ように解決するかを選択します。

使用可能なオプションは、以下のとおりです。

## 既存ファイルを上書きする

リストア先で検出された既存ファイルを上書き(置換)します。す べてのオブジェクトがバックアップ ファイルからリストアされま す。その際、マシン上に存在しているかどうかは考慮されません。

## アクティブ ファイルを置換する

再起動の際にアクティブ ファイルを置換します。 リストア試 行時に、既存ファイルが使用中またはアクセス中であることが CA ARCserve D2D によって検出された場合、ファイルはすぐに は置換されません。問題の発生を避けるために、次回マシンが 再起動されるまで、アクティブ ファイルの置換は延期されます (リストアはすぐに実行されますが、アクティブ ファイルの置 換は次の再起動中に完了します)。

注: このオプションが選択されていない場合、アクティブ ファイ ルはリストアからスキップされます。

## ファイル名を変更する

ファイル名がすでに存在する場合、新規ファイルを作成します。こ のオプションを選択すると、ファイル名は変更せず、拡張子を変 更してソース ファイルをデスティネーションにコピーします。 そ の後、データは新規ファイルにリストアされます。

### 既存ファイルをスキップする

リストア先で検出された既存ファイルを上書き(置き換え)せず、 スキップします。 現在マシン上に存在しないオブジェクトのみが バックアップ ファイルからリストアされます。

デフォルトでは、このオプションが選択されています。

<span id="page-177-0"></span>10. (オプション)ディレクトリ構造から[ルート ディレクトリを作成す る]を選択します。

これにより、CA ARCserve D2D では、リストア デスティネーション パ ス上に同じルート ディレクトリ構造を作成できます。

注: このオプションが選択されていない場合、リストアされるファイ ルまたはフォルダは、デスティネーション フォルダに直接リストアさ れます。

11. 暗号化されたデータをリストアするためのバックアップ暗号化パス ワードを入力し、[次へ]をクリックします。

「リストア サマリ]ダイアログ ボックスが表示されます。

- 12. 表示された情報に目を通し、リストア オプションおよび設定がすべて 正しいことを確認します。
	- サマリ情報が正しくない場合は、「前に戻る]をクリックし、該 当するダイアログ ボックスに戻って、正しくない設定を変更しま す。

サマリ情報が正しい場合は、[完了]ボタンをクリックし、リストア プ ロセスを開始します。

## 仮想マシンからのデータのリストア

VM (仮想マシン)の復旧オプションを使用して、バックアップ済みの仮 想マシンをリストアすることができます。

#### 仮想マシンからデータをリストアする方法

1. アプリケーションにログインし、ナビゲーション バーの [ノード]を クリックします。

「ノード7 画面で、リストアするノードが含まれるグループを展開し ます。

リストアするノードの横のチェック ボックスをオンにし、ツールバー 上の[リストア]をクリックします。

2. 「リストア] ダイアログ ボックスで、 [VM の復旧] をクリックしま す。

「リストア]ダイアログ ボックスが表示されます。

3. バックアップの場所(ソース)を指定します。バックアップ イメージ が保存されている場所を指定するか、参照して指定します。必要に応 じて、その場所にアクセスするための [ユーザ名]および [パスワー ド]認証情報を入力します。緑色の矢印で表示される検証アイコンを クリックすると、ソースの場所に正常にアクセスできるかどうかを検 証します。

カレンダ表示では、表示期間にバックアップ ソースの復旧ポイントを 含むすべての日付が(緑色で)強調表示されます。

4. リストアする仮想マシンを指定します。

ドロップダウン メニューには、指定されたバックアップ場所にあるす べての仮想マシンが含まれます。

- 5. カレンダで、リストアする仮想マシン イメージの日付を選択します。 その日付に対応する復旧ポイントが、バックアップの時刻、実行され たバックアップの種類、およびバックアップの名前と共に表示されま す。
- 6. リストアする復旧ポイントを選択します。

その復旧ポイントに対応するバックアップ コンテンツ(すべてのアプ リケーションを含む)が参照のため表示されます。仮想マシンのリス トアでは、マシン全体がリストアされます。 そのため、選択された仮 想マシン内の個別のボリューム、フォルダ、またはファイルを参照は できますが、選択することはできません。

注: ロック記号の付いた時計のアイコンは、復旧ポイントに暗号化さ れた情報が含まれており、リストアするにはパスワードが必要となる 可能性があることを示します。

7. リストアするバックアップ情報を指定したら、 [次へ] をクリックし ます。

[リストア オプション] ダイアログ ボックスが表示されます。

8. リストア デスティネーションを選択します。

#### 元の場所にリストアする

バックアップ イメージがキャプチャされた元の場所に仮想マシン をリストアします。 デフォルトでは、このオプションが選択され ています。

詳細については、「元の場所への VM のリストア」を参照してくだ さい。

## 別の場所にリストアする

バックアップ イメージがキャプチャされた場所とは別の場所へ仮 想マシンをリストアします。

詳細については、「別の場所への VM のリストア」を参照してくだ さい。

9. リストア処理中に競合が発生した場合に CA ARCserve D2D によって競 合を解決する方法を指定します。

既存の仮想マシンに上書きするかどうかを選択できます。 上書きオプ ションはデフォルトでは選択されていません。

- このオプションを選択した場合、リストア プロセスでは、指定さ れたリストア デスティネーションにこの仮想マシンの既存イメー ジが存在すると、上書き(置換)します。仮想マシン イメージは、 現在リストア デスティネーションに存在しているかどうかにかか わらず、バックアップ ファイルからリストアされます。
- このオプションを選択しない場合、リストア プロセスでは、指定 されたリストア デスティネーションにこの仮想マシンの既存イ メージが存在すると、別のイメージを作成します(既存イメージ を上書きしません)。
- 10. 「復旧後の処理]オプションを指定します。

リストア プロセスの最後に仮想マシンの電源をオンにするかどうか を選択します。このオプションは、デフォルトでは選択されていませ  $\lambda$
#### 仮想マシンの元の場所へのリストア

VM (仮想マシン)のリストアの環境設定では、仮想マシンをリストアす る場所を選択する必要があります 選択肢としては、[元の場所にリスト アする]または [別の場所にリストアする] があります。

元の場所への VM のリストアを選択した場合は、以下の手順に従います。

#### 仮想マシンを元の場所にリストアする方法

1. 「リストア オプション] ダイアログ ボックスで、「競合の解決] およ び[復旧後の処理]オプションを指定した後、[元の場所にリストア する]を選択して[次へ]をクリックします。

注: [競合の解決] および「復旧後の処理]オプションの詳細につい ては、[「仮想マシンからのデータのリストア](#page-177-0) (P. 178)」を参照してくだ さい。

[ソース vCenter/ESX Server の認証情報の設定]ダイアログ ボックスが 表示されます。

- 2. 仮想マシンにアクセスするための認証情報を指定します。
	- **Center/ESX Server** -- デスティネーションの vCenter/ESX Server シス テムのホスト名または IP アドレスを指定します。
	- **VM名--**リストアする仮想マシンのホスト名を指定します。
	- プロトコル-- デスティネーション サーバとの通信に使用するプロ トコルを指定します。 選択肢は HTTP と HTTPS です。
	- ポート番号 -- ソース サーバとデスティネーションとの間のデータ 転送に使用するポートを指定します。 デフォルトのポート番号は 443 です。
	- ユーザ名 -- リストアしている仮想マシンにログインするためのア クセス権限があるユーザ名を指定します。
	- パスワード-- リストアする仮想マシンへのログインに必要な、 「ユーザ名]に対応するパスワードを指定します。
- 3. 認証情報を指定したら、[OK]をクリックします。

「リストア サマリ]ダイアログ ボックスが表示されます。

- 4. 表示された情報に目を通し、リストア オプションおよび設定がすべて 正しいことを確認します。
	- サマリ情報が正しくない場合は、[前に戻る]をクリックし、該 当するダイアログ ボックスに戻って、正しくない設定を変更しま す。
	- サマリ情報が正しい場合は、「完了]ボタンをクリックし、リス トア プロセスを開始します。

#### 仮想マシンの別の場所へのリストア

VM (仮想マシン)のリストアの環境設定では、仮想マシンをリストアす る場所を選択する必要があります 選択肢としては、[元の場所にリスト アする]または [別の場所にリストアする]があります。

仮想マシンを別の場所にリストアする場合は、以下の手順に従います。

#### 仮想マシンを別の場所にリストアする方法

1. 「リストア オプション] ダイアログ ボックスで、「競合の解決] およ び[復旧後の処理]オプションを指定した後、[別の場所にリストア する]を選択します。

注:「競合の解決]および「復旧後の処理]オプションの詳細につい ては、[「仮想マシンからのデータのリストア](#page-177-0) (P. 178)」を参照してくだ さい。

[リストア オプション]ダイアログ ボックスが展開され、別の場所に リストアするための追加のオプションが表示されます。

- 2. vCenter/ESX Server 情報を指定します。
	- **Center/ESX Server** -- デスティネーションの vCenter/ESX Server シス テムのホスト名または IP アドレスを指定します。
	- ユーザ名 -- リストアしている仮想マシンにログインするためのア クセス権限があるユーザ名を指定します。
	- パスワード-- リストアする仮想マシンへのログインに必要な、 「ユーザ名]に対応するパスワードを指定します。
	- プロトコル-- デスティネーション サーバとの通信に使用するプロ トコルを指定します。 選択肢は HTTP と HTTPS です。
	- ポート番号 -- ソース サーバとデスティネーションとの間のデータ 転送に使用するポートを指定します。 デフォルトのポート番号は 44 です。

3. vCenter/ESX Server 情報が指定されたら、[この vCenter/ESX Server に接 続]ボタンをクリックします。

別のサーバへのアクセス認証情報情報が正しい場合、[その他の情報] フィールドが有効になります。

- 4. 以下の情報を指定します。
	- **VM名--**リストアする仮想マシンのホスト名を指定します。
	- **ESX Server** -- デスティネーションの ESX Server を指定します。 ド ロップダウン メニューには、指定された仮想マシンに関連付けら れているすべての ESX Server のリストが含まれます。
	- VM データ ストア -- デスティネーション VM データ ストアを指定 します。
- 5. その他の情報が指定されたら、「次へ]をクリックします。 「リストア サマリ]ダイアログ ボックスが表示されます。
- 6. 表示された情報に目を通し、リストア オプションおよび設定がすべて 正しいことを確認します。
	- サマリ情報が正しくない場合は、 [前に戻る]をクリックし、該 当するダイアログ ボックスに戻って、正しくない設定を変更しま す。
	- サマリ情報が正しい場合は、 [完了] ボタンをクリックし、リス トア プロセスを開始します。

### **Microsoft Exchange** 電子メール データのリストア

CA ARCserve D2D によってバックアップが正常に実行されるたびに、バッ クアップの Point-in-Time スナップショット イメージも作成されます。 こ の復旧ポイントの集合体によって、リストアする必要があるバックアップ イメージを正確に特定して指定できます。 Microsoft Exchange Server の場 合は、これらの復旧ポイントを参照し、回復する個々のオブジェクト(メー ルボックス、メールボックス フォルダ、電子メールなど)を特定するこ とができます。 Exchange 詳細リストアを実行するには、アカウントに権 限が必要です。 詳細については、「Exchange アカウントのリストア権限」 を参照してください。

注: Microsoft Exchange Server 2007 以降の場合、Messaging API (MAPI)が Exchange 詳細リストアの前提条件になります。MAPI が Exchange Server に インストールされていなければ、メールボックスまたはメール レベルの 詳細リストアは失敗する場合があります。Exchange Server に MAPI をイン ストールする詳細については、Microsoft Download Center [\(http://www.microsoft.com/downloads/details.aspx?FamilyID=e17e7f31-079a-](http://www.microsoft.com/downloads/details.aspx?FamilyID=e17e7f31-079a-43a9-bff2-0a110307611e&displaylang=en)[43a9-bff2-0a110307611e&displaylang=en\)](http://www.microsoft.com/downloads/details.aspx?FamilyID=e17e7f31-079a-43a9-bff2-0a110307611e&displaylang=en) を参照してください。

#### **Microsoft Exchange** 電子メール データをリストアする方法

1. アプリケーションにログインし、ナビゲーション バーの「ノード]を クリックします。 「ノード]画面で、リストアするノードが含まれるグループを展開し ます。

リストアするノードの横のチェック ボックスをオンにし、ツールバー 上の[リストア]をクリックします。

2. [リストア]ダイアログ ボックスで、[Exchange メール]をクリック します。

[Exchange メールのリストア]ダイアログ ボックスが表示されます。

3. バックアップの場所を指定します。バックアップ イメージが保存され ている場所を指定するか、参照して指定します。 必要に応じて、その 場所にアクセスするための [ユーザ名] および [パスワード]認証情 報を入力します。緑色の矢印で表示される検証アイコンをクリックす ると、ソースの場所に正常にアクセスできるかどうかを確認できます。

カレンダ表示では、表示期間にバックアップ ソースの復旧ポイントを 含むすべての日付が(緑色で)強調表示されます。

4. カレンダで、リストアするバックアップ イメージの日付を選択します。 その日付に対応する Exchange メールボックス データベースが、バック アップの時刻、実行されたバックアップの種類、およびバックアップ の名前と共に表示されます。

5. リストアする Exchange メールボックスデータベースを選択し、「次 へ]をクリックします。

注: 通知メッセージが表示され、Exchange 詳細リストア カタログをこ の時点で生成するかどうかをユーザに確認します。カタログの生成に 対して[いいえ]を選択した場合、詳細復旧ポイントを参照または選 択することはできません。 その場合、「復旧ポイントの参照]ダイア ログ ボックスから実行できるのは、フル データベース リストアのみ になります。

「リストア オプション]ダイアログ ボックスが表示され、選択した データベースの対応するメールボックス コンテンツのリストが示さ れます。

注: 電子メール リストアのみがサポートされています。 カレンダ、連 絡先、メモ、およびタスクのリストアはサポートされていません。

6. リストアする Exchange オブジェクトのレベル(メールボックス、フォ ルダ、個々のメール)を選択します。

注: リストアする対象として、コンテンツ全体、部分的コンテンツ、 または複数の Exchange オブジェクトを選択できます。

- a. メールボックス データベースを選択した場合、そのデータベース 内のすべてのメールボックスがリストアされます。
- b. メールボックス レベルを選択した場合、そのメールボックス内の 対応するコンテンツ(フォルダおよび個別のメール)がすべてリ ストアされます。
- c. メールボックス フォルダ レベルを選択した場合、そのフォルダ内 の対応するメール コンテンツがすべてリストアされます。
- d. 個別のメール レベルを選択した場合、選択されたメール オブジェ クトのみがリストアされます。

注: Exchange 2003 の場合のみ、リストアされる個々の電子メール が Outlook 以外のメール クライアントを使用して送信され、バック アップ時に何らかのフラグ ステータス マーカが添付されていた 場合、メール自体はリストアされますが、添付のマーカは、リス トアされたメールには含まれません。

- 7. [次へ]をクリックします。
- 8. リストア先を選択します。

使用可能なオプションは、「元の場所にリストアする」または「別の 場所にリストアする」です。

注:

- メールボックスまたはメールをリストアする場合 (元の場所また は別の場所に)、リストア先が利用可能であることを確認する必 要があります。利用可能でないとリストアに失敗します。 CA ARCserve D2D では、リストア ジョブがサブミットされた場合のみ リストア先を検証します。
- 電子メールをマシンにリストアしようとして、それらのメール内 の電子メール アドレスがそのマシンで有効ではない(ドメインに 存在しない)場合、またはユーザがメールボックスにログインし ていない場合は、一部のフィールドがバックアップと同じように 表示されないことがあります。
- Exchange 2010 の場合、アーカイブされたメールボックス アイテム は元の場所にリストアできません。 アーカイブされたメールボッ クス アイテムは、別の場所またはローカル ディスクにのみリスト アできます。 また、標準のメールボックス アイテムはアーカイブ メールボックスにはリストアできません。

#### 元の場所にリストアする

バックアップ イメージがキャプチャされた元の場所に電子メール をリストアします。 メールの階層は保持され、元のメールボック スおよび元のフォルダにリストアされます。

- 現在のマシンがアクティブな Exchange サーバでない場合、CA ARCserve D2D はアクティブなサーバの場所を検出し、そのアク ティブなサーバにメールをリストアします。
- メールボックスが別の Exchange サーバに移動され、組織はその ままの場合、CA ARCserve D2D は、元のメールボックスが存在 する新しい Exchange サーバを検出し、その新しいサーバへリス トアします。
- メールボックスの表示名が変更されていると、CA ARCserve D2D では変更後の名前を見つけることができないので、元の場所に メールボックスをリストアしようとしても(それ以前のバック アップ セッションから)失敗します。 この問題を解決するに は、このメールボックスを別の場所にリストアするよう指定し ます。

#### ダンプ ファイルのみ

メールをディスクにリストアします。 このディスクの場所はロー カル パスである必要があります。 リストアされたメールは、対応 する Exchange メールボックスにおける階層と同じ階層を維持しま す。 ファイル名はメールの件名になります。

注: メールの件名、フォルダ名、メールボックス名に次の文字のい ずれかが含まれている場合、ファイル名ではハイフン(-)に置き 換えられます: ¥/: \* ? " < > |

ファイル システムの競合状態を解決するには 2 つのオプションが あります。 Exchange メールでは 2 つのファイルが同じフォルダに 存在しても問題ありませんが、ファイル システムの場合は同じ フォルダには存在できません。

- 名前を変更する -- メールの件名と同じ名前のファイルがディ スク上に存在する場合、CA ARCserve D2D ではメールの件名の 最後に数字を追加します。
- 上書きする-- メールの件名と同じ名前のファイルがディスク 上に存在する場合、CA ARCserve D2D ではそのファイルを上書 きします。

#### 別の場所にリストアする

指定された場所にメールをリストアするか、またはバックアップ イメージがリストアされる場所を参照して選択します。 リストア 先は同じ Exchange 組織内のメールボックスである必要があり、新 規フォルダ名が必要になります (メールを別の場所にリストアす る場合、リストア先をパブリック フォルダにすることはできませ ん)。

ユーザ名とパスワードを入力して[参照]ボタンをクリックする と、現在の組織内のすべての Exchange Server、ストレージ グルー プ、Exchange データベース、メールボックスのリストを参照でき ます。

リストア先としてメールボックスを選択します。

9. [次へ]をクリックします。

「リストア サマリ]ダイアログ ボックスが表示されます。

- 10. 表示された情報に目を通し、リストア オプションおよび設定がすべて 正しいことを確認します。
	- サマリ情報が正しくない場合は、「前に戻る]をクリックし、該 当するダイアログ ボックスに戻って、正しくない設定を変更しま す。
	- サマリ情報が正しい場合は、「完了]ボタンをクリックし、リス トア プロセスを開始します。

注: Exchange 詳細リストア用のカタログ化とリストアのジョブが進行 中である場合、バックアップ セッションはマウントされた状態になり ます。 このマウントされたボリューム上で操作(フォーマット、ドラ イブ文字の変更、パーティションの削除など)は一切実行しないでく ださい。

## **CA ARCserve Central Protection Manager** ログの表示

ログには、アプリケーションによって実行されたすべての処理の包括的な 情報が記録されます。 このログは、実行されたすべてのジョブの監査記 録になります(最も最近のアクティビティがリストの最初に表示されま す)。発生した問題をトラブルシューティングする際に役立ちます。

#### **CA ARCserve Central Protection Manager** ログを表示する方法

1. ホーム画面から、ナビゲーション バーの「ログの表示]をクリックし ます。

[ログの表示]画面が表示されます。

- 2. ドロップダウン リストから、表示するログ情報を指定します。
	- 重大度 -- 表示するログの重大度を指定します。 以下の重大度オプ ションを指定できます。
		- すべて -- 重大度にかかわらず、すべてのログを表示します。
		- 情報 -- 一般的な情報を説明するログのみを表示します。
		- エラー -- 発生したエラーを説明するログのみを表示します。
		- 警告 -- 発生した警告を説明するログのみを表示します。
		- エラーと警告 -- 発生したエラーおよび警告のみを表示します。
- **モジュール --** ログを表示するモジュールを指定します。 以下のモ ジュール オプションを指定できます。
	- すべて -- すべてのアプリケーション コンポーネントに関する ログを表示します。
	- 共通 -- 共通のプロセスに関するログを表示します。
	- ディスカバリからのノードのインポート -- ディスカバリから インポートされたノードのログのみを表示します。
	- ハイパーバイザからのノードのインポート -- ハイパーバイザ からインポートされたノードのログのみを表示します。
	- ファイルからのノードのインポート -- ファイルからノードを アプリケーションにインポートするプロセスに関するログの みを表示します。
	- ポリシー管理 -- ポリシーの管理に関するログのみを表示しま す。
	- **CA ARCserve Backup** 同期 --CA ARCserve Backup データの同期に 関するログのみを表示します。
	- **CA ARCserve D2D** 同期 --CA ARCserve D2D データの同期に関する ログのみを表示します。
	- **CA ARCserve D2D** の更新 --CA ARCserve D2D の変更に関するログ のみを表示します。
	- 更新 -- アプリケーションの更新に関するログのみを表示しま す。
	- **CA ARCserve D2D** バックアップ ジョブのサブミット -- サブ ミットした CA ARCserve D2D バックアップ ジョブに関するロ グのみを表示します。
	- プレフライト チェック -- プレフライト チェック操作に関する ログのみを表示します。
	- **VM** バックアップ ジョブのサブミット -- サブミットした仮想 マシン バックアップ ジョブに関するログのみを表示します。
- ノード名 -- 特定のノードのログのみを表示します。

注:このフィールドではワイルドカード('\*'および'?')がサポー トされます。 たとえば、「lod\*」と入力すると、'lod' で始まるマ シン名のすべてのアクティビティ ログが返されます。

注: 重大度、モジュール、ノード名のオプションはまとめて適用でき ます。たとえば、「ノード X」(ノード名)の「更新」(モジュール) に関連する「エラー」(重大度)を表示するよう指定できます。

[更新] をクリックします。 ☆

指定された表示オプションに基づいてログが表示されます。

注: ログに表記される時刻は、CA ARCserve Central Protection Manager サーバがある場所のタイム ゾーンに従います。

## ナビゲーション バーへのリンクの追加

CA ARCserve Central Applications には、ナビゲーション バーに[新しいタブ の追加]リンクがあります。 管理する Web ベース アプリケーションを追 加した場合などは、この機能を使用してナビゲーション バーにエントリ を追加できます。 ただし、インストールされたすべてのアプリケーショ ンについては、ナビゲーション バーに新しいリンクが自動的に追加され ます。 たとえば、CA ARCserve Central Reporting および CA ARCserve Central Virtual Standby をコンピュータ A にインストールし、CA ARCserve Central Reporting を起動した場合、CA ARCserve Central Virtual Standby が自動的に ナビゲーション バーに追加されます。

注: 他の CA ARCserve Central Applications が同じコンピュータ上にある場 合のみ、インストールされたすべてのアプリケーションが検出されます。

#### 次の手順に従ってください:

- 1. アプリケーションのナビゲーション バーで[新しいタブの追加]リン クをクリックします。
- 2. 追加するアプリケーションまたは Web サイトの名前および URL を指 定します。 たとえば www.google.com などです。

必要に応じてアイコンの場所を指定します。

3. [OK]をクリックします。 新しいタブは ナビゲーション バーの下部に追加されます。

#### 以下の点に注意してください。

■ CA サポート リンクは、ユーザの便宜のためにデフォルトで追加されて います。

新しいタグを削除するには、タブをハイライトして[削除]リンクをクリッ クします。

## ベスト プラクティスの適用

CA ARCserve Central Protection Manager アプリケーションでは、以下のベス トプラクティスを検討してください。

■ CA ARCserve Central Applications は、CA ARCserve Central Applications ローカル コンピュータとリモート コンピュータの間の通信によって、 リモート コンピュータから特定のノードのデータを取得できます。

リモート アクセスが常に正常に機能するにようにするには、以下の制 限が必要です。

- ネットワークの制限 -- リモート コンピュータ上の 'admin\$' という リモート管理者共有を有効にする必要があります。
- ユーザアカウントの制限 -- CA ARCserve Central Applications にログ インするには、CA ARCserve Central Applications ローカル コン ピュータからの管理者アカウントを使用するか、CA ARCserve Central Applications ローカル コンピュータおよびリモート コン ピュータに管理者権限を追加する必要があります。

注: ノードを追加するには、リモート コンピュータからの管理者権限 を持っていることが必要になります。

- Windows Server 2008 R2 コンピュータ上でノード名または IP アドレス によってノードを追加するには、以下の要件のいずれかに基づいてア カウントを使用します。
	- CA ARCserve Central Applications へのログインに、CA ARCserve Central Applications コンピュータおよびリモート コンピュータか ら管理者グループ アカウントを使用する場合、同じアカウントを 使用してノードを追加できます。
	- CA ARCserve Central Applications へのログインに、CA ARCserve Central Applications コンピュータから Bulletin Administrator アカウ ントを使用する場合、リモート コンピュータから管理者アカウン トを使用してノードを追加します。
- Active Directory からノードを検出するには、以下のオプションのいず れかを実行します。
	- Windows ドメインに接続されたノードに CA ARCserve Central Applications をインストールする場合、CA ARCserve Central Applications はドメイン コントローラ上に存在する Active Directory 情報にアクセスできます。

- ワークグループに接続されたノードに CA ARCserve Central Applications をインストールする場合、コマンド ウィンドウで以下 のコマンド ラインを実行し、CA ARCserve Central Applications が関 連するドメイン コントローラにアクセスできることを確認する必 要があります。

nltest /dsgetdc:%domain\_name%

注: このオプションが ERROR\_NO\_SUCH\_DOMAIN (1355) ステータ スで失敗した場合、ネットワーク設定を調整する必要があります。

## サーバの通信プロトコルの変更

デフォルトでは、CA ARCserve Central Applications は、すべてのコンポーネ ント間の通信に Hypertext Transfer Protocol (HTTP)を使用します。コンポー ネント間でやり取りされるパスワードのセキュリティを強化したい場合 は、使用するプロトコルを Hypertext Transfer Protocol Secure (HTTPS)に 変更することもできます。 それほどのレベルのセキュリティが必要でな い場合は、使用するプロトコルを簡単に HTTP に戻すことができます。

#### 次の手順に従ってください:

1. 管理者アカウントまたは管理者権限のあるアカウントを使用して、ア プリケーションがインストールされているコンピュータにログインし ます。

注: 管理者アカウントまたは管理者権限を持つアカウントを使用して ログインしない場合、コマンドラインが[管理者として実行]権限で 実行されるよう設定します。

2. Windows のコマンド ラインを開きます。

- 3. 以下のいずれかを行います。
	- プロトコルを **HTTP** から **HTTPS** に変更:

以下のデフォルトの場所から changeToHttps.bat ユーティリティ ツールを起動します(BIN フォルダの場所は、アプリケーションを インストールした場所に応じて異なります)。

C:¥Program Files¥CA¥ARCserve Central Applications¥BIN

プロトコルが正常に変更されると、以下のようなメッセージが表 示されます。

通信プロトコルは HTTPS に変更されました。

■ プロトコルを **HTTPS** から **HTTP** に変更:

以下のデフォルトの場所から changeToHttp.bat ユーティリティ ツールを起動します(BIN フォルダの場所は、アプリケーションを インストールした場所に応じて異なります)。

C:¥Program Files¥CA¥ARCserve Central Applications¥BIN

プロトコルが正常に変更されると、以下のようなメッセージが表 示されます。

通信プロトコルは HTTP に変更されました。

4. ブラウザを再起動し、CA ARCserve Central Applications に再接続します。

注: プロトコルを HTTPS に変更した場合、Web ブラウザに警告が表示 されます。この動作は、自己署名されたセキュリティ証明書が原因で 発生します。警告を無視して続行するか、その証明書をブラウザに追 加して今後同じ警告が発生しないようにします。

# <span id="page-194-0"></span>第 **5** 章: **CA ARCserve Central Protection Manager** と **IT** 管理サーバ ツールの統合

このセクションには、以下のトピックが含まれています。

[CA ARCserve Central Protection Manager](#page-194-0) と Nimsoft/Kaseya との統合方法 (P. 195) [CA ARCserve Central Protection Manager](#page-196-0) と Nimsoft との統合方法 (P. 197) [CA ARCserve Central Protection Manager](#page-201-0) と Kaseya との統合方法 (P. 202)

## **CA ARCserve Central Protection Manager** と **Nimsoft/Kaseya** と の統合方法

CA ARCserve Central Protection Manager を設定して、アラート メッセージに 関する情報が IT 管理サーバ インフラストラクチャの管理ツールにリアル タイムで発行されるようにできます。この機能によって、IT サーバ管理の 管理者は適切な方式で CA ARCserve Central Protection Manager アラートに 対応できます。

CA ARCserve Central Protection Manager は、以下の IT 管理サーバ インフラ ストラクチャの管理ツールと統合します。

- Nimsoft
	- Server: 5.11
	- Robot: 5.32
	- Unified Monitoring Portal: 2.1.2
- Kaseya
	- Server: 6.1.0.0
	- Agent: 6.1.0.6

以下の図は、CA ARCserve Central Protection Manager が Nimsoft および Kaseya と統合される方法の例を示しています。

CA ARCserve Central Protection Manager と Nimsoft/Kaseya との統合方法

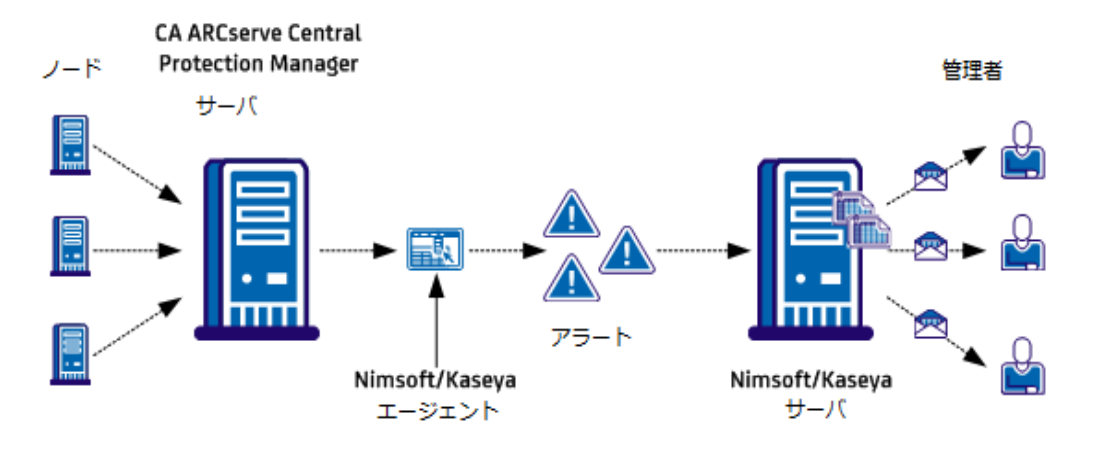

CA ARCserve Central Protection Manager サーバは、CA ARCserve D2D がイン ストールされているノードをモニタします。CA ARCserve Central Protection Manager サーバでアラート状態を検出すると、CA ARCserve Central Protection Manager サーバにインストールされている Nimsoft または Kaseya エージェントにそのアラートが送信されます。 エージェントは、 受信したアラートを Nimsoft または Kaseya サーバにすぐに送信します。

CA ARCserve Central Protection Manager は、以下のアプリケーションから発 生するアラートをモニタします。

- CA ARCserve D2D
- CA ARCserve Central Virtual Standby
- CA ARCserve Central Host-Based VM Backup
- CA ARCserve Central Protection Manager

Nimsoft または Kaseya サーバは、これらのアプリケーションを実行してい るノードに関するレポートを生成し、管理者は Nimsoft および Kaseya の管 理ツールを使用して参照できます。Nimsoft/Kaseya サーバは、事前に定義 された条件に基づいて管理者に電子メール メッセージを送信するように 設定できます。

## <span id="page-196-0"></span>**CA ARCserve Central Protection Manager** と **Nimsoft** との統合 方法

ストレージ マネージャは、Nimsoft サーバにアラート メッセージを送信す るよう CA ARCserve Central Protection Manager を設定できます。Nimsoft 管 理者は、Nimsoft IT インフラストラクチャ管理ツールを設定し、CA ARCserve Central Protection Manager アラートの検出、アラート レポートの生成、電 子メール メッセージの送信が行われるようにします。 管理者は、レポー トを使用して CA ARCserve D2D ノードの健全性を管理できます。

以下の図は、ストレージ マネージャが CA ARCserve Central Protection Manager と Nimsoft IT インフラストラクチャ管理ツールをどのように統合 するかを示しています。

### CA ARCserve Central Protection Manager と Nimsoft の統合方法

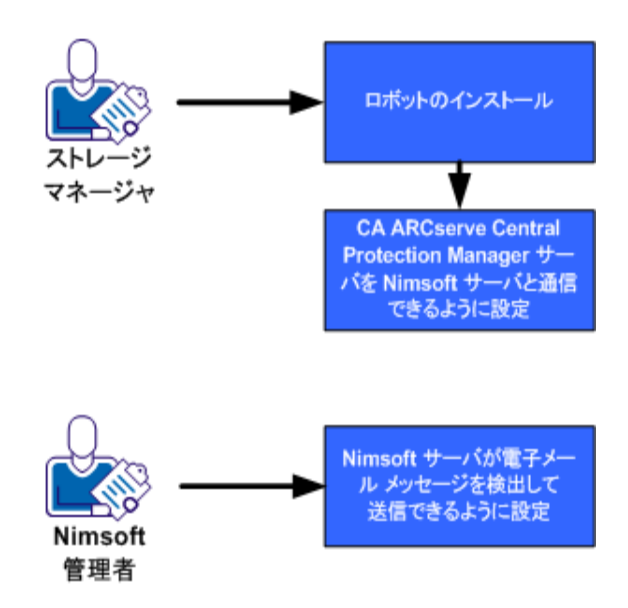

CA ARCserve Central Protection Manager と Nimsoft を統合するには、以下の 手順に従います。

- 1. [ロボットをインストール](#page-197-0) (P. 198)します。
- 2. [CA ARCserve Central Protection Manager](#page-199-0) サーバが Nimsoft サーバと通信 [するよう設定](#page-199-0) (P. 200)します。
- 3. Nimsoft サーバが電子メール [メッセージを検出して送信するよう設定](#page-199-0) (P. 200)します。

<span id="page-197-0"></span>注: CA ARCserve Central Protection Manager サーバが、ローカライズされた 文字が含まれるアラート メッセージを Nimsoft サーバに送信した場合、 ローカライズされた文字が Nimsoft Unified Monitoring Portal (UMP)アラー ム コンソール内では文字化けしたテキストとして表示されます。 この動 作が発生するのを防ぐには、Nimsoft サーバで UTF-8 エンコーディングを 使用するよう設定します。 詳細については、「CA ARCserve Central Protection Manager ユーザ ガイド」の「ローカライズされたサーバからの 文字が Nimsoft UMP アラーム コンソールで文字化けして表示される」を参 照してください。

### ロボットのインストール

ロボットは CA ARCserve Central Protection Manager サーバにインストール します。 ロボットによって CA ARCserve Central Protection Manager サーバ が Nimsoft サーバと通信し、アラート メッセージをリアルタイムで送信す ることができます。

注: セットアップ プログラムを実行する前に、有効なライセンスが使用可 能であることを確認します。

#### 次の手順に従ってください:

1. ロボットのセットアップ ファイルをコンピュータにダウンロードま たはコピーします。

*NimBUS Robot.exe* をダブルクリックして、インストールを開始します。 使用許諾契約のダイアログ ボックスが表示されます。

2. ライセンスのダイアログ ボックスで[Yes]をクリックしてインストー ルを開始します。

[Choose Destination Location] ダイアログ ボックスが表示されます。

3. ロボットをインストール場所を指定するか、デフォルト ディレクトリ を使用する場合は [Next] をクリックします。

[Choose Setup Type] ダイアログ ボックスが表示されます。

4. 標準のインストールを選択して [Next] をクリックします。

[Nimsoft Domain]ダイアログ ボックスが表示され、検出されたドメ インのリストが示されます。

5. [Choose to connect to the network interface through IP address] の横の チェック ボックスをオンにして[Next]をクリックします。

[Specify Nimsoft Hub IP Address]ダイアログ ボックスが表示されます。

6. [Hub IP]フィールドで、CA ARCserve Central Protection Manager サー バがアラート メッセージを送信する Nimsoft ハブの IP アドレスを指 定します。

[次へ]をクリックします。

[Options]ダイアログ ボックスが開きます。

7. [Options]ダイアログ ボックスで、以下のフィールドに入力します。

#### (オプション)**First probe port**

プローブの開始時に使用する最初のポート番号を指定できます。

注: オペレーティング システムでランダムなポートを生成できる ようにするため、ポートは指定しないでください。

#### **Passive mode**

このモードは、ロボットが Nimsoft ハブと通信できない場合のみ指 定します。 Nimsoft ハブが CA ARCserve Central Protection Manager サーバと通信できる場合は、[Passive mode]の横のチェック ボッ クスをオンにします。

注: このオプションを指定し、パッシブ ロボットをハブ環境設定 に手動で追加します。

[次へ]をクリックします。

[Start Copying Files] ダイアログ ボックスが表示されます。

8. [次へ]をクリックします。

ロボットのインストールが開始されます。

9. インストールが完了したら、「Finish]ボタンをクリックします。

ロボットがインストールされます。

## <span id="page-199-0"></span>**CA ARCserve Central Protection Manager** サーバと **Nimsoft** サーバとの通信の設 定

CA ARCserve Central Protection Manager では Nimsoft IT 管理サーバにアラー ト メッセージを送信できます。アラート情報を送信するには、CA ARCserve Central Protection Manager サーバが Nimsoft サーバと通信できるよう設定 します。

#### 次の手順に従ってください:

1. CA ARCserve Central Protection Manager にログインし、ナビゲーション バーの[環境設定]をクリックします。

環境設定オプションが表示されます。

- 2. [環境設定]リストでIT 管理サーバの環境設定をクリックします。 IT 管理サーバの環境設定オプションが表示されます。
- 3. 以下のオプションに入力します。
	- a. 「有効] をクリックします。
	- b. [Nimsoft]をクリックします。
	- c. [繰り返し方法]を指定します。 繰り返し方法は、最初の送信プ ロセスが失敗した場合に、アラート通知を Nimsoft サーバに再送信 する日を定義します。Nimsoft サーバが利用可能でないかオフライ ンでない場合は、アラートを送信するプロセスが失敗する可能性 があります。
	- d. スケジュールを指定します。 スケジュールは、アラート通知を Nimsoft サーバに再送信する時間を定義します。

「保存」をクリックします。

CA ARCserve Central Protection Manager サーバは Nimsoft サーバと通信する ように設定されました。

### **Nimsoft** サーバでの電子メール メッセージの検出および送信の設定

Nimsoft 管理者は、アラーム サブコンソールを設定して、CA ARCserve Central Protection Manager サーバからアラート メッセージを検出した時 点で、指定の受信者に電子メール メッセージが送信されるようにするこ とができます。 詳細については、Nimsoft のドキュメントを参照してくだ さい。

## **Nimsoft** アラーム サブコンソールでのアラート情報の表示

Nimsoft アラーム サブコンソールでは、Nimsoft 管理者が CA ARCserve Central Protection Manager アラートに関する情報を参照できます。Nimsoft アラーム サブコンソールは、CA ARCserve Central Protection Manager アラー トに関して以下の情報を提供します。

#### ホスト名

Nimsoft サーバへアラートを送信した CA ARCserve Central Protection Manager サーバのホスト名を指定します。

#### ソース

Nimsoft サーバへアラートを送信した CA ARCserve Central Protection Manager サーバの IP アドレスを指定します。

#### **Severity**

Nimsoft サーバに送信されたアラートの重大度を指定します。

#### サブシステム

アラート状態が発生したサーバのホスト名を指定します。

例: アラート状態が CA ARCserve D2D サーバ上で発生しました。 シス テム フィールドは CA ARCserve D2D サーバのホスト名を指定します。

#### サブシステム **ID**

アラート状態が発生したサーバの IP アドレスを指定します。

アラーム サブコンソールでは、Nimsoft 管理者がさまざまなタスクを実行 できます。たとえば以下のタスクがあります。

- アラーム サブコンソールを設定し、アラートを検出した時点で指定の 受信者へ電子メール メッセージを送信
- アラートの履歴を表示
- アラートを確認
- 各担当者にアラートを割り当て

注: Nimsoft アラーム サブコンソールを使用する方法の詳細については、 Nimsoft のドキュメントを参照してください。

## <span id="page-201-0"></span>**CA ARCserve Central Protection Manager** と **Kaseya** との統合方 法

ストレージ マネージャは、Kaseya サーバにアラート メッセージを送信す るよう CA ARCserve Central Protection Manager を設定できます。 Kaseya 管 理者は、Kaseya IT 管理ツールを設定し、CA ARCserve Central Protection Manager アラートの検出、アラート レポートの生成、電子メール メッセー ジの送信などが行われるようにします。管理者は、レポートを使用して CA ARCserve D2D ノードの健全性を管理できます。

以下の図は、ストレージ マネージャが CA ARCserve Central Protection Manager と Kaseya IT インフラストラクチャ管理ツールをどのように統合 するかを示しています。

#### CA ARCserve Central Protection Manager と Kaseya の統合方法

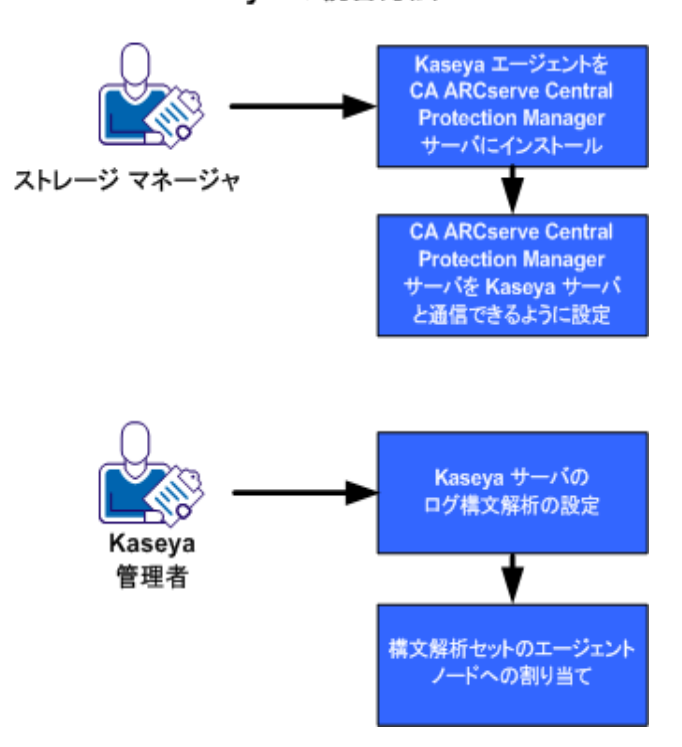

CA ARCserve Central Protection Manager と Kaseya を統合するには、以下の 手順に従います。

1. Kaseya エージェントを [CA ARCserve Central Protection Manager](#page-202-0) サーバ [にインストール](#page-202-0) (P. 203)します。

- 2. [CA ARCserve Central Protection Manager](#page-203-0) サーバが Kaseya サーバと通信 [するよう設定](#page-203-0) (P. 204)します。
- 3. Kaseya [サーバのログ構文解析を設定](#page-204-0) (P. 205)します。
- 4. [構文解析セットをエージェント](#page-207-0) ノードに割り当て (P. 208)ます。

### <span id="page-202-0"></span>**Kaseya** エージェントのインストール

Kaseya エージェントを CA ARCserve Central Protection Manager サーバにイ ンストールし、Kaseya サーバと通信できるようにします。 エージェント をインストールするには、Kaseya IT 管理コンソールから展開します。

#### 次の手順に従ってください:

1. ブラウザ ウィンドウを開き、Kaseya IT 管理コンソールにログインしま す。 ウィンドウの左側のナビゲーション バーで「Agent] をクリックしま す。

エージェント オプションが表示されます。

- 2. [Install Agents]を展開し、[Deploy Agents]をクリックします。 エージェントの展開オプションが表示されます。
- 3. 以下のいずれかのオプションをクリックします。

#### **Click to download default Agent**

インストール ファイルをターゲット コンピュータ上にダウン ロードして保存します。

ダウンロードが完了した後、エージェント インストール ファイル をターゲット コンピュータ上で直接実行します。

#### **Create Package**

コンピュータにエージェントをインストールするためにインス トール パッケージ ユーティリティを作成します。画面の指示に従 い、インストール パッケージを作成します。 詳細については、 Kaseya のドキュメントを参照してください。

エージェントがインストールされます。

### <span id="page-203-0"></span>**CA ARCserve Central Protection Manager** サーバと **Kaseya** サーバとの通信の設 定

CA ARCserve Central Protection Manager では Kaseya IT マネジメント サーバ にアラート メッセージを送信できます。 アラート情報を送信するには、 CA ARCserve Central Protection Manager サーバが Kaseya サーバと通信でき るよう設定します。

#### 次の手順に従ってください:

1. CA ARCserve Central Protection Manager にログインし、ナビゲーション バーの[環境設定]をクリックします。

環境設定オプションが表示されます。

- 2. [環境設定]リストで IT 管理サーバの環境設定をクリックします。 IT 管理サーバの環境設定オプションが表示されます。
- 3. 以下のオプションに入力します。
	- a. 「有効]をクリックします。
	- b. [Kaseya]をクリックします。
	- c. [繰り返し方法]を指定します。 繰り返し方法は、最初の送信プ ロセスが失敗した場合に、アラート通知を Kaseya サーバに再送信 する日を定義します。 Kaseya サーバが利用可能でないかオフライ ンでない場合は、アラートを送信するプロセスが失敗する可能性 があります。
	- d. スケジュールを指定します。 スケジュールは、アラート通知を Kaseya サーバに再送信する時間を定義します。

[保存] をクリックします。

CA ARCserve Central Protection Manager サーバは Kaseya サーバと通信する ように設定されました。

## <span id="page-204-0"></span>**Kaseya** サーバのログ構文解析の設定

CA ARCserve Central Protection Manager アラートに関する情報を表示する には、CA ARCserve Central Protection Manager アラートログファイル内の データを読み取るよう Kaseya サーバを設定します。

#### 次の手順に従ってください:

- 1. ブラウザ ウィンドウを開き、Kaseya IT 管理コンソールにログインしま す。
- 2. ウィンドウの左側のナビゲーション バーで [Monitor] をクリックしま す。

モニタ オプションが表示されます。

- 3. [Log Monitoring]を展開し、[Log Parser]をクリックします。 ログ解析構文の設定オプションが表示されます。
- 4. [Machine.Group ID] リストで、CA ARCserve Central Protection Manager サーバの横のチェック ボックスをオンにします。

[Log File Parser]ドロップダウン リストから、[<Select Log Parser>] をクリックします。

[New]をクリックします。

[Log File Parser Definition] ダイアログ ボックスが表示されます。

5. [Log File Parser Definition]ダイアログ ボックスで、以下のフィールド に入力します。

#### **Parser Name**

ログ ファイル構文解析ファイルの名前を定義します。

#### **Log File Path**

CA ARCserve Central Protection Manager サーバ上のログ ファイルへ のパスを定義します。 ログ ファイルのパスは以下のとおりです。

<HOME\_CA ARCserve Central Applications>¥ITMgmtIntegration¥<log\_fle\_name>

CA ARCserve Central Protection Manager は、Unicode 文字および非 Unicode 文字をサポートするログ ファイルを生成します。 この場 合、ログ ファイルの名前は、以下のようになります。

#### 非 **Unicode** の場合

CentralAppAlertsForKaseyaANSI.log

#### **Unicode** の場合

CentralAppAlertsForKaseyaUTF8.log

重要: Kaseya IT 管理コンソールは Unicode 文字をサポートしませ ん。 したがって、CentralAppAlertsForKaseyaANSI.log という名前の ログ ファイルを使用します。

#### **Log Archive Path**

CA ARCserve Central Protection Manager サーバ上のアーカイブ ログ ファイルへのパスを定義します。 デフォルトでは、ログ ファイル が 10MB 超えると、Protection Manager がログ ファイルをアーカイ ブします。

注: Protection Manager がログ ファイルをアーカイブする場合の値 を変更するには、以下のファイルで MaxLogFileSize の値 (MB) を 変更します。

<HOME\_CA ARCserve Central Applications>¥ITMgmtIntegration¥Configuration¥Edge-ITMgmtIntegration.INI

#### 説明

ログ ファイル構文解析のファイルの説明を定義します。

#### **Template**

CA ARCserve Central Protection Manager サーバ上のログ ファイルに 含まれるデータの形式を定義します。 構文は以下のとおりです。

\$CACentral Protection Manager Machine Name\$ [\$Alert Generated Product\$] \$Alert Generated Machine Name\$ \$Severity\$ \$Send Time From Origin Product\$ \$Alert Message\$

#### **Output Template**

Kaseya サーバ上の出力データの形式を定義します。 構文は以下の とおりです。

\$Protection Manager Server\$ \$Generated by\$ \$Host Name\$ \$Severity\$ \$Sent\$ \$Message\$

#### **Log File Parameters**

以下のログ ファイル パラメータを作成します。

注: パラメータのタイプを指定した後、「Apply]をクリックして パラメータを保存します。

#### **CA ARCserve Central Protection Manager Machine Name**

タイプ: String

#### **Alert Generated Product**

タイプ: String

#### **Alert Generated Machine Name**

タイプ: String

#### **Severity**

タイプ: String

#### **Send Time From Origin Product**

タイプ: DateTime

形式: YYYY-MM-DD hh:mm:ss

#### **Alert Message**

タイプ: String

[保存] をクリックします。

ログ構文解析定義が保存されます。

6. [Close]をクリックします。

[Log Parser Definition] ダイアログ ボックスが閉じます。ログ構文解析定 義ファイルが作成され、CA ARCserve Central Protection Manager サーバに適 用されます。

### <span id="page-207-0"></span>**Kaseya** サーバでの構文解析セットの割り当て

構文解析セットを設定することにより、Kaseya 管理コンソールで CA ARCserve Central Protection Manager アラートに関する情報をフィルタする ことができます。構文解析セットは、フィルタする条件を定義します。た とえば、重大度レベル、バックアップの失敗、などに基づいてアラートを フィルタできます。

#### 次の手順に従ってください:

- 1. ブラウザ ウィンドウを開き、Kaseya IT 管理コンソールにログインしま す。
- 2. ウィンドウの左側のナビゲーション バーで [Monitor] をクリックしま す。

モニタ オプションが表示されます。

- 3. [Log Monitoring]を展開し、[Assign Log Parser]をクリックします。 ログ構文解析セットの割り当てオプションが表示されます。
- 4. [Assign log parser sets to selected machines]セクションで、必要なア ラート オプションを指定します。
- 5. [Select log parser]ドロップダウン リストで、構文解析セットを割り 当てるログ構文解析をクリックします。

[Define parser sets]ドロップダウン リストで、[<New Parser Set>] をクリックします。

[Edit Parser Set] ダイアログ ボックスが表示されます。

6. [Parser Set Name]フィールドで、構文解析セットの名前を指定し、 [New]をクリックします。

解析オプションが表示されます。

7. 以下の値を指定します。

#### **Parser Column**

フィルタするパラメータを定義します。

#### **Operator**

パラメータに含まれているデータをどのようにフィルタするかを 定義します。

#### **Parameter File**

フィルタするパラメータの値を定義します。

[Add]をクリックし、[Close]をクリックします。

フィルタが構文解析セットに適用され、[Edit Parser Set]ダイアログ ボックスが閉じます。

注: 構文解析セット フィルタを指定する方法の例については、「構文 解析セット フィルタの例」を参照してください。

8. [Select log parser]ドロップダウン リストで、適用するログ構文解析 をクリックします。

[Define parser sets]ドロップダウン リストで、作成した構文解析セッ トをクリックします。

[Machine ID]列で、構文解析セットを適用するサーバの横のチェッ クボックスをクリックします。

[Apply]をクリックします。

ログ構文解析および構文解析セットが割り当てられます。

#### 構文解析セット フィルタの例

エラーが含まれるアラートのみをフィルタする構文解析セットを作成す るには、以下の値を指定します。

#### **Parser Column**

Severity

#### **Operator**

Equal

#### **Parameter Filter**

error

重大度レベルにかかわらず、すべてのアラートを表示する構文解析セット を作成するには、以下の値を指定します。

#### **Parser Column**

Severity

#### **Operator**

**Contains** 

#### **Parameter Filter**

error, warning, information

失敗したバックアップに関するアラートのみを表示する構文解析セット を作成するには、以下の値を指定します。

#### **Parser Column**

Alert Message

#### **Operator**

Contains

#### **Parameter Filter**

backup, failed

## **Kaseya** サーバでの電子メール メッセージの検出および送信の設定

Kaseya 管理者は、管理コンソールを設定して、CA ARCserve Central Protection Manager サーバからアラート メッセージを検出した時点で、指 定の受信者に電子メール メッセージが送信されるようにすることができ ます。 詳細については、Kaseya のドキュメントを参照してください。

### **Kaseya** エージェント ログ モニタでのアラートに関する情報の表示

Kaseya エージェント ログ モニタでは、ログ構文解析と構文解析セットに 定義された条件に基づいて、アラート ログを表示することができます。こ のログによって、アラート状態を是正するために必要なアクションを特定 して実行できます。

#### **Kaseya** エージェント ログ モニタでアラートに関する情報を表示する方法

- 1. ブラウザ ウィンドウを開き、Kaseya IT 管理コンソールにログインしま す。 ウィンドウの左側のナビゲーション バーで [Agent] をクリックしま す。 エージェント オプションが表示されます。
- 2. [Machine Status]を展開し、[Agent Logs]をクリックします。 ウィンドウの右側に、エージェント ログが表示されます。
- 3. サーバのリストから、情報を参照するサーバをクリックします。 [Refresh]をクリックします。

指定されたサーバについてアラート メッセージが表示されます。

# 第 **6** 章: **CA ARCserve Central Protection Manager** のトラブルシューティング

このセクションでは、CA ARCserve Central Protection Manager の使用中に発 生する可能性がある問題について、問題の特定と解決に役立つトラブル シューティング情報を提供します。

このセクションには、以下のトピックが含まれています。

[ノードの追加を試行すると、指定されたサーバにアクセスできないという](#page-213-0) <u>[メッセージが表示される](#page-213-0)</u> (P. 214) 空の Web [ページが表示される、または、](#page-216-0)JavaScript エラーが発生する (P. 217) CA ARCserve D2D [ノードへのログイン時に](#page-218-0) Web ページが正しくロードさ [れない](#page-218-0) (P. 219) [ノードの追加時に無効な認証情報メッセージが表示される](#page-220-0) (P. 221) Windows XP [での無効な認証情報メッセージ](#page-221-0) (P. 222) IP/[名前によるノードの追加時にアクセス拒否エラーが発生する](#page-222-0) (P. 223) [アプリケーションへのログイン時に証明書エラーが表示される](#page-224-0) (P. 225) CA ARCserve Backup [同期プロセスが失敗する](#page-226-0) (P. 227) CA ARCserve D2D [再展開が失敗する](#page-227-0) (P. 228) [ページのロード問題のトラブルシューティング方法](#page-228-0) (P. 229) CA ARCserve Central Applications [にアクセスすると、文字化けがブラウザ](#page-230-0) [ウィンドウ内に表示される](#page-230-0) (P. 231) [ノード名を変更した後にノードがノード画面に表示されない](#page-231-0) (P. 232) [CA ARCserve Central Protection Manager](#page-232-0) がリモート ノード上の CA ARCserve D2D Web [サービスと通信できない](#page-232-0) (P. 233) D2D [展開後にノードが管理されない](#page-233-0) (P. 234) ノード [データ削除スケジュールを設定する方法](#page-234-0) (P. 235) [CA ARCserve Central Applications](#page-234-0) データベース サービスが開始されない (P. 235) ポリシーを CA ARCserve D2D [サーバに保存または割り当てる際に複数の接](#page-236-0) [続エラーが発生する](#page-236-0) (P. 237) [データ同期およびポリシー展開操作が失敗する](#page-237-0) (P. 238) [トラブルシューティングのエラー番号](#page-238-0) (P. 239) Internet Explorer 8、9、Chrome [で追加した新しいタブのリンクが正しく起](#page-239-0) [動しない](#page-239-0) (P. 240)

Internet Explorer 8 および9 [で、新しいタブの追加リンク、](#page-243-0)RSS フィード、 および ソーシャル ネットワーキング [フィードバックが正常に起動しない](#page-243-0) (P. 244) [ローカライズされたサーバからの文字が](#page-244-0) Nimsoft UMP アラーム コンソー

[ルで文字化けして表示される](#page-244-0) (P. 245)

## <span id="page-213-0"></span>ノードの追加を試行すると、指定されたサーバにアクセスでき ないというメッセージが表示される

#### **Windows** プラットフォームで有効

#### 症状:

[ノード]画面からノードの追加または接続を試行すると、以下のメッ セージが表示されます。

指定したサーバに接続できません。

#### 解決方法:

[ノード]画面からノードを追加しようとして上記のメッセージが表示さ れた場合、以下を実行することによって問題を解決できることがあります。

- CA ARCserve Central Protection Manager サーバおよびソース仮想マシン (ノード)上で Windows Server サービスが実行されていることを確認 します。
- CA ARCserve Central Protection Manager サーバおよびソース仮想マシン (ノード)上で、Windows ファイアウォールの例外が「ファイルとプ リンタの共有」に適用されていることを確認します。
- ノードがドメインのメンバでない場合のみ、Windows ファイアウォー ルの例外が「Netlogon サービス」に適用されていることを確認します。 CA ARCserve Central Protection Manager サーバおよびソース仮想マシン (ノード)上でこのタスクを実行します。

■ ローカル アカウントの共有とセキュリティ モデルが「クラシック」で あることを確認します。クラシック値を適用するには、以下の手順に 従います。

注: CA ARCserve Central Protection Manager サーバおよびソース仮想マ シン(ノード)上で以下の手順に従います。

- 1. CA ARCserve Central Protection Manager サーバにログインし、コン トロール パネルを開きます。
- 2. 「コントロール パネル」の [管理ツール]を開きます。
- 3. [ローカル セキュリティ ポリシー]をダブルクリックします。 [ローカル セキュリティ ポリシー]ウィンドウが表示されます。
- 4. [ローカル セキュリティ ポリシー]ウィンドウで、[ローカル ポ リシー]を展開し、[セキュリティ オプション]を展開します。 セキュリティ ポリシーが表示されます。
- 5. [ネットワーク アクセス:ローカル アカウントの共有とセキュリ ティ モデル]を右クリックし、コンテキスト メニューの「プロパ ティ]をクリックします。

[ネットワーク アクセス:ローカル アカウントの共有とセキュリ ティ モデル] ダイアログ ボックスが表示されます。

6. [ローカルセキュリティの設定]をクリックします。

ドロップダウン リストから[クラシック - ローカル ユーザがロー カル ユーザとして認証する]を選択します。

[OK]をクリックします。

- LAN Manager認証レベルのローカル ポリシーの値が、[LM と NTLM を 送信する – ネゴシエーションの場合、NTLMv2 セッション セキュリ ティを使う]に設定されていることを確認します。この値を適用する には、以下の手順に従います。
	- 1. CA ARCserve Central Protection Manager サーバにログインし、コマ ンド プロンプトを開きます。

以下のコマンドを実行します。

#### secpol.msc

「ローカルセキュリティ設定]ダイアログ ボックスが表示されま す。

2. ローカルポリシーを選択し、「セキュリティオプション]をク リックします。

[ネットワーク セキュリティ: LAN Manager 認証レベル]を確認 します。

このオプションをダブルクリックします。

プロパティのダイアログ ボックスが開きます。

- 3. 以下のオプションを選択して、[OK]ボタンをクリックします。 LM と NTLM を送信する – ネゴシエーションの場合、NTLMv2 セッション セキュリティを使 う
- 4. コマンド プロンプトで以下のコマンドを入力します。

#### gpupdate

値が適用されます。
# 空の **Web** ページが表示される、または、**JavaScript** エラーが発 生する

#### **Windows Server 2008** および **Windows Server 2003 OS** で有効

#### 症状:

CA ARCserve Central Applications Web サイトを Internet Explorer を使用して 開くと、空の Web ページが表示されるか、または Javascript エラーが発生 します。 この問題は、Windows Server 2008 および Windows Server 2003 の オペレーティング システム上で Internet Explorer を使用した場合に発生し ます。

この問題は以下の状況で発生します。

- Internet Explorer 8 または Internet Explorer 9 を使用してアプリケーショ ンを表示していて、ブラウザがこの URL を信頼済みサイトとして認識 しない。
- アプリケーションを表示するために Internet Explorer 9 を使用してい て、通信プロトコルとして HTTPS を使用している。

#### 解決方法:

この問題を修正するには、アプリケーションの表示に使用しているコン ピュータ上の Internet Explorer のセキュリティ強化の構成を無効にします。

#### **Windows Server 2008** システム上で **Internet Explorer** セキュリティ強化の構成 を無効にするには、以下の手順に従います。

- 1. 管理者アカウントまたは管理者権限があるアカウントを使用して、レ ポートを表示するために使用する Windows Server 2008 コンピュータ にログオンします。
- 2. デスクトップ上で「コンピュータ]を右クリックし、「管理]をクリッ クして[サーバー マネージャー]ウィンドウを開きます。

3. [サーバー マネージャー]ウィンドウで、[サーバー マネージャー (サーバ名)]をクリックします。

[サーバーの概要]セクションで、以下のとおり[セキュリティ情報] を開いて [IE ESC の構成]をクリックします。

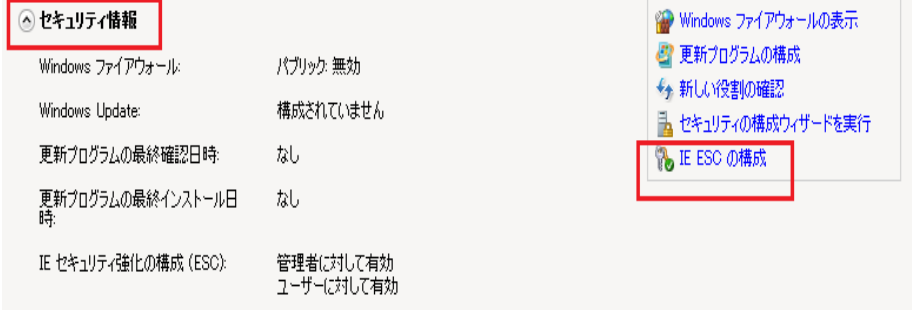

[Internet Explorer セキュリティ強化の構成]ダイアログ ボックスが表 示されます。

- 4. [Internet Explorer セキュリティ強化の構成]ダイアログ ボックスで、 以下を設定します。
	- 管理者 -- オフ
	- ユーザー -- オフ
	- [OK]をクリックします。

[Internet Explorer セキュリティ強化の構成]ダイアログ ボックスが閉じ、 Internet Explorer セキュリティ強化の構成が無効になります。

**Windows Server 2003** システム上で **Internet Explorer** セキュリティ強化の構成 を無効にするには、以下の手順に従います。

- 1. 管理者アカウントまたは管理者権限があるアカウントを使用して、レ ポートを表示するために使用する Windows Server 2003 コンピュータ にログオンします。
- 2. Windows コントロール パネルから「プログラムの追加と削除]を開き ます。
- 3. [プログラムの追加と削除]ダイアログ ボックスで、[Windows コン ポーネントの追加と削除]オプションをクリックし、[Windows コン ポーネント ウィザード]にアクセスします。

[Internet Explorer セキュリティ強化の構成]の横のチェック マークを クリアします。

[次へ]をクリックします。

引き続き画面の指示に従って手順を完了し、 [完了] をクリックしま す。

Internet Explorer セキュリティ強化の構成が無効になります。

# **CA ARCserve D2D** ノードへのログイン時に **Web** ページが正しく ロードされない

#### **Windows** プラットフォームで有効

#### 症状:

[ノード]画面から CA ARCserve D2D ノードにログインした場合、ブラウ ザ ウィンドウで Web ページが正しくロードされないか、エラー メッセー ジが表示されるか、またはその両方が発生します。

#### 解決方法:

この動作は、主に Internet Explorer ブラウザに影響します。アクティブ ス クリプト、ActiveX コントロール、Java プログラムがコンピュータ上で無効 になるか、ネットワーク上でブロックされた場合、Web ページが正しく ロードしないことがあります。

ブラウザ ウィンドウを更新すると、この問題を解決できます。 しかし、 ブラウザ ウィンドウを更新しても問題が解決されない場合は、以下の手 順に従います。

1. Internet Explorer を起動します。

[ツール] メニューで、「インターネット オプション]をクリックし ます。

「インターネットオプション]ダイアログ ボックスが表示されます。

- 2. [セキュリティ]タブをクリックします。 「セキュリティ]オプションが表示されます。
- 3. 「インターネット]ゾーンをクリックします。 インターネット ゾーン オプションが表示されます。
- 4. 「レベルのカスタマイズ]をクリックします。 インターネット ゾーンの[セキュリティの設定]ダイアログ ボックス が表示されます。
- 5. 「スクリプト]カテゴリにスクロールします。 [アクティブ スクリプト]を確認します。 「有効にする]または「ダイアログを表示する]オプションをクリッ クします。
- 6. [セキュリティの設定]ダイアログ ボックスで[OK]をクリックしま す。

インターネット ゾーンの[セキュリティの設定]ダイアログ ボックス が閉じます。

7. [インターネット オプション]ダイアログ ボックスで[OK]をクリッ クします。

[インターネット オプション]ダイアログ ボックスが閉じます。また、 アクティブ スクリプト オプションが適用されます。

注: このソリューションによって問題が解決されない場合は、アンチウイ ルスやファイアウォールなどの他のプログラムがアクティブ スクリプト、 ActiveX コントロール、Java プログラムをブロックしている可能性がないか どうか、システム管理者に問い合わせてください。

# ノードの追加時に無効な認証情報メッセージが表示される

#### **Windows** プラットフォームで有効

#### 症状:

ノード画面でノードを追加しようとすると、以下の内容のメッセージが表 示されます。

認証情報が無効です。

#### 解決方法:

この問題は、以下の状況で発生します。

- [ノードの追加] ダイアログ ボックスで指定された認証情報が正しく ありません。
- ノード上の時間がアプリケーション サーバ上の時間と同じではあり ません。

この問題を解決するには、以下の手順に従います。

- 1. アプリケーション サーバにログインし、次にアプリケーションにログ インします。
- 2. ホーム画面から、ナビゲーション バーの[ノード]を選択します。 [ノード] 画面が表示されます。
- 3. [ノード]ツールバーから [追加]をクリックし、コンテキストメ ニューの「IP/名前によるノードの追加]をクリックします。 [IP/名前によるノードの追加] ダイアログ ボックスが開きます。

第 6 章: CA ARCserve Central Protection Manager のトラブルシューティング 221

- 4. [IP/名前によるノードの追加]ダイアログ ボックスの以下のフィール ドに入力します。
	- **IP/ノード名 --** ノードの IP アドレスまたは名前を指定できます。
	- 説明 -- ノードの説明を指定できます。
	- ユーザ名 -- ノードへのログインに必要なユーザ名を指定できます。
	- パスワード -- ノードへのログインに必要なパスワードを指定でき ます。

[検証] をクリックします。

- 5. 無効な認証情報のメッセージが表示された場合は、以下の手順に従い ます。
	- a. 「ノードの追加]ダイアログ ボックスで正しい認証情報が指定さ れたことを確認し、次に[検証]をクリックします。
	- b. 無効な認証情報のメッセージが表示された場合は、アプリケー ション サーバ上のオペレーティング システムの時間がノード上 のオペレーティング システムの時間と同じであることを確認しま す。

注: オペレーティング システム時間が別のタイム ゾーンに存在し ていても問題ありません。 ただし、オペレーティング システム時 間を異なる日付にすることはできません。 ノード上のオペレー ティング システム日付が、アプリケーション サーバ上のオペレー ティング システム日付と比較して 1 日以上離れていないことを確 認してください。

### **Windows XP** での無効な認証情報メッセージ

#### **Windows XP** オペレーティング システムを実行するコンピュータ上で有効

#### 症状:

[ノード]画面から Windows XP ベースのノードを追加すると、以下のメッ セージが表示されます。

ユーザ認証情報が無効です。

#### 解決方法:

さまざまな状況において、CA ARCserve Central Protection Manager では、 Windowsの [フォルダ オプション]の [簡易ファイルの共有を使用する] が指定されている Windows XP ベースのノードを追加できません。 この問 題を解決するには、以下の手順に従います。

- 1. Windows XP ノードにログインし、Windows エクスプローラを開きます。
- 2. 「ツール]メニューで、「フォルダオプション]をクリックします。 「フォルダ オプション]ダイアログ ボックスが表示されます。
- 3. 「表示]をクリックし、「簡易ファイルの共有を使用する(推奨)] までスクロールします。
- 4. [簡易ファイルの共有を使用する(推奨)]の横にあるチェックボッ クスをオフにして[OK]をクリックします。

簡易ファイルの共有が無効になりました。

5. CA ARCserve Central Protection Manager サーバにログインし、ノードを 追加します。

# **IP/**名前によるノードの追加時にアクセス拒否エラーが発生す る

#### ユーザ アカウント制御(**UAC**)をサポートするすべての **Windows** オペレーティン グ システムに該当します。

注: Windows Vista、Windows Server 2008、Windows Server 2008 R2、および Windows 7 は UAC をサポートしています。

#### 症状:

[IP/名前によるノードの追加]ダイアログ ボックスで、管理者グループ のメンバである新規 Windows ユーザ アカウントを使用してノードを追加 すると、以下のメッセージが表示されます。

アクセスが拒否されました。ユーザに管理者権限があること、および追加されたマシンのローカル セキュ リティ ポリシーによってリモート レジストリ アクセスが制限されていないことを確認してください。

このため、ノードを追加できません。

#### 解決方法:

こうした結果が予測されるのは、UAC が UAC をサポートする Windows オ ペレーティング システムを実行するコンピュータ上で有効である場合で す。 UAC は、管理者アカウントにのみリモート ロケーションからのコン ピュータへのログインを許可する Windows の機能です。 この問題の解決 策として、以下の手順を完了します。

#### 次の手順に従ってください:

- 1. 管理者アカウントを使用して、ノードにログインします。
- 2. Windows のコントロール パネルを開きます。
- 3. [ユーザー アカウント]を開きます。
- 4. [ユーザー アカウントの変更]画面で[ユーザー アカウント制御設定 の変更]をクリックし、以下のいずれかの操作を実行します。
	- **Windows Vista** および **Windows Server 2008**: [ユーザー アカウン トの変更]画面で [ユーザーアカウント制御の有効化または無効 化]をクリックします。次に、[ユーザー アカウント制御(UAC) を有効にして、お使いのコンピュータをより安全にします]画面 で、[ユーザー アカウント制御(UAC)を使ってコンピュータの 保護に役立たせる]の横のチェック ボックスをオフにして、「OK] をクリックします。

コンピュータを再起動して、UAC への変更を適用します。

■ **Windows Server 2008 r2** および **Windows 7**: [コンピューターへの 変更の通知を受け取るタイミングの選択]で、スライダを [常に 通知する]から [通知しない]へ移動します。 [OK] をクリック し、Windows のコントロール パネルを閉じます。

コンピュータを再起動して、UAC への変更を適用します。

- 5. コンピュータの再起動後、以下の環境設定が CA ARCserve D2D ノード に適用されていることを確認します。
	- Windows Server サービスが実行されている。
	- 「ファイルとプリンタの共有]サービスが Windows ファイア ウォールを通じて通信を行うことを許可されている。
	- ドメイン参加にノードが必要ではない場合、[Netlogon]サービス が Windows ファイアウォールを通じて通信を行うことを許可され ている。
	- ローカル セキュリティ ポリシー、ローカル ポリシー、セキュリ ティ オプション、ネットワーク アクセスの値:ローカル アカウン トの共有およびセキュリティ モデルが「クラシック]である。
- 6. 以下の環境設定が Protection Manager サーバに適用されていることを 確認します。
	- ローカル セキュリティ ポリシー、ローカル ポリシー、セキュリ ティ オプション、ネットワーク セキュリティの値:LAN Manager 認 証レベルは[LM と NTLM を送信する – ネゴシエーションの場合、 NTLMv2 セッション セキュリティを使う]です。

### アプリケーションへのログイン時に証明書エラーが表示される

#### **Windows** プラットフォームで有効

#### 症状:

アプリケーションにログインすると、以下の内容のメッセージがブラウザ ウィンドウに表示されます。

■ Internet Explorer

この web サイトのセキュリティ証明書には問題があります

■ Firefox

この接続は信頼されていません

■ Chrome

このサイトのセキュリティ証明書は信頼されていません

Web サイトへ続行するオプションを指定した場合、アプリケーションに正 常にログインできます。 ただし、アプリケーションにログインするたび にこの動作が発生します。

#### 解決方法:

この動作は、通信プロトコルとして HTTPS を使用するよう指定されている 場合に発生します。 この問題を一時的に解決するには、ブラウザ ウィン ドウで Web サイトへ続行するためのリンクをクリックします。 ただし、 次回アプリケーションにログインした場合、再度このメッセージが表示さ れます。

HTTPS 通信プロトコルは、HTTP 通信プロトコルより高いレベルのセキュリ ティを提供します。HTTPS 通信プロトコルを使用して通信を続ける必要が ある場合は、VeriSign からセキュリティ証明書を購入し、アプリケーショ ン サーバに証明書をインストールできます。 可能であれば、アプリケー ションによって使用される通信プロトコルを HTTP に変更することもでき ます。 通信プロトコルを HTTP に変更するには、以下の手順に従います。

- 1. アプリケーションがインストールされたサーバにログインします。
- 2. 以下のディレクトリを参照します。

#### C:¥Program Files¥CA¥ARCserve Central Applications¥BIN

3. 以下のバッチ ファイルを実行します。

ChangeToHttp.bat

4. バッチ ファイルが実行されたら、Windows サーバ マネージャを開きま す。

以下のサービスを再起動します。

CA ARCserve Central Applications サービス

### **CA ARCserve Backup** 同期プロセスが失敗する

#### **Windows** プラットフォームで有効

#### 症状:

CA ARCserve Backup 同期プロセスが失敗し、[ログの表示]に表示されま す。

#### 解決方法:

一時同期データ(ダンプ ファイル)を保存するのに十分なディスク空き 容量がないと、CA ARCserve Backup 同期プロセスは失敗する場合がありま す。 デフォルトでは、アプリケーションはダンプ ファイルを ARCserve\_Central\_Applications\_Home¥ASBUSync ディレクトリに保存します。

C:¥Program Files 内のディスク空き容量に制限があり、ASBUSync に含まれ ているファイルがそれ以上の容量を必要とする場合、アプリケーションで は、同期プロセスを完了するのに必要とされる CA ARCserve Backup データ ベース ダンプ データを取得できません。その結果、CA ARCserve Backup 同 期処理は失敗します。

必要に応じて、CA ARCserve Backup 同期データを保存するための代替場所 を指定することができます。 この問題を解決する、または発生を防ぐに は、以下の手順に従います。

- 1. CA ARCserve Central Protection Manager サーバにログインします。
- 2. Windows レジストリ エディタを開き、以下を選択します。

HKEY LOCAL MACHINE¥SOFTWARE¥CA¥CA ARCserve Central Application¥CM

3. CMを右クリックし、コンテキスト メニューで [新規] - [文字列値] をクリックします。

以下のようにキーに名前を付けます。

ARCserveSyncPath

4. ARCserveSyncPath を右クリックして、コンテキスト メニューの[変更] をクリックします。

[文字列の編集]ダイアログ ボックスが開きます。

5. 「値のデータ]フィールドで、CA ARCserve Backup 同期データを保存 する代替場所を指定します。

[OK]をクリックします。

代替場所が指定されました。

### **CA ARCserve D2D** 再展開が失敗する

**Windows** プラットフォームで有効

#### 症状:

CA ARCserve D2D をノードに再展開した場合、展開プロセスが正常に完了 しません。 この症状は、以下のイベントのいずれかが発生した場合に顕 著になります。

■ 以下のいずれかのメッセージが [D2D 展開] ダイアログ ボックスの [展 開ステータス]に表示される。

ユーザは正常にログインしませんでした。

同じバージョン、新しいバージョン、またはサポートされていないこの製品のバージョンがターゲッ ト コンピュータにインストールされています。 この製品の現在のバージョンをインストールする前 に、ターゲット コンピュータからの旧バージョンをアンインストールする必要があります。

セットアップはリモート コンピュータにファイルをコピーできません。

- ノードが [ノード] 画面に表示されない。
- ノードが [ノード] 画面に正しくないステータスで表示される。 たと えば、 アイコンが [ノード] 画面上に表示されるか、または <u>2m</u> ア イコンが「ノード]画面上に表示されない場合です。

#### 解決方法:

これらのイベントは、以下の状態で発生します。

- CA ARCserve Central Applications Web サービスが展開プロセス中に停止 または再起動し、CA ARCserve D2D がインストールされた後にデスティ ネーション サーバが再起動されなかった場合。
- CA ARCserve Central Applications サーバは展開プロセス中に再起動し、 CA ARCserve D2D がインストールされた後にデスティネーション サー バが再起動されなかった場合。

解決するには、以下の手順に従います。

- 1. D2D サーバにログインし、サーバを再起動します。
- 2. Central Protection Manager にログインし、以下のいずれかのタスクを完 了します。
	- ノードが「ノード]画面のノードリストに表示され、そのステー タスが正しくない場合は、ノードを更新します。

ノードを更新するには、ノードをクリックし、コンテキスト メ ニューの「更新」をクリックします。

■ ノードが「ノード]画面のノードリストに表示されない場合は、 ノードを手動で追加します。

ノードを手動で追加するには、ツールバーの[追加]をクリック し、コンテキスト メニューの [IP/名前によるノードの追加] をク リックします。

### ページのロード問題のトラブルシューティング方法

#### **Windows** プラットフォームで有効

#### 症状:

CA ARCserve Central Applications、CA ARCserve D2D ノード、モニタ サーバに ログインすると、以下のエラー メッセージがブラウザ ウィンドウに表示 されます。

#### メッセージ **1**

この web ページのエラーにより、正しく機能しない場合があります

#### メッセージ **2**

!

#### 解決方法:

Web ページが正しくロードされない場合はいくつかの原因が考えられま す。 以下の表は、よく見られる原因および対応する対処法について説明 したものです。

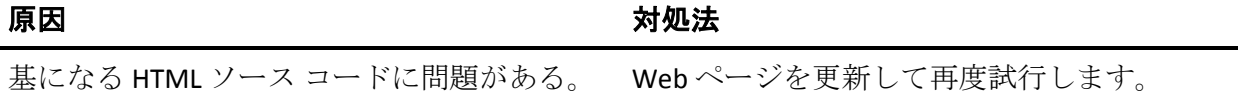

第 6 章 : CA ARCserve Central Protection Manager のトラブルシューティング 229

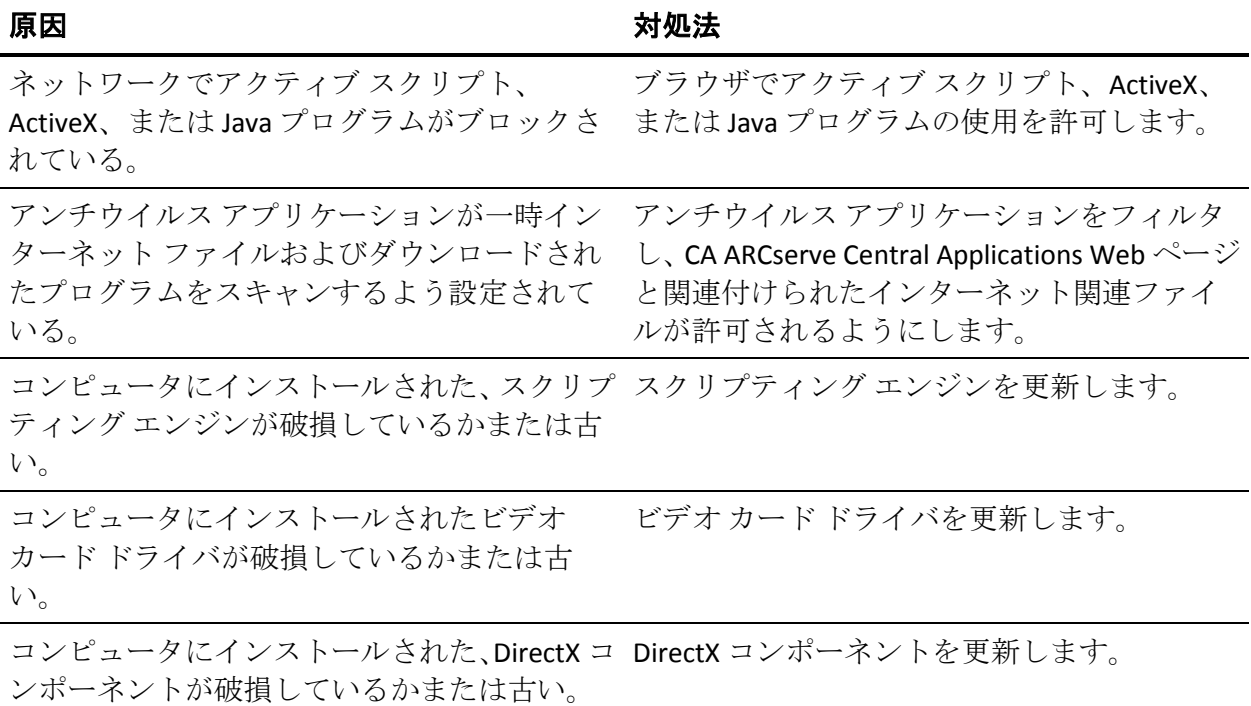

# **CA ARCserve Central Applications** にアクセスすると、文字化け がブラウザ ウィンドウ内に表示される

すべての **Windows** オペレーティング システムで有効。 すべてのブラウザに該 当します。

### 症状:

CA ARCserve Central Applications にログインすると、文字化けした文字がブ ラウザ ウィンドウのコンテンツ領域に表示されます。

### 解決方法:

この問題が発生するのは、HTTPS 通信を使用して CA ARCserve Central Applications をインストールし、次に HTTP 通信を使用して CA ARCserve Central Applications にアクセスしようとした場合です。 基盤となる CA ARCserve Central Applications Web サービス コンポーネントでは、HTTP URL から HTTPS URL に変換する機能をサポートしません。そのため、文字化け した文字がブラウザ ウィンドウに表示されます。 例:

 $L_{\odot}$   $L_{\odot}$  $11$ 

この問題を解決するには、HTTPS を使用して CA ARCserve Central Applications をインストールまたは設定した場合は、HTTPS を使用してアプ リケーションにアクセスします。

# ノード名を変更した後にノードがノード画面に表示されない

#### **Windows** プラットフォームで有効

#### 症状:

ノードが[ノード]画面に追加された後、ホスト名が変更されました。ノー ドが[ノード]画面に表示されなくなりました。

#### 解決方法:

これは予期された動作です。 CA ARCserve Central Protection Manager では、 ノード画面で追加されたノード名を保持します。 ノード名を変更した場 合、アプリケーションはノードを検出できません。 そのため、ノードが ノード画面に表示されません。

名前が変更されたノードがノード画面に表示されるようにするには、以下 の手順に従います。

- 1. ノードの名前を変更します。
- 2. [ノード]画面を開き、名前が変更され[たノードを削除](#page-77-0) (P. 78)します。
- 3. 新しい名前を使用して[、ノードを追加](#page-68-0) (P.69)します。

# **CA ARCserve Central Protection Manager** がリモート ノード上の **CA ARCserve D2D Web** サービスと通信できない

### **Windows** オペレーティング システムで有効

#### 症状:

CA ARCserve Central Protection Manager が、リモート ノード上の CA ARCserve D2D Web サービスと通信できません。

#### 解決方法:

以下の表は、CA ARCserve Central Protection Manager がリモートノード上の CA ARCserve D2D Web サービスと通信できない理由、および対応する是正 処置を示したものです。

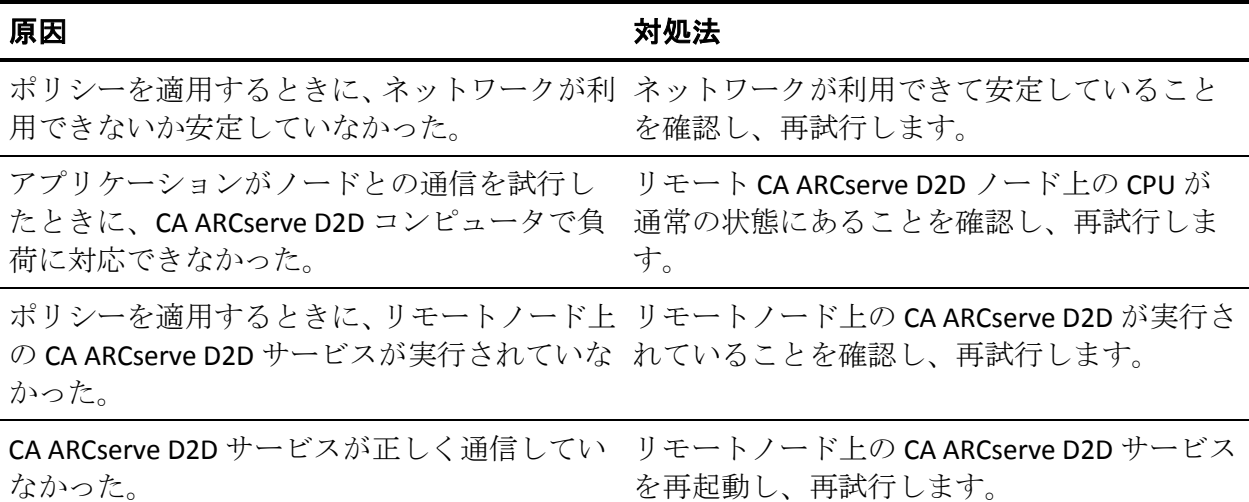

# **D2D** 展開後にノードが管理されない

**Windows** プラットフォームで有効

#### 症状:

ローカルまたはリモートのサーバ上でノードに CA ARCserve D2D を展開す ると、ノードがノード グループに追加されますが、ステータスは「管理 されていない」になります。

この問題は、以下の状況のいずれかで発生します。

- CA ARCserve D2D が再起動なしでリモートノードに展開された。
- CA ARCserve D2D が再起動あり/なしでローカルの CA ARCserve Central Applications サーバに展開された。

#### 解決方法:

この問題を修正するには、CA ARCserve D2D サーバを再起動し、CA ARCserve Central Protection Manager で CA ARCserve D2D ノード情報を更新します。 ステータスは「管理済み」になります。

# ノード データ削除スケジュールを設定する方法

#### **Windows** プラットフォームで有効

#### 症状:

デフォルトでは、ノード データ削除スケジュールによって、削除された ノードのデータが毎日午前 2 時に消去されるよう設定されています。この スケジュールをさまざまなデータ削除用にカスタマイズする必要があり ます。

#### 解決方法:

ノード データ削除用にカスタマイズされたスケジュールを作成するには、 レジストリ キー CA ARCserve Central

Applications¥CM¥ShowDeleteNodeConfigurationUI の値を 1 に設定します。 このレジストリ キーを 1 に設定すると、CA ARCserve Central Protection Manager アプリケーション内の[環境設定]画面に[ノード データ削除環 境設定]タブが追加され、スケジュールを変更できるようになります。

注: レジストリにアクセスするには、CA ARCserve Central Protection Manager サーバに直接ログインし、[スタート]-[名前を指定して実行] を選択して「Regedit」を入力します。

# **CA ARCserve Central Applications** データベース サービスが開 始されない

**Windows** プラットフォーム、**Microsoft SQL Server**、および **Microsoft SQL Server Express Edition** データベースで有効です。

#### 症状:

CA ARCserve Central Protection Manager サーバを開始または再起動、または、 CA ARCserve Central Applications データベースがインストールされている サーバを開始または再起動すると、CA ARCserve Central Applications データ ベース サービスが開始されない。

#### 解決方法:

コンピュータを起動すると、サービスはオペレーティング システムに起 動ステータスをレポートします。 事前に定義された時間(またはタイム アウト時間)内にサービスがオペレーティング システムにステータスを レポートしない場合、Windows はサービスを停止します。 デフォルトで は、CA ARCserve Central Applications サービスが起動後 30 秒以内に Windows にステータスをレポートしないと、 Windows は CA ARCserve Central Applications データベース サービスを停止します。十分な空き容量 がないサーバにデータベースをインストールすると、このタイプの問題が 発生する可能性が高くなります。 ただし、起動のタイムアウト時間を増 加させることによりこの問題の発生を防ぐことができます。 タイムアウ ト時間を増やすには、以下の手順に従います。

- 1. Windows レジストリ エディタ を開き、以下のキーを探します。 HKEY\_LOCAL\_MACHINE¥SYSTEM¥CurrentControlSet¥Control
- 2. Control を右クリックし、ポップアップ メニューから [新規] [キー] をポイントします。

「新しいキー#1」という名前のキーが作成されます。

- 3. 「新しいキー #1」を「ServicesPipeTimeout」に変更します。
- 4. ServicesPipeTimeout を右クリックして、コンテキスト メニューの[変 更]をクリックします。

[DWORD 値の編集]ダイアログ ボックスが表示されます。

5. 「値データ]フィールドに、タイムアウト時間として設定する値を指 定します。値の単位はミリ秒です。たとえば、タイムアウト時間を 60 秒に設定する場合は、[値データ]フィールドに「60000」と指定しま す。

注: 1 秒は 1000 ミリ秒です。

[OK]をクリックします。

タイムアウト時間が適用されます。

6. Windows に変更を適用するには、コンピュータを再起動します。

# ポリシーを **CA ARCserve D2D** サーバに保存または割り当てる 際に複数の接続エラーが発生する

#### すべての **Windows** プラットフォームで有効。

#### 症状:

ポリシーを CA ARCserve D2D サーバに保存または割り当てようとすると、 以下のエラー メッセージが表示されます。

バックアップ先を検証できませんでした。 同一ユーザによる複数のユーザ名を使用した、サーバまたは共 有リソースへの複数の接続は許可されません。 サーバまたは共有リソースへのこれまでの接続をすべて解 除した後、再度試行してください。

#### 解決方法:

ポリシーを CA ARCserve D2D サーバに保存または割り当てようとして上記 のメッセージが表示された場合、以下を実行することによって問題を解決 できることがあります。

- ユーザ名フィールドに、「マシン (またはドメイン) 名¥ユーザ名」と 指定します。
- 共有フォルダがホストされているリモート サーバに移動し、CA ARCserve Central Applications サーバまたは CA ARCserve D2D サーバから セッションをすべて削除します。セッションを削除するには、以下の いずれかを実行してください。
	- 以下のコマンド ラインを実行します。

net session ¥¥machinename /delete

– 以下のディレクトリに移動して、セッションを切断します。

Compmgmt.msc > System Tools > Shared Folders > Sessions > Disconnect session

- リモート共有フォルダにアクセスするために同じユーザ名を使用して いることを確認します。
- 保存してポリシーを再度展開します。

# データ同期およびポリシー展開操作が失敗する

#### **Windows** プラットフォームで有効

#### 症状:

CA ARCserve D2D データ同期操作が開始した後、以下のメッセージがアク ティビティ ログに表示されます。

アプリケーションは CA ARCserve D2D サービスにログインできません。

ポリシーをノードに展開すると、以下のメッセージ ボックスが表示され ます。

ポリシーの展開に失敗しました(ノードに接続できませんでした)。

#### 解決方法:

この動作は、CA ARCserve Central Protection Manager サーバに登録された後 でノードから CA ARCserve D2D をアンインストールし、その後 CA ARCserve D2D をノード上に手動で再インストールすると発生します。 CA ARCserve Central Protection Manager 展開ユーティリティを使用して CA ARCserve D2D をノードに再インストールする場合、この動作は発生しません。

この動作を解決するには、 [ノード]画面でノードを更新します。 ノー ドを更新するには、ノードをクリックし、コンテキスト メニューの[更 新]をクリックします。[ノードの更新]ダイアログ ボックスで必須フィー ルドに入力します。

# トラブルシューティングのエラー番号

以下の表では、CA ARCserve Central Protection Manager を使用してノードを 追加または更新したときにポップアップ メッセージとして表示されるエ ラー番号について説明します。

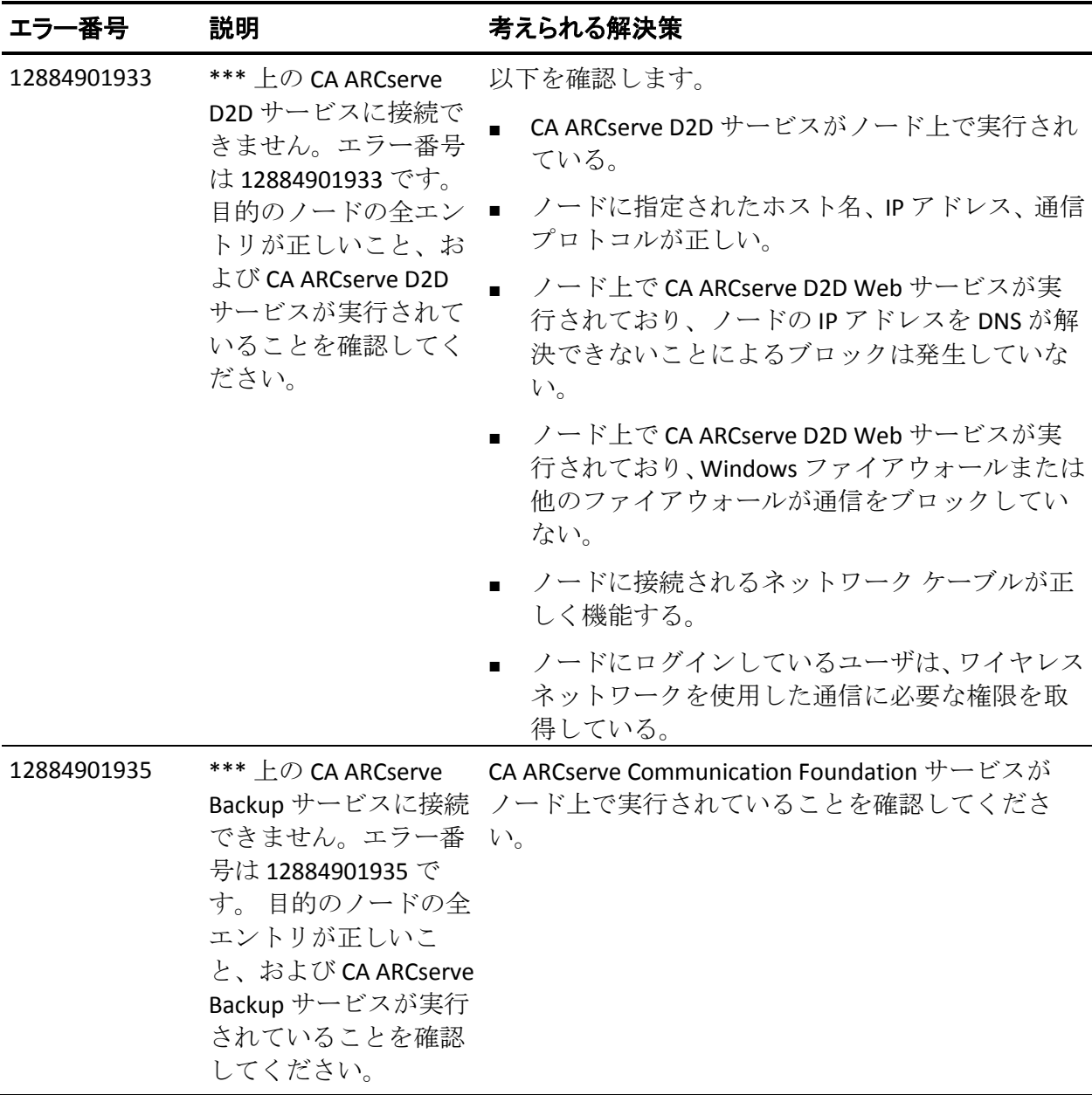

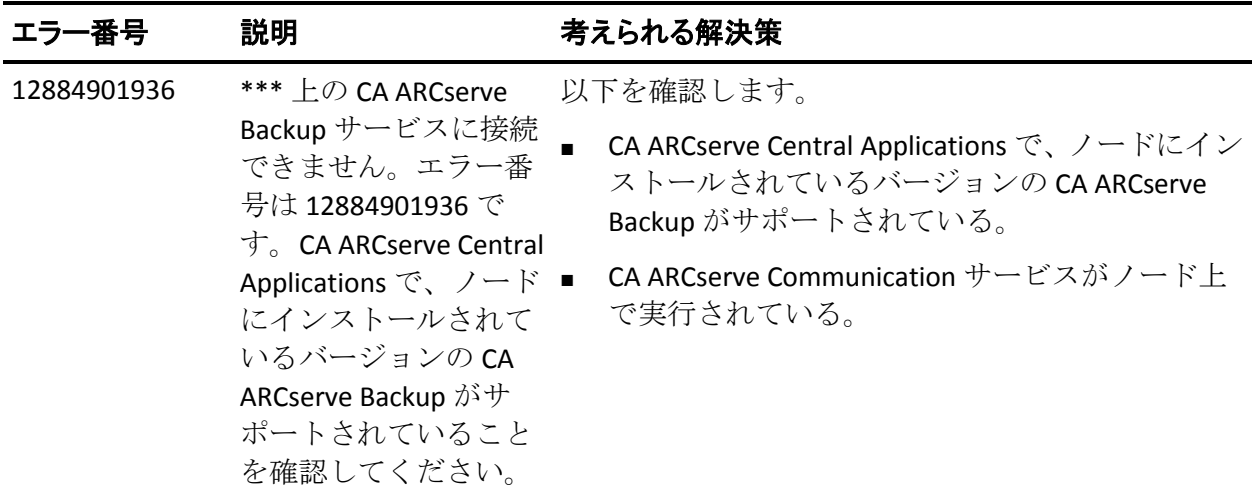

# **Internet Explorer 8**、**9**、**Chrome** で追加した新しいタブのリンク が正しく起動しない

#### **Windows** で有効

#### 症状:

新しいタブのリンクをナビゲーション バーに追加し、HTTPS URL を指定し た場合、新しいタブをクリックすると以下のエラー メッセージが表示さ れます。

■ Internet Explorer 8 および 9

コンテンツは、有効なセキュリティ証明書により署名されていないため、ブロックされました。

■ Chrome

このウェブサイトはご利用いただけません。

#### 解決方法:

Internet Explorer でこの問題を修正するには、以下の手順に従います。

■ Internet Explorer 8

メッセージ バーをクリックし、ブロックされたコンテンツの表示を選 択します。

■ Internet Explorer 9

ページ下部のメッセージ バーからコンテンツの表示ボタンをクリッ クします。ページが更新され、追加されたタブ リンクが正常に開きま す。

Chrome でこの問題を修正するには、以下の手順に従います。

#### 手順 **1 -** 証明書のエクスポート

1. Chrome で新しいタブを開き、HTTPS URL を入力します。

サイトのセキュリティ証明書が信頼されたものでないことを示す警告 メッセージが表示されます。

- 2. アドレス バーから、'X' の付いたロックをクリックします。 ポップアップ ウィンドウが開き、証明書情報のリンクが表示されます。
- 3. 証明書情報リンクをクリックします。

[証明書]ダイアログ ボックスが表示されます。

4. 「証明書] タブをクリックし、「ファイルにコピー]をクリックして 証明書をローカル コンピュータに保存します。

証明書のエクスポート ウィザード ダイアログ ボックスが表示されま す。

- 5. [次へ]をクリックし、ファイルをエクスポートするために使用する 形式を選択します。 注: デフォルトでは DER encoded binary X.509 (.CER) が選択されていま す。
- 6. [次へ]をクリックし、証明書を保存する場所を選択します。
- 7. 「次へ]をクリックして証明書のエクスポートウィザードを完了し、 [完了]をクリックします。

証明書が正常にエクスポートされます。

#### 手順 **2 -** 証明書のインポート

- 1. Chrome で「ツール] 「オプション]を開きます。 [オプション]画面が開きます。
- 2. [高度な設定]オプションを選択し、[証明書の管理]をクリックし ます。

[証明書]ダイアログ ボックスが開きます。

- 3. [インポート]をクリックします。 証明書のインポート ウィザードが開きます。
- 4. [次へ]をクリックし、ローカル コンピュータに保存した証明書を参 照します。
- 5. [次へ]をクリックし、証明書ストアを開きます。 [証明書ストア]ダイアログ ボックスが表示されます。
- 6. [参照]をクリックし、 [証明書ストアの選択] ダイアログ ボックス を開きます。

[証明書ストアの選択] ダイアログ ボックスが表示されます。

7. ファイルリストから「信頼されたルート証明機関]を選択して「OK] をクリックします。

「証明書ストア]ダイアログ ボックスが表示されます。

8. 「次へ]をクリックして証明書のインポートウィザードを完了し、 [完了]をクリックします。

セキュリティの警告ダイアログ ボックスが表示され、証明書をインス トールすることが通知されます。

[はい]をクリックして条件に同意します。

証明書が正常にインポートされます。

# **Internet Explorer 8** および **9** で、新しいタブの追加リンク、**RSS**  フィード、および ソーシャル ネットワーキング フィードバックが 正常に起動しない

**Windows** で有効

#### 症状:

HTTPS CA ARCserve Central Applications URL の場合:

新しいタブのリンクをナビゲーション バーに追加し、HTTP URL を指定し た場合、新しいタブおよび「フィードバック]リンクをクリックすると以 下のエラー メッセージが表示されます。

Web ページへのナビゲーションは取り消されました。

また、RSS フィードが表示されません。

注: 新しく追加されたタブのリンクを選択しなくても、「フィードバッ ク]リンクをクリックした場合にもエラー メッセージが表示されます。

#### 解決方法:

この問題を解決するには、以下の手順に従います。

■ Internet Explorer 8

ログインし、ポップアップ セキュリティ警告メッセージの「セキュリ ティで保護された Web ページ コンテンツのみ表示しますか」に対し て「いいえ」をクリックします。これにより、保護されていないコン テンツが Web ページに表示できるようになります。

■ Internet Explorer 9

ページ下部に表示されるメッセージ バー上で「コンテンツをすべて表 示」ボタンをクリックします。ページが更新され、追加されたタブ リ ンクが正常に開きます。

# ローカライズされたサーバからの文字が **Nimsoft UMP** アラー ム コンソールで文字化けして表示される

#### **Windows** で有効。

#### 症状:

ローカライズされたサーバから受信したアラート メッセージの文字が Nimsoft Unified Monitoring Portal (UMP) アラーム コンソール内で文字化 けしたテキストとして表示されます。

#### 解決方法:

この動作は、アラートを送信しているサーバ上で実行されている文字セッ トが、Nimsoft サーバ上で実行されている文字セットとは異なる場合に発 生します。 これを解決するには、Nimsoft サーバで UTF-8 エンコーディン グを使用するよう設定します。 UTF-8 エンコーディングを使用するよう Nimsoft サーバを設定するには、以下の手順に従います。

- 1. ダッシュボード エンジンでスタートアップ パラメータとして -Dfile.encoding=utf-8 を使用するよう設定されていることを確認します。
- 2. wasp Extra Java VM 引数オプションが –Dfile.encoding=utf-8 として設定 されていることを確認します。
- 注: 詳細については、Nimsoft のドキュメントを参照してください。

# 索引

### C

CA ARCserve Backup データ同期スケジュール の環境設定 - 38 CA ARCserve Backup データ同期スケジュール の適用 - 85 CA ARCserve Backup 同期プロセスが失敗する - 227 CA ARCserve Central Applications サーバのホ スト名変更後のノードおよびポリシーの 更新 - 80 CA ARCserve Central Applications データベー ス サービスが開始されない - 235 CA ARCserve Central Applications にアクセス すると、文字化けがブラウザ ウィンドウ 内に表示される - 231 CA ARCserve Central Applications マニュアル 選択メニュー - 16 CA ARCserve Central Applications 更新スケジ ュールの環境設定 - 43 CA ARCserve Central Protection Manager がリ モート ノード上の CA ARCserve D2D Web サービスと通信できない - 233 CA ARCserve Central Protection Manager サー バと Kaseya サーバとの通信の設定 - 204 CA ARCserve Central Protection Manager サー バと Nimsoft サーバとの通信の設定 - 200 CA ARCserve Central Protection Manager サー バとノード間の通信の確認 - 38 CA ARCserve Central Protection Manager デー タベースの再作成 - 51 CA ARCserve Central Protection Manager でノ ードをリストアする方法 - 165 CA ARCserve Central Protection Manager でノ ードを管理する方法 - 64 CA ARCserve Central Protection Manager と IT 管理サーバ ツールの統合 - 195

CA ARCserve Central Protection Manager と Kaseya との統合方法 - 202 CA ARCserve Central Protection Manager と Nimsoft との統合方法 - 197 CA ARCserve Central Protection Manager と Nimsoft/Kaseya との統合方法 - 195 CA ARCserve Central Protection Manager のア ンインストール - 28 CA ARCserve Central Protection Manager のイ ンストール - 17, 20 CA ARCserve Central Protection Manager のサ イレント アンインストール - 29 CA ARCserve Central Protection Manager のサ イレント インストール - 24 CA ARCserve Central Protection Manager のト ラブルシューティング - 213 CA ARCserve Central Protection Manager の概 要 - 13 CA ARCserve Central Protection Manager の使 用 - 55 CA ARCserve Central Protection Manager の紹 介 - 37 CA ARCserve Central Protection Manager ログ の表示 - 188 CA ARCserve Central Protection Manager をア ンインストールする方法 - 26 CA ARCserve Central Protection Manager を使 用した CA ARCserve D2D ノードのバックア ップ - 56 CA ARCserve D2D ノードへのポリシー制御の リリース - 30 CA ARCserve D2D ノードへのログイン - 79 CA ARCserve D2D ノードへのログイン時に Web ページが正しくロードされない - 219 CA ARCserve D2D ポリシーの管理方法 - 98 CA ARCserve D2D 再展開が失敗する - 228 CA ARCserve D2D 展開タスク - 93 CA Technologies 製品リファレンス - 3

CA への連絡先 - 3

#### D

D2D 展開後にノードが管理されない - 234 D2D 展開設定の環境設定 - 48

### E

ESX/VC からの仮想マシンのインポートによ るノードの追加 - 72

### I

Internet Explorer 8、9、Chrome で追加した 新しいタブのリンクが正しく起動しない -240 Internet Explorer 8 および 9 で、新しいタブ の追加リンク、RSS フィード、および ソ ーシャル ネットワーキング フィードバッ クが正常に起動しない - 244 IP/名前によるノードの追加時にアクセス拒 否エラーが発生する - 223 IP アドレスまたはノード名によるノードの 追加 - 69

IT 管理サーバの設定 - 42

### K

Kaseya エージェントのインストール - 203 Kaseya エージェント ログ モニタでのアラー トに関する情報の表示 - 211 Kaseya サーバでの構文解析セットの割り当 て - 208 Kaseya サーバでの電子メール メッセージの 検出および送信の設定 - 210 Kaseya サーバのログ構文解析の設定 - 205

#### M

Microsoft Exchange 電子メール データのリス トア - 183

#### N

Nimsoft アラーム サブコンソールでのアラ ート情報の表示 - 201

Nimsoft サーバでの電子メール メッセージ の検出および送信の設定 - 200

### S

SRM スケジュールの環境設定 - 39

### W

Windows XP での無効な認証情報メッセージ - 222

### あ

アプリケーションの動作の仕組み - 15 アプリケーションへのログイン時に証明書 エラーが表示される - 225 一般的な環境設定の指定 - 143 今すぐバックアップを実行 - 161 インストール処理のオペレーティング シス テムに対する影響 - 31 インストール タスクの前提条件 - 17 インストールに関する考慮事項 - 19 埋め込みマニフェストを含まないバイナリ ファイル - 34

#### か

概要 - 14 仮想マシンからのデータのリストア - 178 仮想マシンの別の場所へのリストア - 182 仮想マシンの元の場所へのリストア - 181 環境設定の管理 - 143 管理者アカウントの変更 - 47 基本ポリシーの作成 - 58 更新の環境設定の指定 - 152 構文解析セット フィルタの例 - 209

### さ

サーバの通信プロトコルの変更 - 193 ジョブ ステータス情報の表示 - 164 ソーシャル ネットワーキングの環境設定 - 46 空の Web ページが表示される、または、 JavaScript エラーが発生する - 217

248 ユーザ ガイド

### た

ディスカバリ結果からのノードの追加 - 71 ディスカバリ スケジュールの設定 - 40 [ディスカバリモモタ]ダイアログ ボック ス - 69 ディスカバリを使用したノードの検索 - 92 ディスカバリを使用したノードの追加 - 67 データ同期およびポリシー展開操作が失敗 する - 238 データベースの設定 - 49 展開からのノードの削除 - 96 展開用のノードの追加 - 95 展開用のノードの編集 - 96 電子メール アラートの指定 - 145 電子メール設定の指定 - 150 電子メールとアラートの設定の指定 - 40 同期データと同期オプション - 82 トラブルシューティングのエラー番号 - 239

### な

ナビゲーション バーへのリンクの追加 - 191 ノード管理画面について - 65 ノード グループに対して実行可能な操作 - 87 ノード グループの削除 - 91 ノード グループの追加 - 87 ノード グループのフィルタ - 97 ノード グループの変更 - 89 ノード上のマージ ジョブの一時停止 - 81 ノード上のマージ ジョブの再開 - 82 ノード設定 - 85 ノード データ削除スケジュールを設定する 方法 - 235 ノードに対して実行可能な操作 - 67 ノードの更新 - 75 ノードの削除 - 78 ノードの追加 - 57 ノードの追加時に無効な認証情報メッセー ジが表示される - 221

ノードの追加を試行すると、指定されたサ ーバにアクセスできないというメッセー ジが表示される - 214 ノードへの CA ARCserve D2D の展開 - 94 ノード名を変更した後にノードがノード画

面に表示されない - 232

### は

バックアップ拡張設定の指定 - 115 バックアップ スケジュールの指定 - 111 バックアップ設定の管理 - 99 バックアップの実行前/後の設定の指定 - 119 ファイル/フォルダからのデータのリストア - 174 ファイルからのノードのインポート - 73 ファイル コピーからのデータのリストア - 169 ファイル コピー スケジュールの指定 - 136 ファイル コピー設定の管理 - 120 ファイル コピー ソースの指定 - 120 ファイル コピー デスティネーションの指定 - 129 ファイル コピー ポリシーの指定 - 122 ファイル コピー用のクラウド環境設定詳細 の指定 - 133 ファイルへのノードのエクスポート - 79 復旧ポイントからのデータのリストア - 165 復旧ポイントのコピー設定の指定 - 138 プロキシ設定の環境設定 - 44 ページのロード問題のトラブルシューティ ング方法 - 229 ベスト プラクティスの適用 - 192 保護設定の指定 - 100 ポリシーの削除 - 158 ポリシーの作成 - 99 ポリシーの展開 - 159 ポリシーのノードの割り当て/割り当て解除 - 160 ポリシーの編集またはコピー - 157 ポリシーへのノードの割り当て - 63

ポリシーを CA ARCserve D2D サーバに保存ま たは割り当てる際に複数の接続エラーが 発生する - 237

### まいれ まいしゅう まいしゅう

マージ ジョブ オプション - 80 マニフェストで管理者に必要な権限を持つ バイナリ ファイル - 35 マニュアルの変更点 - 5 無効なファイル バージョン情報が含まれる バイナリ ファイル - 33

### ら

ローカライズされたサーバからの文字が Nimsoft UMP アラーム コンソールで文字 化けして表示される - 245 ロボットのインストール - 198

### 漢字

特定のノードまたはノード グループに対す る CA ARCserve Backup データのフル同期 の実行 - 83 特定のノードまたはノード グループに対す る CA ARCserve Backup データの増分同期 の実行 - 83 特定のノードまたはノード グループに対す る CA ARCserve D2D データのフル同期の実

行 - 84